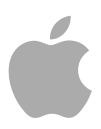

# **MainStage 2**

Benutzerhandbuch

Copyright © 2011 Apple Inc. Alle Rechte vorbehalten

Alle weiteren Rechte an der Software sind in den mitgelieferten Lizenzbestimmungen enthalten. Der Eigentümer oder berechtigte Benutzer eines legalen Exemplars der MainStage Software darf diese Veröffentlichung zum Zweck der Schulung in der Verwendung dieser Software vervielfältigen. Die Vervielfältigung oder Übertragung dieser Veröffentlichung, ganz oder teilweise, zu kommerziellen Zwecken, z. B. das Weiterverkaufen von Kopien der Veröffentlichung oder die Bereitstellung bezahlter Support-Leistungen, sind nicht zulässig.

Das Apple-Logo ist eine Marke der Apple Inc., die in den USA und in weiteren Ländern eingetragen ist. Die Verwendung des über die Tastatur erzeugten Apple-Logos (Umschalt-Wahl-K) für kommerzielle Zwecke ohne vorherige schriftliche Genehmigung von Apple kann als Markenmissbrauch und unlauterer Wettbewerb gerichtlich verfolgt werden.

Es wurden sämtliche Anstrengungen unternommen, um die Richtigkeit der in diesem Handbuch enthaltenen Informationen zu gewährleisten. Apple übernimmt keine Verantwortung für Druck- oder Schreibfehler.

*Hinweis:* Da Apple regelmäßig neue Versionen und Aktualisierungen von Systemsoftware, Programmen und Internetseiten veröffentlicht, unterscheiden sich die Abbildungen in diesem Handbuch unter Umständen von den Darstellungen in der Software.

Apple 1 Infinite Loop Cupertino, CA 95014–2084 408-996-1010 [www.apple.com](http://www.apple.com)

Apple, das Apple Logo, Finder, FireWire, GarageBand, Logic, Mac, MainStage, Time Machine und Ultrabeat sind Marken der Apple Inc., die in den USA und in weiteren Ländern eingetragen sind.

Intel, Intel Core und Xeon sind Marken von Intel Corp. in den USA und in weiteren Ländern.

Die übrigen in diesem Handbuch erwähnten Firmen- und Produktnamen sind Marken ihrer jeweiligen Rechtsinhaber. Die Nennung von Drittanbieter-Produkten dient ausschließlich Informationszwecken und stellt keine Werbung oder Empfehlung dar. Apple übernimmt hinsichtlich der Leistung und Verwendbarkeit dieser Produkte keine Gewähr.

# **Inhalt**

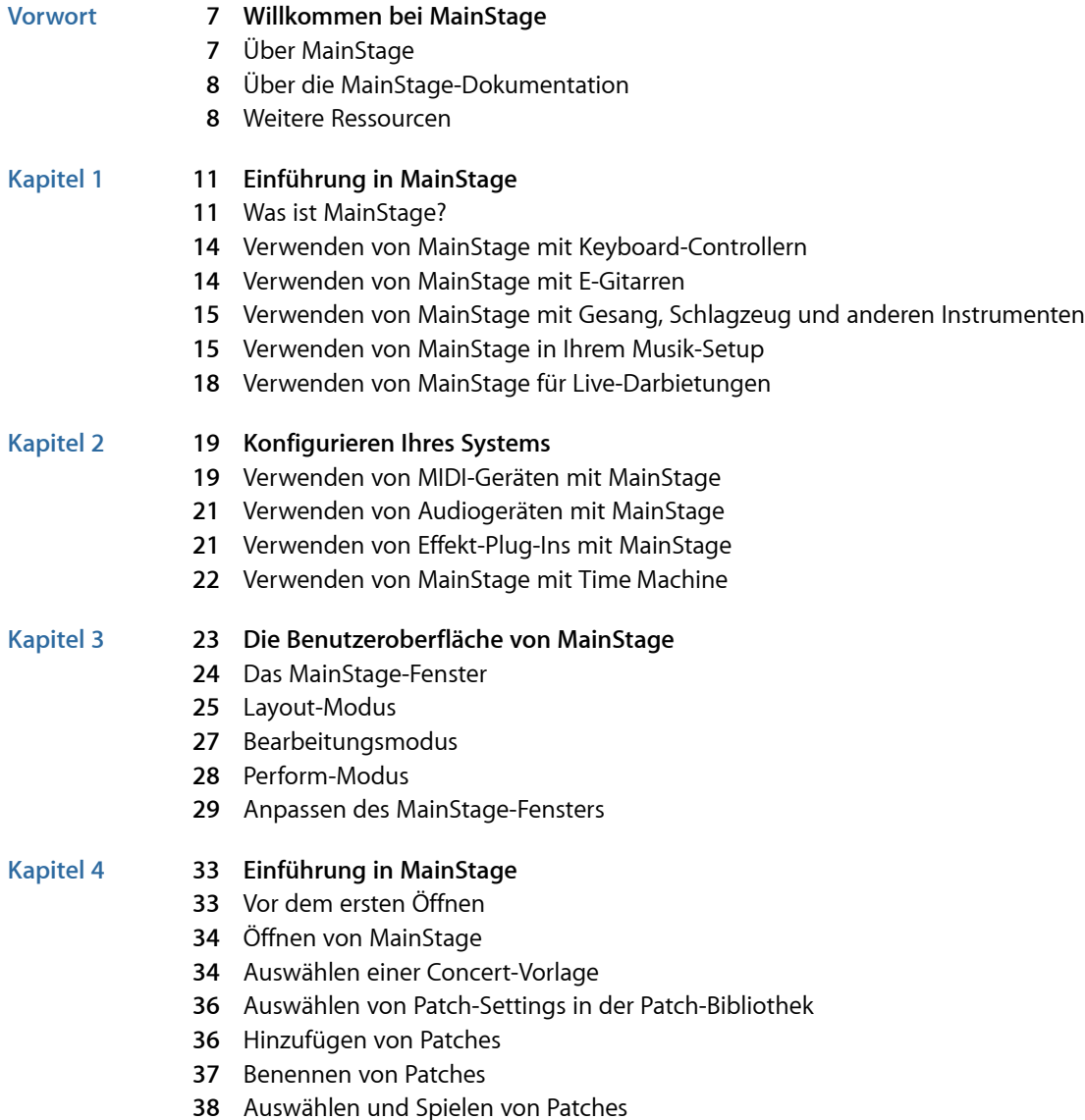

- Hinzufügen eines [Channel-Strips](#page-38-0)
- Ändern von [Channel-Strip-Settings](#page-40-0)
- Lernen von [Controller-Zuweisungen](#page-41-0)
- Zuweisen von [Screen-Controllern](#page-43-0)
- Ausprobieren des [Perform-Modus](#page-43-1)
- 

#### **Kapitel 5 47 Arbeiten im [Bearbeitungsmodus](#page-46-0)**

- Arbeiten mit Patches im [Bearbeitungsmodus](#page-46-1)
- Arbeiten mit Channel-Strips im [Bearbeitungsmodus](#page-54-0)
- Arbeiten mit Plug-Ins im [Bearbeitungsmodus](#page-80-0)
- Zuweisen der [Screen-Controller](#page-84-0)
- Bearbeiten von [Screen-Controller-Parametern](#page-93-0) im Bearbeitungsmodus
- Arbeiten im Bereich ["Zuweisungen](#page-99-0) & Mappings"
- Arbeiten mit Sets im [Bearbeitungsmodus](#page-101-0)
- Arbeiten auf der [Set-Ebene](#page-104-0)
- [Gemeinsames](#page-105-0) Nutzen von Patches und Sets zwischen Concerts
- Aufnehmen des [Audio-Outputs](#page-106-0) eines Concerts

## **Kapitel 6 109 Arbeiten mit [Concerts](#page-108-0)**

- Öffnen und [Schließen](#page-109-0) von Concerts
- Sichern von [Concerts](#page-110-0)
- Auswirkungen des Sicherns auf [Parameterwerte](#page-111-0)
- [Festlegen](#page-112-0) der Taktart für ein Concert
- Verwenden von Tempo in einem [MainStage-Concert](#page-112-1)
- Festlegen der Quelle für [Programmwechsel-Befehle](#page-115-0) für ein Concert
- [Bestimmen](#page-115-1) von Pan Law für ein Concert
- Ändern der [Stimmung](#page-116-0) für ein Concert
- Ausschalten von [MIDI-Notenhängern](#page-116-1)
- [Stummschalten](#page-117-0) von Audio-Output
- Arbeiten auf der [Concert-Ebene](#page-118-0)
- Steuern des [Metromoms](#page-125-0)

## **Kapitel 7 129 Arbeiten im [Layout-Modus](#page-128-0)**

- Überarbeiten eines [Concert-Layouts](#page-129-0)
- Arbeiten mit [Screen-Controllern](#page-129-1)
- Zuweisen von [Hardware-Bedienelementen](#page-141-0) auf Screen-Controller
- Bearbeiten der [Screen-Controller-Parameter](#page-143-0)
- Wie MainStage MIDI-Befehle [durchschleift](#page-149-0)
- [Exportieren](#page-150-0) eines Layouts
- [Importieren](#page-150-1) eines Layouts
- Ändern des [Seitenverhältnisses](#page-151-0) eines Layouts

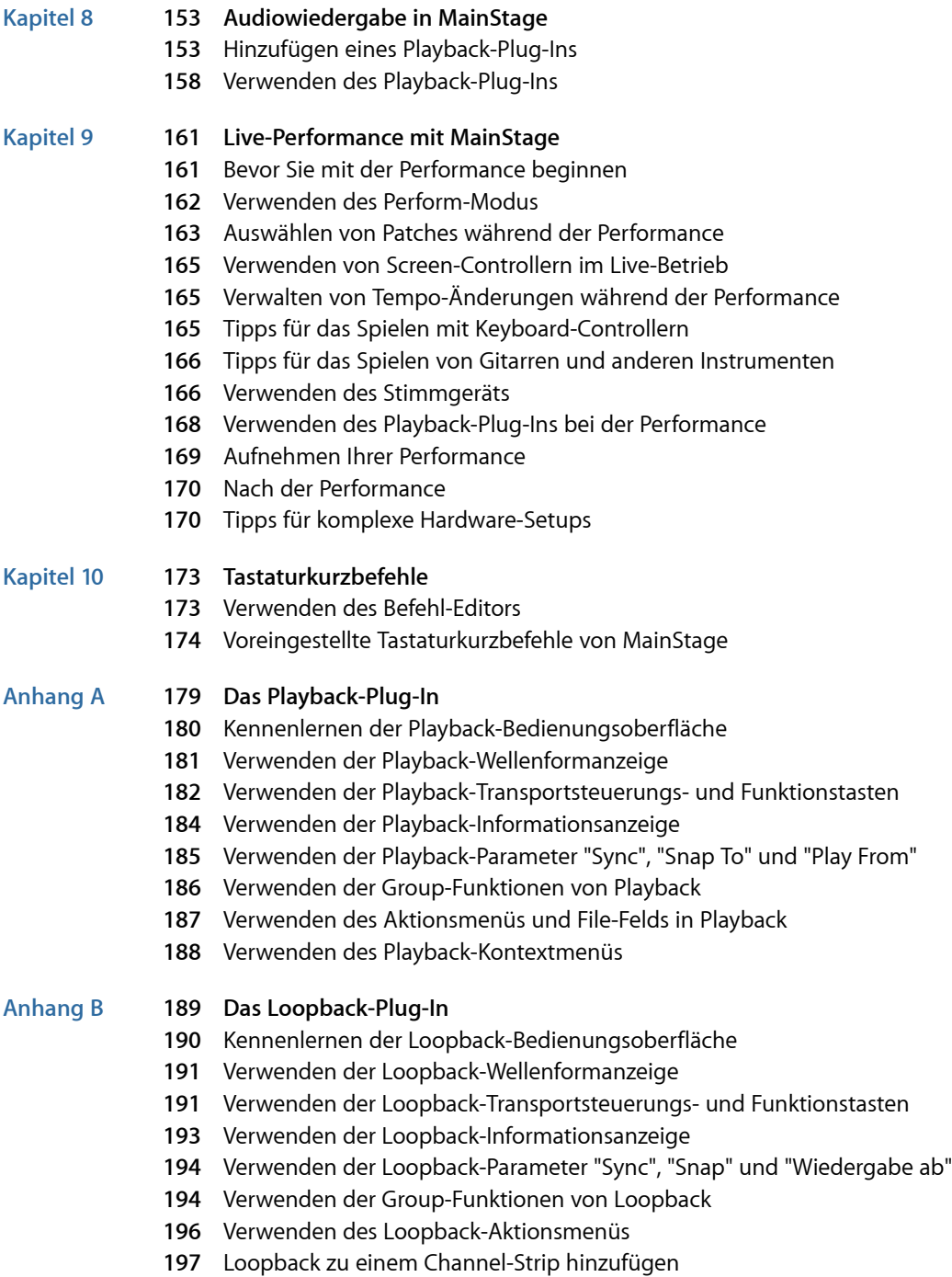

## **Anhang C 199 Festlegen der [MainStage-Einstellungen](#page-198-0)**

- Allgemeine [Einstellungen](#page-198-1)
- [Audioeinstellungen](#page-200-0)
- [MIDI-Einstellungen](#page-202-0)
- [Darstellungseinstellungen](#page-202-1)

## **Anhang D 205 Verwenden von [MainStage-Aktionen](#page-204-0)**

Tabelle der [Aktionen](#page-204-1)

# <span id="page-6-0"></span>**Willkommen bei MainStage**

MainStage verwandelt Ihren Computer in ein leistungsstarkes und anpassungsfähiges Musikinstrument und einen Effektprozessor, die Sie mit Ihrer Musikausrüstung (Ihren Instrumenten, Mikrofonen, Controllern und weiterem Equipment) für den Einsatz bei Live-Auftritten verwenden können.

Dieses Vorwort behandelt die folgenden Themen:

- Über [MainStage](#page-6-1) (S. 7)
- Über die [MainStage-Dokumentation](#page-7-0) (S. 8)
- <span id="page-6-1"></span>• Weitere [Ressourcen](#page-7-1) (S. 8)

## Über MainStage

Als Live-Musiker bietet Ihnen MainStage die Leistung und Vielseitigkeit von Logic Pro in einem Programm, dasfür die Live-Performance optimiert ist. Als MIDI-Keyboarder, Gitarrist, Sänger, Schlagzeuger oder anderer Instrumentalist können Sie MainStage ganz einfach in Ihr Live-Setup integrieren:

Hier einige Beispiele dafür, was Sie mit MainStage machen können:

- Kreieren Sie eigene Sounds mit den vielfältigen im Programm enthaltenen Software-Instrumenten und Effekten. Sie können auch Plug-Ins von Drittanbietern, ReWire-Programme und externe Sound-Module verwenden.
- Sie können Ihre Sounds verwalten und so anordnen, dass Sie bei der Performance bequem darauf zugreifen können.
- Erzeugen Sie ein grafisches Layout, dasIhre Hardware-Geräte nachbildet, und gruppieren Sie die Controller für eine optimale Steuerung.
- Integrieren Sie MIDI-Geräte in Ihr MainStage-Concert, sodass Sie die Parameter Ihrer Hardware-Sounds in Echtzeit verändern können.
- Starten Sie Begleitspuren und andere Audiodateien, während Sie spielen.
- Loopen Sie Ihre Performance und schaffen Sie ein vielschichtiges, dynamisches Sound-Erlebnis.
- Nehmen Sie Ihre Performance in Echtzeit auf.

Dies ist nur ein kurzer Überblick zu den Möglichkeiten, die MainStage Ihnen bietet. Eine ausführlichere [Einführung](#page-10-0) finden Sie unter Einführung in MainStage.

## <span id="page-7-0"></span>Über die MainStage-Dokumentation

MainStage enthält verschiedene Handbücher, die Ihnen eine Einführung in das Programm, Hilfe zum Selbstentdecken des Programms sowie detaillierte Informationen über alle Funktionen und Möglichkeiten von MainStage bieten.

• *MainStage Benutzerhandbuch:* Dieses Onscreen-Handbuch (das *MainStage Benutzerhandbuch*) beschreibt die Benutzeroberfläche sowie die Befehle und Menüs in MainStage und erläutert schrittweise, wie Sie MainStage-Concerts erzeugen und andere spezifische Aufgaben erledigen. Zudem finden Sie hier Informationen zur Konfiguration Ihres Systems. Es ist so konzipiert, dass Sie möglichst schnell die intuitive Benutzeroberfläche sowie die leistungsfähigen Merkmale von MainStage kennenlernen.

Wenn Sie damit beginnen möchten, wie Sie die Audio- und MIDI-Hardware zum Betrieb mit MainStage einrichten, lesen Sie [Konfigurieren](#page-18-0) Ihres Systems. Wenn Sie die Merkmale und Bedienelemente der MainStage-Benutzeroberfläche näher kennen lernen möchten, lesen Sie Die [Benutzeroberfläche](#page-22-0) von MainStage. Um direkt einzusteigen und das Programm zu starten, gehen Sie gleich zu [Einführung](#page-32-0) in MainStage und lesen Sie die Kapitel zum Bearbeitungsmodus, Arbeiten mit Concerts und Layout-Modus. Wenn Sie mehr über den Einsatz von MainStage im Live-Betrieb erfahren möchten, gehen Sie zu [Live-Performance](#page-160-0) mit MainStage.

- *MainStage Grundlagen:* Dieses Einführungshandbuch führt Sie auf einfache Weise an die Grundlagen von MainStage heran. Es soll neuen Benutzern einen zügigen Einstieg in MainStage ermöglichen, sodass sie sich schon bald in ihrem eigenen Tempo weiter mit dem Programm vertraut machen können. Dazu werden in jedem Kapitel die Hauptfunktionen vorgestellt und Anleitungen zum weiteren Selbstentdecken des Programms gegeben.
- *Logic Pro Instrumente:* Dieses Onscreen-Handbuch befasst sich ausführlich mit der Verwendung der vielen leistungsstarken integrierten Instrumente in Logic Pro und MainStage.
- *Logic Pro Effekte:* Dieses Onscreen-Handbuch befasst sich ausführlich mit der Verwendung der vielen leistungsstarken integrierten Effekte in Logic Pro und MainStage.
- <span id="page-7-1"></span>• *Arbeiten mit Apogee Hardware:* Dieses Onscreen-Handbuch befasst sich mit der Verwendung von Apogee-Hardware mit Logic Pro und MainStage.

## Weitere Ressourcen

Neben der mit MainStage gelieferten Dokumentation gibt es noch verschiedene andere Informationsquellen zum noch mehr Entdecken.

#### **Aktuelle Informationen und Neue Funktionen**

Jedes Programm bietet eine ausführliche Dokumentation über neue und geänderte Funktionen. Auf diese Dokumentation greifen Sie wie folgt zu:

• Klicken Sie auf die Einträge "Aktuelle Informationen" und "Neue Funktionen" im Hilfe-Menü des jeweiligen Programms.

#### **MainStage-Website**

Allgemeine Informationen sowie das Neueste zu MainStage finden Sie unter:

• <http://www.apple.com/de/logicpro/mainstage>

#### **Service- und Support-Websites von Apple**

Informationen zu Softwareaktualisierungen und Antworten auf häufig gestellte Fragen zu allen Apple-Produkten finden Sie auf der allgemeinen Support-Website von Apple. Hier haben Sie zudem Zugriff auf Produktspezifikationen, Referenzhandbücher sowie technische Artikel zu Apple- und Drittanbieter-Produkten.

• <http://www.apple.com/de/support>

Informationen zu Softwareaktualisierungen, Dokumentation, Diskussionsforen und Antworten auf häufig gestellte Fragen zu MainStage erhalten Sie unter:

• <http://www.apple.com/de/support/mainstage>

Um in Diskussionsforen zu allen Apple-Produkten nach Antworten zu suchen, Fragen zu stellen oder Fragen anderer Benutzer zu beantworten, besuchen Sie:

• [http://discussions.apple.com](http://discussions.apple.com/forum.jspa?forumID=1202)

# <span id="page-10-0"></span>**Einführung in MainStage 1**

Dieses Kapitel bietet Ihnen einen Überblick über das Konzept von MainStage und beschreibt, wie Sie es mit Ihren Instrumenten und anderen Geräten nutzen können, wenn Sie live auftreten.

Im vorliegenden Kapitel werden folgende Themen behandelt:

- Was ist [MainStage?](#page-10-1) (S. 11)
- Verwenden von MainStage mit [Keyboard-Controllern](#page-13-0) (S. 14)
- [Verwenden](#page-13-1) von MainStage mit E-Gitarren (S. 14)
- Verwenden von MainStage mit Gesang, Schlagzeug und anderen [Instrumenten](#page-14-0) (S. 15)
- Verwenden von MainStage in Ihrem [Musik-Setup](#page-14-1) (S. 15)
- <span id="page-10-1"></span>• Verwenden von MainStage für [Live-Darbietungen](#page-17-0) (S. 18)

## Was ist MainStage?

MainStage ist ein Musikprogramm, das speziell für den Live-Einsatz konzipiert wurde. MainStage verwandelt Ihren Computer in ein leistungsfähiges Multi-Instrument mit integriertem Effekt-Prozessor, das Sie auf der Bühne während Ihrer Performance verwenden können. Egal ob Sie Keyboard, Gitarre oder ein anderes Instrument spielen oder singen: Sie können MainStage mit Ihren Instrumenten, Mikrofonen und Ihren MIDI-Geräten verwenden, wenn Sie live auftreten.

MainStage bietet Ihnen bei Live-Konzerten Zugriff auf die professionellen Instrumente und Effekte von Logic Pro. So können Sie über die vertraute Optik des Logic-Channel-Strips Instrumente und Effekte in MainStage laden und bearbeiten. Mit einem USB- oder MIDI-Keyboard-Controller können Sie eine Vielzahl von Software-Instrumenten wie Pianos und andere Keyboards, Synthesizer, Strings, Bläser, Percussion und andere Klangerzeuger spielen und steuern. Wenn Sie E-Gitarre spielen, können Sie beim Auftritt die im Programm enthaltenen Effekt-Setups verwenden, z. B. Verstärker-Simulationen, Overdrive, Hall und Kompressoren. Sie können Ihre eigenen Effekt-Setups erstellen und ganz einfach zwischen ihnen wechseln. Sänger/innen und Musiker/innen mit akustischen Instrumenten können ebenfalls Effekt-Setups nutzen, indem sie das Signal ihres Mikrofons an MainStage senden.

MainStage bietet eine flexible Benutzeroberfläche, mit der Sie Ihre Sounds in *Concerts* verwalten und anordnen, um auf sie zuzugreifen. Concerts sind die Dokumente in MainStage, die Ihre Sounds verwalten: Ein Concert kann alle Sounds enthalten, die Sie für eine komplette Darbietung oder eine Reihe von Darbietungen benötigen. In einem MainStage-Concert werden einzelne Sounds als *Patches* gesichert, wobei jedes Patch wiederum einen oder mehrere Channel-Strips mit jeweils eigenen Instrumenten und Effekten enthalten kann. Sie können weitere Channel-Strips hinzufügen, Channel-Strip-Settings auswählen, Instrumente und Effekte hinzufügen und deren Parameter bearbeiten, um die Sounds so nach Wunsch anzupassen. Dabei können Sie Channel-Strips verschiedener Typen sogar in einem einzigen Patch mischen.

Sie können Patches in einem Concert verwalten, indem Sie sie in der Patch-Liste neu ordnen oder in *Sets anordnen*. Bei Sets handelt es sich um "Ordner", in denen Sie Patches sichern und zusammenfassen können.

Jedes Concert verfügt über eine grafische Benutzeroberfläche, das so genannte *Layout*, das die Regler zur Steuerung der Patches während der Live-Darbietung bereitstellt. Layouts enthalten *Screen-Controller*, bei denen es sich um Keyboards, Fader, Regler, Schalter, Pedale, Drum-Pads und weitere Hardware-Bedienelemente und -Anzeigen auf dem Bildschirm handelt. Sie können eine Verbindung zwischen Ihren MIDI-Geräten und Ihrem MainStage-Concert herstellen, indem Sie die Hardware-Bedienelemente den Screen-Controllern im Concert zuweisen. Nachdem Sie diese Controller-Zuweisungen erstellt haben, mappen Sie die Screen-Controller auf die Channel-Strip- und Plug-In-Parameter: Auf diese Weise stellen Sie die Verbindung her und können nun ganz einfach auf die Parameter zugreifen, die Sie für jedes Patch im Concert ausgesucht haben, und sie verändern. Sie können Screen-Controllern auch *Aktionen* zuweisen, die z. B. Patches auswählen, das Stimmgerät oder Metronom steuern, visuelle Kontrolle bieten und viele andere Funktionen haben können.

In MainStage können Sie die Regler-Zuweisungen und Parameter-Mappings sehr schnell und einfach einrichten, um Ihren Arbeitsfluss zu beschleunigen. Sie können Ihr Layout verändern, um es auf die Regler Ihrer MIDI-Hardware abzustimmen, um den verfügbaren Platz auf dem Bildschirm optimal zu nutzen oder um es auf andere Weise Ihren Bedürfnissen anzupassen.

## <span id="page-13-0"></span>Verwenden von MainStage mit Keyboard-Controllern

Wenn Sie bei der Performance einen USB- oder MIDI-Keyboard-Controller verwenden, können Sie die MainStage-Patches mit Software-Instrumenten mithilfe dieses Controllers spielen und steuern. So können Sie Fader, Regler, Tasten/Schalter und andere Bedienelemente des Keyboard-Controllers den Screen-Controllern in Ihrem Concert zuweisen und diese Screen-Controller anschließend auf Parameter in Ihren Patches mappen. Sie können dabei genau definieren, welche Parameter Sie im jeweiligen Patch steuern möchten, und greifen dann während der Performance über Ihren Controller auf diese Parameter zu.

Sie können MainStage auch mit anderen MIDI-Controllern verwenden, wie Haltepedale, Expression-Pedale, Fußschalter, MIDI-Gitarren und MIDI-Blasinstrumente oder Wind-Controller, die Standard-MIDI-Befehle senden. Sie können über Channel-Strips für externe Instrumente auch externe Hardware-Synthesizer, ReWire-Programme und andere virtuelle Instrumente ansteuern.

## <span id="page-13-1"></span>Verwenden von MainStage mit E-Gitarren

Wenn Sie eine elektrische Gitarre spielen, können Sie MainStage als leistungsfähigen, frei konfigurierbaren Multi-Effekt-Prozessor verwenden. Nachdem Sie Ihr Instrument über ein Audio-Interface mit Ihrem Computer verbunden haben, routen Sie das Audiosignal Ihrer Gitarre zu Audio-Channel-Strips in Ihren Patches, wo Sie Effekte einsetzen können, die spezifisch zur Verwendung mit E-Gitarren konzipiert wurden, darunter die Plug-Ins "Amp Designer" und "Pedalboard". Sie können in Ihren Gitarren-Patches auch Equalizer, Kompressoren, Hall, Overdrive und andere Logic Pro-Effekte verwenden. Anschließend können Sie die Lautstärke, das Überblenden von Effekten oder die Expression mit einem Expression-Pedal steuern und die Patches mit einem Fußschalter auswählen, sodass Sie beide Hände während Ihrer Performance frei haben.

## <span id="page-14-0"></span>Verwenden von MainStage mit Gesang, Schlagzeug und anderen Instrumenten

Sänger und andere Musiker können MainStage verwenden, indem sie den Audioausgang eines an ihren Computer angeschlossenen Mikrofons mit den Audio-Channel-Strips in ihren Patches verbinden. Sie können MainStage zusammen mit Core-Audio-kompatiblen Audiogeräten wie Audio-Interfaces und digitalen Mixern verwenden, um Instrumente und Mikrofone einzuspeisen und das Ausgangssignal über Lautsprecher, Monitore, ein Mischpult oder ein PA-System wiederzugeben. In Ihren MainStage-Patches haben Sie Zugriff auf eine Vielzahl von unterschiedlichen Effekten.

Auch Schlagzeuger können MainStage verwenden, indem sie das Audiosignal der Mikrofone zu Audio-Channel-Strips in ihren Patches routen, oder indem sie Drum-Pads oder ein virtuelles Drum-Kit verwenden und damit den EXS24 mkII-Sampler, Ultrabeat und andere Percussion-Plug-Ins ansteuern.

## <span id="page-14-1"></span>Verwenden von MainStage in Ihrem Musik-Setup

Mit den folgenden Schritten können Sie MainStage in Ihr Musik-Setup einbinden:

#### **Schritt 1: Erzeugen eines Concerts aus einer Vorlage**

Sie beginnen in MainStage, indem Sie ein neues Concert aus einer Vorlage erstellen. MainStage enthält Concert-Vorlagen für Keyboard, Gitarre und andere Instrumente, wodurch Sie sehr einfach eine Vorlage wählen können, die Ihren Bedürfnissen entspricht. MainStage erkennt viele gängige MIDI-Controller und weist deren Hardware-Controller automatisch den entsprechenden Screen-Controllern im Arbeitsbereich zu, wodurch das Hardware-Setup erleichtert wird.

Informationen zum Auswählen einer Vorlage für das Erzeugen eines Concerts finden Sie unter Auswählen einer [Concert-Vorlage](#page-33-1).

## **Schritt 2: Hinzufügen und Bearbeiten von Patches zum individuellen Gestalten Ihrer Sounds**

Nachdem Sie ein Concert erstellt haben, fügen Sie Patches für die Sounds hinzu, die Sie spielen möchten, und bearbeiten die Patches, indem Sie Channel-Strips, Instrumente und Effekte hinzufügen und deren Parameter Ihren persönlichen Ansprüchen anpassen. Sie bearbeiten und verwalten Ihre Patches im *Bearbeitungsmodus*. Im Bearbeitungsmodus bearbeiten Sie Ihre Patches "live", sodass Sie Ihre Änderungen sofort akustisch überprüfen können. Sie können Patches wählen und spielen, Channel-Strip-Settings auswählen und Channel-Strip- und Plug-In-Parameter überarbeiten. Zudem können Sie schnell Tastaturbereiche für Channel-Strips definieren, um Keyboard-Layer und -Splits zu erzeugen, die Expression und andere Parameter über Transforms skalieren und die eingehenden MIDI-Befehle filtern.

Weitere Informationen zum Bearbeiten und Verwalten von Patches finden Sie unter Arbeiten mit Patches im [Bearbeitungsmodus.](#page-46-1)

#### **Schritt 3: Verwalten Ihrer Patches für den bequemen Zugriff**

Wenn Sie ein Concert im Bearbeitungsmodus öffnen, werden die Patches in diesem Concert in einer Patch-Liste dargestellt, aus der Sie das gewünschte Patch auswählen und spielen können. Sie können die Patch-Parameter bearbeiten, bereits bestehenden Patches weitere Channel-Strips hinzufügen, neue Patches anlegen oder die Reihenfolge der Patches ändern, um eine eigene Sammlung von Sounds für die Live-Performance vorzubereiten.

Für eine noch größere Flexibilität können Sie die Patches auch in *Sets* organisieren. Bei Sets handelt es sich um eine Art Ordner, in denen Sie Gruppen von Patches sichern und zusammenfassen, was in vielerlei Hinsicht sehr nützlich sein kann. Beispielsweise können Sie Ihre bevorzugten Lead-Synth-Patchesin einem Set ablegen oder dort mehrere Patches sichern, die Sie in einem einzigen Song verwenden möchten, sodass Sie diese schnell während der Performance laden können. Sie können Channel-Strips auch auf der Set-Ebene hinzufügen, sodass sie mit jedem Patch im Set verfügbar sind.

Weitere Informationen zum Verwalten von Patches finden Sie unter [Arbeiten](#page-46-1) mit Patches im [Bearbeitungsmodus.](#page-46-1) Weitere Informationen zum Erzeugen und Bearbeiten von Sets finden Sie unter Arbeiten mit Sets im [Bearbeitungsmodus.](#page-101-0)

## **Schritt 4: Anpassen des visuellen Layouts Ihres Concerts zum Nachbilden Ihrer Hardware-Geräte**

Im *Layout-Modus* ordnen Sie Screen-Controller im Arbeitsbereich so an, dass sie dem visuellen Layout Ihrer Hardware-Bedienelemente entsprechen. MainStage bietet eine Vielzahl von Screen-Controllern wie Keyboards, Regler, Fader, Pitch-Bend- und Modulationsräder, Fußpedale, Drum-Pads und mehr. Zudem sind verschiedene Screen-Controller zur Darstellung von Parameter- und Systeminformationen, Text und Bildern sowie eine Auswahlliste vorgesehen, mit der Sie Patches oder Marker während der Performance darstellen und auswählen.

Sie können Screen-Controller schnell zu Ihrem Arbeitsbereich hinzufügen und sie zur Gestaltung Ihres Layouts verschieben, die Größe anpassen und kopieren. Ausrichtungshilfen und andere Werkzeuge machen es einfach, die Screen-Controller übersichtlich anzuordnen. Außerdem können Sie Darstellungsfarben, Beschriftungen und andere Parameter in den Screen-Controller-Informationen individuell anpassen. Sie können Regler und Tasten auch gruppieren und die gruppierten Bedienelemente als Einheit definieren.

Informationen zum Arbeiten mit Screen-Controllern im Layout-Modus finden Sie unter Arbeiten mit [Screen-Controllern.](#page-129-1)

#### **Schritt 5:Herstellen der Verbindungen zwischen MainStage und Ihrer Musikhardware**

Im Layout-Modus verbinden Sie die physischen Controller Ihrer MIDI-Hardware mit den Screen-Controllern in Ihrem Concert, indem Sie die physischen Controller den entsprechenden Screen-Controllern im Arbeitsbereich zuordnen. Sie können die Größe der Screen-Controller ändern und sie im Arbeitsbereich bewegen, um die Darstellung der visuellen Rückmeldungen zu Parameterwerten und anderen Informationen anzupassen. Sie müssen die Hardware-Bedienelement-Zuweisungen nur ein einziges Mal für ein ganzes Concert vornehmen, was den mit dem Anschluss Ihrer Hardware an den Computer verbundenen Arbeitsaufwand deutlich reduziert.

Informationen zum Erstellen von Hardware-Zuweisungen finden Sie unter [Zuweisen](#page-141-0) von [Hardware-Bedienelementen](#page-141-0) auf Screen-Controller.

## **Schritt 6: Zuweisen von Screen-Controllern zu den Parametern, die Sie bei der Performance steuern möchten**

Im Bearbeitungsmodus mappen Sie die Screen-Controller auf die Channel-Strip-Parameter. Dabei können Sie den Screen-Controllern jeden beliebigen Parameter zuweisen, den Sie in einem Patch steuern möchten, um den gewünschten Wert ganz einfach während der Live-Performance über Ihre Hardware einzustellen. Zudem ist es möglich, Screen-Controller zu Funktionen in MainStage wie der Auswahl des nächsten zu spielenden Patches zuzuweisen.

Informationen zum Zuweisen von Screen-Controllern finden Sie unter [Zuweisen](#page-84-0) der [Screen-Controller.](#page-84-0)

Sie müssen diese Schritte nicht unbedingt in der angegebenen Reihenfolge ausführen. Meistens wird es trotzdem einfacher sein, wenn Sie das Layout erstellen, bevor Sie Hardware-Zuweisungen machen, und dann die Hardware-Zuweisungen vorzunehmen, bevor Sie die Screen-Controller zuweisen. Wenn Sie eine der bestehenden Concert-Vorlagen ohne wesentliche Änderungen des Layouts verwenden, können Sie sich auf die Schritte 1 bis 3 und 6 konzentrieren.

Um die Einrichtung zu vereinfachen, werden die Aufgaben von MainStage in zwei Gruppen unterteilt, wobei für jede Aufgabengruppe unterschiedliche Modi zur Verfügung stehen. Sie können Ihre Patches im Bearbeitungsmodus anpassen und anordnen, während Sie das Layout sowie die Anschlüsse für Ihre Hardware im Layout-Modus einrichten. Der Vorteil dieser Unterteilung liegt darin, dass damit Aufgaben (z. B. das Einrichten des Layouts), die Sie normalerweise nur einmal erledigen müssen (Aufgaben im Layout-Modus), unabhängig von den Aufgaben behandelt werden, die Sie häufiger ausführen müssen (Aufgaben im Bearbeitungsmodus).

## <span id="page-17-0"></span>Verwenden von MainStage für Live-Darbietungen

Wenn Sie den oben beschriebenen Schritten gefolgt sind und auf diese Weise ein Concert mit Ihren eigenen Patches erstellt haben, sind Sie bereit zum Spielen. Bei der Live-Performance können Sie Ihren Computer als finalen Klangerzeuger und Effekt-Prozessor für Ihre Anlage nutzen. Nach der Auswahl eines Patches können Sie es sofort spielen. MainStage schaltet ohne Unterbrechung zwischen Patches um und hält Noten aus dem vorherigen Patch so lange, bis Sie das neu gewählte Patch spielen. Dabei erhalten Sie in Echtzeit eine visuelle Rückmeldung zu Ihren Patches: So werden Namen, Parameterwerte und Audioausgangspegel dargestellt. Über die Channel Strips können Sie bei Bedarf auch Effekte für das gesamte Concert einstellen und andere globale Concert-Einstellungen vornehmen.

Im Perform-Modus füllt der Arbeitsbereich standardmäßig den gesamten Bildschirm aus und ist daher für die Darstellung Ihres Screen-Layouts optimiert. Sie können auch den Modus "Perform in Window" auswählen. Dann füllt der Arbeitsbereich das MainStage Fenster, Sie behalten aber die Möglichkeit des Zugriffs auf den Finder und andere Programme.

Sie können MainStage mit mehreren MIDI-Controllern, Mikrofonen, Musikinstrumenten und anderem Musik-Equipment verwenden. Für zeitbasierte Effekte wie Reverb und Delay können Sie ein vordefiniertes Tempo angeben und Tempo-Änderungen über einen MIDI-Eingang oder während der Performance durch Eintappen eingeben.

Tipps und weitere Informationen zum Verwenden von MainStage bei der Live-Performance finden Sie unter [Live-Performance](#page-160-0) mit MainStage.

## <span id="page-18-0"></span>**Konfigurieren Ihres Systems 2**

Sie können MainStage mit einer Vielzahl an MIDI-Controllern und Core-Audio-kompatiblen Audiogeräten verwenden. Der folgende Abschnitt bietet grundlegende Informationen zur Verwendung von MIDI und Audiogeräten mit MainStage.

Die Erzeugung und Verarbeitung von digitalem Audio in Echtzeit verlangt Ihrem Computer enorme Rechenleistung ab. Wenn Sie an großen oder komplexen Projekten arbeiten möchten, können Sie Ihre Produktivität steigern, indem Sie einen Computer mit schnellerem Prozessor und zusätzlichem Arbeitsspeicher (RAM) verwenden. Zusätzliches RAM erweist sich insbesondere bei der Verwendung einer großen Anzahl von Effekt-Plug-Ins als nützlich sowie bei der Wiedergabe von Sample-basierten Software-Instrumenten. Es ist nicht empfehlenswert, bei der Live-Performance neben MainStage noch weitere Prozessor- oder RAM-intensive Programme zu verwenden.

Sie haben auch die Möglichkeit, MainStage im 64-Bit-Modus zu öffnen. Dann haben Sie Zugriff auf einen großen Arbeitsspeicher – z. B. beim Arbeiten mit Softwareinstrumenten, für die sehr große Soundbibliotheken geladen werden müssen. Zum Öffnen von MainStage im 64-Bit-Modus klicken Sie bei gedrückter Taste "ctrl" auf das Mainstage Symbol im Ordner "Programme", wählen die Option "Informationen" und deaktivieren dann das Feld "Im 32-Bit-Modus öffnen".

Im vorliegenden Kapitel werden folgende Themen behandelt:

- Verwenden von [MIDI-Geräten](#page-18-1) mit MainStage (S. 19)
- Verwenden von [Audiogeräten](#page-20-0) mit MainStage (S. 21)
- <span id="page-18-1"></span>• Verwenden von [Effekt-Plug-Ins](#page-20-1) mit MainStage (S. 21)
- [Verwenden](#page-21-0) von MainStage mit Time Machine (S. 22)

## Verwenden von MIDI-Geräten mit MainStage

MainStage arbeitet mit vielen USB- und MIDI-Keyboard-Controllern sowie anderen MIDI-Geräten wie Fußpedalen und -schaltern. Für den Einsatz mit MainStage müssen MIDI-Geräte Standard-MIDI-Controller-Befehle senden. MainStage empfängt Standard-MIDI-Befehle und kann zur Steuerung externer MIDI-Geräte mithilfe externer MIDI-Instrument-Channel-Strips verwendet werden.

## **Verwenden von MIDI-Geräten, die spezielle MIDI-Befehlstypen senden**

Bestimmte Typen von Hardware-Bedienelementen wie Drehregler (Endlosdrehregler) und Tasten/Schalter können mehrere Typen von MIDI-Befehlen senden. Wenn Sie mithilfe der Lernen-Funktion diese Controller den MainStage-Screen-Controllern zuweisen, analysiert MainStage die eingehenden MIDI-Daten und bestimmt, welchen Befehlstyp das Hardware-Bedienelement sendet. Damit MainStage diese Controller auch korrekt lernt, vergewissern Sie sich, dass während des Lernen-Vorgangs die Drehregler über den gesamten Regelbereich bewegt und Schalter exakt drei Mal gedrückt werden.

Einige MIDI-Controller sind in der Lage, nicht dem Standard entsprechende oder proprietäre MIDI-Befehle zu senden. MainStage kann allerdings nicht dem Standard entsprechende MIDI-Befehle, "registrierte" oder "nicht-registrierte" Parameterbefehle oder System-Exklusive-Befehle (SysEx) weder verarbeiten noch auf diese ansprechen. MainStage kann einige Echtzeit-Systembefehle und MMC-Befehle (MIDI Machine Control) verarbeiten, wenn Sie einen Hardware-Controller zuweisen, der diese Nachrichten an einen Screen-Controller sendet.

Einige Geräte verfügen über Tasten/Schalter, die Programmwechsel-Befehle senden. Mit diesen Tasten/Schaltern können Sie zwar Programmwechsel-Befehle an MainStage senden, aber Sie können sie nicht so zuweisen, dass sie andere Parameter mithilfe von MainStage-Screen-Controllern steuern.

## **Wählen eines Controller-Presets**

Bei einigen Keyboard-Controllern können Sie verschiedene Presets oder "Szenen" wählen, die die von den Controllern auf dem Gerät gesendeten Befehle neu konfigurieren. In den meisten Fällen sollten Sie ein allgemeines Preset wählen, das Standard-MIDI-Befehle sendet und keine System-Exklusiv-Befehle oder Befehle, die auf ein bestimmtes Programm beschränkt sind. Nachdem Sie Hardware-Bedienelemente den Screen-Controllern in MainStage zugewiesen haben, sollten Sie das Preset auf dem MIDI-Gerät nicht mehr ändern, da sonst Ihre Zuweisungen u. U. verloren gehen.

In einigen Fällen können Sie den von dem Controller gesendeten Befehlstyp ändern, indem Sie ein anderes Preset wählen oder das Gerät neu programmieren. Einige Geräte beinhalten auch Software, mit der Sie Drehregler, Tasten/Schalter sowie andere Controller neu programmieren können. Informationen zum Neuprogrammieren eines MIDI-Geräts finden Sie in der zum Gerät mitgelieferten Dokumentation.

## **Verwenden von MIDI-Geräten, die eine automatische Konfiguration unterstützen**

MainStage kann die Screen-Controller eines Concerts automatisch konfigurieren, wodurch viele der gängigsten MIDI-Controller unterstützt werden. Wenn Sie ein Gerät verwenden, das die automatische Konfiguration unterstützt, fordert Sie MainStage beim Öffnen eines neuen Concerts auf, das entsprechende Preset auf Ihrem Gerät zu wählen. Nachdem Sie das Preset auf Ihrem Gerät gewählt haben, werden die Screen-Controller des Concerts den entsprechenden Steuerelementen Ihres Hardware-Geräts zugewiesen und Sie können MainStage ohne weitere Konfiguration sofort verwenden.

## <span id="page-20-0"></span>Verwenden von Audiogeräten mit MainStage

MainStage arbeitet mit Core-Audio-kompatiblen Audiogeräten, einschließlich FireWire-, USB-, ExpressCard- und PCI-Audio-Interfaces. Sie können Mikrofone, elektronische Musikinstrumente und anderes Musikequipment an Ihren Computer, an ein Audio-Interface oder an andere Audiogeräte anschließen und sie mit MainStage verwenden.

MainStage erfordert u. U. eine große Menge an verfügbarem RAM, insbesondere bei der Wiedergabe Sample-basierter Software-Instrumente. Es empfiehlt sich, dass Sie Ihr System sowie die Concerts, die Sie verwenden möchten, testen, bevor Sie MainStage für Ihre Performance verwenden. So stellen Sie sicher, dass genug Speicherplatz für die Auswahl und Wiedergabe von Patches verfügbar ist, ohne dabei Audio-Aussetzer oder Verzerrungen zu verursachen. Weitere Informationen zum Auswählen von Audiotreibern finden Sie unter Festlegen der [MainStage-Einstellungen.](#page-198-0)

## <span id="page-20-1"></span>Verwenden von Effekt-Plug-Ins mit MainStage

Sie können alle mitgelieferten Logic Pro Effekt-Plug-Ins n den MainStage Channel-Strips verwenden. Weitere Informationen zu den enthaltenen Effekt-Plug-Ins finden Sie in den Handbüchern *Logic Pro Instrumente* und *Logic Pro Effekte*. Audio-Unit-Effekte von Apple sowie Drittanbietern in den Channel-Strips von MainStage lassen sich genauso verwenden wie in den Logic Pro-Channel-Strips.

Einige Logic Pro Effekte, darunter Space Designer, benötigen eine intensive Echtzeitverarbeitung des Audiosignals. Die Verwendung des Space Designer bei einzelnen Patches kann die Leistung bei Ihrem Concert beeinträchtigen und in manchen Fällen auch zu akustischen Störungen oder Lücken führen, besonders wenn Sie den Audiopuffer auf eine geringere Größe einstellen. Aus diesem Grund empfiehlt es sich, den Space Designer in Concerts sparsam einzusetzen. Verwenden Sie auch einige Space Designer Instanzen bei Aux-Channel-Strips, die von mehreren Patches gemeinsam genutzt werden, und nicht bei einzelnen Patches.

Einige Audio-Unit-Plug-Ins weisen Latenzzeiten auf. Die Verwendung von Latenzzeit verursachenden Effekten wie Kompressoren und Limitern führt u. U. zu unerwünschten oder unvorhersehbaren Ergebnissen während der Live-Performance. Andere Audio-Units Plug-Ins, insbesondere solche für das Instrumenten- und Amp-Modelling, erfordern ein höheres Niveau der Echtzeitverarbeitung, was auf Kosten der Leistung bei Ihrem Concert gehen kann.

Informationen zum Hinzufügen und Konfigurieren von Plug-Ins in MainStage finden Sie unter Arbeiten mit Plug-Ins im [Bearbeitungsmodus.](#page-80-0)

## <span id="page-21-0"></span>Verwenden von MainStage mit Time Machine

Im Perform-Modus (sowohl "Perform in Window" als auch "Perform in Full Screen") sind Time Machine Sicherungen automatisch deaktiviert. Dies vermeidet Beeinträchtigungen der Systemleistung beim Live-Auftritt.

# <span id="page-22-0"></span>**Die Benutzeroberfläche von MainStage 3**

In MainStage spielt sich alles in einem Fenster ab, dem MainStage-Fenster.

Das MainStage-Fenster ist so aufgebaut, dass die Arbeit mit Ihren Patches und dem Layout Ihres Concerts erleichtert wird. Wenn Sie MainStage öffnen, befindet sich der Arbeitsbereich in der Mitte des Fensters. Links und rechts davon sowie darunter sind Informationen und andere Bearbeitungsbereiche angeordnet. Wenn Sie für den Auftritt bereit sind, können Sie die Computerleistung und den Anzeigebereich maximieren, um auf den Bühne alles optimal im Blick zu haben.

Beim ersten Öffnen von MainStage wird das Dialogfenster "Vorlage auswählen" angezeigt, in dem Sie eine Concert-Vorlage für ein neues Concert auswählen können. Informationen zum Öffnen von MainStage finden Sie unter Öffnen von [MainStage.](#page-33-0) Informationen zum Auswählen einer Vorlage finden Sie unter Auswählen einer [Concert-Vorlage](#page-33-1).

Im vorliegenden Kapitel werden folgende Themen behandelt:

- Das [MainStage-Fenster](#page-23-0) (S. 24)
- [Layout-Modus](#page-24-0) (S. 25)
- [Bearbeitungsmodus](#page-26-0) (S. 27)
- [Perform-Modus](#page-27-0) (S. 28)
- Anpassen des [MainStage-Fensters](#page-28-0) (S. 29)

## <span id="page-23-0"></span>Das MainStage-Fenster

Einige Funktionen der MainStage-Benutzeroberfläche stehen in allen Modi zur Verfügung, während andere nur in bestimmten Modi verfügbar sind.

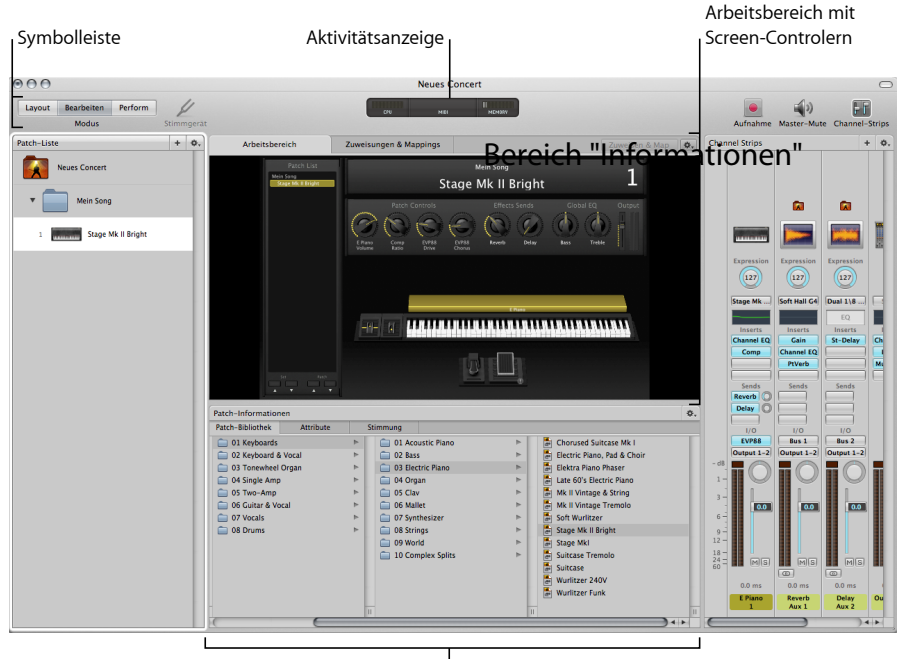

Bereich "Informationen"

Zu den Hauptfunktionen des MainStage-Fensters gehören:

- *Symbolleiste:* Umfasst Tasten für den schnellen Zugriff auf allgemeine Befehle und Werkzeuge. Sie können die Symbolleiste so anpassen, dass Sie auf die von Ihnen am häufigsten verwendeten Befehle direkt zugreifen können.
- *Aktivitätsanzeige:* Zeigt die Prozessor- und Speicherlast Ihres Computers an sowie den Input Ihrer MIDI-Geräte beim Bearbeiten und Performen.
- *Arbeitsbereich:* Dies ist die Arbeitsfläche, auf der Sie Ihr Screen-Layout anpassen, Hardware-Bedienelemente zu Screen-Controllern zuweisen sowie Ihre Concerts während Ihrer Performance anzeigen können.
- *Screen-Controller:* Hierbei handelt es sich um die Screen-Objekte, die die Controller auf Ihren Hardwaregeräten repräsentieren. Sie können Screen-Controller zum Arbeitsbereich hinzufügen und anordnen, Hardware-Bedienelemente zu Screen-Controllern zuweisen und sie anschließend den zu steuernden Parametern für jedes Patch in Ihrem Concert zuweisen. Es gibt drei Screen-Controller-Typen: "Panel-Controller", "Shelf-Controller" und "Gruppierte Controller".
- *Channel-Strips:* In den Channel-Strips kreieren Sie Ihre Sounds und passen diese an. MainStage-Channel-Strips ähneln den Channel-Strips in Logic Pro und verfügen über Inserts, Sends und I/O-Menüs sowie Pegel-Meter, Fader, Panorama-Drehregler und weitere Controller.
- *Informationsbereiche:* Die Informationsbereiche werden unterhalb (im Bearbeitungsmodus) oder entlang der linken Seite des MainStage-Fensters (im Layout-Modus) angezeigt, wenn Sie verschiedene Objekte auf dem Bildschirm auswählen. In den Informationen können Sie Parameter und Attribute für Patches, Sets, Screen-Controller, Channel-Strips sowie das Concert bearbeiten. In den meisten Informationsbereichen finden Sie Titel, über die Sie schnell auf die zu bearbeitenden Parameter zugreifen können.

Um Ihnen die Arbeit zu erleichtern, verfügt MainStage über drei verschiedene Modi, die alle für eine andere Aufgabe konzipiert sind. Im Bearbeitungsmodus hören Sie sich Ihre Sounds an, bearbeiten und ordnen sie und weisen Sie Screen-Controllern zu. Im Layout-Modus passen Sie das visuelle Arrangement der Controller auf dem Bildschirm an und weisen Controller zu. Den Perform-Modus verwenden Sie während Ihres Live-Auftritts.

## <span id="page-24-0"></span>Layout-Modus

Im Layout-Modus passen Sie Ihr Screen-Layout an und verbinden Ihre MIDI-Hardware mit den Screen-Controllern in Ihrem Concert. Sie bewegen Screen-Controller in den Arbeitsbereich und ordnen sie auf dem Bildschirm an, um Ihr Layout anzupassen, und erzeugen anschließend Verbindungen (genannt *Controller-Zuweisungen*) zwischen Ihrer MIDI-Hardware und den Screen-Controllern.

In den Screen-Controller-Informationen können Sie Layout-Parameter bearbeiten und so Hardware-Zuweisungen anpassen sowie den visuellen Look der Screen-Controller in Ihrem Concert verändern.

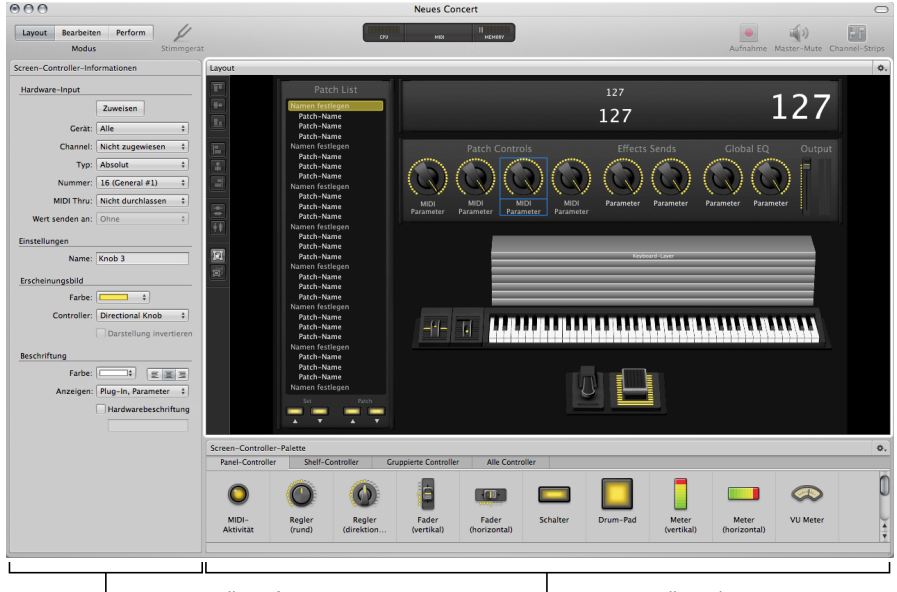

l Screen-Controller-Informationen Screen-Controller-Palette

- *Screen-Controller-Informationen:* Hier können Sie Parameter für die Screen-Controller im Arbeitsbereich anzeigen und bearbeiten, einschließlich Hardware-Input, das Erscheinungsbild und bestimmte Typen von MIDI-Output-Parametern.
- *Screen-Controller-Palette:* Bewegen Sie Screen-Controller aus der Palette in den Arbeitsbereich und fügen Sie sie so zu Ihrem Screen-Layout hinzu. Die Palette enthält vier Bereiche, damit Sie schnell wechseln können zwischen der Darstellung aller Screen-Controller und der Darstellung für nur einen Screen-Controller-Typ. Panel-Controller werden im Arbeitsbereich als zweidimensionale Objekte angezeigt, während Shelf-Controller auf einem anpassbaren dreidimensionalen Shelf angezeigt werden.
- *Layout-Tasten:* Entlang der linken Seite des Arbeitsbereichs befindet sich eine Reihe von Tasten, mit denen Sie ausgewählte Screen-Controller im Arbeitsbereich schnell anordnen können. Sie können die ausgewählten Screen-Controller ausrichten, verteilen und gruppieren.

Im Gegensatz zu den anderen Modi in MainStage können Sie im Layout-Modus einzelne Patches weder auswählen noch bearbeiten. Informationen zum Arbeiten im Layout-Modus finden Sie unter Arbeiten im [Layout-Modus.](#page-128-0)

## <span id="page-26-0"></span>Bearbeitungsmodus

Im Bearbeitungsmodus können Sie Ihre Sounds kreieren, anpassen und anordnen. Außerdem haben Sie die Möglichkeit, Patches hinzuzufügen, Channel-Strips hinzuzufügen und zu bearbeiten, Keyboard-Layer und -Splits zu erzeugen sowie Channel-Strip- und Plug-In-Parameter zu bearbeiten. Im Bearbeitungsmodus können Sie darüber hinaus Screen-Controller zu Channel-Strip-Parametern und -Aktionen zuweisen sowie Parameter auf der Patch-, Set- und Concert-Ebene bearbeiten.

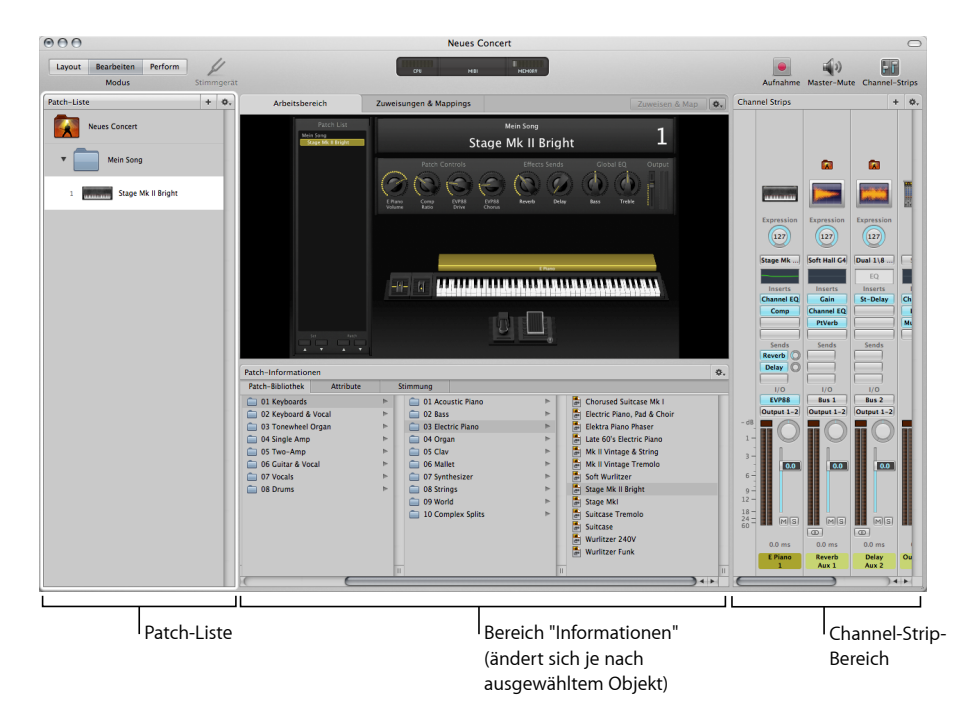

- *Patch-Liste:* Zeigt die Patches und Sets im Concert an. Sie können Patches und Sets zur Patch-Liste hinzufügen, sie benennen und verwalten. Die Patch-Liste enthält ein Aktionsmenü mit Befehlen, über das Sie Patches und Sets erzeugen, Programmwechsel-Nummern zurücksetzen, Objekte überspringen sowie Patches und Sets zur Verwendung in anderen Concerts importieren und exportieren können.
- *Bereich "Informationen" (ändert sich je nach ausgewähltem Objekttyp):* Hier können Sie Parameter für das aktuell ausgewählte Patch, einen Channel-Strip, einen Screen-Controller, ein Set oder für das Concert anzeigen und bearbeiten. Der Name des Informationsbereichs ändert sich und zeigt so den ausgewählten Objekttyp an.
- *Channel-Strip-Bereich:* Hier können Sie die Channel-Strips in Ihren Patches bzw. auf der Concert- oder der Set-Ebene anzeigen und bearbeiten. Channel-Strips werden in einem vertikalen Format, das dem von Channel-Strips in Logic Pro ähnelt, sowie mit vielen dort enthaltenen Controllern angezeigt. Sie können außerdem Channel-Strips hinzufügen und Channel-Strip-Settings sichern.

• *Bereich "Zuweisungen & Zuordungen":* Zeigt die Zuweisungen Zuordnungen für das ausgewählte Patch, Set oder Concert an. Sie können neue Zuweisungen und Zuordnungen erstellen, vorhandene bearbeiten sowie die Einstellungen für Hardware-Input einer Zuweisung bearbeiten.

Informationen zum Arbeiten im Bearbeitungsmodus finden Sie unter und [.Arbeiten](#page-46-0) im [BearbeitungsmodusA](#page-46-0)rbeiten mit [Concerts](#page-108-0)

Der verbleibende Modus, der Perform-Modus, ist für Live-Auftritte optimiert.

## <span id="page-27-0"></span>Perform-Modus

Standardmäßig wird der Perform-Modus in Vollbilddarstellung gestartet. Hier nimmt der Arbeitsbereich den gesamten Computerbildschirm ein, sodass Ihre Screen-Controller so groß wie möglich angezeigt werden und optimal zu erkennen sind. "Im Vollbildmodus ausführen" optimiert Ihre Ansicht für Live-Performances, wenn Sie beim Spielen ausschließlich MainStage verwenden möchten. Dabei werden zugleich die Autosave-Funktion auf Betriebssystemebene, Spotlight und Time Machine deaktiviert.

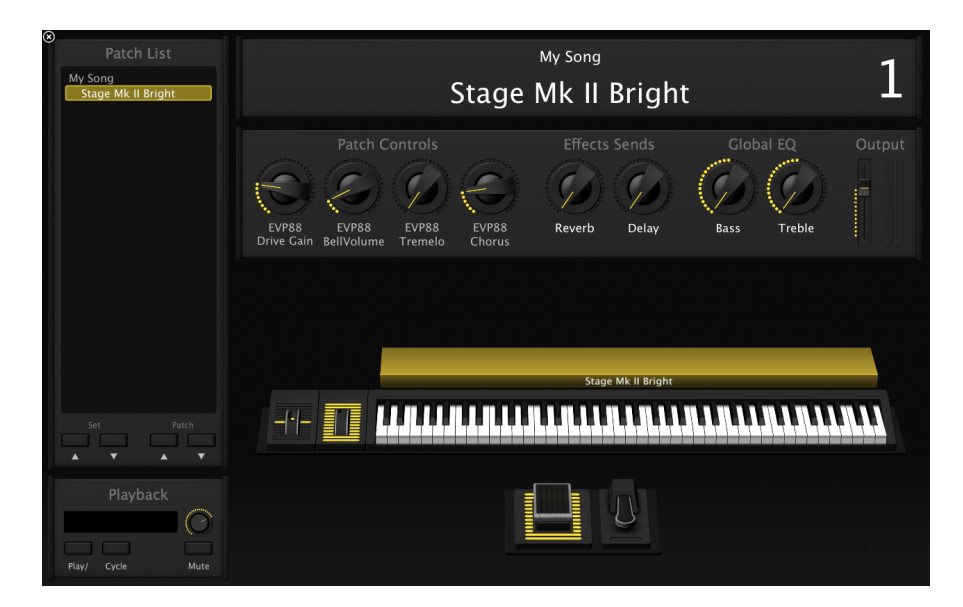

Sie können auch auswählen, dass der Perform-Modus in einem Fenster geöffnet wird. Dabei bleibt die Symbolleiste sichtbar, sodass Sie mithilfe der Modus-Tasten zwischen Modi wechseln, die Tasten "Panic" oder "Master-Mute" bzw. das Stimmgerät verwenden können sowie CPU-Last, Speicherlast und den MIDI-Input in der Aktivitätsanzeige anzeigen können. Die Übersichten und Informationen sind ausgeblendet, um die Größe des Arbeitsbereichs zu maximieren, sodass die Screen-Controller größer angezeigt werden und bei Live-Auftritten besser zu erkennen sind. Sie können dann immer noch auf den Finder zugreifen und zu anderen Programmen wechseln, Sie können jedoch keine Plug-In-Fenster öffnen.

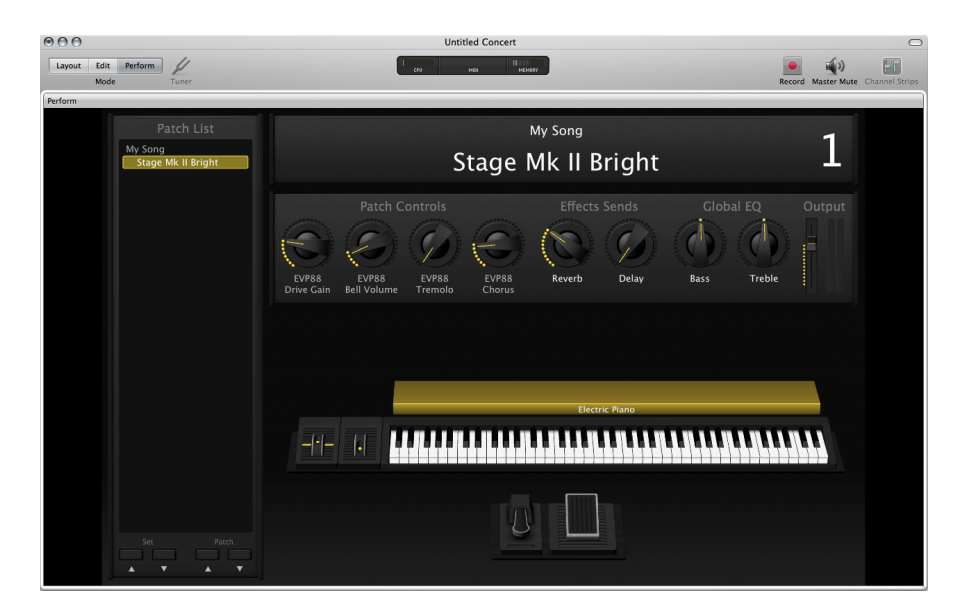

<span id="page-28-0"></span>Weitere Informationen zum Verwenden des Perform-Modus bei Live-Auftritten finden Sie unter [Live-Performance](#page-160-0) mit MainStage.

## Anpassen des MainStage-Fensters

Sie haben die Möglichkeit, das MainStage-Fenster an Ihre Arbeitsweise anzupassen. Im Bearbeitungsmodus können Sie die Breite der Patch-Liste einstellen, die Informationsbereiche und den Channel-Strip-Bereich ein- oder ausblenden sowie die Tasten auf der Symbolleiste anpassen.

## **Anpassen der Größe des Arbeitsbereichs**

Sie können sowohl die horizontale als auch die vertikale Größe des Arbeitsbereichs anpassen, um der Patch-Liste, dem Bereich "Informationen" sowie dem Channel-Strip-Bereich mehr Platz einzuräumen.

#### **Größe des Arbeitsbereichs horizontal anpassen**

**1** Bewegen Sie den Mauszeiger an die Stelle zwischen Arbeitsbereich und Bereich "Informationen".

Der Mauszeiger nimmt nun die Form des Größenänderungszeigers an.

**2** Bewegen Sie den Zeiger nach oben oder unten, um die Größe des Arbeitsbereichs anzupassen.

#### **Größe des Arbeitsbereichs vertikal anpassen**

**1** Bewegen Sie den Mauszeiger an die Stelle zwischen Arbeitsbereich und Channel-Strip-Bereich.

Der Mauszeiger nimmt nun die Form des Größenänderungszeigers an.

**2** Bewegen Sie ihn nach links oder rechts, um die Größe des Arbeitsbereichs anzupassen.

## **Ausblenden und Einblenden von Informationen**

Sie können den Bereich "Informationen" ausblenden bzw. einblenden, wenn er ausgeblendet ist.

#### **Bereich "Informationen" aus- und einblenden**

Führen Sie einen der folgenden Schritte aus:

- µ Wählen Sie "Ansicht" > "Informationen" (oder drücken Sie "Befehl-5").
- µ Klicken Sie in der Symbolleiste auf die Taste "Informationen".

## **Ausblenden und Einblenden des Channel-Strip-Bereichs**

Sie können den Channel-Strip-Bereich ausblenden bzw. einblenden, wenn er ausgeblendet ist. Durch Ausblenden des Channel-Strip-Bereichs haben Sie mehr Platz für den Arbeitsbereich.

#### **Channel-Strip-Bereich aus- und einblenden**

Führen Sie einen der folgenden Schritte aus:

- µ Wählen Sie "Ansicht" > "Channel-Strips" (oder drücken Sie "Befehl-6").
- µ Klicken Sie in der Symbolleiste auf die Taste "Channel-Strips".

## **Anpassen der Symbolleiste**

Die Symbolleiste oben im MainStage-Fenster enthält Tasten für häufig verwendete Befehle. Sie können die Symbolleiste anpassen, Tasten für die am häufigsten verwendeten Funktionen hinzufügen und später wieder das Standardset einstellen.

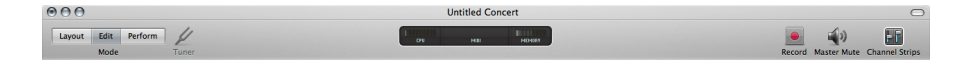

Zum Standardset der Tasten in der Symbolleiste gehören Tasten zum Auswählen der verschiedenen Fenstermodi, Ausblenden der Informationen und des Channel-Strip-Bereichs, Aktivieren von Master-Mute sowie andere allgemeine Befehle. Sie können die Symbolleiste mit zusätzlichen Tasten für andere Befehle sowie die Position und den Abstand von Objekten anpassen. Die Symbolleiste kann auch ausgeblendet werden, um den verfügbaren Platz auf dem Bildschirm zu maximieren. Die Symbolleiste kann durch Bewegen von Objekten aus dem Dialogfenster "Symbolleiste anpassen" in die Symbolleiste angepasst werden.

#### **Dialogfenster zum Anpassen der Symbolleiste einblenden**

Führen Sie einen der folgenden Schritte aus:

- Wählen Sie "Ansicht" > "Symbolleiste anpassen".
- µ Klicken Sie bei gedrückter ctrl-Taste auf die Symbolleiste und wählen Sie anschließend "Symbolleiste anpassen" aus dem Kontextmenü.

Das Dialogfenster "Symbolleiste anpassen" wird angezeigt und die Abstände zwischen den Tasten in der Symbolleiste werden mit einem grauen Rahmen dargestellt.

#### **Taste zur Symbolleiste hinzufügen**

■ Bewegen Sie eine Taste aus dem Dialogfenster zum Anpassen der Symbolleiste in die Symbolleiste.

Wenn Sie eine Taste zwischen zwei vorhandene Tasten bewegen, werden die Tasten zur Seite geschoben, um Platz für die neue Taste zu schaffen.

#### **Taste in die Symbolleiste bewegen**

Führen Sie einen der folgenden Schritte aus:

- Wenn das Dialogfenster "Symbolleiste anpassen" sichtbar ist, bewegen Sie die Taste von dort in die Symbolleiste.
- Wenn das Dialogfenster nicht sichtbar ist, bewegen Sie die Taste bei gedrückter Befehlstaste von dort in die Symbolleiste.

Sie können die Symbolleiste auch mithilfe von Zwischenräumen mit festgelegter Breite, flexiblen Zwischenräumen und Trennlinien neu anordnen.

#### **Zwischenraum oder Trennlinie zur Symbolleiste hinzufügen**

■ Bewegen Sie einen Zwischenraum, einen flexiblen Zwischenraum oder eine Trennlinie aus dem Dialogfenster "Symbolleiste anpassen" in die Symbolleiste.

#### **Symbolleiste auf das Standardsymbole-Set zurücksetzen**

■ Bewegen Sie das Standardsymbole-Set unten im Dialogfenster "Symbolleiste anpassen" in die Symbolleiste.

Sie können die Symbolleiste auch so anpassen, dass nur Symbole oder nur Text angezeigt wird, indem Sie bei gedrückter ctrl-Taste auf die Symbolleiste klicken und dann aus dem Kontextmenü "Nur Symbol" oder "Nur Text" auswählen.

#### **Nur Symbole in der Symbolleiste anzeigen**

Führen Sie einen der folgenden Schritte aus:

- Klicken Sie bei gedrückter ctrl-Taste auf die Symbolleiste und wählen Sie anschließend "Nur Symbol" aus dem Kontextmenü aus.
- Wählen Sie im Dialogfenster "Symbolleiste anpassen" die Option "Nur Symbol" aus dem Einblendmenü "Zeigen" aus.

## **Nur Text in der Symbolleiste anzeigen**

Führen Sie einen der folgenden Schritte aus:

- µ Klicken Sie bei gedrückter ctrl-Taste auf die Symbolleiste und wählen Sie anschließend "Nur Text" aus dem Kontextmenü aus.
- µ Wählen Sie im Dialogfenster "Symbolleiste anpassen" die Option "Nur Text" aus dem Einblendmenü "Zeigen" aus.

#### **Symbole und Text in der Symbolleiste anzeigen**

Führen Sie einen der folgenden Schritte aus:

- Klicken Sie bei gedrückter ctrl-Taste auf die Symbolleiste und wählen Sie anschließend "Symbol & Text" aus dem Kontextmenü aus.
- µ Wählen Sie im Dialogfenster "Symbolleiste anpassen" die Option "Symbol & Text" im Einblendmenü "Zeigen" aus.

#### **Dialogfenster zum Anpassen der Symbolleiste schließen**

µ Klicken Sie auf "Fertig", wenn Sie die Symbolleiste angepasst haben.

## **Symbolleiste ausblenden**

■ Wählen Sie "Ansicht" > "Symbolleiste ausblenden".

Wenn die Symbolleiste ausgeblendet ist, wird das Menüobjekt zu "Symbolleiste einblenden".

# <span id="page-32-0"></span>**Einführung in MainStage 4**

Sie können Ihre Arbeit in MainStage schnell beginnen, indem Sie eine Concert-Vorlage auswählen und die Patch-Settings im Concert ausprobieren. In diesem Kapitel erhalten Sie eine kurze Einführung, die Ihnen die ersten Schritte mit MainStage erleichtert. Wenn Sie damit fortsetzen möchten, die wichtigsten Funktionen des Programms hauptsächlich durch Ausprobieren kennenzulernen, lesen Sie das Einführungshandbuch *MainStage Grundlagen*.

Im vorliegenden Kapitel werden folgende Themen behandelt:

- Vor dem ersten [Öffnen](#page-32-1) (S. 33)
- Öffnen von [MainStage](#page-33-0) (S. 34)
- Auswählen einer [Concert-Vorlage](#page-33-1) (S. 34)
- Auswählen von Patch-Settings in der [Patch-Bibliothek](#page-35-0) (S. 36)
- [Hinzufügen](#page-35-1) von Patches (S. 36)
- [Benennen](#page-36-0) von Patches (S. 37)
- [Auswählen](#page-37-0) und Spielen von Patches (S. 38)
- Hinzufügen eines [Channel-Strips](#page-38-0) (S. 39)
- Ändern von [Channel-Strip-Settings](#page-40-0) (S. 41)
- Lernen von [Controller-Zuweisungen](#page-41-0) (S. 42)
- <span id="page-32-1"></span>• Zuweisen von [Screen-Controllern](#page-43-0) (S. 44)
- Ausprobieren des [Perform-Modus](#page-43-1) (S. 44)

## Vor dem ersten Öffnen

Bevor Sie Ihre Arbeit in MainStage aufnehmen, sollten Sie das Hardware-Equipment, das Sie verwenden möchten, z. B. Keyboard-Controller, Audio-Interface, Instrumente oder Mikrofone, an Ihren Computer anschließen. Um Keyboard-Controller und andere MIDI-Geräte mit MainStage verwenden zu können, sollten die Geräte Standard-MIDI-Befehle senden können. Wenn Sie bei bestimmten Geräten unsicher sind, informieren Sie sich im zugehörigen Handbuch oder auf der Produkt-Website. Weitere Informationen finden Sie unter [Konfigurieren](#page-18-0) Ihres Systems.

## <span id="page-33-0"></span>Öffnen von MainStage

Sie beginnen, indem Sie MainStage öffnen und ein neues Concert aus einer Vorlage erstellen.

## **MainStage öffnen**

■ Doppelklicken Sie im Ordner "Programme" auf das MainStage-Symbol oder klicken Sie im Dock auf das Symbol.

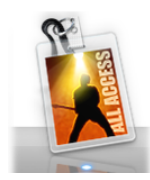

## <span id="page-33-1"></span>Auswählen einer Concert-Vorlage

MainStage verfügt über Vorlagen für verschiedene Instrumente, einschließlich Keyboards, Guitar-Rigs, Schlagzeug, Gesang und mehr. Sie können im Dialogfenster "Vorlage auswählen" eine Concert-Vorlage auswählen. Das Dialogfenster wird beim ersten Öffnen von MainStage angezeigt sowie beim Erzeugen eines neuen Concerts oder Schließen eines Concerts.

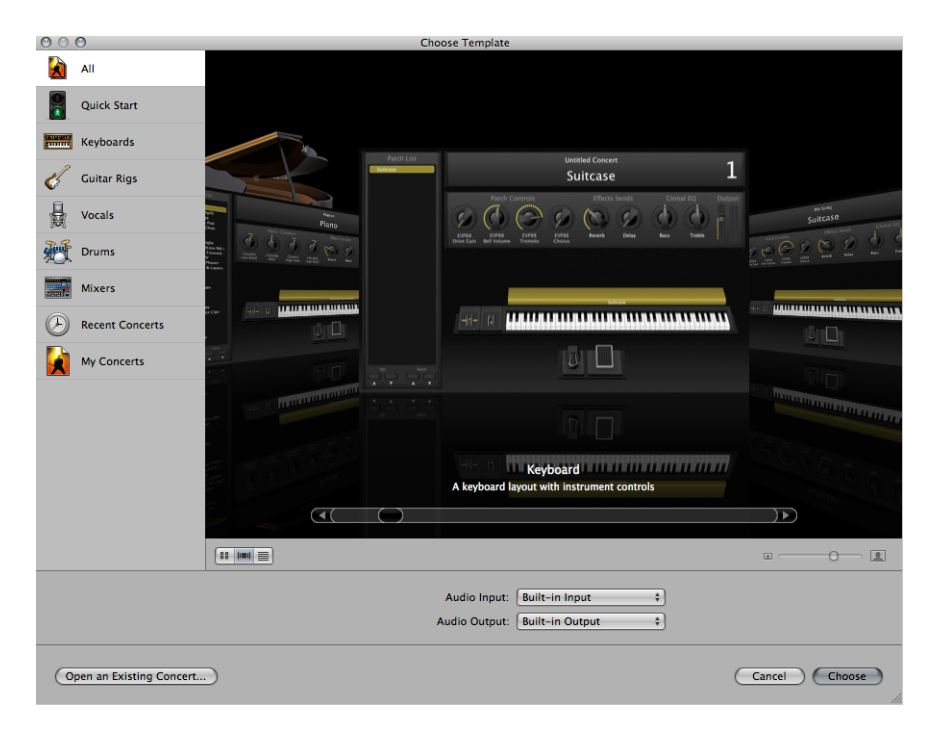

#### **Concert-Vorlage auswählen**

- **1** Wählen Sie "Ablage" > "Neu" (oder drücken Sie "Befehl-N").
- **2** Wählen Sie im Dialogfenster "Vorlage auswählen" die Geräte aus, die Sie für Audioeinund ausgang verwenden möchten, aus dem Einblendmenüs "Audio-Input" und "Audio-Output" aus.
- **3** Klicken Sie auf die Instrumentenkategorie links, zu der Vorlagen angezeigt werden sollen. Sie können auch auf "Quick Start" klicken und eine einfache Keyboard- oder Gitarrenvorlage auswählen, die sofort wiedergegeben werden soll.

Unter jeder Vorlage sehen Sie eine kurze Beschreibung ihrer Eigenschaften und Einsatzmöglichkeiten.

- **4** Schauen Sie die verfügbaren Vorlagen durch und suchen Sie sich eine heraus, mit der Sie arbeiten möchten.
- **5** Klicken Sie auf "Auswahl" oder doppelklicken Sie auf die Vorlage.

Die Auswahl einer der Quick Start Vorlagen öffnet ein neues Concert im Perform-Modus, Sie können also sofort mit der Wiedergabe starten. Bei Auswahl jeder anderen Vorlage wird ein neues Concert im Bearbeitungsmodus geöffnet. In der Mitte des MainStage-Fensters wird der Arbeitsbereich mit den Screen-Controllern im Concert angezeigt. Links neben dem Arbeitsbereich befindet sich die Patch-Liste mit den Patches und Sets im Concert. Die Channel-Strips für das ausgewählte Patch werden im Channel-Strip-Bereich rechts neben dem Arbeitsbereich angezeigt. Ein neues Concert kann ein einzelnes Patch oder auch mehrere Patches enthalten. Unterhalb des Arbeitsbereichs wird die Patch-Bibliothek angezeigt, in der Sie verschiedene Patch-Settings ausprobieren und festlegen können.

Im Dialogfenster "Vorlage auswählen" können Sie die Vorlagen in einer Raster-, einer Listen- oder in einer Cover Flow-Ansicht ansehen. Sie können die Ansicht mithilfe der Tasten links unten im Dialogfenster wechseln.

**Andere Ansicht für das Dialogfenster "Vorlage auswählen" wählen** Führen Sie einen der folgenden Schritte aus:

- µ Um die Vorlagen in der Rasteransicht zu sehen, klicken Sie auf die Taste für die Rasteransicht.
- Um die Vorlagen mit Cover Flow zu sehen, klicken Sie auf die Cover Flow-Taste.
- µ Um die Vorlagen in der Listenansicht zu sehen, klicken Sie auf die Taste für die Listenansicht.

Weitere Informationen zum Öffnen, Bearbeiten und Sichern von Concertsfinden Sie unter Arbeiten mit [Concerts](#page-108-0).

## <span id="page-35-0"></span>Auswählen von Patch-Settings in der Patch-Bibliothek

Wenn Sie ein Concert öffnen oder ein Patch auswählen, wird die Patch-Bibliothek im Bereich "Patch-Informationen" unterhalb des Arbeitsbereichs geöffnet. Die Patch-Bibliothek enthält etliche Patches, die für das Instrument des Concerts optimiert sind. In der Patch-Bibliothek können Sie die Patch-Settings probehören und ein Setting für das ausgewählte Patch auswählen.

#### **Patch-Setting auswählen**

- **1** Schauen Sie die Settings in der Patch-Bibliothek durch und suchen Sie sich eines aus, mit dem Sie arbeiten möchten.
- **2** Klicken Sie auf das Patch-Setting.

Sie können das Patch mit dem ausgewählten Patch-Setting sofort spielen. Sie können Patch-Settings auch nach Namen suchen.

#### **Patch-Settings nach Namen suchen**

- **1** Wählen Sie den Eintrag "In Bibliothek suchen" im Aktionsmenü in der oberen rechten Ecke des Bereichs "Patch-Informationen".
- **2** Geben Sie den Namen des gesuchten Patch-Settings ein.
- **3** Klicken Sie auf "Suchen".

Das erste Patch-Setting, dessen Name den eingegebenen Text enthält, erscheint in der Patch-Bibliothek.

**4** Um weitere Patch-Settings mit dem eingegebenen Begriff zu finden, wählen Sie im Aktionsmenü die Option "Nächstes in Bibliothek suchen".

*Hinweis:* Wenn Sie mit dem Befehl "Als Setsichern" (oder dem Befehl "Als Set exportieren" in MainStage 1.0) im Aktionsmenü mehrere Patches gesichert haben, wird die gesicherte Datei als Patch in der Patch-Bibliothek angezeigt, sofern Sie keinen anderen Speicherort dafür gewählt haben. Wenn Sie in der Patch-Bibliothek auf die gesicherte Datei klicken, erscheint ein Warnhinweis, während die einzelnen Patches aus der .patch-Datei geöffnet werden.

## <span id="page-35-1"></span>Hinzufügen von Patches

Patches können zum Concert hinzugefügt und in der Patch-Liste verwaltet werden. Die Anzahl an Patches ist lediglich durch den verfügbaren Speicher in Ihrem System beschränkt. Wenn Sie ein Patch zu einem Concert hinzufügen, wird das Patch ausgewählt und Sie können es in der Patch-Bibliothek ganz einfach probehören und festlegen.

#### **Neues Patch hinzufügen**

**1** Klicken Sie auf die Taste zum Hinzufügen von Patches (+) rechts oben in der Patch-Liste.
Das neue Patch wird in der Patch-Liste angezeigt und die Patch-Bibliothek ist im Bereich "Patch-Informationen" geöffnet.

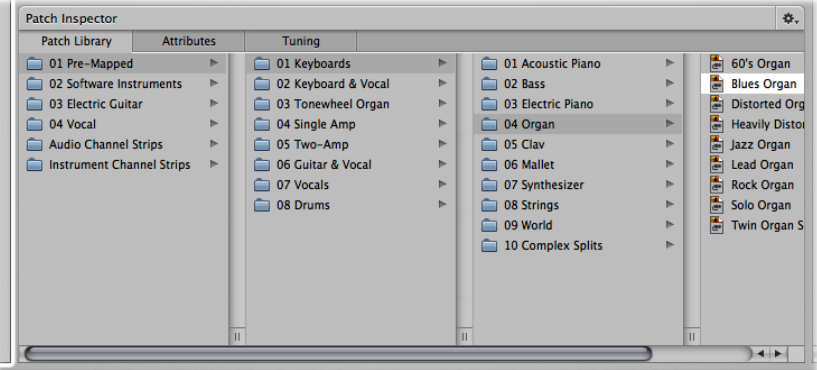

- **2** Wählen Sie das Patch-Setting, das Sie verwenden möchten, in der Patch-Bibliothek aus. Wenn Sie einen Keyboard-Controller verwenden, wählen Sie ein Keyboard-Patch aus. Wenn Sie Ihre elektrische Gitarre spielen, wählen Sie ein "Guitar Rig"-Patch aus. Für andere Instrumente oder für Vocals können Sie eine Vorlage aus der entsprechenden Kategorie wählen oder eine Keyboard- oder Gitarren-Vorlage nach Ihren Vorstellungen entsprechend anpassen.
- **3** Wenn das Patch einen Audio-Channel-Strip verwendet, vergewissern Sie sich, dass der Channel-Strip den korrekten Audio-Input verwendet und heben Sie den Lautstärkefader langsam an, bis Sie auf dem Kanal Sound hören.

## Benennen von Patches

Beim Hinzufügen eines Patches wird ihm standardmäßig der Name des mit ihm hinzugefügten Channel-Strips zugewiesen. Sie können für jedes Patch einen eigenen Namen festlegen, um sie leichter identifizieren bzw. unterscheiden zu können.

## **Patch benennen**

**1** Doppelklicken Sie auf das Patch in der Patch-Liste.

Um den Namen des ausgewählten Patches wird ein Feld angezeigt.

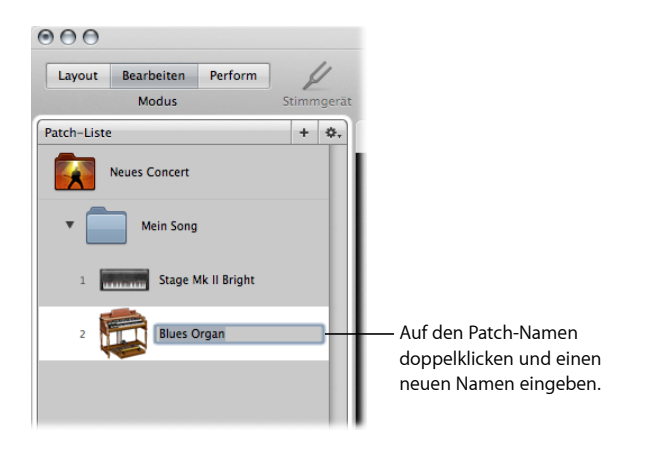

**2** Geben Sie im Patch-Namen-Feld einen neuen Namen ein.

Weitere Informationen zum Bearbeiten und Verwalten von Patches finden Sie unter Arbeiten mit Patches im [Bearbeitungsmodus.](#page-46-0)

## Auswählen und Spielen von Patches

Die Patches im Concert werden in der Patch-Liste an der linken Seite des MainStage-Fensters angezeigt. Sie können ganz einfach auf die Patches in Ihrem Concert über die Patch-Liste zugreifen. Klicken Sie in der Patch-Liste einfach darauf.

Mit einem MIDI-Controller können Sie Patches spielen, die über ein Software-Instrument-Channel-Strip verfügen. Spielen Sie hingegen eine E-Gitarre oder ein anderes Instrument über ein angeschlossenes Audio-Interface oder Sie verwenden ein Mikrofon, können Sie mithilfe von Patches, die über einen Audio-Channel-Strip verfügen, spielen bzw. singen. Bevor Sie über einen Audio-Channel-Strip spielen, vergewissern Sie sich, dass der Channel-Strip so eingestellt ist, dass er auf dem Kanal (oder Stereo-Paar von Kanälen), an dem Ihr Instrument oder Mikrofon angeschlossen ist, Input empfängt.

Wenn Sie das Patch ausgewählt haben, versuchen Sie, einige Controller auf Ihrem MIDI-Controller zu bewegen und überprüfen Sie, ob die Screen-Controller im Arbeitsbereich darauf ansprechen. Einige Screen-Controller, einschließlich Keyboard, Modulation und Pitchbend-Räder sowie Haltepedal-Screen-Controller, sprechen auch auf die entsprechenden MIDI-Befehle an, ohne dass sie zugewiesen werden müssen.

Sie können Patches weiterhin im Concert auswählen und spielen, um Sounds zu finden, die Sie in Ihre Performance einbauen oder als Ausgangspunkt zum Erzeugen eigener Patches verwenden möchten. Sie haben außerdem die Möglichkeit, neue Patches hinzuzufügen und deren Channel-Strip-Settings zu bearbeiten, um eigene einzigartige Sounds zu kreieren.

Weitere Informationen zum Verwalten und Auswählen von Patches in der Patch-Liste finden Sie unter Arbeiten mit Patches im [Bearbeitungsmodus.](#page-46-0)

## <span id="page-38-0"></span>Hinzufügen eines Channel-Strips

Sie können Channel-Strips zu einem Patch hinzufügen, um gelayerte Sounds und Keyboard-Splits zu erzeugen. Wenn Sie zu einem Patch einen Channel-Strip hinzufügen, wählen Sie den Channel-Strip-Typ, den Output und weitere Einstellungen. Beide Typen können zusammen in einem Patch verwendet werden.

## **Channel-Strip zu einem Patch hinzufügen**

- **1** Vergewissern Sie sich, dass das Patch in der Patch-Liste ausgewählt ist.
- **2** Klicken Sie auf die Taste zum Hinzufügen von Channel-Strips (+) rechts oben im Channel-Strip-Bereich.

Das Dialogfenster "Neuer Channel-Strip" wird angezeigt. Sie können im Channel-Strip-Dialogfenster Einstellungen genauso auswählen wie beim Hinzufügen von Patches.

- **3** Wählen Sie im Dialogfenster "Neuer Channel-Strip" den Channel-Strip-Typ, den Sie erzeugen möchten.
- **4** Wählen Sie aus dem Einblendmenü "Output" den Audio-Output für den Channel-Strip.
- **5** Bei Audio-Channel-Strips wählen Sie im Einblendmenü "Format" zudem zwischen dem Mono- und Stereo-Format aus und legen im Einblendmenü "Input" den Audioeingang fest. Bei Channel-Strips für externe Instrumente wählen Sie außerdem in den entsprechenden Einblendmenüs den MIDI-Input, MIDI-Output sowie den MIDI-Kanal.

*Wichtig:* Audio-Channel-Strips können Feedback erzeugen, insbesondere wenn ein Mikrofon für Audio-Input verwendet wird. Daher ist beim Hinzufügen eines Audio-Channel-Strips der Pegel des Channel-Strips auf Stille gesetzt. Außerdem ist der "Schutz vor Feedback" aktiviert, um Sie zu warnen, wenn Feedback beim Channel-Strip auftritt. Wenn Sie einen Channel-Strip für ein externes Instrument hinzufügen, wird die Lautstärke des Channel-Strips standardmäßig auf Stille gesetzt, der "Schutz vor Feedback" ist jedoch deaktiviert.

- **6** Sie können auch mehrere Channel-Strips auf einmal zu einem Patch hinzufügen, indem Sie die gewünschte Anzahl in das Feld "Nummer" eintippen. Sie können von jedem Channel-Strip-Typ so viele gleichzeitig erzeugen, wie maximal dafür möglich sind.
- **7** Klicken Sie auf "Erzeugen".

Im Channel-Strip-Bereich wird ein neuer Channel-Strip angezeigt, der hervorgehoben ist, um anzuzeigen, dass er ausgewählt ist. Die Channel-Strip-Informationen werden unterhalb des Arbeitsbereichs mit den verschiedenen Parametern für den neuen Channel-Strip angezeigt.

**8** Heben Sie bei Audio-Channel-Strips und Channel-Strips für externe Instrumente den Lautstärkefader langsam an, bis Sie auf dem Kanal Sound hören.

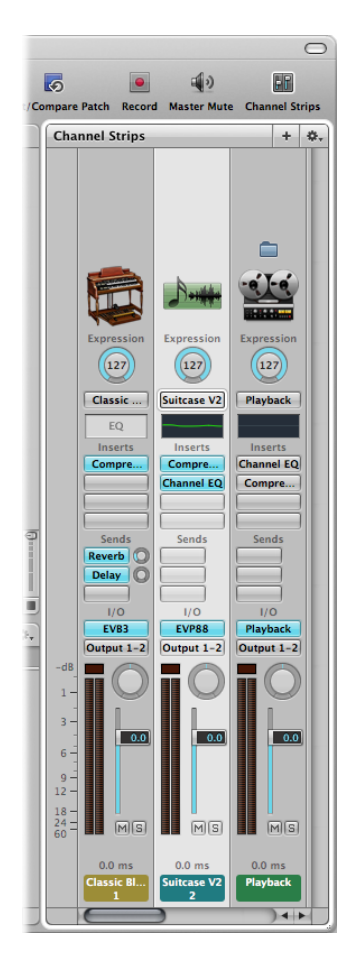

Sie können den Channel-Strip-Output mithilfe des Lautstärkefaders anpassen, die Panorama-Position mithilfe des Pan-Drehreglers einstellen sowie mithilfe der Mute- und Solo-Tasten den Channel-Strip stumm- oder solo schalten. Bei Audio-Channel-Strips können Sie mithilfe der Format-Taste zwischen Mono- und Stereo-Format wechseln. Bei Software-Instrument-Channel-Strips können Sie aus dem Einblendmenü "Input" ein anderes Instrument wählen. Sie haben die Möglichkeit, Channel-Strip-Settings mit den Steuerelementen auf dem Channel-Strip auszuwählen, Effekte hinzuzufügen und zu bearbeiten, Sends zu Bussen hinzuzufügen sowie Output zu ändern.

Sie können für einen Channel-Strip auch den Tastenumfang bestimmen, Transform- und Velocity-Kurven erstellen und in den Channel-Strip-Informationen verschiedene MIDI-Befehle an einen Channel-Strip filtern. Allgemeine Informationen zum Arbeiten mit Channel-Stripsfinden Sie im Kapitel "Arbeiten mit Instrumenten und Effekten" im *Logic Pro Benutzerhandbuch*. Weitere Informationen zum Verwenden von Channel-Strips in MainStage finden Sie unter Arbeiten mit Channel-Strips im [Bearbeitungsmodus.](#page-54-0)

## <span id="page-40-0"></span>Ändern von Channel-Strip-Settings

Sie können die Instrument-, Effekt- sowie andere Parameter für einen Channel-Strip ganz einfach ändern, indem Sie ein neues Setting aus der Channel-Strip-Bibliothek auswählen. In der Übersicht werden verfügbare Settings für den aktuell ausgewählten Channel-Strip angezeigt.

## **Neues Channel-Strip-Setting auswählen**

- **1** Vergewissern Sie sich, dass der Channel-Strip, den Sie ändern möchten, ausgewählt ist. Der ausgewählte Channel-Strip wird visuell hervorgehoben.
- **2** Klicken Sie in den Channel-Strip-Informationen auf den Titel "Channel-Strip-Bibliothek".

Die verfügbaren Channel-Strip-Settings werden in der Channel-Strip-Bibliothek angezeigt. Channel-Strip-Settings aus Logic Pro erscheinen als eine Reihe von Ordnern mit unterschiedlichen Instrumenten- und Nutzungskategorien. Wenn auf Ihrem Computer GarageBand oder eine oder mehrere Jam Pack-Sammlungen installiert sind, werden diese Settings unterhalb der integrierten Settings angezeigt.

**3** Klicken Sie auf eine Kategorie in der linken Spalte und anschließend auf Unterkategorien in den rechten Spalten, bis das gewünschte Setting eingeblendet wird.

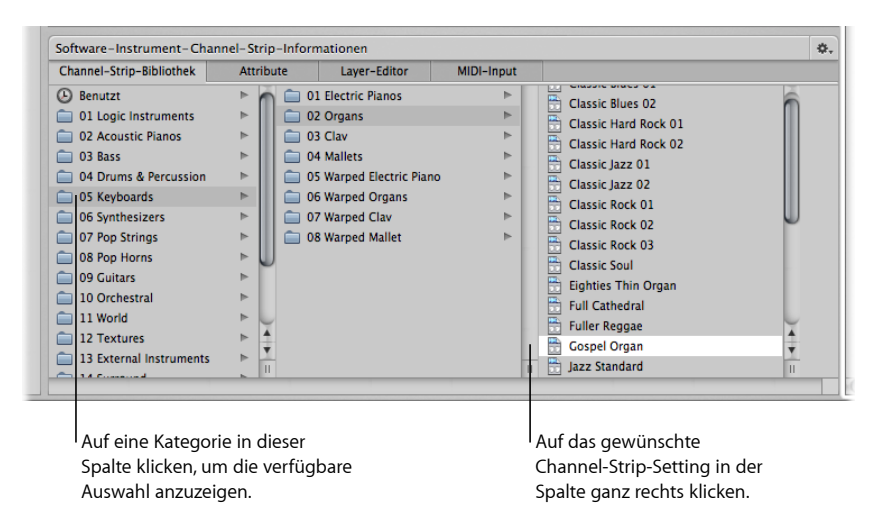

Sie können außerdem Channel-Strip-Settings nach Namen suchen sowie andere Funktionen aus der Channel-Strip-Bibliothek ausführen. Weitere Informationen zu den Channel-Strip-Informationen finden Sie unter Auswählen der [Channel-Strip-Settings.](#page-60-0)

## Lernen von Controller-Zuweisungen

Wenn Sie ein Patch oder Channel-Strip-Setting auswählen, sprechen einige Channel-Strip-Parameter sofort auf die Controller auf Ihrem MIDI-Gerät an. MainStage spricht auf Noten an, die auf Keyboard-Controllern gespielt werden, Volume-, Pan- und Expression-Befehle, Modulations- und Pitchbend-Rad-Befehle sowie Haltepedal-Befehle, ohne dassfür den Empfang dieser Befehle Screen-Controller konfiguriert werden müssen. Im Fall anderer Controller wie Fader, Drehregler und Schalter müssen diese Hardware-Bedienelemente zu MainStage-Screen-Controllern zugewiesen werden, bevor sie in einem Concert verwendet werden können.

In MainStage weisen Sie in den Layout-Informationen die Hardware-Bedienelemente den Screen-Controllern zu, was dem Lernen von Controller-Zuweisungen für eine Bedienoberfläche in Logic Pro ähnelt. Das Lernen von Controller-Zuweisungen ist eine schnelle und einfache Methode, um Hardware-Bedienelemente zu Screen-Controllern zuzuweisen.

*Hinweis:* Um Hardware-Bedienelemente zu Screen-Controllern zuzuweisen, muss das Hardware-Bedienelement Standard-MIDI-Befehle senden. Weitere Informationen dazu finden Sie unter Verwenden von [MIDI-Geräten](#page-18-0) mit MainStage.

## **Controller-Zuweisung lernen**

**1** Klicken Sie in der Symbolleiste auf die Layout-Taste.

MainStage wechselt in den Layout-Modus.

**2** Wählen Sie im Arbeitsbereich den zu lernenden Screen-Controller aus.

Der ausgewählte Controller wird blau hervorgehoben.

**3** Klicken Sie auf die Zuweisen-Taste in den Screen-Controller-Informationen (oder drücken Sie "Befehl-L").

Die Zuweisen-Taste leuchtet rot und zeigt damit an, dass die Zuweisen-Funktion aktiviert ist. Der ausgewählte Screen-Controller ist rot hervorgehoben.

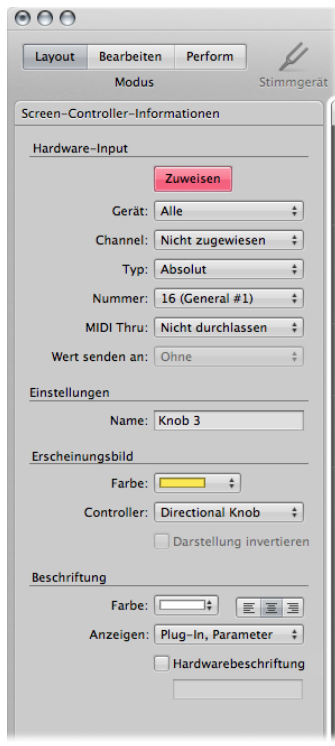

**4** Bewegen Sie auf dem MIDI-Gerät den Controller, den Sie zuweisen möchten. Bewegen Sie Fader und Drehregler über den gesamten Regelbereich und drücken Sie Schalter genau drei Mal (nicht zu schnell), damit MainStage die von diesen Controllern gesendeten MIDI-Befehlstypen korrekt lernen kann.

Die Werte in den Einblendmenüs der Hardware-Zuweisungen ändern sich und spiegeln so den von dem Screen-Controller gelernten Hardware-Bedienelementtyp wider. Beim Lernen der Zuweisung werden eingehende MIDI-Befehle in der Aktivitätsanzeige über dem Arbeitsbereich angezeigt.

Nach Abschluss der Zuweisung spricht der Screen-Controller beim Bewegen des entsprechenden Hardware-Bedienelements an. Dies zeigt, dass der Screen-Controller MIDI-Input empfängt und korrekt zugewiesen ist.

**5** Während die Zuweisen-Taste rot angezeigt wird, können zusätzliche Controller-Zuweisungen gelernt werden, indem Sie einen weiteren Screen-Controller auswählen und das Hardware-Bedienelement bewegen, das dem Screen-Controller zugewiesen werden soll.

**6** Wenn Sie alle gewünschten Controller zugewiesen haben, klicken Sie erneut auf die Zuweisen-Taste (oder drücken "Befehl-L"), um die Zuweisen-Funktion zu deaktivieren.

Weitere Informationen zum Erstellen von Controller-Zuweisungen finden Sie unter Zuweisen von [Hardware-Bedienelementen](#page-141-0) auf Screen-Controller.

## Zuweisen von Screen-Controllern

Nachdem Sie nun etwas über das Lernen von Controller-Zuweisungen für die Screen-Controller, die Sie verwenden möchten, erfahren haben, können Sie die Screen-Controller zu den Parametern in den Patches zuweisen, die Sie bei der Performance steuern möchten. Sie möchten wahrscheinlich Screen-Controller zu Parametern in jedem Patch in einem Concert zuweisen, damit Sie bei der Live-Performance ganz einfach auf die für jedes Patch gewünschten Parameter zugreifen und diese verändern können. Sie können auch Parameter auf der Concert-Ebene zuweisen, um die Master-Lautstärke zu steuern, Master-Pegel anzuzeigen oder Effekte für das gesamte Concert zu ändern.

Es gibt zwei Möglichkeiten, wie Sie Screen-Controller zu Parametern zuweisen können: durch visuelles Auswählen von Parametern auf Channel-Strips oder in Plug-In-Fenstern oder durch Auswählen von Parametern in der Parameter-Zuweisungs-Übersicht. Informationen zum Zuweisen von Screen-Controllern zu Channel-Strips oder Plug-In-Parametern finden Sie unter Zuweisen von [Screen-Controllern](#page-85-0) zu Channel-Stripund [Plug-In-Parametern.](#page-85-0) Informationen zum Zuweisen von Screen-Controllern zu Aktionen finden Sie unter Zuweisen von [Screen-Controllern](#page-88-0) zu Aktionen.

## Ausprobieren des Perform-Modus

Nun können Sie Ihre Patches wie bei einer Performance spielen. Sie können den Arbeitsbereich so einstellen, dass er den gesamten Bildschirm einnimmt und die Steuerelemente - z. B. für den Einsatz auf der Bühne - möglichst groß dargestellt werden. Sie können den Arbeitsbereich auch in einem Fenster anzeigen, damit auch die Tasten auf der Symbolleiste zu sehen sind und Sie auf andere Programme zugreifen können.

## **In den Perform-Modus wechseln**

Führen Sie einen der folgenden Schritte aus:

- µ Klicken Sie auf die Taste "Perform" in der Symbolleiste.
- µ Wählen Sie "Ansicht" > "Im Vollbild ausführen(oder drücken Sie "Befehl-4").

*Hinweis:* Standardmäßig öffnet die Taste zum Ausführen den Arbeitsbereich im Vollbildmodus. Informationen zum Ändern dieser Einstellung finden Sie unter [Darstellungseinstellungen](#page-202-0)

#### **Arbeitsbereich in einem Fenster anzeigen**

■ Wählen Sie "Ansicht" > "Im Fenster ausführen" (oder drücken Sie "Befehl-3").

Sie können in beiden Arbeitsbereichdarstellungen die hinzugefügten oder geänderten Patches abspielen, und Sie können mit den Steuerelementen Ihres MIDI-Controllers die Parameter ändern, die Sie Bildschirm-Steuerelementen zugewiesen haben.

# **Arbeiten im Bearbeitungsmodus 5**

Im Bearbeitungsmodus können Sie Patches bearbeiten, um eigene Sounds zu erstellen, Patch-Settings in der Patch-Bibliothek auswählen, Patches in der Patch-Liste verwalten und auswählen, Patch-Parameter im Bereich "Informationen" bearbeiten und Screen-Controller zu Parametern und Aktionen zuweisen. Sie können hier auch eigene Patches erstellen und diese in der Patch-Liste so organisieren, dass Sie sie bei Ihrer Live-Performance ganz einfach aufrufen können.

Im vorliegenden Kapitel werden folgende Themen behandelt:

- Arbeiten mit Patches im [Bearbeitungsmodus](#page-46-0) (S. 47)
- Arbeiten mit Channel-Strips im [Bearbeitungsmodus](#page-54-0) (S. 55)
- Arbeiten mit Plug-Ins im [Bearbeitungsmodus](#page-80-0) (S. 81)
- Zuweisen der [Screen-Controller](#page-84-0) (S. 85)
- Bearbeiten von [Screen-Controller-Parametern](#page-93-0) im Bearbeitungsmodus (S. 94)
- Arbeiten im Bereich ["Zuweisungen](#page-99-0) & Mappings" (S. 100)
- Arbeiten mit Sets im [Bearbeitungsmodus](#page-101-0) (S. 102)
- Arbeiten auf der [Set-Ebene](#page-104-0) (S. 105)
- <span id="page-46-0"></span>• [Gemeinsames](#page-105-0) Nutzen von Patches und Sets zwischen Concerts (S. 106)
- Aufnehmen des [Audio-Outputs](#page-106-0) eines Concerts (S. 107)

## Arbeiten mit Patches im Bearbeitungsmodus

Bei Patches handelt es sich um einzelne Sounds, die Sie (als MIDI-Keyboarder) über Ihren Keyboard-Controller spielen, und um Effekt-Setups, die Sie mit einer Gitarre, einem Mikrofon oder Instrument (bei Gitarristen, Sängern oder anderen Instrumentalisten) ansteuern. Die MainStage-Patches können aus mehreren Channel-Strips bestehen, wobei jeder ein anderes Instrument oder Effekt-Setup enthält.

Einige grundlegende Funktionen wie das Hinzufügen, Auswählen und Benennen von Patches und das Hinzufügen von Channel-Strips zu Patches sind unter [Einführung](#page-32-0) in [MainStage](#page-32-0) beschrieben.

Wenn MainStage sich im Layout- oder Perform-Modus befindet, klicken Sie auf die Taste "Bearbeiten" in der linken oberen Ecke des MainStage-Fensters, um zum Bearbeitungsmodus zu wechseln.

## **Auswählen von Objekten in der Patch-Liste**

Alle Patches und Sets in einem Concert sind in der Patch-Liste aufgeführt, die sich auf der linken Seite des Arbeitsbereichs befindet. Um ein Objekt in der Patch-Liste im Bearbeitungsmodus auszuwählen, klicken Sie auf den Eintrag oder verwenden Sie die entsprechenden Tastaturkurzbefehle.

## **Patch in der Patch-Liste auswählen**

**1** Klicken Sie in der Patch-Liste links vom Arbeitsbereich auf das gewünschte Patch.

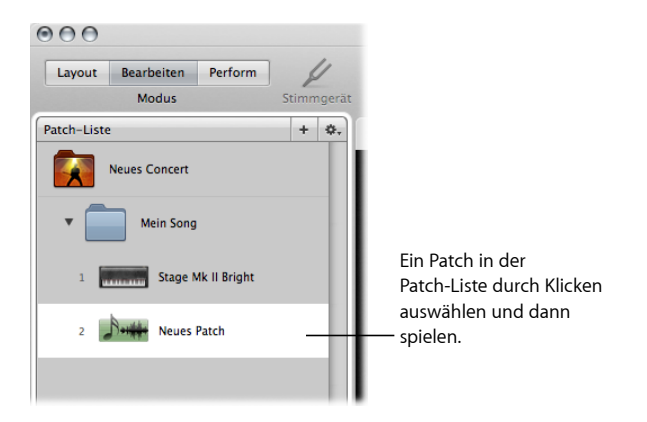

**2** Wenn das Patch ausgewählt ist, können Sie sofort spielen.

Patches in der Patch-Liste lassen sich auch mithilfe der Computertastatur auswählen.

#### **Patch mithilfe Ihrer Computertastatur auswählen**

- Drücken Sie die Abwärtspfeil-Taste, um das nächste (untere) Patch in der Patch-Liste auszuwählen.
- Drücken Sie die Aufwärtspfeil-Taste, um das vorherige (obere) Patch in der Patch-Liste auszuwählen.

Es gibt noch weitere Tastaturkurzbefehle, die Sie zur Objektauswahl in der Patch-Liste verwenden können.

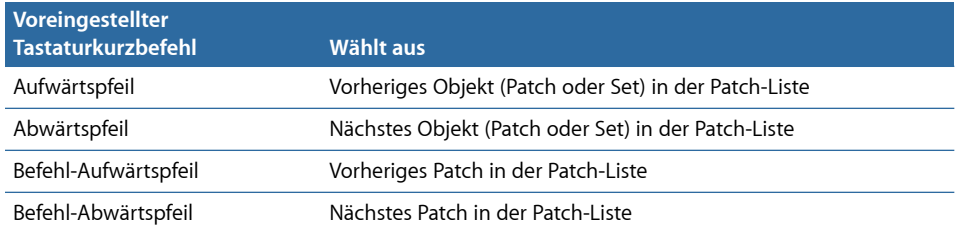

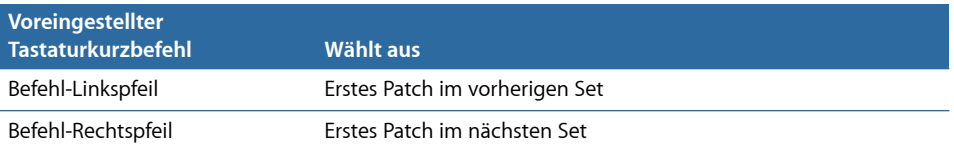

*Hinweis:* Wenn Sie die oben beschriebenen Befehl-Pfeiltasten-Tastaturkurzbefehle zur Auswahl verschiedener Patches verwenden, bleibt der ausgewählte Screen-Controller im Arbeitsbereich ausgewählt. Dadurch können Sie sich auf einfache Weise ansehen, wie ein Screen-Controller in verschiedenen Patches konfiguriert ist.

Neben der Verwendung von Tastenbefehlen bzw. -kombinationen können Sie ein Patch (oder Set) in der Patch-Liste auch durch Eingeben der ersten Buchstaben des Patch-Namens auswählen.

#### **Patch oder Set durch Eingabe des Namens auswählen**

- **1** Klicken Sie auf den Rand der Patch-Liste, um sie auszuwählen.
- **2** Beginnen Sie bei ausgewählter Patch-Liste mit der Eingabe des Patch-Namens. Sobald genügend Buchstaben eingegeben wurden, um den Patch bzw. das Set eindeutig zu identifizieren, wird er/es ausgewählt.

Sie können einen Patch auch durch Eingabe des Namens im Perform-Modus auswählen. Weitere Informationen finden Sie unter [Patch-Auswahl](#page-163-0) durch Eingabe.

Patches lassen sich auch direkt durch Eingabe der Patch-Nummer auswählen. Patch-Nummern werden links neben den Patch-Namen in der Patch-Liste angezeigt.

#### **Patch durch Eingabe der Patch-Nummer auswählen**

- **1** Klicken Sie auf den Rand der Patch-Liste, um sie auszuwählen.
- **2** Während die Patch-Liste nun ausgewählt ist, geben Sie die Patch-Nummer über die Computertastatur ein.

## **Überspringen von Objekten in der Patch-Liste**

Sie können Patches und Sets in der Patch-Liste überspringen. Wird ein Patch oder Set überspringen wird, wird bei der Auswahl von Objekten in der Patch-Liste über die Pfeiltasten in Verbindung mit der Befehlstaste das übersprungene Objekte ausgelassen und es wird das nächste nicht übersprungene Objekt ausgewählt. Sie können dieses Objekt aber nach wie vor durch Klicken oder nur mit den Pfeiltasten auswählen.

ÜbersprungeneObjekte werden auch dann übersprungen, wenn Sie die Patch-Auswahlliste im Perform-Modus verwenden.

#### **Patch oder Set überspringen**

- **1** Wählen Sie das Patch oder Set in der Patch-Liste aus.
- **2** Wählen Sie "Überspringen" aus dem Aktionsmenü der Patch-Liste.

Das Objekt wird als dünne Linie in der Patch-Liste angezeigt.

#### **Status "Überspringen" für ein Patch einstellen oder aufheben**

- **1** Wählen Sie das Objekt (Patch oder Set) in der Patch-Liste aus.
- **2** Wählen Sie "Nicht überspringen" aus dem Aktionsmenü der Patch-Liste.

Das Objekt wird in der Patch-Liste wieder in seiner normalen Größe dargestellt.

## **Einklappen von Sets in der Patch-Liste**

Sie können Sets in der Patch-Liste einklappen (reduzieren). Das bedeutet, dass Sie dann ein Set auswählen und alle verfügbaren Channel-Strips oder Busse auf der Set-Ebene verwenden können, jedoch im Bearbeitungsmodus keine einzelnen Patches in diesem Set auswählen oder spielen können.

#### **Set einklappen**

µ Klicken Sie in der Patch-Liste auf das Dreiecksymbol für das Set.

Entsprechend können Sie das Set wieder aufklappen (erweitern), indem Sie erneut auf dieses Dreiecksymbol klicken. Das Einklappen eines Sets hat keinen Einfluss darauf, ob Sie Patches in diesem Set im Perform-Modus auswählen können.

Weitere Informationen zum Erstellen und Verwenden von Sets finden Sie unter [Arbeiten](#page-101-0) mit Sets im [Bearbeitungsmodus.](#page-101-0)

## **Kopieren und Einsetzen von Patches**

Sie können Patches in der Patch-Liste über die herkömmlichen Menü- und Tastaturkurzbefehle in Mac OS X oder durch Bewegen bei gedrückter Wahltaste kopieren, einsetzen und duplizieren. Wenn Sie ein Patch einsetzen oder duplizieren, enthält es alle Zuweisungen, die Sie im Original-Patch für die Parameter vorgenommen haben.

## **Neuanordnen von Patches in der Patch-Liste**

Wenn Sie ein Patch in einem Concert einfügen, wird es unter dem aktuell ausgewählten Patch in der Patch-Liste angelegt. Die Reihenfolge der Patches in der Patch-Liste können Sie durch Bewegen der Patches ändern.

#### **Patches in der Patch-Liste neu anordnen**

■ Bewegen Sie die Patches in der Patch-Liste nach oben oder unten, bis sie sich in der gewünschten Reihenfolge befinden.

## **Mehrmaliges Verschieben von Patches in der Patch-Liste**

MainStage verfügt auch über den Befehl "Erneut verschieben", mit dem Sie ausgewählte Patches mehrere Male verschieben können. Sie können "Erneut verschieben" verwenden, um Patches in der Patch-Liste zu bewegen, einzufügen, zu erzeugen oder zu löschen. Standardmäßig ist der Befehl "Erneut verschieben" keinem Tastaturkurzbefehl zugewiesen. Um ihn zu verwenden, sollten Sie ihn zuerst im Befehl-Editor einem Tastaturkurzbefehl zuweisen. Informationen zum Verwenden des Befehl-Editors finden Sie unter [Verwenden](#page-172-0) des [Befehl-Editors.](#page-172-0)

## **Erstellen eines Patches aus mehreren Patches**

Sie können ein Patch auch erstellen, indem Sie mehrere bestehende Patches zusammenfassen. Das neue Patch enthält dann alle Channel-Strips der ausgewählten Patches.

## **Patch aus mehreren bestehenden Patches erstellen**

- **1** Wählen Sie die Patches in der Patch-Liste aus, aus denen das neue Patch erstellt werden soll.
- **2** Wählen Sie im Aktionsmenü in der rechten oberen Ecke der Patch-Liste den Eintrag "Neues Patch aus ausgewählten Patches".

Das neue "zusammengefasste" Patch erscheint in der Patch-Liste mit dem Namen "Neues Patch".

**3** Wählen Sie den Namen durch Doppelklicken aus und geben Sie einen Namen für den kombinierten Patch ein.

*Hinweis:* Wenn ein Patch mit mehr als drei Channel-Strips erstellt wird, kann dies die allgemeine Programmleistung beeinträchtigen, vor allem wenn viele Plug-Ins oder besonders rechenintensive Plug-Ins verwendet werden.

## **Festlegen der Taktart für ein Patch**

Sie können die Taktart für ein Patch festlegen. Taktarten können mit dem Playback-Plug-In verwendet werden und bestimmen auch das Metrum des Metronoms. Wenn Sie für ein Patch eine Taktart einstellen, hat dies Priorität über Taktarten auf der Concert- oder Set-Ebene.

#### **Taktart für ein Patch festlegen**

- **1** Klicken Sie in den Patch-Informationen auf den Titel "Attribute".
- **2** Aktivieren Sie im Bereich "Attribute" das Markierungsfeld "Taktart vorhanden".
- **3** Doppelklicken Sie auf die Zahl im Feld rechts davon und geben Sie die gewünschte Anzahl der Schläge pro Takt ein (den Taktzähler).
- **4** Wählen Sie den Taktnenner (rhythmischer Wert der Zählzeit) im Einblendmenü rechts davon.

## **Wechseln des Tempos beim Auswählen eines Patches**

Sie können einem Patch eine eigene Tempo-Einstellung zuordnen: Bei Auswahl des Patches ändert sich das Tempo auf die Tempo-Einstellung für das Patch. MainStage verwendet dieses neue Tempo, bis Sie ein anderes Patch oder Set mit einer spezifischen Tempo-Einstellung auswählen, ein neues Tempo eintappen oder bis MainStage über die eingehenden MIDI-Befehle neue Tempo-Informationen bezieht. Weitere Informationen zum [Verwenden](#page-112-0) und Ändern des Tempos in MainStage finden Sie unter Verwenden von Tempo in einem [MainStage-Concert.](#page-112-0)

#### **Tempo ändern über ein Patch**

- **1** In den Patch-Informationen im Bereich "Attribute" stellen Sie das Patch-Tempo mit dem Werteregler "Tempo ändern auf" ein.
- **2** Aktivieren Sie das Markierungsfeld "Tempo ändern auf", um das Patch-Tempo zu aktivieren, wenn das Patch geladen ist.

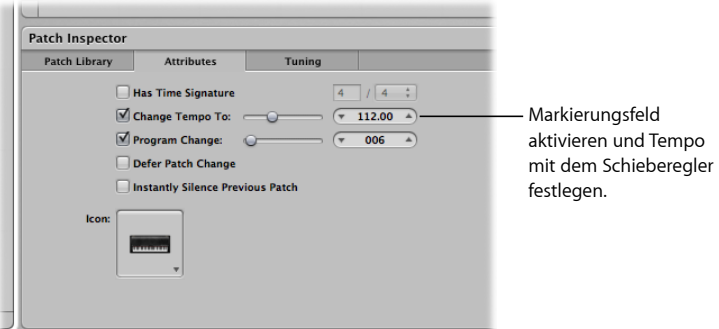

## **Einstellen der Programmwechsel-Nummern eines Patches**

Wenn Sie ein Patch zu einem Concert hinzufügen, wird diesem Patch eine MIDI-Programmwechsel-Nummer (die niedrigste freie Nummer von 0–127) zugewiesen, sofern nicht alle Programmwechsel-Nummern bereits belegt sind. Mithilfe der Programmwechsel-Nummern können Sie bei der Performance Patches auswählen, indem Sie die Tasten/Schalter eines MIDI-Geräts so konfigurieren, dass sie Programmwechsel-Befehle ausgeben. Sie können die Programmwechsel-Nummern in den Patch-Informationen ändern.

#### **Programmwechsel-Nummer für ein Patch ändern**

**1** Wählen Sie das Patch in der Patch-Liste aus.

Nach Auswahl des Patches werden die Patch-Informationen unterhalb des Arbeitsbereichs eingeblendet.

- **2** In den Patch-Informationen im Bereich "Attribute" aktivieren Sie das Markierungsfeld "Programmwechsel".
- **3** Über den Werteregler stellen Sie die Programmwechsel-Nummer ein.

Der MIDI-Standard sieht Programmwechsel-Nummern im Bereich von 0 bis 127 vor. Wenn alle verfügbaren Programmwechsel-Nummern in einem Concert bereits vergeben sind, wird jedem neu hinzugefügten Patch automatisch die Programmwechsel-Nummer Null (0) zugewiesen, wobei die Nummer allerdings inaktiv ist (das Markierungsfeld ist nicht aktiviert). Bank-Wechsel werden nicht unterstützt.

Wenn Sie eine Programmwechsel-Nummer zuweisen, die bereits einem anderen Patch zugewiesen ist, wird neben dem Schieberegler "Programmwechsel" das Wort "Duplizieren" (sollte eigentlich "Duplikat" heißen) rot angezeigt. Wenn zwei oder mehr Patches dieselbe Programmwechsel-Nummer tragen und die Nummern aktiv sind, wird das erste Patch (mit der höchsten Nummer) in der Patch-Liste oder die Patch-Auswahlliste ausgewählt, wenn Sie einen Programmwechsel-Befehl mit dem entsprechenden Wert ausgeben.

Sie können die Programmwechsel-Nummern für alle aktiven (nicht übersprungenen) Patches in einem Concert zurücksetzen. Wenn Sie die Programmwechsel-Nummern zurücksetzen, werden den Patches Programmwechsel-Nummern auf Basisihrer Reihenfolge in der Patch-Liste, von oben beginnend, zugewiesen. Die Programmwechsel-Nummern aller übersprungenen (nicht aktiven) Patches werden nicht zurückgesetzt.

#### **Programmwechsel-Nummern für aktive Patches in einem Concert zurücksetzen**

µ Wählen Sie "Programmwechsel-Nummer zurücksetzen" im Aktionsmenü der Patch-Liste (oder drücken Sie "Befehl-Umschalt-Wahl-R").

Sie können Tasten/Schalter und andere Bedienelemente zur Ausgabe von Programmwechsel-Befehlen konfigurieren und sie zur Auswahl von Patches im Concert verwenden. Weitere Informationen zum Zuweisen der Schalter finden Sie unter [Zuweisen](#page-143-0) von [Schaltern.](#page-143-0)

## **Herauszögern eines Patch-Wechsels**

Standardmäßig ist beim Wechsel zwischen Patches das neue Patch sofort spielbar. Sie können einen Patch-Wechsel "herauszögern", sodass der Patch-Wechsel erst erfolgt, nachdem die letzte Note des vorigen Patches beendet wurde oder ausgeklungen ist.

#### **Patch-Wechsel herauszögern**

µ In den Patch-Informationen im Bereich "Attribute" aktivieren Sie das Markierungsfeld "Patch-Wechsel herauszögern".

*Hinweis:* Das Herauszögern eines Patch-Wechselsfunktioniert im Perform-Modus, jedoch nicht im Bearbeitungsmodus, während Sie Patches bearbeiten. Sie können eingehende MIDI-Programmänderungen und die Zuordnung von Tasten zu Aktionen hinauszögern. Das Hinauszögern von Patch-Änderungen, die durch Klicken auf das Objekt in der Auswahlliste oder mithilfe der Pfeiltasten vorgenommen wurden, ist dagegen nicht möglich.

## **Sofortige Stille für vorheriges Patch**

Manchmal soll der Sound des vorigen Patches vielleicht weiterklingen, nachdem man ein neues Patch gewählt hat, z. B. wenn man über einen gehaltenen Akkord mit einem anderen Sound ein Solo spielt. Es könnte aber auch vorkommen, dass Sie den Klang des vorherigen Patches sofort beenden möchten, wenn Sie ein neues Patch wählen.

#### **Vorheriges Patch sofort nach Auswahl des neuen Patches auf Stille setzen**

■ In den Patch-Informationen im Bereich "Attribute" aktivieren Sie das Markierungsfeld "Sofortige Stille für vorheriges Patch".

## **Ändern des Patch-Symbols**

Jedem Patch ist ein Symbol zugeordnet, das in der Patch-Liste neben dem Patch-Namen eingeblendet wird. Standardmäßig verdeutlicht das Patch-Symbol den Channel-Strip-Typ, der erzeugt wurde, als das Patch hinzugefügt wurde. Sie können ein neues Symbol für ein Patch auswählen und die Symbole zur visuellen Unterscheidung der Patches in der Patch-Liste verwenden.

## **Symbol für ein Patch ändern**

µ In den Patch-Informationen im Bereich "Attribute" wählen Sie ein Symbol aus dem Symbol-Einblendmenü aus.

## **Ändern der Stimmung für ein Patch**

Standardmäßig verwenden Patches dieselbe Stimmung wie das Concert (oder das Set, sofern sie Teil eines Sets mit eigener Stimmung sind). Sie können für ein Patch aber auch eine andere Stimmung wählen. Wenn Sie für ein Patch eine Stimmung einstellen, hat diese Priorität über Stimmungs-Einstellungen auf der Concert- oder Set-Ebene.

## **Stimmung für ein Patch ändern**

- **1** Klicken Sie in den Patch-Informationen auf den Titel "Stimmung".
- **2** Wählen Sie aus dem Einblendmenü "Methode" die Stimmung für das Patch.

## **Löschen von Patches**

Sie können ein Patch löschen, wenn Sie es im Concert nicht mehr benötigen.

## **Patch löschen**

- **1** Wählen Sie das Patch in der Patch-Liste aus.
- **2** Wählen Sie "Bearbeiten" > "Löschen" (oder drücken Sie die Taste "Entf.").

## <span id="page-54-0"></span>Arbeiten mit Channel-Strips im Bearbeitungsmodus

Channel-Strips sind die Grundbausteine Ihrer Patches. Sie enthalten die Instrumente und Effekte für die Sounds, die Sie für Ihre Performance verwenden. MainStage Channel-Strips verwenden die aus Logic Pro bekannte Channel-Strip Oberfläche und damit die gleiche Struktur und viele der Funktionen von Logic Pro Channel-Strips. Die Hauptfunktionen der MainStage-Channel-Strips sind die folgenden:

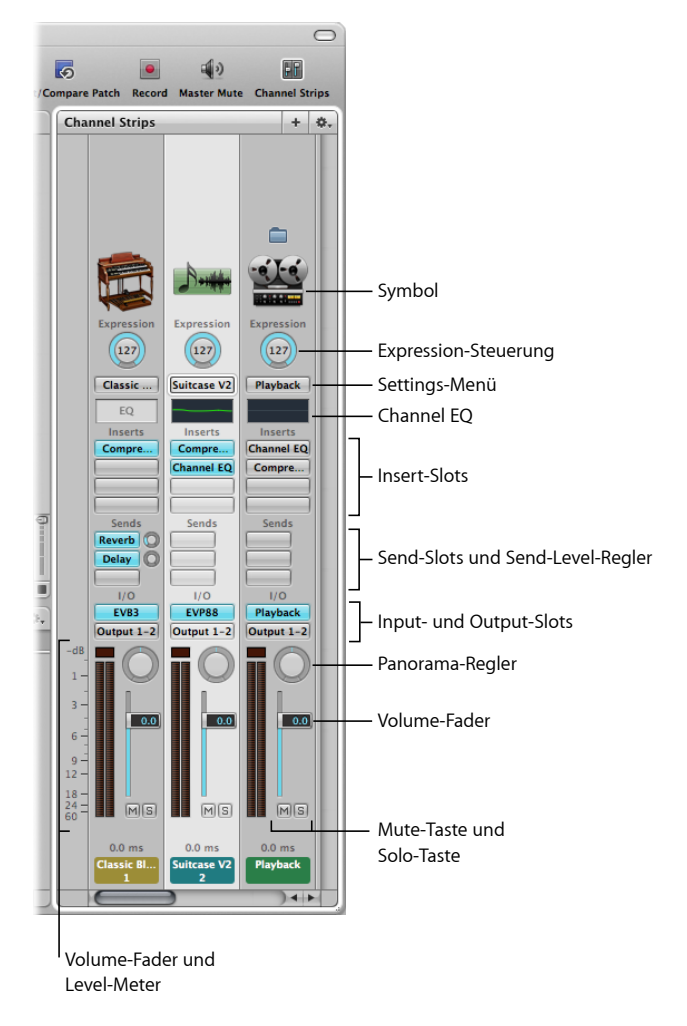

- *Symbol:* Zeigt zur leichteren Identifizierung den Typ des Channel-Strips an.
- *Expression-Controller:* Ermöglicht das schnelle Anpassen des Ausdruckswerts des Channel-Strips.
- *Settings-Menü:* Ermöglicht das Laden und Sichern der gesamten Routing-Konfiguration eines einzelnen Channel-Strips, einschließlich aller geladenen Plug-Ins und Settings.
- *Channel-EQ:* Ermöglicht das Hinzufügen eines EQ-Effekts zur Formung des Klangs eines Channel-Strip-Signals, bevor andere Effekte angewendet werden.
- *Insert-Slots:* Ermöglicht das Einfügen von bis zu 15 Effekt-Plug-Insin jeden Channel-Strip (Audio, Instrument, Aux und Output).
- *Send-Slots:* Ermöglicht das Leiten eines Channel-Strip-Signals an einen Aux-Channel-Strip. Sends werden üblicherweise dazu genutzt, den oder die gleichen Effekte auf mehrere Signale anzuwenden.
- *Send-Pegelregler:* Steuert, den Umfang des Signals, das einen Aux-Channel-Strip gesendet wird. Dieser Regler wird angezeigt, wenn ein Send-Slot aktiviert ist.
- *Input-Slot:* Legt die Input-Quelle des Channel-Strip fest. Je nach Typ des Channel-Strip kann es sich um einen physischen Eingang, einen Bus oder ein Software-Instrument-Plug-In handeln – in diesem Fall spricht man von einem *Instrument-Slot*.
- *Output-Slot:* Legt den Output-Pfad des Channel-Strip fest. Es kann sich um einen physischen Ausgang oder einen Bus handeln.
- *Pan-Regler:* Bei einem Mono-Channel-Strip steuert der Pan-/Balanceregler die Lage des Signals im Stereobild. Bei einem Stereo-Channel-Strip steuert er den relativen Ausgangspegel des linken und des rechten Signals.
- *Lautstärkeregler:* Legt die Wiedergabelautstärke eines Channel-Strip fest.
- *Taste "Ton aus":* Aktiviert/deaktiviert die Stummschaltung des Channel-Strip.
- *Solo-Taste:* Aktiviert/deaktiviert die Solo-Schaltung des Channel-Strip.
- *Pegelanzeige:* Zeigt die Wiedergabelautstärke eines Channel-Strip an.
- *Spitzenpegelanzeige:* Wird während der Wiedergabe laufend aktualisiert, um den höchsten erreichten Pegel anzuzeigen.

In MainStage können Sie in Ihren Patches und Sets (und auch auf der Concert-Ebene) Audio-, Software-Instrument- und Aux-Channel-Strips verwenden. Sie können auch Patches mit externen Instrumenten verwenden, um auf externen Hardware-Instrumenten oder mit den Klängen in ReWire-Programmen zu spielen. Sie können die Channel-Strips in MainStage genau wie in Logic Pro verwenden. Entsprechend stellen Sie die Lautstärke mit dem Lautstärkefader ein, steuern die Panorama-Position mit dem Pan-Drehregler und schalten den Channel-Strip über die Mute- und Solo-Tasten stumm oder solo.

Ein MainStage-Concert kann maximal 1.023 Software-Instrument-Channel-Strips, 512 Audio-Channel-Strips, 256 Channel-Strips für externe Instrumente und 256 Aux-Channel-Strips (Auxiliaries) enthalten.

Sie können Effekte über die Insert-Slots einfügen, das Signal über die Send-Slots auf einen Aux-Kanal (Auxiliary) speisen und im Output-Slot zwischen verschiedenen Ausgangskonfigurationen wählen. Bei Audio-Channel-Strips können Sie das Format mit der Format-Taste zwischen mono und stereo umschalten. Bei Software-Instrument-Channel-Strips können Sie das Instrument über den Instrument-Slot wechseln. Sie können über das Settings-Menü auch Channel-Strip-Settings auswählen, kopieren und sichern, einen anderen Channel-Strip-Typ wählen oder den Channel-Strip zurücksetzen.

Wenn Sie bereits mit Channel-Strips aus Logic Pro vertraut sind, sollten Sie einige Unterschiede zwischen den MainStage Channel-Strips und den Logic Pro Channel-Strips beachten:

- MainStage-Channel-Strips verfügen über einen Expression-Drehregler, sodass die aktuelle MIDI-Expression, die der Channel-Strip empfängt, sofort sichtbar ist.
- MainStage-Channel-Strips bieten keine Tasten für die Aufnahmebereitschaft oder das Bouncen.
- MainStage-Audio-Channel-Strips können einen automatischen Rückkopplungsschutz anwenden und Sie warnen, wenn auf dem Kanal eine Rückkopplung (Feedback) entsteht. Weitere Informationen zum Verwenden des Schutzes vor Feedback finden Sie unter Schutz vor Feedback bei [Channel-Strips.](#page-63-0)
- Audio-Channel-Strips in MainStage bieten keine Taste für das Input-Monitoring (i). Sie können den Channel-Strip mit der Mute-Taste stummschalten.
- In MainStage können Sie mit der Format-Taste zwischen dem Mono- und Stereo-Format umschalten. MainStage unterstützt weder das Surround-Eingangsformat noch die Surround-Bearbeitung.
- MainStage-Channel-Strips bieten keine Gruppen- oder Automationsmodus-Einblendmenüs.
- MainStage-Channel-Strips enthalten in den Input- und Output-Einblendmenüs jeweils eine Option "Alle ändern", mit der Sie den Input oder Output für alle Channel-Strips eines Patches, eines Sets oder eines Concerts ändern können.
- In MainStage ist der aktive Channel-Strip hell hervorgehoben.
- Nur ein Channel-Strip in jedem Patch nämlich der erste Audio-Channel-Strip sendet ein Audiosignal an das Stimmgerät. Den Channel-Strip, der Audiosignale an das Stimmgerät sendet, erkennen Sie am Stimmgabel-Symbol im oberen Bereich des Channel-Strips.
- In MainStage ändert sich der Name des Channel-Strips, wenn Sie ein neues Channel-Strip-Setting auswählen (außer er wurde umbenannt).
- In MainStage spiegelt die Channel-Strip-Nummer (am unteren Rand des Channel-Strips) seine Position im Patch wider, jedoch nicht im Concert.
- Surround-Plug-Ins stehen in MainStage nicht zur Verfügung.
- Sie können wählen, welche Informationen (inklusive Latenzzeit) auf dem Channel-Strip angezeigt werden, indem Sie bei gedrückter ctrl-Taste auf den Channel-Strip klicken und die gewünschten Informationen im Kontextmenü auswählen.
- Das Playback-Plug-In ist nur in MainStage verfügbar, nicht in Logic Pro.
- Das Loopback-Plug-In ist nur in MainStage verfügbar, nicht in Logic Pro.

Ausführliche Informationen zu den Instrumenten und Effekten in Logic Pro finden Sie in den Handbüchern *Logic Pro Instrumente* und *Logic Pro Effekte*. Weitere Informationen zum Hinzufügen eines Channel-Strips finden Sie unter Hinzufügen eines [Channel-Strips.](#page-38-0) Informationen zum Ändern eines Channel-Strip-Settings finden Sie unter [Ändern](#page-40-0) von [Channel-Strip-Settings.](#page-40-0)

## **Auswählen von Channel-Strips**

Wenn Sie zu einem Patch einen Channel-Strip (oder einen Channel-Strip auf der Set- oder der Concert-Ebene) hinzufügen, ist dieser Channel-Strip automatisch im Channel-Strip-Bereich ausgewählt und die verfügbaren Settings werden in der Channel-Strip-Settings-Übersicht angezeigt. Sie können einen Channel-Strip direkt auswählen, indem Sie in den Channel-Strip-Bereich klicken und benachbarte Channel-Strips über folgende Tastaturkurzbefehle auswählen:

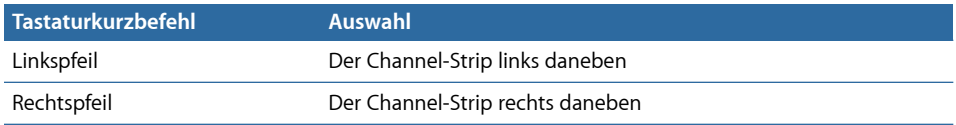

## **Anzeigen der Signalfluss-Channel-Strips**

Neben den Channel-Stripsin einem Patch können Sie die Channel-Stripsfür den Signalfluss im Channel-Strip-Bereich einblenden und bearbeiten. Zu den Signalfluss-Channel-Strips gehören die Output- und Master-Channel-Strips für das Concert, Aux-Channel-Strips, die von einem der Channel-Strips im Patch ein Signal empfangen, und alle Channel-Strips auf der Set- oder Concert-Ebene, die verfügbar sind, wenn das Patch ausgewählt wird. Sie können die Channel-Stripsfür den Signalfluss auch auf der Set-Ebene anzeigen lassen.

Wenn Signalfluss-Channel-Strips dargestellt werden, enthalten die Channel-Strips auf Concert-Ebene, inklusive Output- und Aux-Channel-Strips, ein kleines Concert-Symbol oben im Channel-Strip. So können sie leicht von Channel-Strips auf der Patch-Ebene unterschieden werden. Channel-Strips auf der Set-Ebene enthalten zur Kennzeichnung ein kleines Ordnersymbol.

Sie können Signalfluss-Channel-Strips im Channel-Strip-Bereich bearbeiten. Sie können z. B. die Lautstärke- oder Panoramaregler eines Signalfluss-Channel-Strips anpassen oder Effekte in einen Aux-Channel-Strip einfügen.

## **Channel-Strips für den Signalfluss anzeigen**

µ Wählen Sie den Eintrag "Channel-Strips für den Signalfluss anzeigen" im Aktionsmenü in der rechten oberen Ecke des Channel-Strip-Bereichs.

## **Erzeugen eines Alias eines Channel-Strips**

Sie können einen Alias eines Channel-Strips erzeugen und den Alias in verschiedenen Patches oder Sets verwenden. Aliases ermöglichen Ihnen, von sehr rechenintensiven Plug-Ins (z. B. Mehrkanal-Instrumente oder Sampler von Drittherstellern) eine Instanz in mehreren Patches zu verwenden, anstatt mehrere Instanzen davon zu erzeugen. In manchen Fällen kann es effizienter sein, einen Alias zu erzeugen, als einen Channel-Strip auf Set- oder Concert-Ebene hinzuzufügen.

#### **Alias eines Channel-Strips erzeugen**

- **1** Wählen Sie den Channel-Strip im Channel-Strip-Bereich aus.
- **2** Wählen Sie "Bearbeiten" > "Kopieren" oder drücken Sie "Befehl-C" (voreingestellter Tastaturkurzbefehl).
- **3** Wählen Sie das Patch in der Patch-Liste aus, in dem Sie den Alias verwenden möchten.
- **4** Wählen Sie "Bearbeiten" > "Als Alias einsetzen" oder drücken Sie "Befehl-Wahl-V" (voreingestellter Tastaturkurzbefehl).

Der Alias wird hinter dem letzten Channel-Strip des Patches eingefügt, aber vor allen Signalfluss-Channel-Strips, sofern diese sichtbar sind. Oben im Alias ist ein Alias-Symbol zu sehen, damit er von den Channel-Strips im Patch unterschieden werden kann.

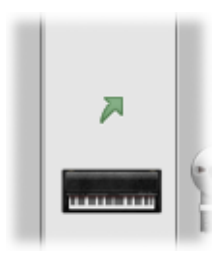

Sie können denselben Alias in mehreren Patches und Sets verwenden. Wenn Sie die Einstellungen am Original-Channel-Strip ändern (mit Ausnahme von Lautstärke, Balance und Ausdruck), werden diese Änderungen auch in den Aliases des Channel-Strip berücksichtigt. Sie sollten jedes Patch ausprobieren, das einen Alias verwendet, nachdem Sie die Einstellungen des Original-Channel-Strips geändert haben, um sicher zu stellen, dass es so klingt, wie Sie möchten.

*Hinweis:* Es ist nicht möglich, ein Patch oder Set zu importieren, das einen Alias enthält, weil das Original dieses Alias eventuell nicht verfügbar ist.

Sie können einen Alias eines Multi-Output-Instruments (z. B. des EXS24 mkII) erzeugen, um ihn in einem anderen Patch oder Set des Concerts zu verwenden. Wenn Sie ein Multi-Output-Instrument kopieren, um einen Alias zu erzeugen, stellen Sie sicher, dabei auch alle Aux-Channel-Strips für dieses Instrument auszuwählen, damit das vollständige Multi-Output-Instrument als Alias eingefügt wird. Weitere Informationen zum Verwenden von Multi-Output-Instrumenten in MainStage finden Sie unter [Verwenden](#page-75-0) von [Multi-Output-Instrumenten](#page-75-0) in MainStage.

## **Bearbeiten von Channel-Strips in MainStage**

Sie können Instrumente in Software-Instrument-Channel-Strips einfügen und Effekte im Channel-Strip-Bereich in jeden Channel-Strip einsetzen. Das Hinzufügen von Instrumenten und Effekten in einem Channel-Strip ist in MainStage und Logic Pro identisch.

Sie bearbeiten die Channel-Strip-Parameter in den Channel-Strip-Informationen, die unterhalb des Arbeitsbereichs eingeblendet werden, wenn der Channel-Strip im Channel-Strip-Bereich ausgewählt ist. Sie können den Tastaturbereich und den Velocity-Versatz einstellen, eine Controller-Umwandlung erzeugen und MIDI-Controller-Befehle zum Channel-Strip filtern. Sie können den Channel-Strip auch umbenennen,sowie seine Farbe und sein Symbol ändern. Die Channel-Strip-Informationen sind in vier Bereiche aufgeteilt, die folgende Funktionen bieten:

- *Channel-Strip-Bibliothek und Plug-In-Bibliothek:* Wenn ein Channel-Strip ausgewählt ist, können Sie Channel-Strip-Settings in der Channel-Strip-Bibliothek auswählen. Wenn ein Insert-Slot ausgewählt ist, können Sie in der Plug-In-Bibliothek Einstellungen für das Plug-In wählen.
- *Attribute:* Sie können den Channel-Strip umbenennen sowie eine andere Farbe und ein anderes Symbol dafür wählen.
- *MIDI-Input:* Sie können im MIDI-Input-Bereich Controller-Umwandlungen erzeugen (Transform). Für Software-Instrument-Channel-Strips und Channel-Strips mit externem Instrument können Sie auch das MIDI-Eingangsgerät wählen, das MIDI-Eingangssignal filtern, das Instrument transponieren und Velocity-Skalierungskurven erzeugen.
- *Layer-Editor:* Für Software-Instrument-Channel-Strips und Channel-Strips mit externem Instrument können Sie den Tastaturbereich festlegen, variable Splitpunkte setzen und die minimale und maximale Velocity für den Channel-Strip bestimmen.

Mithilfe der Channel-Strip-Bibliothek können Sie auf jeden verfügbaren Channel-Strip zugreifen. Einige Channel-Strips enthalten jedoch Plug-Ins(insbesondere Space Designer), die aufgrund ihrer hohen CPU-Auslastung nicht für Live-Auftritte geeignet sind. Die Verwendung dieser Channel-Strips kann allerdings zu Audioausfällen und anderen Störungen führen und daher die Leistung bei Ihrem Concert beeinträchtigen.

Surround-Effekt-Plug-Ins aus Logic Pro können nicht in MainStage verwendet werden. Wenn Sie ein Channel-Strip-Setting auswählen, das einen dieser Effekte enthält, werden die unbenutzten Effekte als inaktiv dargestellt (grau mit einer diagonalen Linie über dem Effektnamen).

## <span id="page-60-0"></span>**Auswählen der Channel-Strip-Settings**

Sie können die Instrument-, Effekt- und andere Parameter für einen Channel-Strip schnell wechseln, indem Sie ein neues Channel-Strip-Setting auswählen. Sie können ein neues Channel-Strip-Setting auf zwei Arten wählen: über die Channel-Strip-Bibliothek oder mithilfe der Settings-Taste ganz oben im Channel-Strip.

## **Channel-Strip-Setting aus der Channel-Strip-Bibliothek auswählen**

**1** Wählen Sie im Channel-Strip-Bereich den Channel-Strip, den Sie ändern möchten.

Der ausgewählte Channel-Strip ist hell hervorgehoben.

**2** Klicken Sie in den Channel-Strip-Informationen auf den Titel "Channel-Strip-Bibliothek".

Die für den ausgewählten Channel-Strip verfügbaren Settings werden in der Channel-Strip-Bibliothek angezeigt. Integrierte MainStage Channel-Strip-Settings erscheinen in einer Reihe von Ordnern mit unterschiedlichen Instrumenten- und Nutzungskategorien. Wenn auf Ihrem Computer GarageBand oder ein oder mehrere Jam Packs installiert sind, werden diese Settings unterhalb der integrierten Settings angezeigt.

**3** Klicken Sie auf eine Kategorie in der linken Spalte und anschließend auf Unterkategorien in den rechten Spalten, bis das gewünschte Setting eingeblendet wird.

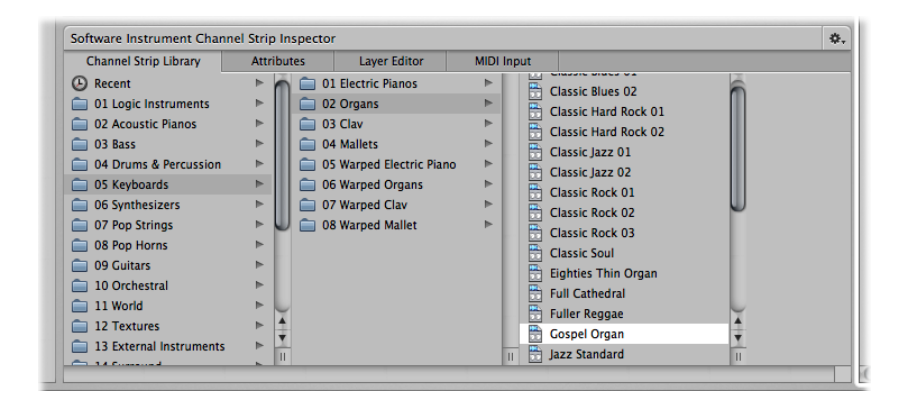

Sie können eines der zuletzt benutzten Channel-Strip-Settings aufrufen, indem Sie auf den Eintrag "Benutzt" in der linken Spalte klicken und dann das gewünschte Setting in der zweiten Spalte auswählen. Sie können über das Settings-Menü im oberen Bereich des Channel-Strips auch ein neues Channel-Strip-Setting auswählen.

## **Channel-Strip-Setting aus dem Settings-Menü auswählen**

µ Klicken Sie auf die Settings-Taste im oberen Bereich des Channel-Strips und wählen Sie aus dem zugehörigen Menü ein neues Setting aus.

Wenn Sie neue Channel-Strip-Settings aus dem Settings-Menü wählen, wird das aktuelle Channel-Strip-Setting nicht in der Channel-Strip-Bibliothek angezeigt.

Sie können Channel-Strip-Settings auch nach Namen suchen.

### **Channel-Strip-Settings in der Channel-Strip-Bibliothek suchen**

- **1** Klicken Sie in den Channel-Strip-Informationen auf den Titel "Channel-Strip-Bibliothek".
- **2** Wählen Sie den Eintrag "In Bibliothek suchen" im Aktionsmenü in der oberen rechten Ecke des Bereichs "Channel-Strip-Informationen".
- **3** In dem zugehörigen Dialogfenster geben Sie den Suchtext ein.

Der Channel-Strip, in dessen Name der gesuchte Text enthalten ist, wird in der Bibliothek ausgewählt dargestellt.

- **4** Wenn der Text im Namen von mehr als einem Channel-Strip enthalten ist, wählen Sie im Aktionsmenü den Eintrag "Nächstes in Bibliothek suchen", um durch die Channel-Strips zu blättern, deren Name den Text enthält.
- **5** Um das Channel-Strip-Setting zu verändern, klicken Sie auf den Namen des neuen Settings in den Channel-Strip-Informationen.

Die Channel-Strip-Bibliothek zeigt alle verfügbaren Channel-Strip-Settings, einschließlich solcher, die ggf. in MainStage gar nicht zu gebrauchen sind. Wenn Sie ein Channel-Strip-Setting auswählen, das Plug-Ins enthält, die in MainStage nicht genutzt werden können, werden diese Plug-Ins mit einer dicken diagonalen Linie im Channel-Strip-Bereich dargestellt.

## **Umbenennen eines Channel-Strips**

Wenn Sie zu einem Patch einen Channel-Strip hinzufügen, wird dem Channel-Strip standardmäßig ein Name zugewiesen. Sie können Channel-Strips umbenennen, um eigene Settings von den Vorgaben abzusetzen.

#### **Channel-Strip umbenennen**

µ In den Channel-Strip-Informationen im Bereich "Attribute" wählen Sie den aktuellen Namen im Namensfeld aus und geben einen neuen Namen ein.

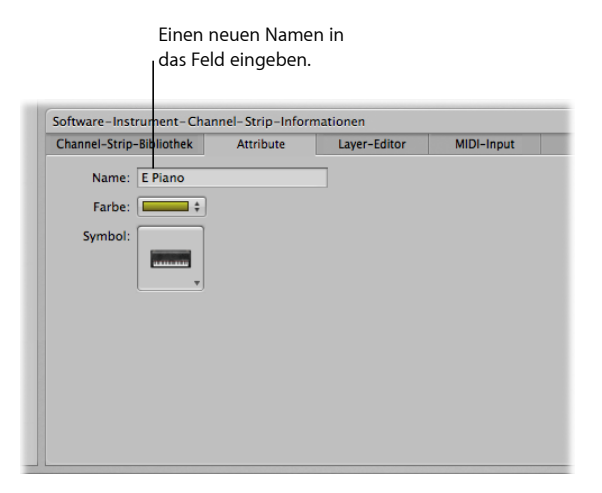

## **Ändern der Channel-Strip-Farbe**

Jeder Channel-Strip hat eine Farbe, die ganz unten im Channel-Strip und als Layer über dem Keyboard-Screen-Controller im Arbeitsbereich und im Layer-Editor zu sehen ist. Sie können die Farbe eines Channel-Strips ändern, um die optische Unterscheidung zwischen Channel-Strips zu vereinfachen.

#### **Farbe eines Software-Instrument-Channel-Strips ändern**

■ In den Channel-Strip-Informationen im Bereich "Attribute" wählen Sie eine Farbe aus dem Einblendmenü "Farbe" aus.

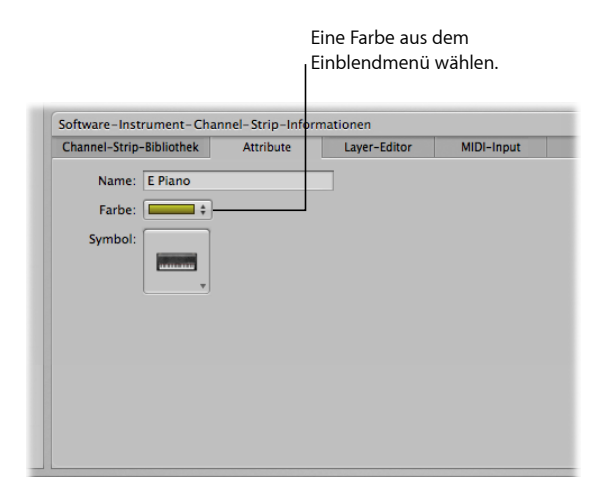

## **Ändern des Channel-Strip-Symbols**

Wenn Sie einen Channel-Strip hinzufügen, wird ihm ein Standard-Symbol zugeordnet, das über dem Settings-Menü eingeblendet wird. Sie können das Symbol wechseln, um die Channel-Strips für unterschiedliche Instrumenttypen oder Einsatzzwecke visuell abzusetzen.

### **Symbol für einen Channel-Strip ändern**

µ In den Channel-Strip-Informationen im Bereich "Attribute" wählen Sie ein Symbol aus dem Symbol-Einblendmenü aus.

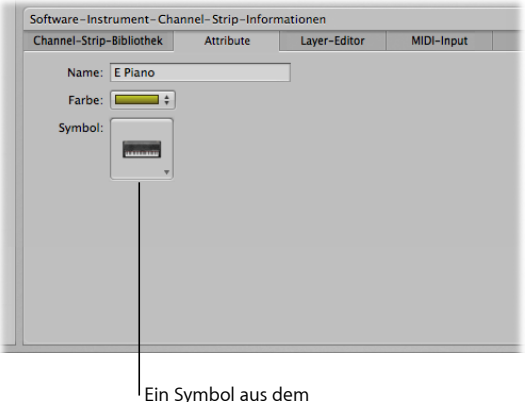

Menü wählen.

## <span id="page-63-0"></span>**Schutz vor Feedback bei Channel-Strips**

Sie können in MainStage den Feedback-Schutz in Audio-Channel-Strips und Channel-Strips mit externem Instrument verwenden. Der Feedback-Schutz ist für Audio-Channel-Strips standardmäßig eingeschaltet und für Channel-Strips mit externem Instrument standardmäßig ausgeschaltet. Sie können den Feedback-Schutz für einzelne Channel-Strips in den Channel-Strip-Informationen ein- und ausschalten.

## **Schutz vor Feedback ein- oder ausschalten**

■ In den Channel-Strip-Informationen im Bereich "Attribute" aktivieren Sie das Markierungsfeld "Schutz vor Feedback", um den Schutz einzuschalten. Entfernen Sie die Markierung des Felds, um ihn zu deaktivieren.

Wenn "Schutz vor Feedback" für einen Channel-Strip aktiviert ist, warnt Sie MainStage, sobald es auf dem Kanal eine Rückkopplung (Feedback) feststellt. Wenn der Feedback-Warnhinweis erscheint, wird der Kanal vorübergehend stummgeschaltet. Sie können dann den Kanal stummschalten (mit "Mute"), während Sie die Ursache für das Feedback suchen und eliminieren, den Feedback-Schutz für alle Audio- und externen Channel-Stripsin allen Concerts aufheben oder bei jedem Auftreten von Feedback wieder einen Warnhinweis erhalten.

Weitere Informationen zum Deaktivieren des Feedback-Schutzes siehe unter [Audioeinstellungen.](#page-200-0)

## **Festlegen des Keyboard-Inputs für einen Software-Instrument-Channel-Strip**

In den Channel-Strip-Informationen können Sie den Keyboard-Controller wählen, von dem der Channel-Strip das MIDI-Eingangssignal erhalten soll. Wenn Sie ein multi-timbrales Instrument verwenden, können Sie auch den Input für jeden MIDI-Kanal wählen. Sie können z. B. das EVB3-Instrument als multi-timbrales Instrument verwenden und mithilfe dreier unterschiedlicher MIDI-Kanäle die MIDI-Befehle getrennt zum oberen und unteren Manual sowie zu den Fußpedalen senden.

## **Keyboard-Input für einen Software-Instrument-Channel-Strip festlegen**

- **1** Klicken Sie in den Channel-Strip-Informationen auf den Titel "MIDI-Input".
- **2** Wählen Sie im Bereich "Input" aus dem Einblendmenü "Keyboard" das MIDI-Input-Gerät aus.

Die Namen im Einblendmenü "Keyboard" entsprechen den Keyboard-Screen-Controllern im Arbeitsbereich.

#### **Multi-timbralen Input für verschiedene MIDI-Kanäle festlegen**

- **1** Klicken Sie in den Channel-Strip-Informationen auf den Titel "MIDI-Input".
- **2** Wählen Sie im Bereich "Input" aus dem Einblendmenü "Keyboard" die Option "Multi-timbral" aus.
- **3** Im Dialogfenster für die multi-timbralen Einstellungen wählen Sie dann das jeweilige Input-Gerät für die einzelnen MIDI-Kanäle, die MIDI-Input empfangen sollen.

## **Transponieren von Software-Instrument-Channel-Strips**

Sie können einen Software-Instrument-Channel-Strip transponieren (seine Tonhöhe verändern). Wenn Sie einen Channel-Strip transponieren, wird jede vom Channel-Strip empfangene MIDI-Note um so viele Halbtöne transponiert, wie für den Parameter "Transposition" eingestellt ist.

#### **MIDI-Input eines Software-Instrument-Channel-Strips transponieren**

- **1** Wählen Sie den Channel-Strip im Channel-Strip-Bereich aus.
- **2** In den Channel-Strip-Informationen im Bereich "MIDI-Input" legen Sie den Wert für die Transposition fest. Sie können auf den Wert klicken und ihn auf- oder abwärts ziehen, auf den Auf- oder Abwärtspfeil klicken oder auf den Wert doppelklicken und dann einen neuen Wert eingeben.

## **Filtern von MIDI-Befehlen**

Sie können verschiedene MIDI-Befehle für einen Channel-Strip in den Channel-Strip-Informationen herausfiltern. Wenn Sie einen oder mehrere MIDI-Befehlstypen im Filter-Bereich in den Channel-Strip-Informationen auswählen, werden die entsprechenden MIDI-Befehlstypen aus allen eingehenden MIDI-Daten herausgefiltert und nicht an den Channel-Strip weitergeleitet.

Sie können die folgenden MIDI-Befehlstypen filtern:

- Pitch Bend
- Sustain (Steuerbefehl 64)
- Modulation (Steuerbefehl 1)
- Expression (Steuerbefehl 11)
- Aftertouch

## **Eingehende MIDI-Befehle filtern**

- **1** Klicken Sie in den Channel-Strip-Informationen auf den Titel "MIDI-Input".
- **2** Aktivieren Sie im Bereich "MIDI-Input" im Filter-Abschnitt das Markierungsfeld für die MIDI-Befehle, die herausgefiltert werden sollen.

Wenn Sie einen Controller-Transform erzeugt haben, gibt der Controller-Transform auch dann seinen Output-Befehlstyp aus, wenn Sie den Input-Befehlstyp herausfiltern. Es ist auch möglich, den Output-Befehlstyp herauszufiltern: In diesem Fall wird allerdings die Ausgabe des Controller-Transforms gefiltert.

## **Einstellen eines Channel-Strips zum Ignorieren von "Hermode Tuning"**

Wenn für ein Patch (oder für das Concert oder Set, das das Patch enthält) "Hermode Tuning" aktiviert ist, das Patch jedoch einen Channel-Strip enthält, der das Hermode Tuning nicht verwenden soll (etwa ein Schlagzeug- oder Percussion-Instrument), können Sie für einzelne Channel-Strips wählen, dass Hermode Tuning nicht angewendet werden soll.

## **Channel-Strips einstellen zum Ignorieren von "Hermode Tuning"**

µ In den Channel-Strip-Informationen im Bereich "MIDI-Input" aktivieren Sie das Markierungsfeld ""Hermode Tuning" ignorieren".

Informationen zum Verwenden des Hermode Tuning finden Sie im *Logic Pro Benutzerhandbuch*.

## <span id="page-66-0"></span>**Arbeiten mit Kurven**

Mithilfe von Kurven können Sie die Werte für verschiedene MIDI-Steuerbefehle grafisch neu zuweisen, sodass Eingabewerte Ihres Controllers unterschiedliche Ausgabewerte für den Channel-Strip oder die Plug-In-Parameter generieren. Eine Kurve (Diagramm) erleichtert es, einen Wertebereich für einen Parameter (z. B. Velocity oder Filter-Cutoff) zu sehen und zu verändern.

Sie können Kurven für die folgenden Parametertypen verwenden:

- Controller-Transform
- Velocity-Skalierung (sowohl für Eingangs-Velocity als auch tonhöhenabhängig)
- Parameter, denen ein Screen-Controller zugewiesen ist

Sie öffnen ein Kurven-Fenster durch Klicken auf die entsprechende Taste im passenden Informationsbereich. Die Transform-Kurve und Velocity-Skalierungskurve für den ausgewählten Channel-Strip finden Sie im Bereich "MIDI Input" in den Channel-Strip-Informationen. Die Parameter-Kurve für den ausgewählten Screen-Controller finden Sie (im Bearbeitungsmodus) in den Screen-Controller-Informationen sowohl im individuellen Zuweisungsbereich eines einzelnen Screen-Controllers als auch im Bereich "Pfade" (für mehrere Zuweisungen).

Die Kurve zeigt auf der horizontalen (x-)Achse von links nach rechts den Bereich der Eingangswerte und auf der vertikalen (y-)Achse den Bereich der Ausgangswerte.

Im Kurven-Fenster gibt es verschiedene Möglichkeiten zur Bearbeitung der Kurve. Sie können die Kurve direkt bearbeiten, ihre numerischen Werte im Präzisions-Editor ändern oder die Kurve mittels der Kurven-Tasten in eine voreingestellte Form bringen.

Die meisten Methoden zur direkten Bearbeitung von Kurven sind bei allen Kurventypen gleich. Es gibt jedoch einige wenige Funktionen, die jeweils für einen bestimmten Typ spezifisch sind. Bei Parameter-Kurven können Sie die Minimal- und Maximalwerte des Kurvenbereichs mit den horizontalen Schiebereglern "Bereich Min" und "Bereich Max" ändern. Weitere Informationen zu Controller-Transforms finden Sie unter [Erzeugen](#page-67-0) von [Controller-Transforms.](#page-67-0) Informationen zur Velocity-Skalierung finden Sie unter [Skalieren](#page-69-0) der [Channel-Strip-Velocity](#page-69-0). Und Informationen zu Parameterzuweisungskurven finden Sie unter Verwenden von [Parameter-Zuweisungskurven](#page-91-0).

## **Kurve bearbeiten**

- **1** Wählen Sie den Channel-Strip oder Screen-Controller aus, auf den Sie die Kurve anwenden möchten.
- **2** Klicken Sie auf den Titel "MIDI Input" (für Transform- und Velocity-Skalierungskurven) oder den Titel "Pfade" (für Parameter-Zuweisungskurven).
- **3** Klicken Sie auf die Kurven-Taste für den Kurventyp, den Sie bearbeiten möchten. Das Kurvenfenster wird geöffnet.
- **4** Wählen Sie eine der folgenden Optionen im Untermenü:
	- Klicken Sie auf eine der Kurventasten, um eine der voreingestellten Kurven zu verwenden.
	- Klicken Sie an einem Punkt auf die Kurve, wo Sie einen Knotenpunkt hinzufügen möchten, und bewegen Sie den Punkt auf den gewünschten Wert. Bewegen Sie die Knotenpunkte horizontal, um den Eingangswert zu ändern bzw. vertikal, um den Ausgangswert zu ändern.

Während des Bewegens werden die aktuellen Werte des Knotenpunkts neben dem Mauszeiger angezeigt.

- Doppelklicken Sie an einem Punkt auf die Kurve, wo Sie einen Knotenpunkt erzeugen möchten, und bearbeiten Sie die Werte für den Knotenpunkt im nun erscheinenden Präzisions-Editor.
- Klicken Sie bei gedrückter Wahltaste auf einen beliebigen Punkt der Kurve (ausgenommen Knotenpunkte) und ziehen Sie nun am gestrichelten Teil der Kurve, um diese gerade Linie zu verformen.
- **5** Fügen Sie Punkte hinzu und bearbeiten Sie diese, bis Sie das gewünschte Resultat erreichen.
- **6** Wenn Sie fertig sind, klicken Sie auf die Taste zum Schließen des Fensters oben ganz links im Kurvenfenster.

### **Werte für eine Kurve invertieren**

Führen Sie einen der folgenden Schritte aus:

- µ Klicken Sie im Kurvenfenster auf die Taste "Invertieren".
- Aktivieren Sie im Zuweisungsbereich das Markierungsfeld "Parameterbereich invertieren".

## **Kurve auf Standardwerte zurücksetzen**

µ Klicken Sie auf die Taste "Auf Standard zurücksetzen" oben im Kurven-Fenster.

Nachdem Sie eine Kurve bearbeitet haben, zeigt die Taste für die Kurve im Informationsbereich die bearbeitete Form der Kurve in dunkelblauer Farbe. So können Sie schnell sehen, welche Kurven Sie bearbeitet haben und welche Form diese haben.

## <span id="page-67-0"></span>**Kurvenfenster schließen**

µ Drücken Sie die esc-Taste.

## **Erzeugen von Controller-Transforms**

Mit einer Transform-Kurve können Sie die Werte einiger MIDI-Controller-Befehle so beeinflussen, dass die Eingangswerte von Ihrem Hardware-Controller anderen Ausgangswerten für den Channel-Strip zugewiesen werden. Häufig wird Transform dazu verwendet, Expression zu skalieren, indem eingehende MIDI-Expression-Werte unterschiedlichen Ausgabewerten auf einer grafischen Kurve zugewiesen werden.

Darüber hinaus können Sie auch Eingangswerte eines bestimmten MIDI-Controller-Befehlstypsin Ausgangswerte eines anderen MIDI-Controller-Befehlstyps *umwandeln*. Beispielsweise können Sie eingehende MIDI-Volume-Werte Ihres Controllers als Expression-Werte an den Channel-Strip weiterleiten oder anliegende Breath-Werte in ausgehende Modulationswerte umwandeln. Die Transform-Kurve bietet sehr flexible Möglichkeiten, um sowohl die Werte als auch das Ausgabeziel für diese MIDI-Steuerbefehle zu verändern. In MainStage können Sie Werte für Expression, Modulation, MIDI-Lautstärke und Breath-Control-Befehle transformieren.

Sie wählen den Input- und Output-Befehlstyp aus und erzeugen in den Channel-Strip-Informationen im Bereich "MIDI-Input" grafische Transform-Kurven. In einer Transform-Kurve werden die Input-Werte für Ihren Controller auf der horizontalen Achse dargestellt, während die vertikale Achse die Output-Werte repräsentiert, die auf den Channel-Strip gespeist werden.

#### **Input- und Output-Befehlstypen für einen Controller-Transform einstellen**

- **1** Wählen Sie im Channel-Strip-Bereich den Channel-Strip, für den Sie ein Controller-Transform anwenden möchten.
- **2** Klicken Sie in den Channel-Strip-Informationen auf den Titel "MIDI-Input".
- **3** Wählen Sie im Bereich "Controller" den Befehlstyp für den Eingangswert im Einblendmenü "Input".
- **4** Wählen Sie den Ausgangs-Befehlstyp im Einblendmenü "Output".

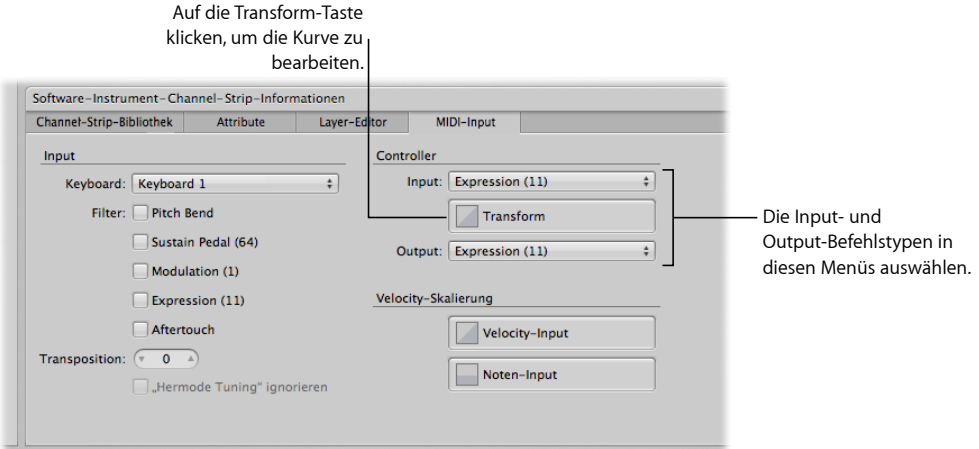

## **Transform-Kurve öffnen**

µ In den Channel-Strip-Informationen im Bereich "MIDI-Input" klicken Sie auf die Taste "Transform".

Die Transform-Kurve wird geöffnet.

Wenn ein Patch mehr als einen Channel-Strip mit einer Transform-Kurve enthält, werden die Transform-Kurven für die übrigen Channel-Strips in dem Patch in der Controller-Transform-Anzeige hinter der aktuellen Kurve angezeigt. Für jeden Channel-Strip in dem Patch kann ein individueller Controller-Transform eingestellt werden.

<span id="page-69-0"></span>Informationen zum Bearbeiten von Kurven finden Sie unter [Arbeiten](#page-66-0) mit Kurven.

## **Skalieren der Channel-Strip-Velocity**

Sie können die Ausgangs-Velocity eines Channel-Strips mit den Velocity-Skalierungskurven skalieren. Diese Skalierung kann entweder auf der Eingangs-Velocity ("Velocity Input") oder auf den Tonhöhen der eingehenden Noten ("Note Input") basieren.

Wenn Sie *Velocity-Skalierung* anwenden, wird jeder Eingangs-Velocity-Wert (unabhängig von der Tonhöhe) in einen bestimmten, durch die Kurve definierten Ausgangs-Velocity-Wert umgewandelt.

Wenn Sie *Noten-Skalierung* anwenden, wird jeder Eingangs-Velocity-Wert abhängig von der jeweiligen Tonhöhe in einen bestimmten, durch die Kurve definierten Ausgangs-Velocity-Wert umgewandelt. Diesist nützlich, wenn Sie in bestimmten Bereichen der Tastatur eine bestimmte Parameteränderung erreichen möchten, z. B. wenn ein Filteroder Attack-Parameter bei höheren Tönen geöffnet werden soll, um einen helleren bzw. schärferen Klang zu bewirken.

#### **Velocity-Skalierungskurve öffnen**

- **1** Wählen Sie im Channel-Strip-Bereich den Channel-Strip, auf den Sie eine Velocity-Skalierung anwenden möchten.
- **2** Klicken Sie in den Channel-Strip-Informationen auf den Titel "MIDI-Input".
- **3** Wählen Sie in Bereich "MIDI-Input" eine der folgenden Optionen:
	- Um die Eingangs-Velocity-Kurve zu öffnen, klicken Sie auf die Velocity-Input-Taste.
	- Um die Noten-Input-Kurve zu öffnen, klicken Sie auf die Noten-Input-Taste.

Die ausgewählte Velocity-Skalierungskurve wird geöffnet.

Informationen zum Bearbeiten von Kurven finden Sie unter [Arbeiten](#page-66-0) mit Kurven.

## **Erzeugen von Keyboard-Layern und -Splits**

Wenn Sie einen Keyboard-Controller spielen, können Sie sehr einfach Keyboard-Layer und -Splits in Ihren MainStage-Patches anlegen. Sie können Keyboard-Layer und -Splits erzeugen, indem Sie einem Patch zwei oder mehr Channel-Strips hinzufügen und für jeden Channel-Strip mit den Werten "Tiefste Taste" und "Höchste Taste" den Tastaturbereich einstellen. Der Tastaturbereich definiert den Notenbereich auf einem Keyboard-Controller, in dem Sounds eines Software-Instruments oder eines externen Instruments in einem Channel-Strip angesteuert werden. Sie können Tastaturbereiche so definieren, dass sie sich überlappen (für gelayerte Sounds) oder aneinander grenzen (für Splits).

Der Bereich "Layer-Editor" in den Channel-Strip-Informationen zeigt den Tastaturbereich für jeden Channel-Strip in einem Patch, im Concert und im Set, welches das Patch enthält (sofern das Concert oder Set einen Channel-Strip mit einem Tastaturbereich enthält). Sie können den Tastaturbereich für einen Channel-Strip mit unterschiedlichen Methoden einstellen: durch Ziehen an den Seiten eines Layers, mit den Lernen-Tasten für "Tiefste Taste" und "Höchste Taste" oder durch direktes Greifen und Auf- und Abwärtsziehen der Werte "Tiefste Taste" und "Höchste Taste".

#### **Layer-Editor öffnen**

■ Klicken Sie in den Channel-Strip-Informationen auf den Titel "Layer-Editor".

#### **Tastaturbereich definieren mithilfe von Layern**

**1** Bewegen Sie im Layer-Editor das Zeiger-Werkzeug auf den linken Rand des Layers, dessen Bereich Sie bearbeiten möchten.

Der Mauszeiger nimmt nun die Form des Größenänderungszeigers an.

- **2** Verschieben Sie den linken Rand des Layers auf jene Note, welche die untere Grenze des Tastaturbereichs bilden soll.
- **3** Bewegen Sie das Zeiger-Werkzeug auf den rechten Rand des Layers.
- **4** Verschieben Sie den rechten Rand des Layers auf die Note, welche die obere Grenze des Tastaturbereichs bilden soll.

#### **Tastaturbereich definieren mithilfe der Lernen-Tasten**

- **1** Wählen Sie den Channel-Strip im Channel-Strip-Bereich aus.
- **2** Klicken Sie in den Channel-Strip-Informationen auf den Titel "Layer-Editor".

**3** Klicken Sie auf die Lernen-Taste neben dem Werteregler "Tiefste Taste".

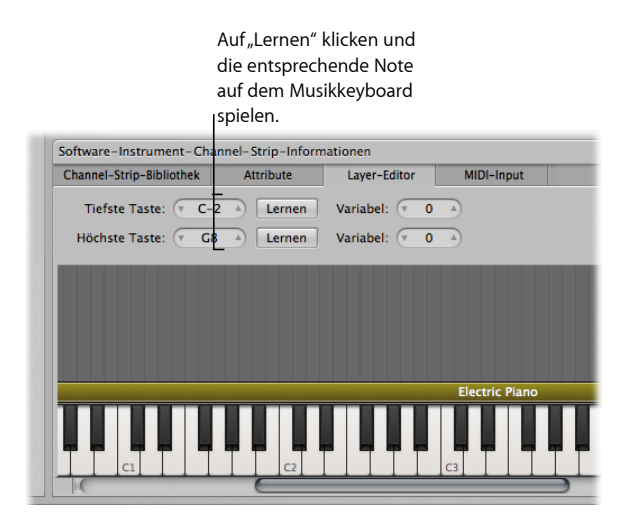

- **4** Drücken Sie auf Ihrem Keyboard-Controller die Taste, die als tiefste Taste für den Tastaturbereich genutzt werden soll.
- **5** Klicken Sie erneut auf die Lernen-Taste, um den Lernen-Modus für die tiefste Taste zu deaktivieren.
- **6** Klicken Sie auf die Lernen-Taste neben dem Werteregler "Höchste Taste".
- **7** Drücken Sie auf Ihrem Keyboard-Controller die Taste, die als höchste Taste für den Tastaturbereich genutzt werden soll.
- **8** Klicken Sie erneut auf die Lernen-Taste, um den Lernen-Modus für die höchste Taste zu deaktivieren.

Wenn Sie das Patch spielen, hören Sie den Channel-Strip, wenn Sie Noten innerhalb des Tastaturbereichsspielen. Wenn Sie Noten außerhalb des Tastaturbereichsspielen, erzeugt der Channel-Strip keine Klänge.

#### **Tastaturbereich definieren mithilfe der Werteregler**

- **1** Wählen Sie den Channel-Strip im Channel-Strip-Bereich aus.
- **2** Klicken Sie in den Channel-Strip-Informationen auf den Titel "Layer-Editor".
- **3** Ändern Sie den Wert für den Werteregler der tiefsten Taste.
Sie können auf den Wert klicken und ihn auf- oder abwärts ziehen, auf den Auf- oder Abwärtspfeil klicken oder auf den Wert doppelklicken und dann einen neuen Wert eingeben.

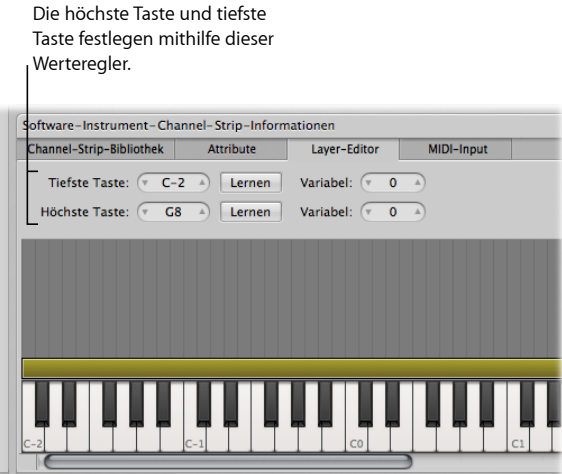

**4** Ändern Sie den Wert für den Werteregler der höchsten Taste.

Sie können auf den Wert klicken und ihn auf- oder abwärts ziehen, auf den Auf- oder Abwärtspfeil klicken oder auf den Wert doppelklicken und dann einen neuen Wert eingeben.

## **Einstellen variabler Splitpunkte**

Wenn ein Tastaturbereich über einen *variablen Splitpunkt* verfügt, ändern sich die Noten, die die Grenzen eines Tastaturbereichs definieren, abhängig von den Tasten, die Sie spielen, wenn Sie sich den Grenzen des Tastaturbereichs nähern. Variable Splitpunkte stellen Sie im Layer-Editor-Bereich der Channel-Strip-Informationen ein.

Hier ein Beispiel zur Erläuterung von variablen Splitpunkten. Angenommen Sie stellen die tiefste Taste eines Tastaturbereichs auf C1 und den variablen Splitpunkt auf den Wert 3 ein: Wenn Sie nun Noten direkt über dem C1 (z. B. die Noten F1-Eb1-D1) und dann nach unten über das C1 hinaus spielen (z. B. die Noten C1-Bb0-A0), wird der Splitpunkt bis hin zum Wert des variablen Splitpunkts(3 Halbtöne) nach unten verschoben, um diese Noten einzuschließen. Wenn Sie jedoch zuerst Noten unterhalb der tiefsten Taste (z. B. die Noten G0-A0-B0) und anschließend nach oben über das C1 hinaus spielen (z. B. die Noten C1-D1-E1), wird der Splitpunkt bis hin zum Wert des variablen Splitpunkts nach oben verschoben, um diese Noten einzuschließen. In diesem Beispiel würden C1 und D1 eingeschlossen, E1 jedoch nicht, da diese Note vier Halbtöne über der tiefsten Taste liegt.

#### **Variable Splitpunkte für einen Layer/Tastaturbereich eingeben**

- **1** Klicken Sie im Layer-Editor in der Zeile "Tiefste Taste" auf den Regler "Variabel" und ziehen Sie vertikal daran, um den Wert zu ändern, oder doppelklicken Sie auf den Wert und geben Sie einen neuen Wert ein (der Wert gibt den Umfang des variablen Splitbereichs in Halbtönen an).
- **2** Klicken Sie in der Zeile "Höchste Taste" auf den Regler "Variabel" und ziehen Sie vertikal daran, um den Wert zu ändern, oder doppelklicken Sie auf den aktuellen Wert und geben Sie einen neuen Wert ein.

Sie können einen Keyboard-Split auch anlegen, indem Sie einen Channel-Strip auf der Set-Ebene hinzufügen und den Tastaturbereich der Channel-Strips in den Patches des Sets einstellen. Der Channel-Strip auf der Set-Ebene hat Vorrang vor den Channel-Strips für diesen Tastaturbereich in den Patches des Sets. Informationen zum Hinzufügen eines Channel-Strips auf der Set-Ebene finden Sie unter Arbeiten auf der [Set-Ebene.](#page-104-0)

#### **Einstellen des Velocity-Bereichs**

Standardmäßig reicht die Velocity eines Channel-Strips von 1 bis 127. Allerdings können Sie den Velocity-Bereich einschränken, sodass der Channel-Strip nur auf Noten Ihres Keyboard-Controllers anspricht, die zwischen den Min- und Max-Werten für den Velocity-Bereich liegen.

#### **Velocity-Bereich für einen Channel-Strip einstellen**

- **1** Wählen Sie den Channel-Strip im Channel-Strip-Bereich aus.
- **2** Klicken Sie in den Channel-Strip-Informationen auf den Titel "Layer-Editor".
- **3** Die minimale Velocity, mit der der Channel-Strip angesteuert wird, stellen Sie im Layer-Editor über den Werteregler "Velocity Min" ein. Klicken Sie auf den Wert und ziehen Sie vertikal daran, um den Wert zu ändern, oder doppelklicken Sie auf den Wert und geben Sie einen neuen Wert ein.
- **4** Die maximale Velocity, mit der der Channel-Strip angesteuert wird, stellen Sie über den Werteregler "Velocity Max" ein.

# **Ignorieren der Tastaturbereiche auf Concert- und Set-Ebene**

Wenn ein Software-Instrument-Channel-Strip auf der Concert-Ebene existiert, hat er Vorrang vor allen Software-Instrument-Channel-Strips in diesem Tastaturbereich auf der Patch-Ebene. Das bedeutet, dass Sie unabhängig davon, ob ein Patch ausgewählt ist, nur den Channel-Strip auf der Concert-Ebene hören, wenn Sie auf dem Keyboard-Controller Noten im Tastaturbereich des Channel-Strips auf der Concert-Ebene spielen.

Entsprechendes gilt für alle Patches in einem Set, wenn ein Software-Instrument-Channel-Strip auf der Set-Ebene existiert: Der Channel-Strip auf der Set-Ebene hat in seinem Tastaturbereich Vorrang vor allen Channel-Strips auf der Patch-Ebene.

Sie können Channel-Strips auf Concert- oder Set-Ebene zugunsten eines Channel-Strips in einem beliebigen Patch ignorieren, sodass der Channel-Strip auf der Patch-Ebene Vorrang vor den Channel-Strips auf Concert- und Set-Ebene hat.

#### **Tastaturbereiche auf der Concert- oder Set-Ebene ignorieren**

- **1** Wählen Sie in der Patch-Liste das Patch mit dem Channel-Strip, der Vorrang vor dem Channel-Strip auf der Concert- oder Set-Ebene haben soll.
- **2** Im Channel-Strip-Bereich wählen Sie den Channel-Strip mit dem Tastaturbereich, der Vorrang vor dem Tastaturbereich auf der Concert- oder Set-Ebene haben soll.
- **3** Klicken Sie in den Channel-Strip-Informationen auf den Titel "Layer-Editor".
- **4** Aktivieren Sie das Markierungsfeld "Übergeordnete ignorieren".

Das Markierungsfeld "Übergeordnete ignorieren" ist nur verfügbar, wenn ein Channel-Strip auf der Concert- oder Set-Ebene vorhanden ist.

# **Verwenden des EXS24 mkII Instrument-Editors in MainStage**

Bei Channel-Strips, die das EXS24 mkII Sampler-Instrument verwenden, können Sie Sampler-Instrument-Zonen und -Gruppen im EXS-Instrument-Editor bearbeiten. Der EXS24 mkII Instrument-Editor funktioniert in MainStage genau gleich wie in Logic Pro, mit einer Ausnahme: In MainStage können Sie nicht den Sample-Editor öffnen, um einzelne Audio-Samples zu bearbeiten.

In einem EXS24 mkII Instrument ist eine *Zone* ein Ort bzw. Behälter, in den von einer Festplatte ein einzelnes Sample (eine Audiodatei) geladen wird. Sie können die Zonen-Parameter im Zonen-Ansichts-Modus bearbeiten. Zonen können zu *Gruppen* zugewiesen werden, die wiederum Parameter enthalten, mit denen Sie alle Zonen der Gruppe gleichzeitig bearbeiten können. Sie können beliebig viele Gruppen definieren. Der Instrument-Editor hat zwei Ansichts-Modi: Zonen-Ansicht und Gruppen-Ansicht. Sie können Zonen in der Zonen-Ansicht und die Gruppen-Parameter in der Gruppen-Ansicht bearbeiten.

## **EXS24 mkII Instrument-Editor öffnen**

**1** Klicken Sie in einem Channel-Strip, der den EXS24 mkII verwendet, auf den EXS24-Slot im I/O-Bereich.

**2** Klicken Sie im rechten oberen Bereich des Plug-In-Fensters des EXS24 mkII auf die Taste "edit".

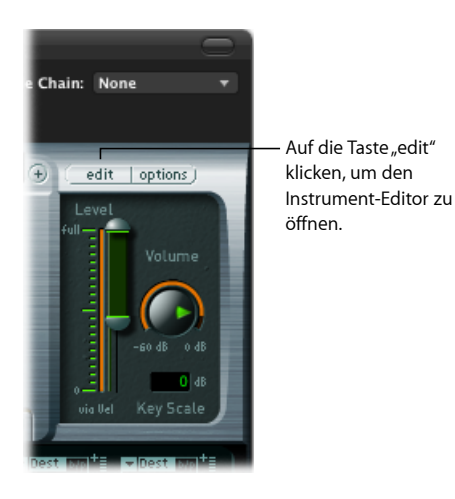

Der Instrument-Editor wird geöffnet. Wenn Sie Noten auf dem Keyboard des EXS24 mkII Instrument-Editors spielen, werden diese Noten auf dem ausgewählten Channel-Strip abgespielt. Sie können zwischen Zonen-Ansicht und Gruppen-Ansicht umschalten, einzelne Zonen anklicken, um ihre Parameter zu sehen, Noten auf dem Keyboard anklicken, um die Samples zu hören, die ihnen zugewiesen sind, Zonen und Gruppen erzeugen, sowie Zonen- und Gruppenparameter genauso wie in Logic Pro bearbeiten.

Ausführliche Informationen zum Verwenden des EXS24 mkII Instrument-Editors finden Sie im Handbuch *Logic Pro Instrumente*.

# **Verwenden von Multi-Output-Instrumenten in MainStage**

MainStage unterstützt die Multi-Output-Versionen von EXS24 mkII, Ultrabeat und einigen Audio-Units-Instrumenten. Sie können Multi-Output-Instrumente einfügen und sie verwenden, um ihre verschiedenen Outputs zu unterschiedlichen physischen Ausgängen zu routen, um auf die verschiedenen Output-Signale unterschiedliche Plug-Ins anzuwenden oder auch für andere Zwecke.

Wenn ein Instrument Multi-Output unterstützt, stehen in seinem Instrument-Plug-In-Menü eine oder mehrere Multi-Output-Versionen zur Verfügung.

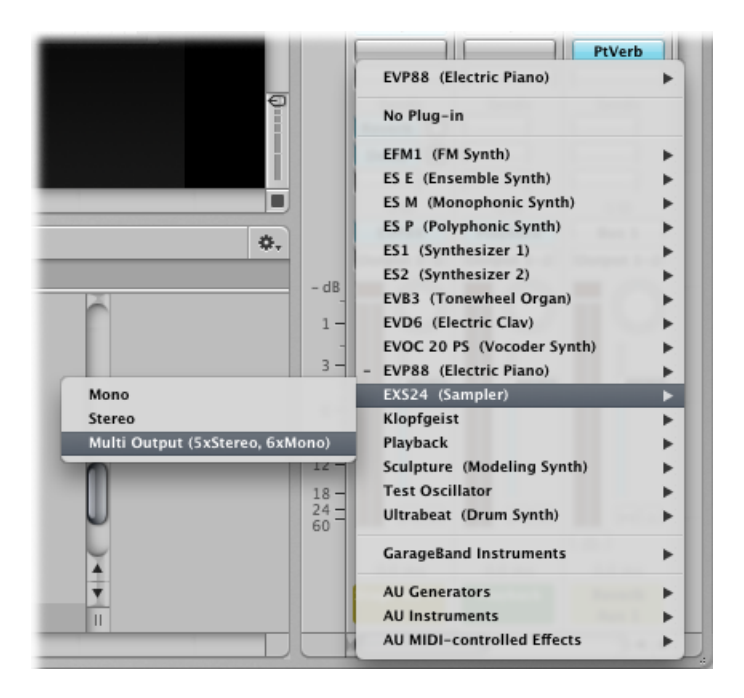

Das Plug-In-Menü zeigt spezifische Informationen über die Output-Konfiguration an, z. B. beim EXS24: Multi-Output (5xStereo, 6xMono).

*Hinweis:* Nicht alle Instrumente unterstützen Multi-Output. Wenn im Plug-In-Menü keine Multi-Output-Version aufgelistet ist, unterstützt das Instrument *kein* Multi-Output.

## **Multi-Output-Instrument einfügen**

- **1** Klicken Sie auf den Instrument-Slot des Channel-Strips, in dem Sie das Multi-Output-Instrument verwenden möchten.
- **2** Wählen Sie im Plug-In-Menü das gewünschte Instrument und in dessen Untermenü die Multi-Output-Version.

Der Name des Instruments erscheint im Instrument-Slot und unter der Solo-Taste im Channel-Strip erscheint eine kleine Taste zum Hinzufügen (+). Der Output für das Instrument ist auf "Output 1–2" gesetzt.

**3** Doppelklicken Sie auf den Instrument-Slot, um das (Plug-In-)Fenster des Instruments zu öffnen.

Das Ausgangs-Routing für einzelne Sounds oder Samples legen Sie im Instrument-Plug-In-Fenster fest. Das Ausgangs-Routing für den EXS24 mkII legen Sie in seinem Instrument-Editor fest, das Ausgangs-Routing für Ultrabeat in den Output-Menüs im Zuweisungsbereich des Ultrabeat-Fensters.

**4** Klicken Sie im Channel-Strip auf die "+"-Taste (unter der Solo-Taste), um zusätzliche Outputs hinzuzufügen.

Jedes Mal, wenn Sie einen Output hinzufügen, wird ein neuer (Teil-)Channel-Strip für das nächste verfügbare Ausgangspaar hinzugefügt.

Jeder Output verwendet zwar dasselbe Instrument, kann aberseine eigenen Insert-Effekte, Lautstärke-, Panorama- und Expression-Einstellungen haben sowie eigene Effekt-Sends – und natürlich eigene Outputs.

Weitere Informationen zum Verwenden mehrerer Instrument-Outputs finden Sie in den Handbüchern *Logic Pro Benutzerhandbuch* und *Logic Pro Instrumente*. Informationen zu bestimmten Instrumenten (z. B. Ultrabeat) finden Sie in den jeweiligen Kapiteln zu diesen Instrumenten.

# **Verwenden von externen MIDI-Instrumenten in MainStage**

Sie können zu einem Patch einen Channel-Strip für externes MIDI hinzufügen und über diesen ein externes Instrument spielen, z. B. einen Hardware-Synthesizer. Sie können auch einen Channel-Strip mit externem Instrument verwenden, um ein ReWire-Programm bzw. dessen Klänge zu "spielen".

Wenn Sie einen Channel-Strip mit externem Instrument verwenden, wählen Sie den MIDI-Kanal, mit dem die MIDI-Ausgangssignale von MainStage an das externe Instrument gesendet werden, und die Audio-Eingänge, an denen Sie das Audiosignal Ihres Instruments empfangen. Das Audio-Ausgangssignal des Instruments wird zum Input des Channel-Strips geroutet, wo Sie es mit den MainStage-Effekten weiterverarbeiten können.

## **Channel-Strip mit externem Instrument hinzufügen**

- **1** Klicken Sie auf die Taste zum Hinzufügen von Channel-Strips (+) rechts oben im Channel-Strip-Bereich.
- **2** Wählen Sie im Dialogfenster "Neuer Channel-Strip" die Option "Externes Instrument" als Typ.

Sie können hier auch den MIDI-Ein- und -Ausgang, das Format und den Audio-Input und -Output für den Channel-Strip wählen. Sie können einen Audiokanal oder ein ReWire-Programm als Input wählen, aber keinen Bus. Das Einblendmenü "MIDI-Input" zeigt die Keyboard- oder MIDI-Aktivität-Screen-Controller (die MIDI-Noten-Input empfangen), die aktuell im Arbeitsbereich vorhanden sind.

*Hinweis:* Wenn Sie ein externes Instrument verwenden, um MIDI an ein ReWire-Slave-Programm (wie Reason oder Live) zu senden,sollten Sie im Slave-Programm alle MIDI-Inputs deaktivieren, über die dieses Programm MIDI direkt vom Hardware-Controller empfängt. Für Informationen über das Deaktivieren von MIDI-Eingängen schlagen Sie bitte in der Dokumentation des jeweiligen ReWire-Programms nach.

Für ReWire-Programme setzen Sie beim Hinzufügen eines externen Channel-Strips den MIDI-Port auf den ReWire-Slave. Die MIDI-Kanal-Liste wird auch dem eingestellten Port entsprechend aktualisiert. Manche ReWire-Slaves haben mehrere virtuelle Ports. Um ein ReWire-Programm mit MainStage zu verwenden, öffnen Sie zuerst MainStage und dann erst das ReWire-Programm.

Wenn Sie mit Ihrem Keyboard-Controller das Patch spielen, welches das externe MIDI-Instrument enthält (dieses Patch also ausgewählt ist), sendet MainStage Noten- und andere MIDI-Befehle an den gewählten MIDI-Ausgang und MIDI-Kanal, empfängt Audio vom gewählten Input und sendet das Audio-Ausgangssignal zum gewählten Output. Sie können an das externe Instrument auch Programmwechsel-Befehle senden, wenn Sie das Patch auswählen, und so steuern, welches Programm das externe Instrument verwendet.

#### **Bei Auswahl eines Patches eine Programmänderung aneinexternes Instrument senden**

- **1** Klicken Sie in den Channel-Strip-Informationen auf den Titel "MIDI Out".
- **2** Im Bereich "MIDI Out" aktivieren Sie das Markierungsfeld "Programmwechsel senden".

Der Wert für "Programmwechsel" ist standardmäßig auf –1 gesetzt, d. h. es wird keine Programmwechsel gesendet, wenn Sie das Feld "Programmwechsel senden" auswählen, es sei denn, Sie ändern diesen Wert.

- **3** Stellen Sie die gewünschte Programmnummer mit dem Programmwechsel-Schieberegler ein.
- **4** Wenn Sie auch einen Bankwechsel-Befehl senden möchten, aktivieren Sie das Markierungsfeld "Bankwechsel senden" und stellen Sie die Schieberegler "Bank MSB" für Most Significant Byte und "Bank LSB" für Least Significant Byte wie gewünscht ein.

Wenn Sie das Patch auswählen, werden der Programmwechsel- und der Bankwechsel-Befehl an das externe Instrument gesendet. Beachten Sie auch, dass Programm- und Bankänderungen gesendet werden, wenn Sie die Werteregler für Programmänderung und Bankänderung in den Channel-Strip-Informationen bearbeiten (so können Sie sicher sein, dass die von Ihnen eingegebenen Werte die korrekten Nachrichten zu Programm- und Bankänderungen senden).

Wenn das externe Instrument auf die Programmänderung reagieren soll, Sie aber keine Benachrichtigung oder andere MIDI-Informationen von Ihrem Controller erhalten möchten, klicken Sie auf den Bereich "MIDI-Input" und wählen Sie "Ohne" im Einblendmenü "Keyboard" aus.

Sie können auch einen der Aktion "Programmwechsel" zugeordneten Drehregler oder Fader verwenden, um Programmwechsel an ein externes Instrument zu senden.

#### **Programmwechsel mit einem Screen-Controller an ein externes Instrument senden**

**1** Klicken Sie im Arbeitsbereich auf den Screen-Controller, den Sie zum Senden von Programmwechselnachrichten verwenden möchten.

- **2** Klicken Sie in den Screen-Controller-Informationen auf den Titel "Nicht zugewiesen".
- **3** Wählen Sie im Browser "Zuordnung" das externe Instrument und anschließend den Ordner "MIDI-Controller" im Untermenü aus.
- **4** Wählen Sie in der dritten Spalte von links die Option "Programmänderung".

Der Screen-Controller wird dem Parameter "Programmänderung zugeordnet. Durch Bewegen der dem Screen-Controller zugewiesenen Hardwaresteuerung können Sie Programmwechsel an das externe Instrument senden.

*Hinweis:* Ist der Parameter "MIDI Out" des Überblendens des externen Instruments auf das externe Instrument eingestellt, wenn Sie den Screen-Controller dem Parameter "Programmänderung" zuweisen, wird eine Programmänderung (Programm 0) gesendet, wenn Sie die Zuordnung erstellen. Wenn Sie das Programm am externen Instrument bearbeiten, können Ihre Änderungen ggf. verlorengehen. Wenn Sie den Screen-Controller zuordnen möchten, ohne eine unmittelbare Programmänderung an das externe Instrument zu senden, wählen Sie "Ohne" im Slot "MIDI Out" des externen Instruments aus, bevor Sie die Zuordnung erstellen. Wählen Sie anschließend das externe Instrument im Slot "MIDI Out" aus. Es wird erst dann eine Programmänderung gesendet, wenn Sie den Drehregler oder Fader bewegen.

Sie können mithilfe eines Channel-Strips eines externen Instruments auch MIDI-Nachrichten einschließlich SysEx-Nachrichten und Nachrichten zur kontinuierlichen Steuerung an die angeschlossenen MIDI-Hardwaregeräte senden. Die Channel-Strip-Informationen enthalten einen Controller "MIDI-Datei senden". Damit können Sie einen Standard-MIDI-Datei mit den Informationen auswählen, die Sie senden möchten.

#### **MIDI-Datei mithilfe eines externen Instruments senden**

- **1** Klicken Sie in den Channel-Strip-Informationen für Externe Instrumente auf den Titel "MIDI-Output".
- **2** Wählen Sie das Feld "MIDI-Datei senden" und klicken Sie anschließend auf die Auswahl-Taste.
- **3** Blättern Sie zum Speicherort der MIDI-Datei, die Sie hinzufügen möchten, wählen Sie die Datei aus und klicken Sie auf "Senden".

Die MIDI-Datei wird sofort an den auf dem Channel-Strip des externen Instruments ausgewählten Port gesendet. Die MIDI-Datei wird im Fall einer Patch-Änderung erneut gesendet, genau wie die anderen Optionen in den Channel-Strip-Informationen (z. B. die Nachrichten "Programmänderung" oder "MIDI Clock").

Es werden nur die SMF-Typen 0 und 1 unterstützt (SMF = Standard MIDI File). MIDI-Dateien werden sequenziell, d. h. einzeln nacheinander pro Concert gesendet. Wenn Sie schnell durch mehrere Patches wechseln, die lange MIDI-Dateien senden, werden diese MIDI-Dateien vorgemerkt und nacheinander gesendet. MIDI-Nachrichten werden in dem in der MIDI-Datei gespeicherten Tempo gesendet.

# **Verwenden der Aktivitätsanzeige**

Während Sie an Ihrem Concert im Bearbeitungsmodus arbeiten, zeigt die Aktivitätsanzeige in der Symbolleiste die aktuellen CPU- und Speicher-Informationen sowie empfangene MIDI-Nachrichten an. Der CPU-Bereich der Aktivitätsanzeige leuchtet rot, um eine CPU-Überlastung anzuzeigen.

Der Speicher-Bereich der Aktivitätsanzeige leuchtet gelb, um anzuzeigen, wenn für die aktuelle Situation zu wenig Speicher vorhanden ist. Situationen, in denen zu wenig Speicher verfügbar ist, können z. B. von zu vielen rechenintensiven Channel-Strips oder Plug-Ins in einem Concert verursacht werden, oder wenn andere rechenintensive Programme (auch ReWire-Programme) gemeinsam mit dem Concert verwendet werden. Wenn eine derartige Situation auftritt, versuchen Sie, das Concert wieder zu öffnen und einige rechenintensive Plug-Ins oder Channel-Strips zusammenzulegen.

# **Löschen von Channel-Strips**

Sie können einen Channel-Strip löschen, wenn Sie ihn in einem Patch nicht mehr benötigen.

## **Channel-Strip löschen**

- **1** Wählen Sie den Channel-Strip im Channel-Strip-Bereich aus.
- **2** Wählen Sie "Bearbeiten" > "Löschen" (oder drücken Sie die Taste "Entf.").

# Arbeiten mit Plug-Ins im Bearbeitungsmodus

MainStage enthält eine komplette Sammlung Logic Pro Plug-Ins in Profi-Qualität für Instrumente und Effekte, sowie Dienstprogramm-Plug-Ins wie das Stimmgerät.

Sie können Plug-Ins in MainStage Channel-Strips in Patches verwenden, aber auch auf Concert- und Set-Ebene. Sie verwenden Instrument-Plug-Ins in Channel-Strips mit Softwareinstrumenten, Effekt-Plug-Ins können in unterschiedlichen Channel-Strips eingesetzt werden (Audio, Softwareinstrumente, externe Instrumente und Aux). Zusätzlich zu den werkseitig Integrierten Plug-Ins können Sie auch Audio Units Plug-Ins für Instrumente und Effekte in MainStage nutzen.

# **Hinzufügen, Entfernen, Bewegen und Kopieren von Plug-Ins**

Sie können Plug-Ins zu einem Channel-Strip hinzufügen, ein Plug-In durch ein anderes ersetzen sowie Plug-Ins aus einem Channel-Strip entfernen. Sie können Plug-Insinnerhalb eines Channel-Strips oder auch Channel-Strip-übergreifend bewegen, anders anordnen und kopieren.

#### **Instrument-Plug-In hinzufügen**

■ Halten Sie den Instrument-Slot gedrückt, gehen Sie dann das Plug-In-Menü durch, bis Sie das gewünschte Plug-In finden und wählen Sie dieses aus.

## **Effekt-Plug-In hinzufügen**

µ Klicken Sie auf den Insert-Slot, gehen Sie dann das Plug-In-Menü durch, bis Sie das gewünschte Plug-In finden und wählen Sie dieses aus.

### **Plug-In ersetzen**

■ Halten Sie den Insert- oder Instrument-Slot gedrückt, gehen Sie dann das Plug-In-Menü durch, bis Sie ein Plug-In finden, das das vorhandene Plug-In ersetzen soll, und wählen Sie dieses aus.

#### **Plug-In entfernen**

µ Halten Sie den Insert- oder Instrument-Slot gedrückt und wählen Sie dann "Kein Plug-In" im Menü aus.

#### **Plug-In bewegen**

■ Halten Sie die Befehlstaste gedrückt und bewegen Sie zugleich das Plug-In auf einen leeren Slot, entweder im gleichen oder in einem anderen Channel-Strip.

#### **Plug-Ins anders anordnen**

■ Halten Sie die Befehlstaste gedrückt und bewegen Sie zugleich das Plug-In auf einen besetzten Slot, entweder im gleichen oder in einem anderen Channel-Strip.

#### **Plug-In kopieren**

■ Halten Sie die Befehls- und die Wahltaste gleichzeitig gedrückt und bewegen Sie zugleich das Plug-In auf einen anderen Slot, entweder im gleichen oder in einem anderen Channel-Strip.

# **Verwenden des Channel EQ**

Der Channel EQ Ermöglicht die Formung des Klangs eines Channel-Strip-Signals, bevor andere Effekte angewendet werden.

#### **Channel EQ Plug-In verwenden**

**1** Wählen Sie das EQ-Symbol oben im Channel-Strip durch Doppelklicken aus.

Das Channel EQ Plug-In wird zu ersten verfügbaren Insert-Slot hinzugefügt, und das Plug-In-Fenster wird geöffnet.

- **2** Wählen Sie eine der folgenden Optionen im Untermenü:
	- Wählen Sie ein Channel-EQ-Setting im Settings-Menü oben im Plug-In-Fenster aus.
	- Bearbeiten Sie ein EQ-Band grafisch durch vertikales Bewegen (Ändern des Pegels) oder horizontales Bewegen (Ändern der Mittenfrequenz).
	- Bearbeiten Sie ein EQ-Band numerisch, indem Sie auf den betreffenden Zahlenwert klicken und diesen durch Bewegen erhöhen oder verringern. Sie können einen Wert auch durch Doppelklicken auswählen und dann einen neuen Wert eingeben.

Detaillierte Informationen zur Verwendung des Channel-EQ-Effektsfinden Sie im Handbuch *Logic Pro Effekte*.

# **Verwenden von Plug-In-Settings**

MainStage Plug-Ins enthalten Einstellungen (Settings), die eine Reihe mehrere Parameterwerte miteinander verbinden und auf ein spezifisches Ergebnis hin optimiert sind. Bei einem Instrument-Plug-In kann durch ein Setting der charakteristische Klang eines bestimmten Instruments reproduziert werden, bei einem Effekt-Plug-In kann er zur Verwendung mit einem spezifischen Instrument angepasst oder zur Erzeugung eines bestimmten Klangs verwendet werden. Sie können Settings auswählen, kopieren und einsetzen, sichern und andere Funktionen im Settings-Menü an jedem Plug-In ausführen.

#### **Plug-In-Setting auswählen**

- **1** Wählen Sie den Plug-In-Slot durch Doppelklicken aus, um das Plug-In-Fenster zu öffnen.
- **2** Klicken Sie auf das Settings-Menü (oben im Plug-In-Fenster), blättern Sie zum gewünschten Setting und wählen Sie es aus.

*Tipp:* Sie können auch den Plug-In-Slot auswählen und dann ein Plug-In-Setting in den Channel-Strip-Informationen wählen.

#### **Vorheriges Plug-In-Setting auswählen**

µ Klicken Sie auf den Linkspfeil neben dem Settings-Menü (oder wählen Sie "Vorheriges Setting" im Settings-Menü aus).

## **Nächstes Plug-In-Setting auswählen**

µ Klicken Sie auf den Rechtspfeil neben dem Settings-Menü (oder wählen Sie "Nächstes Setting" im Settings-Menü aus).

## **Plug-In-Settings kopieren und einsetzen**

**1** Klicken Sie auf die Kopieren-Taste im Kopfbereich des Plug-In-Fensters (oder wählen Sie "Setting kopieren" im Settings-Menü).

Damit werden alle Parametereinstellungen in eine Zwischenablage für Plug-In-Settings kopiert. Diese Zwischenablage ist unabhängig von der allgemeinen Zwischenablage.

**2** Klicken Sie auf die Einsetzen-Taste im Kopfbereich des Plug-In-Fensters (oder wählen Sie "Setting einsetzen" im Settings-Menü).

## **Änderungen an einem Plug-In-Setting sichern**

- Wählen Sie "Setting sichern", um die aktuellen Parameterwerte des Plug-In als Setting zu sichern. Damit wird das vorhandene Setting überschrieben.
- Wählen Sie "Setting sichern als", um ein Setting zu benennen und einschließlich eines Speicherorts für den dazugehörigen Ordner zu sichern. Wenn Sie möchten, können Sie im Dialogfenster "Sichern als" einen neuen Ordner erstellen.

*Hinweis:* Unterordner müssen sich im Ordner für das zugehörige Plug-In befinden. Sie könnten z. B. ein Setting namens "Euro Lead" im Unterordner "Lead Synths" des Ordners "ES2" sichern.

### **Plug-In auf seine Standardeinstellungen zurücksetzen**

µ Wählen Sie "Setting zurücksetzen" im Settings-Menü.

#### **Standard-Setting erstellen**

■ Sichern Sie ein Setting mit Namen #default im Settings-Ordner des betreffenden Plug-Ins.

#### **Plug-In-Setting löschen**

µ Wählen Sie "Setting löschen" im Settings-Menü.

# **Anpassen von Plug-In-Parametern**

Jedes Plug-In-Fenster enthält Steuerelemente zum Anpassen der Parameterwerte des jeweiligen Plug-In. Manche Steuerelemente (Controller) wie z. B. Tasten, Dreh- und Schieberegler sind unterschiedlichen Plug-Ins gemein, andere kommen nur bei einem bestimmten Plug-In vor. Die meisten Steuerelemente sind beschriftet und zeigen damit den Parameter an, auf den sie sich auswirken. Vollständige Informationen zu den Parametern jedes einzelnen Plug-Insfinden Sie in den Handbüchern *Logic Pro Instrumente* und *Logic Pro Effekte*.

#### **Plug-In-Parameter anpassen**

Führen Sie einen der folgenden Schritte aus:

- Klicken Sie auf Tasten, um diese zu aktivieren bzw. zu deaktivieren.
- Bewegen Sie Regler vertikal, um den betreffenden Wert anzupassen.
- Bewegen Sie Schieberegler je nach Ausrichtung horizontal oder vertikal.
- Geben Sie einen Wert in ein Zahlenfeld ein.
- Wählen Sie einen Controller aus und bewegen Sie dann das Mausrad oder streichen Sie über das Trackpad, um den Wert anzupassen.

#### **Parameter auf Standardwert zurücksetzen**

■ Klicken Sie bei gedrückter Wahltaste auf dem Parameter.

#### **Parameter in kleineren Schritten anpassen**

■ Halten Sie vor dem Betätigen eines Steuerelements die Umschalttaste gedrückt.

# **Verwenden anderer Steuerelemente im Plug-In-Fenster**

Alle Logic Plug-Ins haben einen gemeinsamen Kopfbereich. Zusätzlich zum Settings-Menü enthält dieser Kopfbereich auch Steuerelemente zum Wechseln zwischen Ansichten, zum Umgehen des Plug-In und zum Vergleichen des Status von Plug-In-Settings vor und nach den Anpassungen. Sie finden außerdem erweiterte Plug-In-Parameter unten in manchen Plug-In-Fenstern.

Sie können Plug-In-Parameter in der Editor-Ansicht darstellen (diese zeigt eine grafische Benutzeroberfläche für das Plug-In) oder in der Controller-Ansicht (diese zeigt Parameter in Form einer Reihe von Wertereglern, sofern möglich).

## **Zwischen Editor- und Controller-Ansicht wechseln**

µ Wählen Sie das Objekt "Controller" oder "Editor"im Menü "Ansicht" im Kopfbereich des Plug-In-Fensters.

## **Plug-In umgehen**

■ Klicken Sie auf "Umgehen" im Kopfbereich des Plug-In-Fensters.

## **Plug-In-Status vor und nach Anpassungen vergleichen**

- **1** Klicken Sie auf "Vergleichen" im Kopfbereich des Plug-In-Fensters, um das Plug-In mit den gesicherten Settings zu hören.
- **2** Klicken Sie erneut auf "Vergleichen, um das Plug-In unter Berücksichtigung der letzten Änderungen (seit dem letzten Sichern) zu hören.

## **Erweiterte Plug-In-Parameter anzeigen**

<span id="page-84-0"></span>■ Klicken Sie auf das Dreiecksymbol unten im Plug-In-Fenster.

# Zuweisen der Screen-Controller

Nachdem Sie Ihre Patches erzeugt haben und die Controller-Zuweisungen für die verwendeten Screen-Controller definiert haben, können Sie nun Ihre MainStage-Screen-Controller den gewünschten Channel-Strip- und Plug-In-Parametern zuweisen, um damit den Klang Ihrer Patches während des Spielens zu verändern. Alternativ können Sie die Screen-Controller auch MainStage-Aktionen zuweisen, um andere Funktionen zu steuern.

Screen-Controller werden im Bearbeitungsmodus zu Parametern zugewiesen. Nach dem Lernen von Controller-Zuweisungen (im Layout-Modus) sprechen die Screen-Controller im Arbeitsbereich nicht auf Bewegungen von physischen Controllern Ihrer MIDI-Hardware an, bis Sie sie zu Channel-Strip-Parametern zuweisen (im Bearbeitungsmodus). Es gibt zwei Möglichkeiten, wie Sie Screen-Controller zu Parametern zuweisen können: durch visuelles Auswählen von Parametern auf Channel-Strips oder in Plug-In-Fenstern oder durch Auswählen von Parametern in der Parameter-Zuweisungs-Übersicht. Sie können auch Zuordnungen in der Tabelle "Zuweisungen & Mappings" erstellen. Informationen hierzu finden Sie unter Arbeiten im Bereich ["Zuweisungen](#page-99-0) & Mappings.

# <span id="page-85-0"></span>**Zuweisen von Screen-Controllern zu Channel-Strip- und Plug-In-Parametern**

Nachdem Sie die Controller-Zuweisungen vorgenommen haben, können Sie die Screen-Controller zu den Parametern in Ihren Patches zuweisen, die Sie bei der Performance steuern möchten. Sie möchten wahrscheinlich Screen-Controller zu Parametern in jedem Patch in einem Concert zuweisen, damit Sie bei der Live-Performance ganz einfach auf die für jedes Patch gewünschten Parameter zugreifen und diese verändern können. Sie können auch Parameter auf der Concert-Ebene zuweisen, um die Master-Lautstärke zu steuern, Master-Pegel anzuzeigen oder Effekte für das gesamte Concert zu ändern.

Sie können die Screen-Controller den Channel-Strip- und Plug-In-Parametern auf zwei Arten zuweisen: durch visuelles Zuweisen von Screen-Controllern zu Parametern auf dem Channel-Strip oder im Plug-In-Fenster oder durch Zuweisen in der Parameter-Zuweisungs-Übersicht.

Screen-Controller werden im Bearbeitungsmodus zu Parametern zugewiesen. Die Screen-Controller im Arbeitsbereich sprechen nicht auf Bewegungen von physischen Controllern Ihrer MIDI-Hardware an, bis Sie sie zu Channel-Strip-Parametern zuweisen.

#### **Screen-Controller zu einem Channel-Strip- oder Plug-In-Parameter zuweisen**

**1** Klicken Sie im Arbeitsbereich auf den Screen-Controller, den Sie zuweisen möchten.

Der Screen-Controller wird blau hervorgehoben. Die Screen-Controller-Informationen werden unterhalb des Arbeitsbereichs mit den Parametern für den ausgewählten Screen-Controller angezeigt. Die Screen-Controller-Informationen enthalten nun die Bereiche "Attribute" und "Pfade" sowie einen Bereich "Nicht zugewiesen".

**2** Drücken Sie "Befehl-L".

In den Screen-Controller-Informationen ist jetzt der Bereich "Nicht zugewiesen" aktiviert und zeigt die Parameter-Zuweisungs-Übersicht. Die Taste "Parameter zuweisen" leuchtet rot und zeigt somit an, dass die Zuweisungsfunktion aktiviert ist.

**3** Um den Screen-Controller dem Channel-Strip-Parameter zuzuweisen, klicken Sie auf den Controller für den Parameter auf dem Channel-Strip im Channel-Strip-Bereich.

**4** Um den Screen-Controller einem Plug-In-Parameter zuzuweisen, doppelklicken Sie auf das Plug-In im Inserts-Bereich des Channel-Strips, sodass das Plug-In-Fenster geöffnet wird. Klicken Sie anschließend auf den Parameter im Plug-In-Fenster.

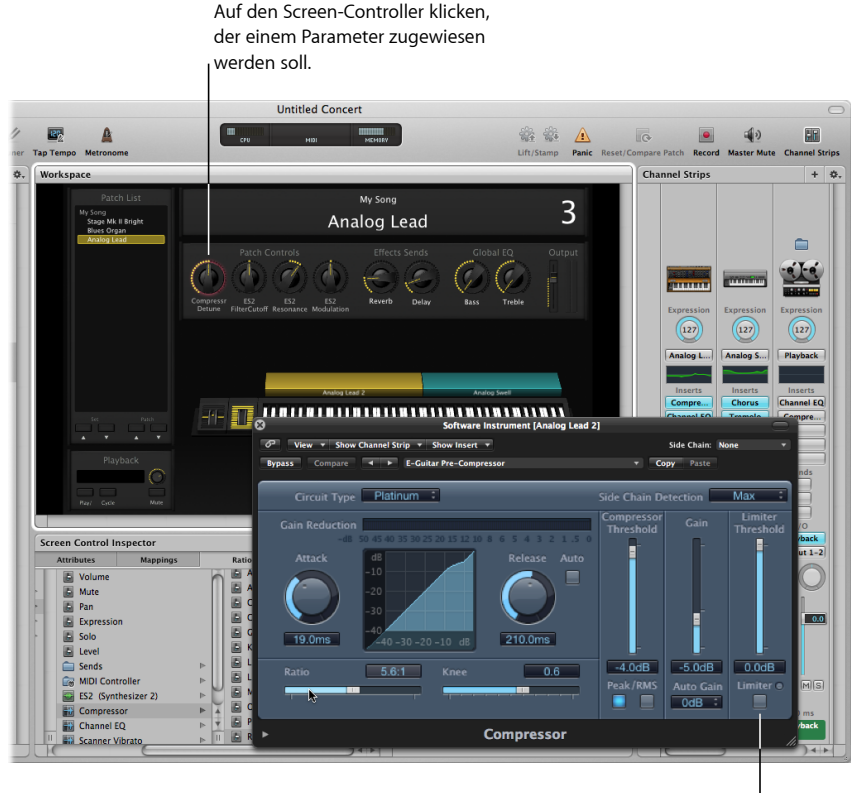

Auf den Parameter im Channel-Strip oder im Plug-In-Fenster klicken.

Der Screen-Controller ist zu dem ausgewählten Parameter zugewiesen und der Titel "Nicht zugewiesen" zeigt jetzt den Namen des Parameters. Sie können weiterhin zusätzliche Screen-Controller zuweisen, indem Sie im Arbeitsbereich darauf klicken und anschließend auf die entsprechenden Parameter in einem Channel-Strip oder Plug-In-Fenster klicken.

**5** Wenn Sie fertig sind, drücken Sie erneut "Befehl-L" (oder klicken Sie auf die Taste "Parameter zuweisen"), um das Zuweisen zu deaktivieren.

## **Screen-Controller mithilfe der Parameter-Zuweisungs-Übersicht zuweisen**

**1** Klicken Sie im Arbeitsbereich auf den Screen-Controller, den Sie zuweisen möchten.

Der Screen-Controller wird blau hervorgehoben. Die Screen-Controller-Informationen werden unterhalb des Arbeitsbereichs mit den Parametern für den ausgewählten Screen-Controller angezeigt. Die Screen-Controller-Informationen enthalten nun die Bereiche "Attribute" und "Pfade" sowie einen Bereich "Nicht zugewiesen".

- **2** Klicken Sie in den Screen-Controller-Informationen auf den Titel "Nicht zugewiesen". Die Parameter-Zuweisungs-Übersicht wird angezeigt. Sie stellt die für die Zuweisung verfügbaren Channel-Strips und Plug-Ins sowie den Aktionen-Ordner dar.
- **3** Wählen Sie in der Spalte links neben der Parameter-Zuweisungs-Übersicht, den Channel-Strip mit dem Parameter aus, dem Sie den Screen-Controller zuweisen möchten.

Die Parameter für den ausgewählten Channel-Strip werden in den Spalten rechts angezeigt. In diesen Spalten werden u. U. zusätzliche Ordner für die Instrumente und Effekte im Channel-Strip angezeigt. Klicken Sie auf einen Ordner, um die Parameter für dieses Instrument oder diesen Effekt anzuzeigen.

**4** Wählen Sie den zuzuweisenden Parameter aus.

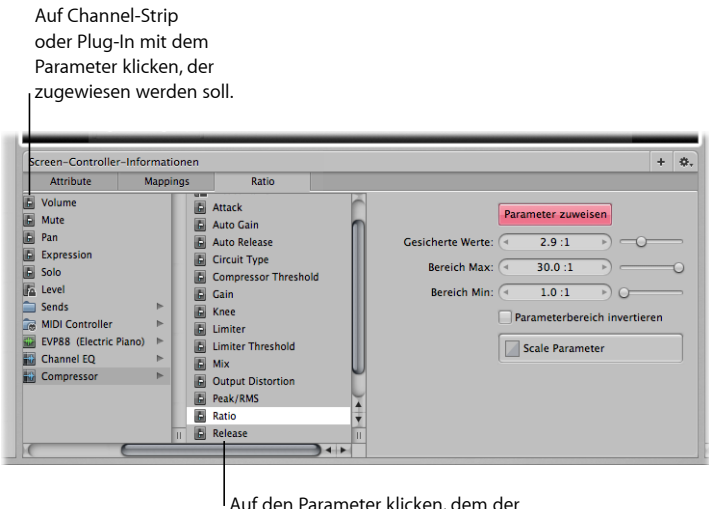

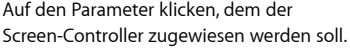

Der Screen-Controller ist zu dem ausgewählten Parameter zugewiesen und der Titel "Nicht zugewiesen" zeigt jetzt den Namen des Parameters. Sie können weiterhin zusätzliche Screen-Controller zuweisen, indem Sie im Arbeitsbereich darauf klicken und anschließend Parameter in der Parameter-Zuweisungs-Übersicht auswählen. Mithilfe der Parameter-Zuweisungs-Übersicht können Sie Parameter zuweisen, die in Plug-In-Fenstern nicht sichtbar sind.

Sie haben auch die Möglichkeit, Screen-Controller zu MainStage-Aktionen und AppleScript-Skripts zuzuweisen. Weitere Informationen zum Zuweisen von Screen-Controllern finden Sie unter Zuweisen der [Screen-Controller](#page-84-0).

*Hinweis:* Wenn Sie das Channel-Strip-Setting für einen Channel-Strip ändern, dem Sie Screen-Controller zugewiesen haben, gehen alle Parameter-Zuweisungen verloren.

Sie können auch die Anschlagsdynamik für einen Channel-Strip bearbeiten, Controller-Transforms erzeugen sowie verschiedene MIDI-Befehle filtern. Informationen zum Bearbeiten von [Channel-Strips](#page-59-0) finden Sie unter Bearbeiten von Channel-Strips in [MainStage](#page-59-0).

# <span id="page-88-0"></span>**Zuweisen von Screen-Controllern zu Aktionen**

Sie können Screen-Controller nicht nur zu Channel-Strip- und Plug-In-Parametern zuweisen, sondern auch zu MainStage-*Aktionen*. Mit Aktionen können Sie Patches und Sets auswählen, MIDI-Noten stummschalten, das Stimmgerät und Metronom steuern, eine neues Tempo tappen, Informationen zu Patches, MIDI-Befehlen und andere Informationen anzeigen und viele weitere Funktionen mithilfe der Screen-Controller verwenden.

Eine Liste aller verfügbaren Aktionen, einschließlich Beschreibung und Verwendungshinweis, finden Sie unter Verwenden von [MainStage-Aktionen](#page-204-0).

Der Ordner "Aktionen", der in der Übersicht "Parameter-Zuweisung" gemeinsam mit den verfügbaren Parametern angezeigt wird, enthält Aktionen zur Auswahl von Patches und Sets, zur Anzeige des Stimmgeräts, zur Aktivierung von Tap-Tempo, des Master-Mutes, von Panic u. a. Der Aktionen-Ordner enthält zudem einen AppleScript-Unterordner mit nützlichen Skripts.

Sie können Schalter-Screen-Controller den Aktionen zur Auswahl verschiedener Patches zuweisen und physische Tasten/Schalter an Ihrem MIDI-Gerät verwenden, um Patches während der Performance aufzurufen. Zudem können Sie Schalter den Aktionen zur Auswahl verschiedener Sets oder zur Auswahl des Concerts zuweisen. Weitere Informationen zum Zuweisen der Schalter finden Sie unter [Zuweisen](#page-143-0) von Schaltern.

#### **Screen-Controller zu einer Aktion zuweisen**

**1** Klicken Sie im Arbeitsbereich auf den Screen-Controller, den Sie zuweisen möchten.

Die Screen-Controller-Informationen erscheinen unterhalb des Arbeitsbereichs und zeigen die Settings für den ausgewählten Screen-Controller. Wenn der Screen-Controller bereits zugewiesen ist, wird ein Titel mit dem Namen der Zuweisung angezeigt sowie die Titel "Attribute" und "Pfade". Wenn der Screen-Controller noch nicht zugewiesen ist, lautet der Titel "Nicht zugewiesen".

**2** Klicken Sie auf den Titel "Nicht zugewiesen" (oder ggf. den Zuweisungsnamen).

Unterhalb des Arbeitsbereichs wird die Parameter-Zuweisungs-Übersicht eingeblendet. Der Aktionen-Ordner steht in der Übersicht "Parameter-Zuweisung" zur Verfügung.

**3** In der linken Spalte der Übersicht "Parameter-Zuweisung" klicken Sie auf den Aktionen-Ordner.

Die verfügbaren Aktionen werden in der zweiten Spalte der Übersicht eingeblendet.

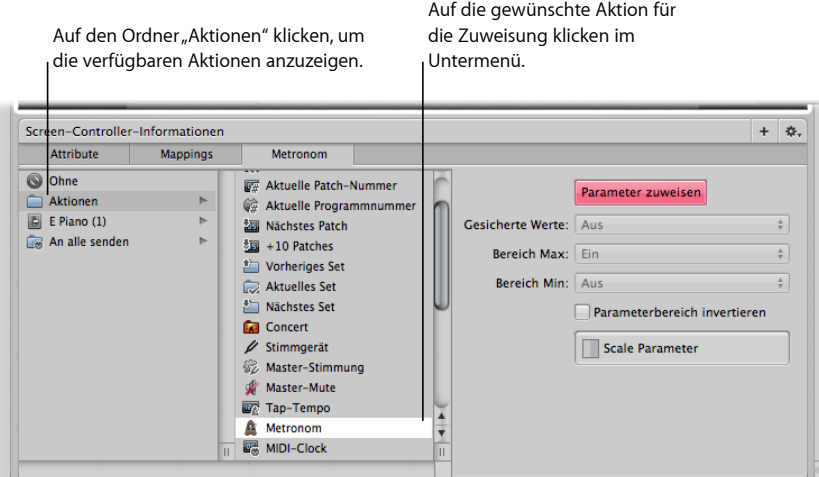

**4** Wählen Sie die Aktion aus, die Sie zuweisen möchten.

*Hinweis:* Wenn Sie einen Regler-Screen-Controller einer Aktion zuweisen, mit der ein Patch ausgewählt wird (wie die Aktionen "−10 Patches", "Vorheriges Patch", "Nächstes Patch" oder "+10 Patches"), springt der Screen-Controller direkt zum Wert des Hardware-Controllers, ohne die Einstellung für den Parameter "Auf Hardware-Bewegung antworten" in den Screen-Controller-Informationen zu berücksichtigen.

# **Zuweisen eines Screen-Controllers zu mehreren Parametern**

Sie können einen einzelnen Screen-Controller mehreren Parametern zuweisen und bestimmen, wie der Screen-Controller jeden der zugewiesenen Parameter beeinflusst. Das Zuweisen eines Screen-Controllers zu mehreren Parametern wird auch *Multimapping* (Mehrfachzuweisung) genannt. Sie können einen Screen-Controller bis zu acht Parametern zuweisen, indem Sie ihm Zuweisungen in den Screen-Controller-Informationen hinzufügen.

#### **Zuweisung hinzufügen**

- **1** Weisen Sie den Screen-Controller zu einem Parameter oder einer Aktion zu, wie beschrieben unter Zuweisen von [Screen-Controllern](#page-85-0) zu Channel-Strip- und [Plug-In-Parametern](#page-85-0) und Zuweisen von [Screen-Controllern](#page-88-0) zu Aktionen.
- **2** Wählen Sie den gewünschten Screen-Controller aus und klicken Sie auf die Taste zum Hinzufügen einer Zuweisung (+) in der rechten oberen Ecke der Screen-Controller-Informationen.

Im Bereich "Informationen" wird ein neuer Titel/Bereich "Nicht zugewiesen" angezeigt und die Parameter-Zuweisungs-Übersicht ist zu sehen.

**3** Klicken Sie in der Parameter-Zuweisungs-Übersicht auf den Parameter, dem Sie den Screen-Controller zuweisen möchten.

Wenn Sie eine Zuweisung hinzufügen, während der Lern-Modus aktiviert ist (also die Taste "Parameter zuweisen" rot ist), kann MainStage die neue Zuweisung sofort lernen. Der Befehl-Editor enthält auch Tastaturkurzbefehle zum Auswählen des nächsten und vorherigen Bereichs, was das Zuweisen mehrerer Parameter einfacher macht. Informationen zum Verwenden von Tastaturkurzbefehlen finden Sie unter [Verwenden](#page-172-0) des [Befehl-Editors.](#page-172-0)

Wenn Sie oft Screen-Controller mehreren Parametern zuweisen, können Sie Ihren Arbeitsfluss beschleunigen, indem Sie Tastaturkurzbefehle zum Auswählen des nächsten und vorherigen Bereichs sowie zur Auswahl eines bestimmten Bereichs in den Screen-Controller-Informationen zuweisen. Informationen zum Zuweisen von Tastaturkurzbefehlen finden Sie unter Verwenden des [Befehl-Editors](#page-172-0).

#### **Alle Zuweisungen eines Screen-Controllers anzeigen**

µ Klicken Sie in den Screen-Controller-Informationen auf den Titel "Pfade" (für die Zuweisungen).

Die Zuweisungen erscheinen in einer Listenansicht, die für jede Zuweisung die Werte "Bereich Max" und "Bereich Min", ein Einblendmenü für das Patch-Wechsel-Verhalten, eine Taste zum Öffnen der Parameter-Kurve und das Markierungsfeld "Invertieren" enthält.

Wenn Sie mehrere Zuweisungen für einen Screen-Controller erzeugen, können Sie die Bezüge zwischen der ersten Zuweisung und den nachfolgenden Zuweisungen definieren. Dies kann besonders dann nützlich sein, wenn Sie z. B. denselben Controller zu Filter-Cutoff und Filter-Resonanz zuweisen und sicherstellen möchten, dass die Resonanz einen bestimmten Maximalwert nicht übersteigt, wenn Sie den Cutoff-Wert erhöhen. Der standardmäßige Bezug beeinflusst alle weiteren Zuweisungen (für denselben und andere Screen-Controller), aber nicht die bestehenden Zuweisungen. Wenn Sie MainStage zum ersten Mal öffnen, ist die Standardeinstellung auf Skalierung gesetzt.

## **Standardbezug zwischen der erstenZuweisung und allennachfolgendenZuweisungen definieren**

- **1** Klicken Sie auf den Screen-Controller, den Sie zu mehreren Parametern zuweisen möchten.
- **2** Wählen Sie "Standardbezug zu erster Zuweisung" im Aktionsmenü, dassich in der rechten oberen Ecke der Screen-Controller-Informationen befindet.
- **3** Wählen Sie eine der folgenden Optionen im Untermenü:
	- Um für nachfolgende Zuweisungen einen fixen Versatz gegenüber der ersten Zuweisung einzustellen, wählen Sie "Versatz".
	- Um nachfolgende Zuweisungen um einen konstanten Faktor gegenüber der ersten Zuweisung zu skalieren, beginnend vom selben Minimalwert, wählen Sie "Skalieren".

• Um nachfolgende Zuweisungen um einen konstanten Faktor gegenüber dem für die Zuweisung definierten Punkt zu skalieren, ausgehend sowohl vom selben Minimal- als auch Maximalwert, wählen Sie "Drehpunkt".

# **Bearbeiten des gesicherten Werts eines Parameters**

Wenn Sie das Standardverhalten beim Sichern von Parameterwerten in den MainStage Einstellungen "Allgemein" oder im Bereich "Attribute" der Screen-Controller-Informationen auf "Auf gesicherten Wert zurücksetzen" einstellen, werden die Parameterwerte eines Patch auf die zuletzt gesicherten Werte zurückgesetzt, wenn Sie Patches ändern. Sie können den gesicherten Wert im Bereich für die Parameterzuordnung in den Screen-Controller-Informationen anzeigen und bearbeiten.

## **Gesicherten Wert eines Parameters anzeigen und bearbeiten**

**1** Klicken Sie in den Screen-Controller-Informationen auf den Titel der betreffenden Parameterzuordnung.

Sie können den aktuell gesicherten Wert des Parameters im Werteregler "Gesicherter Wert" anzeigen.

- **2** Führen Sie eine der folgenden Aktionen aus, um den Wert zu bearbeiten:
	- Ändern Sie den Wert im Werteregler "Gesicherter Wert".
	- Bewegen Sie den Schieberegler rechts vom Werteregler nach links oder rechts.

*Hinweis:* Der Wert in den Screen-Controller-Informationen wird automatisch dem Screen-Controller zugeordnet. Eine Änderung am Screen-Controller wird jedoch erst in den Screen-Controller-Informationen berücksichtigt, nachdem Sie das Concert mit dem betreffenden ausgewählten Patch in der Patch-Liste gesichert haben.

# **Verwenden von Parameter-Zuweisungskurven**

Jede Parameter-Zuweisung hat eine eigene Parameter-Kurve. Sie können die Kurve bearbeiten, um die Eingabewerte zu anderen Ausgabewerten für den Parameter zuzuweisen.

## **Parameter-Kurve einer Zuweisung öffnen**

■ Doppelklicken Sie im Zuweisungsbereich auf die Kurven-Taste für die Zuweisung, die Sie bearbeiten möchten.

Das Parameter-Kurvenfenster wird geöffnet. Im Titel des Kurvenfensters steht der Name des Parameters.

Informationen zum Bearbeiten von Kurven finden Sie unter [Arbeiten](#page-66-0) mit Kurven.

# **Zuweisen der Screen-Controller zu allen Channel-Strips in einem Patch**

Wenn Sie einen Screen-Controller einem Channel-Strip-Parameter wie der Lautstärke oder dem Panorama zuweisen, können Sie auch festlegen, dass er diesen Parameter in allen Channel-Strips im Patch steuern soll. Das ist besonders dann sinnvoll, wenn Sie die Gesamtlautstärke eines gelayerten Sounds steuern möchten, obwohl die verschiedenen Layer über mehrere Keyboards gespielt werden.

#### **Screen-Controller allen Channel-Strips in einem Patch zuweisen**

- **1** Weisen Sie den Screen-Controller wie in den vorherigen Abschnitten beschrieben zu.
- **2** In der linken Spalte der Parameter-Zuweisungs-Übersicht klicken Sie auf den Ordner "An alle senden".
- **3** Wählen Sie das Ziel in der zweiten Spalte.
- **4** In der dritten Spalte wählen Sie den Parameter, dem Sie den Screen-Controller zuweisen möchten.

Sie können einen Screen-Controller zu Aktionen zuweisen, um Software-Instrument-Channel-Strips, Channel-Strip-Parameter und MIDI-Controller-Befehle vom Zielordner zu transponieren. Wenn Sie einen Screen-Controller zu allen Channel-Strips eines Patches zuweisen, wird beim Bewegen des Screen-Controllers der Parameter, dem der Screen-Controller zugewiesen ist, für alle Channel-Strips auf denselben Wert geändert.

*Hinweis:* Wenn Sie mit "An alle senden" eine Drum-Map zuweisen, enthält der Ordner "An alle senden" keine Controller, sondern MIDI-Noten.

## **Widerrufen von Parameter-Zuweisungen**

Sie können Parameter-Zuweisungen widerrufen, wenn Sie die Zuweisungen nicht beibehalten möchten. Wenn Sie Parameter-Zuweisungen widerrufen, werden alle Zuweisungen, die in der aktuellen Session im Lern-Modus (aktiviert durch Drücken von "Befehl-L" oder durch Klicken auf die Taste "Parameter zuweisen") erstellt wurden, aufgehoben.

#### **Parameter-Zuweisungen widerrufen**

Führen Sie einen der folgenden Schritte aus:

- µ Wählen Sie "Bearbeiten" > "Widerrufen" (oder drücken Sie "Befehl-Z").
- µ Drücken Sie die esc-Taste.

## **Entfernen von Screen-Controller-Zuweisungen**

Sie können alle Zuweisungen für einen Screen-Controller aufheben, indem Sie die bestehenden Zuweisungen löschen. Das empfiehlt sich für Bedienelemente, die MIDI-Befehle durchschleifen (z. B. für das Pitch-Bend-, Modulationsrad oder für Expression-Pedale), dabei jedoch keine MIDI-Befehle für ihren Ausgabe-Befehlstyp ausgegeben werden sollen. Entsprechend müssen Sie die Zuweisung für einen Screen-Controller nicht löschen, um ihn neu zuzuweisen.

#### **Zuweisung für einen Screen-Controller zurücksetzen**

- **1** Klicken Sie im Arbeitsbereich auf den Screen-Controller, den Sie zuweisen möchten.
- **2** In der linken Spalte der Übersicht "Parameter-Zuweisung" klicken Sie auf den Eintrag "Ohne".

# Bearbeiten von Screen-Controller-Parametern im Bearbeitungsmodus

Im Layout-Modus bearbeiten Sie grundlegende Screen-Controller-Parameter, die dann im gesamten Concert gleich sind. Im Bearbeitungsmodus können Sie Screen-Controller-Parameter für ein einzelnes Patch oder Set bearbeiten. Sie können für ein einzelnes Patch oder Set die Concert- oder Set-spezifischen Parameter auch außer Kraft setzen.

## **Ignorieren der Zuweisungen auf der Concert- und Set-Ebene**

Standardmäßig haben die Zuweisungen, die Sie auf Concert-Ebene (für Parameter und Aktionen) vornehmen, Vorrang vor Zuweisungen für einzelne Patches oder Setsin diesem Concert. Wenn Sie einen Screen-Controller einem Parameter auf der Concert-Ebene (z. B. der Master-Lautstärke) zuweisen, kann dieser Screen-Controller nicht einem Parameter oder einer Aktion in einem Patch oder Set zugewiesen werden, außer Sie setzen die Zuweisung auf der Concert-Ebene außer Kraft.

Entsprechend haben Zuweisungen auf der Set-Ebene Vorrang vor Zuweisungen für jedes beliebige Patch in diesem Set. Wenn Sie einen Screen-Controller einem Parameter auf der Set-Ebene (z. B. einem Effekt in einem Channel-Strip auf der Set-Ebene) zuweisen, kann dieser Screen-Controller nicht einem Parameter oder einer Aktion in einem Patch in diesem Set zugewiesen werden, außer Sie setzen die Zuweisung auf der Set-Ebene außer Kraft.

Wenn Sie versuchen, einen Screen-Controller zuzuweisen, der bereits auf der Concertoder Set-Ebene zugewiesen ist, werden die Parameter in den Screen-Controller-Informationen ausgegraut dargestellt und zudem wird ein Text eingeblendet, der Sie darüber informiert, dass der Screen-Controller bereits auf einer anderen Ebene zugewiesen ist. Sie können die Zuweisungen auf Concert- und Set-Ebene für einzelne Patches ignorieren, um den Screen-Controller dann auf Patch-Ebene zuzuweisen.

#### **Zuweisungen auf Concert-Ebene ignorieren**

µ Aktivieren Sie in den Screen-Controller-Informationen das Markierungsfeld "Concert-Zuweisungen ignorieren".

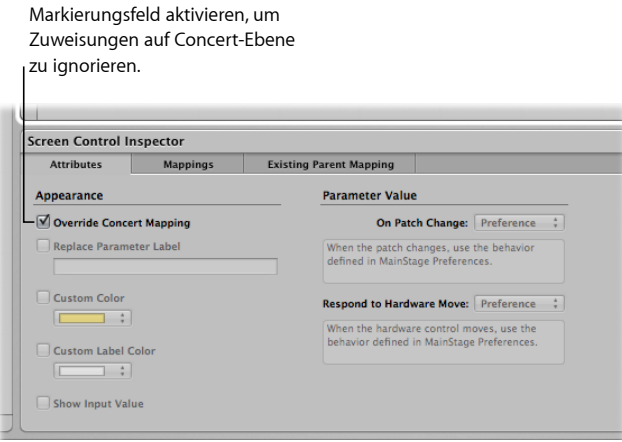

Die Parameter in den Screen-Controller-Informationen werden aktiviert.

#### **Zuweisungen auf Set-Ebene und andere Parameter für ein Patch ignorieren**

µ Aktivieren Sie in den Screen-Controller-Informationen das Markierungsfeld "Set-Zuweisungen ignorieren".

Die Parameter-Zuweisungs-Übersicht wird aktiviert, sodass Sie die Parameter nun zuweisen können.

Zuweisungsbereiche für Zuweisungen auf Concert-Ebene stehen nur auf der Concert-Ebene selbst zur Verfügung, und Zuweisungsbereiche für Zuweisungen der Set-Ebene stehen nur auf der jeweiligen Set-Ebene zur Verfügung. Wenn Sie eine Zuweisung auf Concert- oder Set-Ebene außer Kraft setzen, sind dafür dann die Zuweisungsbereiche auf der Ebene verfügbar, auf der das Außerkraftsetzen eingestellt wurde.

# **Ersetzen der Parameterbeschriftung**

Sie können die Parameterbeschriftung für einen Screen-Controller (für ein einzelnes Patch oder Set) ersetzen, um den Controller leichter erkennbar zu machen.

#### **Parameterbeschriftung für einen Screen-Controller ersetzen**

- **1** Wählen Sie den Screen-Controller im Arbeitsbereich aus.
- **2** Klicken Sie in den Screen-Controller-Informationen auf den Titel "Attribute".
- **3** Aktivieren Sie das Markierungsfeld "Parameterbeschriftung ersetzen".
- **4** Geben Sie die neue Beschriftung im Textfeld ein.

# **Wählen einer eigenen Farbe für einen Screen-Controller**

Sie können die Farbe für den aktiven Teil eines Screen-Controllers (für ein einzelnes Patch oder Set) beliebig ändern.

## **Eigene Farbe für einen Screen-Controller wählen**

- **1** Wählen Sie den Screen-Controller im Arbeitsbereich aus.
- **2** Klicken Sie in den Screen-Controller-Informationen auf den Titel "Attribute".
- **3** Aktivieren Sie das Markierungsfeld "Eigene Farbe".
- **4** Wählen Sie eine neue Farbe im Einblendmenü zu "Eigene Farbe".

# **Ändern der Darstellung eines Screen-Controllers im Hintergrund oder in einer Gruppe**

Sie können das Erscheinungsbild eines Screen-Controllers im Hintergrund oder einer Screen-Controller-Gruppe ändern, indem Sie ein anderes Panel auswählen oder ein eigenes Bild hinzufügen.

#### **Panel für einen Screen-Controller im Hintergrund oder in einer Gruppe ändern**

**1** Klicken Sie im Bearbeitungsmodus bei gedrückter Wahltaste auf den Screen-Controller im Arbeitsbereich.

Panel- und Bildbearbeitungs-Controller werden in den Screen-Controller-Informationen angezeigt.

- **2** Achten Sie in den Screen-Controller-Informationen darauf, dass das Feld "Eigener Hintergrund" ausgewählt ist.
- **3** Wählen Sie die Taste "Panel" aus.
- **4** Klicken Sie auf den Panel-Bereich und wählen Sie ein neues Panel aus dem Einblendmenü.

## **Eigenes Bild für einen Screen-Controller im Hintergrund oder in einer Gruppe hinzufügen**

**1** Klicken Sie im Bearbeitungsmodus bei gedrückter Wahltaste auf den Screen-Controller im Arbeitsbereich.

Panel- und Bildbearbeitungs-Controller werden in den Screen-Controller-Informationen angezeigt.

- **2** Achten Sie in den Screen-Controller-Informationen darauf, dass das Feld "Eigener Hintergrund" ausgewählt ist.
- **3** Wählen Sie die Bild-Taste aus und klicken Sie auf "Auswählen".

Ein Dialogfenster "Öffnen" wird angezeigt.

**4** Blättern Sie zu dem Bild, das Sie verwenden möchten, wählen Sie es aus und klicken Sie auf "Bild auswählen".

# **Wählen einer eigenen Beschriftungsfarbe für einen Screen-Controller**

Sie können die Farbe für die Beschriftung eines Screen-Controllers(für ein einzelnes Patch oder Set) bei Bedarf ändern.

## **Eigene Beschriftungsfarbe für einen Screen-Controller wählen**

- **1** Wählen Sie den Screen-Controller im Arbeitsbereich aus.
- **2** Klicken Sie in den Screen-Controller-Informationen auf den Titel "Attribute".
- **3** Aktivieren Sie das Markierungsfeld "Eigene Beschriftungsfarbe".
- **4** Wählen Sie eine neue Farbe im Einblendmenü zu "Eigene Beschriftungsfarbe".

# **Anzeigen des Hardware-Werts in einem Screen-Controller**

Standardmäßig zeigen Screen-Controller den Wert des Parameters, dem der Controller zugewiesen ist. In manchen Fällen, z. B. wenn der Screen-Controller einem Fußpedal zugewiesen ist oder wenn der Screen-Controller mehreren Parametern zugewiesen ist, ist es möglicherweise besser, den Wert des Hardware-Controllers anzuzeigen, der dem Controller zugewiesen ist.

#### **Screen-Controller so einstellen, dass er den Hardware-Wert anzeigt**

- **1** Wählen Sie den Screen-Controller im Arbeitsbereich aus.
- **2** Klicken Sie in den Screen-Controller-Informationen auf den Titel "Attribute".
- **3** Aktivieren Sie das Markierungsfeld "Input-Wert anzeigen".

# **Einstellen des Parameteränderungs-Verhaltens für Screen-Controller**

Sie können das Verhalten zum Sichern der Parameterwerte von Screen-Controllern in einzelnen Patches bestimmen. Dies ist z. B. nützlich, wenn die Voreinstellung für das Sichern von Parameterwerten "Zurücksetzen" ist, Sie jedoch möchten, dass bestimmte Screen-Controller (z. B. Screen-Controller auf der Concert- und Set-Ebene) ihre Werte beim Umschalten zwischen Patches beibehalten.

#### **Verhalten für das Sichern von Parameterwerten in einem Patch festlegen**

- **1** Wählen Sie ein Patch aus.
- **2** Wählen Sie den Screen-Controller aus, für den Sie das Parameteränderungs-Verhalten bestimmen möchten.
- **3** Wählen Sie im Bereich "Attribute" der Screen-Controller-Informationen das Parameteränderungs-Verhalten für den Screen-Controller aus dem Einblendmenü "Bei Patch-Wechsel":
	- Damit der Screen-Controller das in den MainStage-Einstellungen voreingestellte Verhalten beibehält, wählen Sie "Einstellung".
	- Um beim Patch-Wechsel die geänderten Parameterwerte beizubehalten, wählen Sie "Behalten".
- Um Werte auf den zuletzt gesicherten Wert zurückzusetzen, wählen Sie "Zurücksetzen". Wenn Sie diese Option einstellen, sollten Sie, bevor Sie zu einem anderen Patch wechseln, das Concert sichern, wenn Sie Änderungen im Patch vorgenommen haben, die Sie beibehalten möchten.
- Damit der Screen-Controller den letzten vom Hardware-Controller empfangenen Wert verwendet, wählen Sie "Übereinstimmung".

Wenn Sie aus diesem Einblendmenü einen Wert wählen, erscheint darunter eine kurze Beschreibung seiner Funktionsweise.

*Wichtig:* Wenn Sie als Verhalten zum Sichern von Parameterwerten in einem Patch "Zurücksetzen" wählen, werden die Parameterwerte auch zurückgesetzt, wenn Sie in den Layout-Modus wechseln.

# **Einstellen des Hardware-Matching-Verhaltens für Screen-Controller**

Manche Hardware-Synthesizer und Musik-Workstations lassen den Benutzer bestimmen, was geschieht, wenn man einen physischen Controller bewegt, der aktuell auf einem anderen Wert (Position) steht als der Parameter, den er steuert. Der Parameter kann sofort den der Position des physischen Controllers entsprechenden Wert annehmen (manchmal als *Springen* bezeichnet), der Wert kann um dasselbe Ausmaß geändert werden (*Relativ*), oder er ändert sich erst, wenn der physische Controller mit seinem aktuellen Wert übereinstimmt (auch als *Abholen* bezeichnet).

Sie können für jeden Screen-Controller in MainStage jede dieser Verhaltensweisen beim Bewegen eines Hardware-Controllers wählen, dem der Screen-Controller zugewiesen ist.

**Verhalten für Screen-Controller beim Bewegen eines Hardware-Controllers festlegen**

- **1** Wählen Sie ein Patch aus.
- **2** Wählen Sie den Screen-Controller aus, für den Sie das Verhalten bei Hardware-Controller-Bewegungen bestimmen möchten.
- **3** Wählen Sie im Bereich "Attribute" der Screen-Controller-Informationen das Hardware-Matching-Verhalten für den Screen-Controller aus dem Einblendmenü "Auf Hardware-Bewegung antworten":
	- Damit der Screen-Controller das in den MainStage-Einstellungen voreingestellte Verhalten beibehält, wählen Sie "Einstellung".
	- Damit ein Screen-Controller sofort den Wert des Hardware-Controllers übernimmt, wählen Sie "Springen".
	- Damit Screen-Controller ihren Wert ändern, sobald ihr aktueller Wert jenem des Hardware-Controllers entspricht, wählen Sie "Weiter".
	- Damit sich Screen-Controller relativ zum Hardware-Controller bewegen, wählen Sie "Relativ".

*Hinweis:* Wenn Sie aus diesem Einblendmenü einen Wert wählen, erscheint darunter eine kurze Beschreibung seiner Funktionsweise.

# **Zurücksetzen und Vergleichen von Änderungen an einem Patch**

Sie können bei der Bearbeitung eines Patches alle veränderten Parameter, die Screen-Controllern zugewiesen sind, auf ihren zuletzt gesicherten Wert zurücksetzen. Sie hören das Patch dann mitseinen zuletzt gesicherten (Original-)Einstellungen und können zwischen der Originalversion und der Bearbeitung des Patches umschalten. Es gibt zwei Methoden, Änderungen an einem Patch zurückzusetzen und mit dem Original zu vergleichen: mit der Taste "Patch zurücksetzen/vergleichen" in der Symbolleiste oder durch Verwenden der Aktion "Patch zurücksetzen/vergleichen", die einem Screen-Controller auf Concert-Ebene zugewiesen ist.

# **Änderungen an zugewiesenen Patch-Parametern mit der Taste "Patch zurücksetzen/vergleichen" zurücksetzen und vergleichen**

**1** Klicken Sie auf die Taste "Patch zurücksetzen/vergleichen", während das Patch ausgewählt ist.

Das Patch wird auf seinen zuletzt gesicherten Status zurückgesetzt.

**2** Um das Patch wieder mit den bearbeiteten Einstellungen zu hören, klicken Sie erneut auf die Taste "Patch zurücksetzen/vergleichen".

## **Änderungen mit der Aktion "Patch zurücksetzen/vergleichen" zurücksetzen und vergleichen**

- **1** Fügen Sie im Layout-Modus einen Schalter-Screen-Controller zu Ihrem Layout hinzu.
- **2** Weisen Sie einen Schalter an Ihrem Hardware-Controller dem neuen Schalter-Screen-Controller zu.
- **3** Wählen Sie im Bearbeitungsmodus das Concert-Symbol in der Patch-Liste aus.
- **4** Wählen Sie den neuen Schalter-Screen-Controller im Arbeitsbereich aus.
- **5** Wählen Sie in der Parameter-Zuweisungs-Übersicht den Ordner "Aktionen" aus und wählen Sie in der zweiten Spalte die Aktion "Patch zurücksetzen/vergleichen".

Weitere Informationen zum Zuweisen eines Screen-Controllers auf der Concert-Ebene finden Sie unter Steuern der [Concert-Gesamtlautstärke.](#page-118-0)

# <span id="page-99-0"></span>Arbeiten im Bereich "Zuweisungen & Mappings"

Sie können Zuweisungen und Mappings für das ausgewählte Patch, Set oder Concert in der Tabelle "Zuweisungen & Mappings" anzeigen und bearbeiten. Die linke Spalte der Tabelle "Zuweisungen & Mappings" listet die Zuweisungen im Patch sortiert nach Gerät und MIDI-Kanal auf. Die mittlere Spalte zeigt den Screen-Controller, dem die Hardwaresteuerung zugewiesen ist (sofern vorhanden). Die rechte Spalte zeigt die Mappings für jeden einzelnen Controller in der gleichen Reihenfolge wie in den Screen-Controller-Informationen. Der Bereich "Zuweisungen & Mappings" ermöglicht das Erstellen und Bearbeiten von Zuweisungen und Mappings, ohne den Bearbeitungsmodus zu verlassen.

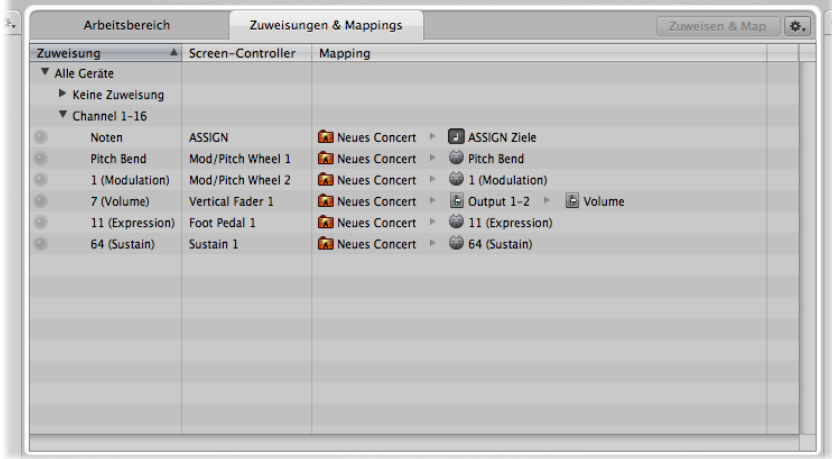

Sie können schnell erkennen, ob eine Hardwaresteuerung zugewiesen ist, und Sie sehen den zugewiesenen Parameter bzw. die zugewiesene Aktion. Wenn Sie eine Hardwaresteuerung manipulieren, wird die Zeile mit deren Zuweisung und Zuordnung hervorgehoben. Ist diese nicht zugewiesen, wird eine neue Zeile angelegt.

Der Bereich "Zuweisungen & Mappings" enthält auch ein Aktionsmenü mit Optionen zum Erstellen von Zuweisungen und zum Auswählen einer Zuordnungszeile bei Eingang von MIDI-Input.

## **Tabelle "Zuweisungen & Mappings" anzeigen**

■ Klicken Sie auf den Titel "Zuweisungen & Mappings" oben im Arbeitsbereich (oder drücken Sie die Tastenkombination "Befehl-Umschalt-M").

#### **Zum Arbeitsbereich zurückkehren**

µ Klicken Sie auf den Titel "Arbeitsbereich" oben im Fenster (oder drücken Sie die Tastenkombination "Befehl-Umschalt-W").

# **Entfernen und Löschen von Zuweisungen & Mappings**

Der Bereich "Zuweisungen & Mappings" enthält eine Taste mit der Sie schnell neue Zuweisungen und Mappings erstellen können. Sie können Zuweisungen und Mappings auch unabhängig von irgendwelchen Screen-Controllern erstellen. So ist es möglich, mit einer Hardwaresteuerung den Wert eines Parameters oder einer Aktion anzupassen, für die kein Screen-Controller im Arbeitsbereich definiert ist.

#### **Neue Zuweisung und Mapping erstellen**

**1** Wählen Sie im Aktionsmenü "Neue Zuweisung".

Eine neue, leere Zeile wird in der Tabelle angezeigt.

- **2** Klicken Sie auf die Taste zum Zuweisen
- **3** Manipulieren Sie die Hardwaresteuerung, die Sie zuweisen möchten.

Die Zeile wird aktualisiert und zeigt nun die neue Zuweisung an.

- **4** Führen Sie eine der folgenden Aktionen aus, um eine Zuordnung zu erstellen:
	- Wählen Sie einen Zuordnungsparameter oder eine Zuordnungsaktion in den Screen-Controller-Informationen aus.
	- Klicken Sie auf einen Parameter in einem Channel-Strip oder einem Plug-In-Fenster.

Die Tabelle wird aktualisiert und zeigt nun die neue Zuordnung an.

Sie können Zuweisungen und Mappings in der Tabelle "Zuweisungen & Mappings" löschen. Wenn Sie eine Zeile in der Tabelle auswählen, die eine Zuweisung und ein Mapping enthält, wird nur das Mapping gelöscht. Wenn Sie eine Zeile auswählen, die nur eine Zuweisung enthält, wird eine Warnmeldung angezeigt. Wenn die Zuweisung zu einem Screen-Controller gehört, wird die Zuweisung gelöscht, aber der Screen-Controller verbleibt in der Tabelle. Wenn die Zuweisung zu keinem Screen-Controller gehört, wird die gesamte Zeile gelöscht.

### **Zuweisung löschen**

- **1** Wählen Sie in der Tabelle die Zeile mit der Zuweisung aus und drücken Sie die Taste "Entfernen".
- **2** Klicken Sie in der anschließend angezeigten Warnmeldung auf "Löschen".

#### **Mapping löschen**

µ Wählen Sie in der Tabelle die Zeile mit dem Mapping aus und drücken Sie die Taste "Entfernen".

## **Bearbeiten von Zuweisungen und Mappings**

Mit der Taste zum Zuweisen können Sie auch vorhandene Zuweisungen und Mappings in der Tabelle "Zuweisungen & Mappings" bearbeiten.

#### **Vorhandene Zuweisung oder Mappings bearbeiten**

- **1** Wählen Sie in der Tabelle "Zuweisungen & Mappings" die Zuweisung aus, die Sie bearbeiten möchten.
- **2** Klicken Sie auf die Taste zum Zuweisen.
- **3** Zum Ändern der Zuweisung manipulieren Sie die Hardwaresteuerung, die Sie zuweisen möchten.

Die Tabelle wird aktualisiert und zeigt nun die neue Zuweisung an.

- **4** Führen Sie eine der folgenden Aktionen aus, um das Mapping zu ändern:
	- Wählen Sie einen neuen Mapping-Parameter oder eine Mapping-Aaktion in den Screen-Controller-Informationen aus.
	- Klicken Sie auf einen Parameter in einem Channel-Strip oder einem Plug-In-Fenster.

Die Tabelle wird aktualisiert und zeigt nun das neue Mapping an.

# **Bearbeiten von Hardware-Eingabeparametern**

Sie können die Hardware-Eingabeparameter für eine Zuweisung in der Tabelle "Zuweisungen & Mappings" anzeigen und bearbeiten. Auf diese Weise können Sie schnell die Zuweisung ändern, ohne den Bearbeitungsmodus zu verlassen. Detaillierte Informationen zu bestimmten Hardware-Eingabeparametern finden Sie unter [Arbeiten](#page-129-0) mit [Screen-Controllern](#page-129-0).

## **Hardware-Eingabeparameter für eine Zuweisung bearbeiten**

**1** Klicken Sie auf die Zuweisung, die Sie bearbeiten möchten.

Ein Dialogfenster mit den aktuellen Einstellungen für die Hardwareeingabe der betreffenden Zuweisung wird angezeigt.

- **2** Wählen Sie über die Einblendmenüs im Dialogfenster neue Hardware-Eingabeparameter für die Zuweisung aus.
- **3** Klicken Sie danach auf "Fertig" oder an beliebiger Stelle außerhalb des Dialogfensters.

# Arbeiten mit Sets im Bearbeitungsmodus

Setssind mit Ordnern vergleichbar, in denen Sie die Patches anordnen, die Sie gemeinsam verwalten möchten. Mithilfe von Sets können Sie die Patches auf beliebige Weise anordnen und verwalten. Beispielsweise können Sie auf diese Weise alle Patches für den ersten Teil eines Konzerts oder Ihre bevorzugten Lead-Synth-Patches zusammen ablegen. Sets sind sehr flexibel und lassen sich beliebig an Ihren persönlichen Arbeitsstil anpassen.

Hier einige Beispiele zum Einsatz von Sets:

- Gruppieren ähnlicher oder verwandter Sounds in "Bänken"
- Zusammenlegen mehrerer Patches, die Sie in einem einzigen Song verwenden

• Gemeinsames Nutzen von Instrumenten oder Channel-Strips auf Set-Ebene in einer Gruppe von Songs

## **Erzeugen von Sets**

Sie können ein neues, leeres Set oder ein Set aus einer Gruppe ausgewählter Patches erzeugen.

#### **Neues, leeres Set erzeugen**

■ Wählen Sie im Aktionsmenü in der rechten oberen Ecke der Patch-Liste den Eintrag "Neues Set".

Ein neues Set wird in der Patch-Liste eingeblendet.

#### **Set aus einer Gruppe von Patches erzeugen**

- **1** Wählen Sie die Patches in der Patch-Liste aus, die in dem neuen Set enthalten sein sollen.
- **2** Wählen Sie im Aktionsmenü in der rechten oberen Ecke der Patch-Liste den Eintrag "Neues Set aus Auswahl".

Das neue Set mit den ausgewählten Patches wird in der Patch-Liste eingeblendet. Sie können dem Set neue Patches hinzufügen oder vorhandene Patchesin das Set bewegen.

## **Umbenennen von Sets**

Wenn Sie ein Set erzeugen, wird ihm ein Standard-Name zugewiesen. Sie können ein Set auf dieselbe Weise wie ein Patch in der Patch-Liste umbenennen.

#### **Set umbenennen**

**1** Doppelklicken Sie auf das Set in der Patch-Liste.

Ein Textfeld wird über dem Set-Namen eingeblendet und ist ausgewählt.

**2** Geben Sie einen neuen Namen in dem Set-Namensfeld ein.

# **Festlegen der Taktart für ein Set**

Sie können die Taktart für ein Set festlegen. Taktarten können mit dem Playback-Plug-In verwendet werden und bestimmen auch das Metrum des Metronoms. Wenn Sie die Taktart für ein Set festlegen, setzt dies die Taktart auf Concert-Ebene außer Kraft (sofern eine bestimmt ist).

## **Taktart für ein Set festlegen**

- **1** Aktivieren Sie in den Set-Informationen das Markierungsfeld "Taktart vorhanden".
- **2** Doppelklicken Sie auf die Zahl im Feld rechts davon und geben Sie die gewünschte Anzahl der Schläge pro Takt ein (den Taktzähler).
- **3** Wählen Sie den Taktnenner (rhythmischer Wert der Zählzeit) im Einblendmenü rechts davon.

# **Wechseln des Tempos beim Auswählen eines Sets**

Sie können einem Set eine eigene Tempo-Einstellung zuordnen: Bei Auswahl des Sets ändert sich das Tempo auf die Tempo-Einstellung für das Set. MainStage verwendet dieses neue Tempo, bis Sie ein anderes Patch oder Set mit einer spezifischen Tempo-Einstellung auswählen, ein neues Tempo eintappen oder bis MainStage über die eingehenden MIDI-Befehle neue Tempo-Informationen bezieht. Weitere Informationen zum Verwenden und Ändern des Tempos in MainStage finden Sie unter [Verwenden](#page-112-0) von Tempo in einem [MainStage-Concert](#page-112-0).

#### **Tempo mithilfe eines Sets ändern**

- **1** Wählen Sie das Set in der Patch-Liste aus.
- **2** In den Set-Informationen stellen Sie das Tempo mit dem Werteregler "Tempo ändern auf" ein.
- **3** Aktivieren Sie das Markierungsfeld "Tempo ändern auf", um das Set-Tempo zu aktivieren, wenn das Set ausgewählt wird.

# **Ändern der Stimmung für ein Set**

Standardmäßig verwenden neue Sets (und die meisten bestehenden) dieselbe Stimmungsmethode wie das Concert. Sie können für ein Set aber auch eine andere Stimmung wählen. Wenn Sie die Stimmungsmethode für ein Set ändern, verwenden die Patches in diesem Set die Stimmungsmethode der Set-Ebene, außer wenn die Stimmungsmethode für einzelne Patches verändert wurde.

#### **Stimmung für ein Set ändern**

- **1** Klicken Sie in den Set-Informationen auf den Titel "Stimmung".
- **2** Wählen Sie aus dem Einblendmenü "Methode" die Stimmung für das Set.

# **Ignorieren der Tastaturbereiche auf der Concert-Ebene für ein Set**

Wenn ein Software-Instrument-Channel-Strip auf der Concert-Ebene existiert, hat er Vorrang vor allen Software-Instrument-Channel-Strips in diesem Tastaturbereich auf der Set-Ebene. Das bedeutet, dass Sie unabhängig davon, ob ein Patch in einem Set ausgewählt ist, nur den Channel-Strip auf der Concert-Ebene hören, wenn Sie auf dem Keyboard-Controller Noten im Tastaturbereich des Channel-Strips auf der Concert-Ebene spielen.

Sie können den Channel-Strip auf der Concert-Ebene jedoch zu Gunsten eines Channel-Strips auf der Set-Ebene außer Kraft setzen, sodass der Channel-Strip auf der Set-Ebene Vorrang hat vor dem Channel-Strip auf der Concert-Ebene.

#### **Tastaturbereiche auf der Concert- oder Set-Ebene ignorieren**

**1** Wählen Sie in der Patch-Liste das Set mit dem Channel-Strip, der Vorrang vor dem Channel-Strip auf der Concert-Ebene haben soll.

- **2** Im Channel-Strip-Bereich wählen Sie den Channel-Strip mit dem Tastaturbereich, der Vorrang von dem Tastaturbereich auf der Concert-Ebene haben soll.
- **3** Aktivieren Sie das Markierungsfeld "Übergeordnete ignorieren".

## **Löschen von Sets**

Sie können ein Set löschen, wenn Sie es im Concert nicht mehr benötigen.

#### **Set löschen**

- **1** Wählen Sie das Set in der Patch-Liste aus.
- **2** Wählen Sie "Bearbeiten" > "Löschen" (oder drücken Sie die Taste "Entf.").

Wenn Sie ein Set löschen, werden die Patches in diesem Set ebenfalls gelöscht. Wenn Sie das Set löschen möchten, ohne die darin enthaltenen Patches zu löschen, verschieben Sie die Patches zuerst aus dem Set, bevor Sie das Set löschen.

# <span id="page-104-0"></span>Arbeiten auf der Set-Ebene

Sie können Channel-Strips auf der Set-Ebene hinzufügen und zusammen mit jedem Patch im Set spielen. Das ist nützlich, um beispielsweise dasselbe Bass-Instrument in einem einzigen Song oder einer Gruppe von Songs zu verwenden. Sie können die Patches für alle Songs in einem Set einfügen, anschließend einen Channel-Strip auf Set-Ebene hinzufügen und dann ein Bass-Instrument in dem Channel-Strip auf der Set-Ebene einsetzen. Dann stellen Sie den Tastaturbereich des Bass-Instruments so ein, dass es nur Noten in den unteren Oktaven ansteuert und von daher zusammen mit Ihren Patches gespielt werden kann.

*Wichtig:* Wenn Sie einen Channel-Strip auf Set-Ebene hinzufügen, hat er Vorrang vor den Channel-Strips für diesen Tastaturbereich in allen Patches in diesem Set. Wenn Sie beispielsweise einen Software-Instrument-Channel-Strip auf der Set-Ebene hinzufügen, hat das Software-Instrument für das Set Vorrang vor allen Software-Instrumenten in allen Patches in dem Set, die im selben Tastaturbereich wie das Software-Instrument für das gesamte Set liegen.

## **Channel-Strip auf Set-Ebene hinzufügen**

- **1** Wählen Sie das Set in der Patch-Liste aus.
- **2** Klicken Sie auf die Taste zum Hinzufügen von Channel-Strips (+) am oberen Rand des Channel-Strip-Bereichs.
- **3** Wählen Sie im Dialogfenster "Neuer Channel-Strip" den Channel-Strip-Typ, den Sie erzeugen möchten.
- **4** Wählen Sie aus dem Einblendmenü "Output" den Audio-Output für den Channel-Strip.
- **5** Bei Audio-Channel-Strips wählen Sie im Einblendmenü "Format" zudem zwischen dem Mono- und Stereo-Format aus und legen im Einblendmenü "Input" den Audioeingang fest.
- **6** Klicken Sie auf "Erzeugen".

# Gemeinsames Nutzen von Patches und Sets zwischen Concerts

Sie können Patches und Sets aus einem Concert exportieren und in andere Concerts importieren. Wenn Sie ein Set importieren, werden die Patches in diesem Set ebenfalls importiert.

#### **Patch exportieren**

Führen Sie einen der folgenden Schritte aus:

■ Bewegen Sie das Patch aus der Patch-Liste in den Finder.

Das Patch wird als .patch-Datei im Finder dargestellt.

µ Wählen Sie das Patch, dann den Eintrag "Als Patch sichern" aus dem Aktionsmenü der Patch-Liste und klicken Sie anschließend auf "Sichern".

Das Patch wird in den Ordner ~/Library/Application Support/Logic/MainStage Patches exportiert.

#### **Set exportieren**

Führen Sie einen der folgenden Schritte aus:

■ Bewegen Sie das Set aus der Patch-Liste in den Finder.

Das Set wird als .patch-Datei im Finder dargestellt.

■ Wählen Sie das Set, dann den Eintrag "Als Set sichern" aus dem Aktionsmenü der Patch-Liste und klicken Sie anschließend auf "Sichern".

Das Set wird nun in den Ordner "Mainstage Patches" exportiert.

*Hinweis:* Sie können auch ein ganzes Concert als Set exportieren, indem Sie das Concert auswählen und den Befehl "Set exportieren" aus dem Aktionsmenü wählen.

Sie können mehrere Patches oder Sets exportieren. Wenn Sie mehrere Patches durch Bewegen in den Finder exportieren, wird jedes Patch als .patch-Datei exportiert. Wenn Sie mehrere Patches auswählen und mit dem Befehl "Patch exportieren" exportieren, werden die Patches in einem einzigen Set für den Export zusammengefasst. Sie können Patches oder Sets aus dem Finder in ein anderes geöffnetes Concert importieren.

#### **Patch oder Set importieren**

Führen Sie einen der folgenden Schritte aus:

■ Bewegen Sie das Patch oder Set im Bearbeitungsmodus aus dem Finder in die Patch-Liste.

µ Wählen Sie im Aktionsmenü der Patch-Liste den Befehl "Patch/Set laden", wählen Sie dann das Patch oder Set für den Import aus und klicken Sie auf "Importieren".

# Aufnehmen des Audio-Outputs eines Concerts

Sie können den Audio-Output eines MainStage-Concerts aufnehmen. Wenn Sie den Audio-Output aufnehmen, werden alle am gewählten Output anliegenden Audiosignale aufgenommen (also auch das Metronom und Ähnliches).

Bevor Sie den Audio-Output aufnehmen, stellen Sie sicher, dass in den MainStage-Einstellungen im Bereich "Audio" für "Aufnahme" die Parameter "Audio-Output", "Aufnahme-Ordner" und "Dateiformat" wie gewünscht eingestellt sind. Weitere Informationen zum Festlegen der Aufnahme-Einstellungen finden Sie unter [Festlegen](#page-198-0) der [MainStage-Einstellungen](#page-198-0).

#### **Audio im Bearbeitungsmodus aufnehmen**

µ Klicken Sie auf die Aufnahme-Taste in der Symbolleiste.

#### **Aufnahme ausschalten**

µ Klicken Sie erneut auf die Aufnahme-Taste.

Sie können auch der Aktion "Aufnahme" einen Screen-Controller zuweisen, um Audio im Perform-Modus aufzunehmen, und der Aktion einen Tastaturkurzbefehl zuweisen, um die Aufnahme mit einem Hardware-Controller ein- und auszuschalten.
# **Arbeiten mit Concerts 6**

Concerts sind Dokumente, in denen Sie Sounds, die Sie in Ihren Performances verwenden, erzeugen und anordnen, das Screen-Layout anpassen sowie Verbindungen zwischen Ihrer MIDI-Hardware und MainStage erstellen können.

Ein Concert enthält alle Sounds, die Sie für eine komplette Performance oder eine Reihe von Performances verwenden. In einem Concert fügen Sie Patches hinzu, bearbeiten und ordnen diese, und während der Performance wählen Sie diese Patches aus. Sie können Patches in der Patch-Liste neu ordnen oder sie in Sets anordnen.

Concerts enthalten außerdem Layouts, in denen Sie Screen-Controller visuell im Arbeitsbereich anordnen und dann Ihre Hardwaregeräte und MainStage miteinander verbinden. Im Layout-Modus können Sie Screen-Controller hinzufügen und anordnen sowie die physischen Controller an Ihren MIDI-Hardwaregeräten zu Screen-Controllern zuweisen. Informationen zum Anpassen des Layouts finden Sie unter [Arbeiten](#page-128-0) im [Layout-Modus](#page-128-0).

Sie können auch die Lautstärke für ein gesamtes Concert steuern, Effekte für das gesamte Concert hinzufügen und andere Änderungen auf Concert-Ebene vornehmen.

Im vorliegenden Kapitel werden folgende Themen behandelt:

- Öffnen und [Schließen](#page-109-0) von Concerts (S. 110)
- Sichern von [Concerts](#page-110-0) (S. 111)
- Auswirkungen des Sicherns auf [Parameterwerte](#page-111-0) (S. 112)
- [Festlegen](#page-112-0) der Taktart für ein Concert (S. 113)
- Verwenden von Tempo in einem [MainStage-Concert](#page-112-1) (S. 113)
- Festlegen der Quelle für [Programmwechsel-Befehle](#page-115-0) für ein Concert (S. 116)
- [Bestimmen](#page-115-1) von Pan Law für ein Concert (S. 116)
- Ändern der [Stimmung](#page-116-0) für ein Concert (S. 117)
- Ausschalten von [MIDI-Notenhängern](#page-116-1) (S. 117)
- [Stummschalten](#page-117-0) von Audio-Output (S. 118)
- Arbeiten auf der [Concert-Ebene](#page-118-0) (S. 119)

• Steuern des [Metromoms](#page-125-0) (S. 126)

# <span id="page-109-0"></span>Öffnen und Schließen von Concerts

Sie können ein neues Concert aus einer Vorlage erstellen, ein bereits vorhandenes Concert zur weiteren Bearbeitung öffnen sowie Concerts schließen und sichern. Patches können zu einem Concert hinzugefügt und in der Patch-Liste verwaltet werden. Die Anzahl an Patchesist lediglich durch den verfügbaren Speicher beschränkt. Sie können Channel-Strips zu einem vorhandenen Patch oder zu neuen Patches hinzufügen, die Sie erzeugen, und die Patchesin Sets verwalten. Informationen zu Patches und Setsfinden Sie unter [Arbeiten](#page-46-0) im [Bearbeitungsmodus.](#page-46-0)

Der Vorgang des Erstellens eines neuen Concerts aus einer Concert-Vorlage ist beschrieben unter Auswählen einer [Concert-Vorlage.](#page-33-0) Sie können ein vorhandenes Concert öffnen, um Patches im Concert zu spielen oder sie weiter zu bearbeiten.

#### **Vorhandenes Concert öffnen**

Führen Sie einen der folgenden Schritte aus:

- µ Wählen Sie "Ablage" > "Concert öffnen" und wählen Sie dann das zu öffnende Concert. Klicken Sie anschließend auf "Öffnen".
- µ Wählen Sie "Ablage" > "Neu", um das Dialogfenster "Vorlage auswählen" zu öffnen. Klicken Sie anschließend auf "Vorhandenes Concert öffnen" und wählen Sie dann das Concert im Dialogfenster "Öffnen" aus.
- **Doppelklicken Sie im Finder auf das Concert.**
- Bewegen Sie im Finder das Concert auf das MainStage-Symbol im Dock.

Sie können auch ein bereits benutztes Concert erneut öffnen, indem Sie "Ablage" > "Benutztes Concert öffnen" wählen und anschließend ein Concert aus dem Untermenü auswählen. Oder Sie öffnen das Dialogfenster "Vorlage auswählen", klicken auf "Letzte Concerts" und wählen dann das gewünschte Concert aus.

Wenn Sie ein Concert öffnen, wird es standardmäßig im Bearbeitungsmodus geöffnet. Das Standardverhalten kann in den MainStage-Einstellungen geändert werden. Weitere Informationen dazu finden Sie unter Festlegen der [MainStage-Einstellungen](#page-198-0).

Beim ersten Öffnen eines Concerts wird das erste Patch ausgewählt und Sie können in der geöffneten Patch-Bibliothek ganz einfach ein Patch-Setting auswählen. Wenn Sie ein Concert erneut öffnen, wird das Patch ausgewählt, das beim letzten Sichern des Concerts ausgewählt war.

Wenn MainStage beim Öffnen eines Concerts darin verwendete Audiodateien oder andere Medien nicht findet, erscheint ein Dialog, der anzeigt, welche Dateien nicht gefunden wurden. Sie können dann entscheiden, ob die Dateien automatisch gesucht werden sollen, Sie sie manuell lokalisieren möchten oder die Suche übersprungen werden soll.

*Hinweis:* Wenn Sie ein Concert öffnen, das mit einer älteren Version von MainStage erstellt wurde, wird es als unbenanntes Concert geöffnet und MainStage fordert Sie auf, es als MainStage 2 Concert zu sichern.

### **Concert schließen**

µ Wählen Sie "Ablage" > "Concert schließen".

Wenn Sie das Concert nach dem letzten Sichern bearbeitet haben, werden Sie aufgefordert, Ihre Änderungen zu sichern.

# <span id="page-110-0"></span>Sichern von Concerts

Wenn Sie ein Concert sichern, werden Änderungen, die Parameterwerten zugewiesen wurden, nur für den gewählten Patch bzw. das gewählte Set gesichert, nicht aber für andere Patches oder Sets.

### **Concert sichern**

- **1** Wählen Sie "Ablage" > "Sichern".
- **2** Wenn Sie ein Concert zum ersten Malsichern, wird das Dialogfenster "Sichern" angezeigt. Geben Sie einen Namen für das Concert ein und navigieren Sie zu dem Speicherort, an dem Sie es sichern möchten. Klicken Sie anschließend auf "Sichern".

Sie können eine Concert-Version unter einem neuen Namen sichern, indem Sie "Ablage" > "Concert sichern unter" auswählen.

Sie können ein Concert mit allen darin verwendeten Medien öffnen (Audiodateien, Instruments, Ultrabeat-Samples und SpaceDesigner Impulsantwort-Dateien), ähnlich wie wenn ein Logic-Song als Projekt mit allen Medien gesichert wird.

### **Concert inklusive Medien sichern**

- **1** Wählen Sie "Ablage" > "Sichern unter".
- **2** Aktivieren Sie im Dialogfenster "Sichern unter" das Markierungsfeld "Inklusive Medien".
- **3** Wenn das Markierungsfeld "Inklusive Medien" aktiviert ist, können Sie auf das Dreiecksymbol neben "Erweiterte Optionen" klicken und die Medientypen auswählen, die mit Ihrem Concert gesichert werden sollen.
- **4** Klicken Sie auf "Sichern".

Weitere Informationen zum Festlegen, wie Parameterwerte für Screen-Controller in einzelnen Patches festgelegt werden, finden Sie unter[Auswirkungen](#page-111-0) des Sicherns auf [Parameterwerte](#page-111-0) und Bearbeiten des [gesicherten](#page-91-0) Werts eines Parameters.

# <span id="page-111-0"></span>Auswirkungen des Sicherns auf Parameterwerte

Während ein Concert geöffnet ist, werden alle Änderungen an zugewiesenen (Channel-Strip- oder Plug-In-) Parametern solange beibehalten, wie das Concert geöffnet ist. Schließen Sie das Concert, ohne es zu sichern, sind beim erneuten Öffnen des Concerts die zugewiesenen Parameterwerte eingestellt, die auch beim letzten Sichern ausgewählt waren. Wenn Sie das Concert vor dem Schließen sichern, werden Änderungen an zugewiesenen Parameterwerten nur für den aktuell ausgewählten Patch gesichert.

Wenn Sie sich dazu entschließen, Ihre letzten Änderungen nicht zu sichern, haben Sie die Möglichkeit, ein Concert in den zuvor gesicherten Zustand zurückzusetzen.

#### **Concert in den zuletzt gesicherten Zustand zurücksetzen**

■ Wählen Sie "Ablage" > "Zurück zur letzten Version".

Beim Zurücksetzen des Concerts auf die letzte Version gehen die seit dem letzten Sichern des Concerts vorgenommenen Änderungen verloren.

Wenn Sie Parameterwerte in einem Patch ändern, dann ein anderes Patch auswählen und später wieder das erste Patch auswählen, bleiben die Parameterwerte erhalten, die beim Auswählen des anderen Patches eingestellt waren. Sie können auch wählen, was das Standardverhalten beim Sichern von Änderungen der Parameterwerte sein soll, denen Screen-Controller zugewiesen sind. Sie können entweder wählen, dass Parameter beim Wechseln zwischen Patches ihren aktuellen Wert beibehalten (das voreingestellte Verhalten in der Version 1.0 von MainStage) oder dass ihre Werte dabei auf den zuletzt gesicherten Wert zurückgesetzt werden (ähnlich wie bei vielen Hardware-Synthesizern).

### **Standardverhalten für das Sichern von Parameterwerten festlegen**

- **1** Wählen Sie "MainStage" > "Einstellungen".
- **2** Wählen Sie im Bereich "Allgemein" im Abschnitt "Parameterwerte" das Standardverhalten im Einblendmenü "Bei Patch-Wechsel" aus.
	- **a** Um beim Patch-Wechsel die geänderten Parameterwerte beizubehalten, wählen Sie "Aktuellen Wert beibehalten".
	- **b** Um beim Patch-Wechsel die geänderten Parameterwerte auf deren zuletzt gesicherten Wert zurückzusetzen, wählen Sie "Auf gesicherten Wert zurücksetzen".

Sie können auch das Verhalten beim Sichern von Parameterwerten für Screen-Controller in einzelnen Patches einstellen. Weitere Informationen finden Sie unter [Einstellen](#page-96-0) des [Parameteränderungs-Verhaltens](#page-96-0) für Screen-Controller.

# <span id="page-112-0"></span>Festlegen der Taktart für ein Concert

Sie können die Taktart für ein Concert festlegen. Taktarten können mit dem Playback-Plug-In verwendet werden und beeinflussen auch das Metronom. Wenn Sie die Taktart für ein Patch oder ein Set festlegen, hat diese Priorität über die Taktart des Concerts, wenn dieses Patch oder Set ausgewählt ist. Wenn Sie ein Patch oder Set ohne eigene Taktart auswählen, verwendet es die Taktart des Concerts.

#### **Taktart für ein Concert festlegen**

- **1** Aktivieren Sie in den Concert-Informationen das Markierungsfeld "Taktart vorhanden".
- **2** Doppelklicken Sie auf die Zahl im Feld rechts davon und geben Sie die gewünschte Anzahl der Schläge pro Takt ein (den Taktzähler).
- <span id="page-112-1"></span>**3** Wählen Sie den Taktnenner (rhythmischer Wert der Zählzeit) im Einblendmenü rechts davon.

## Verwenden von Tempo in einem MainStage-Concert

Jedes Concert verfügt über ein eigenes Tempo, das Sie bei Ihrer Performance auf verschiedene Weise anpassen können. Einige in MainStage verfügbaren Plug-Ins, einschließlich Delay- und Tremolo-Effekte, Synthesizer-LFOs und das Metronom, erfordern u. U. ein bestimmtes Tempo. Sie können zuerst das Tempo für ein Concert festlegen und das Tempo dann ändern, indem Sie ein Patch oder ein Set mit eigener Tempo-Einstellung auswählen. Sie haben auch die Möglichkeit, das Tempo in Echtzeit zu ändern, indem Sie ein neues Tempo tappen oder MainStage so einstellen, dass das Programm Tempoänderungen von eingehenden MIDI-Befehlen empfängt.

Wenn Sie ein MainStage-Concert öffnen, wird die Tempo-Einstellung in den Concert-Informationen verwendet, bis Sie das Tempo durch Auswählen eines Patches oder Sets mit eigener Tempo-Einstellung oder durch Tappen eines Tempos ändern. Wenn Sie das Tempo ändern, verwendet MainStage das neue Tempo, bis Sie es erneut ändern oder das Concert schließen.

Das Tempo für ein Concert können Sie in den Concert-Informationen einstellen, die links unten im MainStage-Fenster angezeigt werden, wenn das Concert-Symbol in der Patch-Liste ausgewählt ist. Standardmäßig ist das Tempo für neue Concerts auf 120 Beats pro Minute (bpm) eingestellt.

#### **Tempo für ein Concert einstellen**

**1** Wählen Sie in der Patch-Liste das Concert-Symbol.

 Stellen Sie in den Concert-Informationen das Tempo mit dem Tempo-Schieberegler oder -Werteregler ein.

Sie haben die Möglichkeit, Patches und Sets zu verwenden, um das Tempo zu ändern, wenn Sie das Patch oder Set bei der Performance auswählen. Informationen zu Patch-Tempo-Einstellungen finden Sie unter Wechseln des Tempos beim [Auswählen](#page-51-0) eines [Patches](#page-51-0). Informationen zu Tempo-Einstellungen auf der Set-Ebene finden Sie unter Wechseln des Tempos beim [Auswählen](#page-103-0) eines Sets.

### **Tempo-Tapping**

MainStage enthält die Funktion "Tap-Tempo", mit der Sie während der Performance das Tempo in Echtzeit einstellen können. Sie können das Tempo mit der Taste "Tap-Tempo" in der Symbolleiste (falls sichtbar) tappen oder einen Tastaturkurzbefehl verwenden.

### **Tempo mithilfe der Taste "Tap-Tempo" tappen**

µ Klicken Sie mehrere Male im gewünschten Tempo auf die Taste "Tap-Tempo" in der Symbolleiste.

Informationen zum Hinzufügen von Tasten zur Symbolleiste finden Sie unter [Anpassen](#page-29-0) der [Symbolleiste.](#page-29-0)

Sie können das Tempo auch mithilfe Ihrer Computertastatur tappen.

#### **Tempo mithilfe einer Computertastatur tappen**

µ Drücken Sie mit gewünschtem Tempo mehrere Male "ctrl-T".

Sie können das Tempo auch mit einem Screen-Controller tappen, der zur Tap-Tempo-Aktion zugewiesen ist. Informationen zum Zuweisen von Screen-Controllern zu Aktionen finden Sie unter Zuweisen von [Screen-Controllern](#page-88-0) zu Aktionen.

### **Übernehmen des Tempos von MIDI-Input**

MainStage kann auch Tempoänderungen aus eingehenden MIDI-Befehlen empfangen. Wenn das Markierungsfeld "Tempo von MIDI-Input übernehmen" aktiviert ist, achtet MainStage auf eingehende MIDI-Clock-Befehle für Tempoinformationen. Wenn das Programm Tempoinformationen empfängt, wechselt das Concert-Tempo zum neuen Tempowert.

#### **Tempo von eingehenden MIDI-Clock-Befehlen übernehmen**

- **1** Aktivieren Sie in den Concert-Informationen das Markierungsfeld "Tempo von MIDI-Input übernehmen".
- **2** Wählen Sie die MIDI-Clock-Quelle aus dem Einblendmenü "Gerät".

Wenn das Markierungsfeld "Tempo von MIDI-Input übernehmen" aktiviert ist, ist der Tempo-Schieberegler ausgegraut und kann nicht bewegt werden. Wenn die MIDI-Befehle, die MainStage empfängt, keine MIDI-Clock-Informationen enthalten, verwendet MainStage die Concert-Tempo-Einstellung und ändert das Tempo, wenn Sie ein Patch oder Set mit eigener Tempo-Einstellung auswählen oder ein neues Tempo tappen. Wenn MainStage keine MIDI-Clock-Befehle mehr empfängt, verwendet das Programm für das Tempo den zuletzt empfangenen Wert, bis Sie ein Patch oder Set mit eigener Tempo-Einstellung wählen oder ein neues Tempo tappen.

# <span id="page-115-0"></span>Festlegen der Quelle für Programmwechsel-Befehle für ein **Concert**

Standardmäßig empfängt und reagiert MainStage auf Programmwechsel-Befehle aller angeschlossenen MIDI-Controller. Einige MIDI-Controller senden jedoch Programmwechsel-Befehle, wenn sie andere Aktionen ausführen. Sie können die Quelle für Programmwechsel-Befehle für ein Concert festlegen, damit das Concert nur auf Befehle von einem bestimmten MIDI-Gerät, -Port oder -Kanal reagiert.

### **Quelle für Programmwechsel-Befehle festlegen**

- **1** Wählen Sie im Bereich "Attribute" der Concert-Informationen aus dem Einblendmenü "Gerät" das Gerät oder den Port, von dem das Concert Programmwechsel-Befehle empfangen soll.
- <span id="page-115-1"></span>**2** Wenn Sie den Empfang der Befehle auf einen einzigen MIDI-Kanal dieses Geräts einschränken möchten, wählen Sie im Einblendmenü "Channel" den gewünschten MIDI-Kanal.

# Bestimmen von Pan Law für ein Concert

Audiosignale, die im Stereo-Bild in der Mitte liegen, können lauter klingen als solche, die ganz rechts oder ganz linksliegen. Der Wert für Pan Law bestimmt, wie stark die Lautstärke für in der Mitte liegende Audiosignale reduziert wird. Sie können zwischen folgenden Einstellungen wählen:

- *0 dB:* Ohne Änderung des Lautstärkepegels scheinen Signale in der Mitte im Vergleich mit ganz außen liegenden Signalen lauter zu sein.
- *−3 dB:* Ein voll ausgesteuertes Signal (0 dBfs) hat einen Pegel von −3 dB, wenn es genau in der Mitte des Stereo-Bilds platziert wird.
- *−3 dB kompensiert:* Ein voll ausgesteuertes Signal (0 dBfs) hat einen Pegel von 0 dB, wenn es genau in der Mitte des Stereo-Bilds platziert wird (oder +3 dB, wenn es ganz rechts oder links platziert wird).

### **Pan Law für ein Concert bestimmen**

µ Wählen Sie im Bereich "Attribute" der Concert-Informationen den gewünschten Wert im Einblendmenü "Pan Law".

# <span id="page-116-0"></span>Ändern der Stimmung für ein Concert

Standardmäßig verwenden Concerts die temperierte Stimmung. Sie können für ein Concert aber auch eine andere Stimmung wählen.

### **Stimmung für ein Concert ändern**

- **1** Wählen Sie in den Concert-Informationen den Titel "Stimmung" aus.
- **2** Wählen Sie aus dem Einblendmenü "Methode" die Stimmung für das Concert.

Wenn Sie die Stimmung eines Concerts ändern, ändert dies auch die Stimmung der Patches und Sets in diesem Concert, sofern als "Methode" für deren Stimmung "Übergeordnete Stimmung verwenden" festgelegt ist. Patches und Sets mit anders eingestellter Stimmungsmethode werden vom Stimmungsparameter eines Concerts nicht beeinflusst.

# <span id="page-116-1"></span>Ausschalten von MIDI-Notenhängern

MainStage enthält auch eine Panic-Funktion, die wie die Panic-Funktion in Logic Pro funktioniert. Mit der Panic-Funktion lassen sich hängende MIDI-Noten sofort ausschalten.

### **MIDI-Notenhänger ausschalten**

Führen Sie einen der folgenden Schritte aus:

- Drücken Sie "ctrl-P".
- Doppelklicken Sie auf die MIDI-Aktivitätsanzeige in der Symbolleiste.
- Wenn die Panic-Taste in der Symbolleiste sichtbar ist, klicken Sie darauf.
- Wenn Sie die Panic-Funktion zu einem Screen-Controller zugewiesen haben, drücken oder bewegen Sie den entsprechenden Controller.

Wenn die Panic-Taste in der Symbolleiste nicht sichtbar ist, können Sie sie über die Option "Symbolleiste anpassen" zur Symbolleiste hinzufügen. Informationen zum Anpassen der Symbolleiste finden Sie unter Anpassen der [Symbolleiste.](#page-29-0)

# <span id="page-117-0"></span>Stummschalten von Audio-Output

Hin und wieder möchten Sie beim Spielen oder Bearbeiten von Sounds u. U. sämtliches Audio-Output für das Concert schnell stummschalten. MainStage enthält eine Master-Mute-Taste, die den Output für jedes Patch im Concert verstummen lässt.

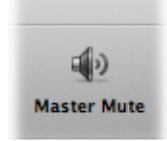

### **Schnell alle Sounds stummschalten**

Führen Sie einen der folgenden Schritte aus:

- µ Drücken Sie "ctrl-M".
- µ Klicken Sie in der Symbolleiste auf die Master-Mute-Taste.
- Wenn Sie die Master-Mute-Funktion zu einem Screen-Controller zugewiesen haben, drücken oder bewegen Sie den entsprechenden Controller.

Die Master-Mute-Taste zeigt nun an, dass der Output stummgeschaltet ist (das Lautsprechersymbol ist mit einer roten diagonalen Linie durchgestrichen). Sämtliches Output bleibt stummgeschaltet, bis Sie erneut auf die Master-Mute-Taste klicken.

### **Stummschaltung für alle Sounds wieder aufheben**

Führen Sie einen der folgenden Schritte aus:

- Drücken Sie erneut "ctrl-M".
- µ Klicken Sie in der Symbolleiste erneut auf die Master-Mute-Taste.
- Wenn Sie die Master-Mute-Funktion zu einem Screen-Controller zugewiesen haben, drücken oder bewegen Sie den entsprechenden Controller.

Beim Master-Mute handelt es sich ebenfalls um einen zuweisbaren Parameter in der Parameter-Zuweisungs-Übersicht. Sie können Master-Mute einer Taste oder einem anderen Controller in Ihren Concerts zuweisen, sodass Sie schnell sämtliches Output bei der Live-Performance im Performmodus stummschalten können.

Sie können zusätzlich den Audio-Output für einen einzelnen Channel-Strip stummschalten, indem Sie auf dessen Mute-Taste (M) klicken.

# <span id="page-118-0"></span>Arbeiten auf der Concert-Ebene

Sie können die Gesamtlautstärke für ein Concert steuern sowie andere Änderungen auf der Concert-Ebene vornehmen. Sie können Busse auf der Concert-Ebene verwenden, um Effekte für das gesamte Concert oder den Output mehrerer zum Bus zugewiesener Channel-Strips zu steuern. Sie haben auch die Möglichkeit, Channel-Strips auf der Concert-Ebene hinzuzufügen. Außerdem stehen Ihnen die Channel-Strips der Concert-Ebene für jedes Patch im Concert zur Verfügung.

Sie können lediglich auf der Concert-Ebene Screen-Controller zu Bussen und Channel-Strips der Concert-Ebene zuweisen, nicht auf der Patch- oder Set-Ebene.

### **Änderungen auf der Concert-Ebene vornehmen**

■ Wählen Sie im Bearbeitungsmodus das Concert-Symbol in der Patch-Liste aus.

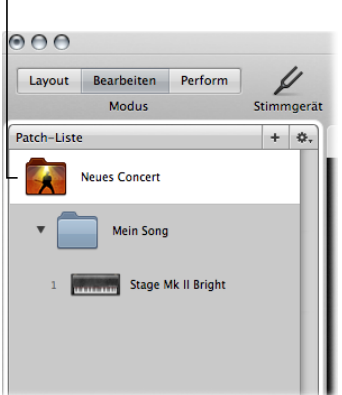

Auf das Concert-Symbol in der Patch-Liste klicken, um auf Concert-Ebene zu arbeiten.

# **Steuern der Concert-Gesamtlautstärke**

Ein MainStage-Concert enthält Output- und Master-Channel-Strips, mit denen Sie die Gesamtlautstärke des Concerts steuern können. Der Master-Channel-Strip steuert immer die Output-Lautstärke des gesamten Concerts. Wenn das Concert über mehrere Output-Channel-Strips verfügt, steuert jeder Output-Channel-Strip den Lautstärkepegel für einen bestimmten physischen Output (Mono oder Stereo). Mit den Output- und Master-Channel-Strips können Sie die Gesamtlautstärke genauso steuern wie die Gesamtlautstärke eines Logic Pro-Projekts.

Sie müssen gegebenenfalls die Größe des Channel-Strip-Bereichs anpassen, damit alle Channel-Strips sichtbar sind.

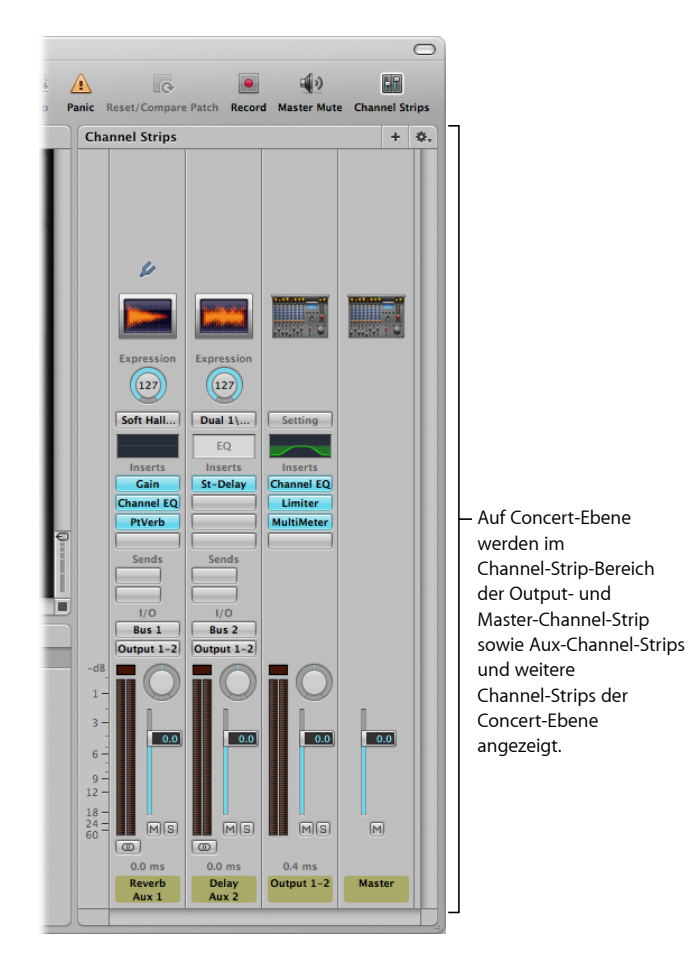

### **Gesamtlautstärke eines Concerts steuern**

■ Bewegen Sie entweder den Lautstärkefader für "Output 1–2" oder den Master-Lautstärkefader.

Sie können einen Screen-Controller einem Channel-Strip-Parameter oder einer Aktion auf der Concert-Ebene zuweisen. Weisen Sie z. B. den Lautstärkefader für "Output 1–2" einem Fader-Screen-Controller zu und verwenden Sie das diesem Screen-Controller zugewiesene Hardware-Bedienelement, um die Gesamtlautstärke des Concerts anzupassen.

### **Screen-Controller auf der Concert-Ebene zuweisen**

- **1** Stellen Sie sicher, dass das Concert-Symbol in der Patch-Liste ausgewählt ist.
- **2** Klicken Sie auf den zuzuweisenden Screen-Controller.

Unterhalb des Arbeitsbereichs wird die Parameter-Zuweisungs-Übersicht eingeblendet.

**3** Klicken Sie in der Parameter-Zuweisungs-Übersicht auf den Parameter, dem Sie den Screen-Controller zuweisen möchten.

Im obigen Beispiel würden Sie auf den Fader-Screen-Controller klicken, dann auf "Out 1–2" in der linken Spalte der Parameter-Zuweisungs-Übersicht und anschließend auf "Volume" in der zweiten Spalte der Übersicht.

Screen-Controller können auch visuelles Feedback zu Parameterwerten, einschließlich des Lautstärkepegels, darstellen. Das heißt, Sie können z. B. auch den Lautstärkefader für "Output 1–2" einem Meter-Screen-Controller zuweisen, sodass die Pegelanzeige während der Live-Performance die Gesamtlautstärke anzeigt. In diesem Fall weisen Sie den Pegel-Meter zu "Pegel" in der zweiten Spalte der Übersicht zu, und nicht "Volume".

Wenn Sie einen Screen-Controller auf der Concert-Ebene zuweisen, können Sie nicht den gleichen Screen-Controller auf Patch- oder Set-Ebene zuweisen, essei denn, Sie ignorieren bewusst die Zuweisung auf der Concert-Ebene. Informationen zum Ignorieren von [Zuweisungen](#page-93-0) auf Concert-Ebene finden Sie unter Ignorieren der Zuweisungen auf der Concert- und [Set-Ebene](#page-93-0).

### **Hinzufügen von Effekten für das gesamte Concert**

Sie haben die Möglichkeit, mithilfe von Aux-Kanälen (*Auxiliary*) Effekte wie Reverb und Delay für das gesamte Concert hinzuzufügen. Wenn Sie einen Bus vom Send-Slot eines Channel-Strips wählen, wird ein entsprechender Aux auf der Concert-Ebene angezeigt. Sie können Effekte auf dem Aux einfügen und so dafür sorgen, dass diese Effekte auf alle Channel-Strips, die ihr Signal zum Aux senden, angewendet werden.

### **Channel-Strip-Signal zu einem Aux senden**

**1** Wählen Sie in der Patch-Liste das Patch aus, das mit einem Effekt für das gesamte Concert verwendet werden soll.

Die Channel-Strips für das Patch werden im Channel-Strip-Bereich angezeigt.

**2** Klicken Sie auf dem Channel-Strip auf einen der Send-Slots und wählen Sie einen Bus aus dem Menü aus.

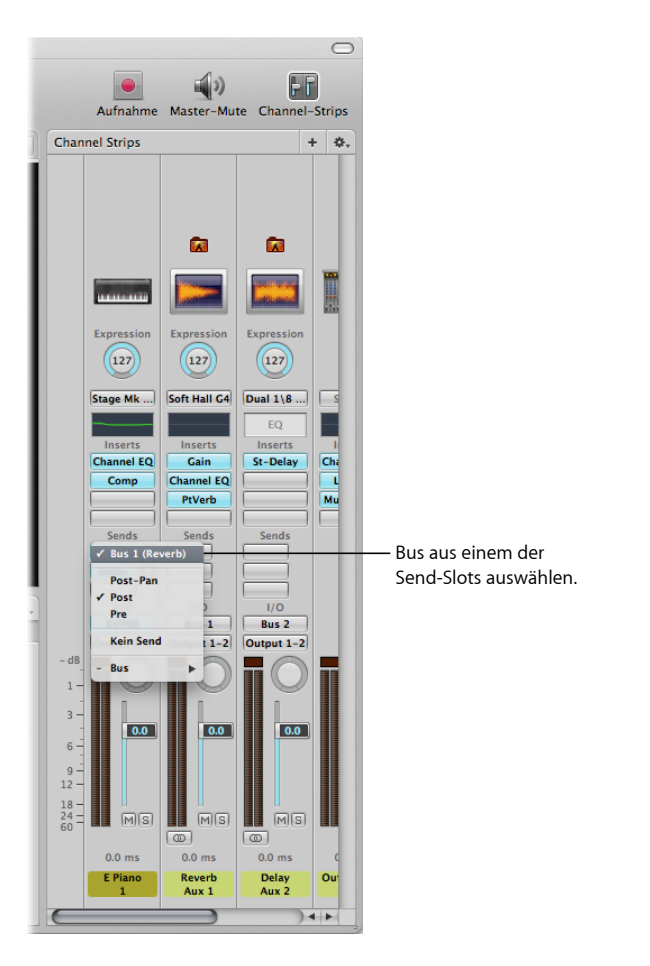

**3** Bewegen Sie den Send-Drehregler neben dem Slot, um den zum Aux gesendeten Signalanteil zu bestimmen.

### **Effekt für das gesamte Concert zu einem Aux hinzufügen**

**1** Wählen Sie in der Patch-Liste das Concert-Symbol.

Die Aux-Channel-Strips in dem Concert werden im Channel-Strip-Bereich zusammen mit den Channel-Strips der Concert-Ebene angezeigt.

**2** Klicken Sie auf einem Aux auf einen der Insert-Slots und wählen Sie aus dem Menü einen Effekt aus.

Nachdem Sie einen Effekt zu einem Aux hinzugefügt haben, können Sie den Effekt genauso wie einen beliebigen Channel-Strip-Effekt bearbeiten, indem Sie darauf doppelklicken, sodass das Plug-In-Fenster geöffnet wird, und anschließend Parameter im Plug-In-Fenster anpassen. Sie können zu einem Aux mehrere Effekte hinzufügen und den Pegel sowie das Panorama des Aux mithilfe der Channel-Strip-Controller anpassen.

Ihnen steht auch die Möglichkeit offen, Effekte für das gesamte Concert zu einem Aux auf der Patch-Ebene hinzuzufügen, wenn "Channel-Stripsfür Signalfluss anzeigen" aktiviert ist. Informationen zum Anzeigen von Channel-Strips für den Signalfluss im Channel-Strip-Bereich finden Sie unter Anzeigen der [Signalfluss-Channel-Strips.](#page-57-0)

### **Verwenden von Aux-Channel-Strips zum Steuern von Channel-Strip-Output**

Sie können auch den Output mehrerer Channel-Strips an einen Aux (Auxiliary-Channel-Strip) senden und dann den Aux zur Steuerung von Lautstärkepegel und Panorama-Position der Channel-Strips verwenden. Das Senden von Output an einen Aux eignet sich auch zum Hinzufügen von EQ oder Kompression zu einer Gruppe von Patches.

### **Output eines Channel-Strips zu einem Aux senden**

- **1** Wählen Sie in der Patch-Liste das Patch aus, das Sie mithilfe des Aux steuern möchten.
- **2** Klicken Sie im Channel-Strip auf den Output-Slot und wählen Sie einen Bus aus dem Menü aus.

Wenn Sie Channel-Strip-Output an einen Aux senden, steuert der Lautstärkefader des Channel-Strips den Anteil des an den Aux gesendeten Signals.

### **Output von Channel-Strips mithilfe eines Aux steuern**

**1** Klicken Sie in der Patch-Liste auf das Concert.

Das Concert ist ausgewählt. Die zu dem Concert hinzugefügten Busse werden im Channel-Strip-Bereich zusammen mit den Channel-Strips der Concert-Ebene angezeigt.

- **2** Bewegen Sie den Lautstärkefader auf dem Aux, um den Lautstärkepegel des gesamten Aux-Outputs einzustellen.
- **3** Bewegen Sie den Panorama-Drehregler auf dem Aux, um die Panorama-Position des gesamten Aux-Outputs einzustellen.

Wenn Sie den Output mehrerer Channel-Strips mithilfe eines Aux steuern, bleiben deren relative Lautstärkepegel und Panorama-Positionen zwar erhalten, die Gesamtlautstärke sowie die Panoramaposition werden jedoch durch den Lautstärkefader und Panorama-Drehregler angepasst.

### **Hinzufügen von Channel-Strips auf der Concert-Ebene**

Sie können einen Channel-Strip auf der Concert-Ebene hinzufügen und den Channel-Strip auf der Concert-Ebene für ein Software-Instrument oder Audio-Input verwenden, das Sie in jedem Patch des Concerts verwenden möchten.

*Wichtig:* Wenn Sie einen Channel-Strip auf der Concert-Ebene hinzufügen, hat dieser Vorrang vor den Channel-Strips in den Patches und Sets im Concert. Angenommen Sie fügen einen Channel-Strip auf der Concert-Ebene hinzu, der ein Software-Instrument enthält. Dann hat das Software-Instrument für die Noten in dessen Tonumfang Vorrang vor allen Software-Instrumenten in sämtlichen Patches und Setsim Concert. Dies bedeutet, dass Sie nur den Sound des Software-Instruments auf Concert-Ebene hören und keine Software-Instrumente in einem Patch oder Set spielen können, die in denselben Tonumfang fallen.

### **Channel-Strip auf Concert-Ebene hinzufügen**

- **1** Wählen Sie in der Patch-Liste das Concert aus.
- **2** Klicken Sie auf die Taste zum Hinzufügen von Channel-Strips (+) am oberen Rand des Channel-Strip-Bereichs.
- **3** Wählen Sie im Dialogfenster "Neuer Channel-Strip" den Channel-Strip-Typ, den Sie erzeugen möchten.
- **4** Wählen Sie aus dem Einblendmenü "Output" den Audio-Output für den Channel-Strip.
- **5** Wählen Sie bei Audio-Channel-Strips aus dem Einblendmenü "Format" das Mono- oder Stereo-Format.

*Wichtig:* Audio-Channel-Strips können Feedback erzeugen, insbesondere wenn ein Mikrofon für Audio-Input verwendet wird. Daher ist beim Hinzufügen eines Audio-Channel-Strips der Pegel des Channel-Strips auf Stille gesetzt. Außerdem ist der "Schutz vor Feedback" aktiviert, um Sie zu warnen, wenn Feedback beim Channel-Strip auftritt. Wenn Sie einen Channel-Strip für ein externes Instrument hinzufügen, wird die Lautstärke des Channel-Strips standardmäßig auf Stille gesetzt, der "Schutz vor Feedback" ist jedoch deaktiviert.

- **6** Klicken Sie auf "Erzeugen".
- **7** Sie können bei Software-Instrument-Channel-Strips in den Channel-Strip-Informationen den Tonumfang für den Channel-Strip definieren, sodass der Channel-Strip auf Concert-Ebene sich nicht mit Software-Instrumenten überlappt, die Sie in Ihren Patches und Sets verwenden möchten.

Informationen zum Definieren des Tonumfangs eines Channel-Strips finden Sie unter Erzeugen von [Keyboard-Layern](#page-70-0) und -Splits.

Wenn Sie einen Channel-Strip auf der Concert-Ebene hinzufügen, können Sie dem Channel-Strip lediglich auf der Concert-Ebene Screen-Controller zuweisen. Dies ist nicht für einzelne Patches oder Sets möglich.

### **Verwenden der MainStage-Clock**

Manche Plug-Ins (darunter auch die Plug-Ins "Playback" und "Ultrabeat") benötigen eine Zeitquelle und verwenden Takt- und Tempoinformationen, um im richtigen Tempo und Takt zu spielen.

Außerdem verwenden einige Programme und Plug-Ins von Drittherstellern ihre eigene Sequenzer- oder Wiedergabe-Engine, wodurch sich diese manchmal etwas anders verhalten als die enthaltenen Sequenzer-basierenden Plug-Ins. Diese Plug-Ins (wie auch Reason, andere ReWire-Programme und Reaktor) benötigen zum Starten und Stoppen der Wiedergabe einen Start- bzw. Stopp-Befehl vom Host-Programm. Mache benötigen auch einen Weiter-Befehl, um die Wiedergabe von der aktuellen Zeitposition fortzusetzen.

MainStage enthält eine interne "Beat Clock" oder "Time Base", die Sie verwenden können, um die Wiedergabe dieser Plug-Ins zu steuern. Die MainStage-Clock generiert Takt- und Zeitpositionen sowie Tempoinformationen, sodass Sequenzer-orientierte Plug-Ins starten, stoppen und im richtigen Tempo spielen können. Die MainStage-Clock funktioniert ähnlich wie die Song-Position in Logic Pro.

Sie können Start- und Stopp-Befehle auf folgende Arten senden:

- Mit der Start/Stopp-Taste in der Symbolleiste, sofern diese sichtbar ist
- Mit der Metronom-Taste in der Symbolleiste, sofern diese sichtbar ist (das Einschalten des Metronoms startet auch die MainStage-Clock, falls diese nicht schon läuft)
- Mit einem Screen-Controller, der einer der Aktionen "Start/Stopp", "Start" oder "Stopp" zugewiesen ist
- Mit einem Screen-Controller, der der Aktion "Weiter" zugewiesen ist, um die Wiedergabe eines Dritthersteller-Plug-Ins fortzusetzen (jedoch nicht eines Playback-Plug-Ins)

Unterschiedliche Plug-Ins können die MainStage-Clock auf unterschiedliche Weise verwenden, abhängig davon, welche Informationen sie benötigen und in welchem Modus sie sich befinden. Manche Plug-Ins verwenden nur die Taktpositionsinformation, während andere nur die Tempoinformation verwenden. Zum Beispiel:

- Das Playback-Plug-In kann jederzeit starten (wenn "Snap To" auf "Off" gesetzt ist), am Anfang des nächsten Takts(wenn "Snap To" auf "Bar" gesetzt ist) oder mit dem nächsten Schlag (wenn "Snap To" auf "Beat" gesetzt ist). Es kann auch starten, sobald Sie die MainStage-Clock starten (wenn im Aktionsmenü "Start with Play Action" gewählt ist).
- Ultrabeat startet, wenn Sie die MainStage-Clock starten, sofern sein Sequenzer eingeschaltet ist (außer im Pattern-Modus).
- Reason und andere ReWire-Programme starten, wenn Sie die MainStage-Clock starten, und stoppen, wenn Sie die MainStage-Clock stoppen.
- Bei Plug-Ins mit synchronisierbaren LFOs kann der LFO in jenem Tempo oszillieren, auf das die MainStage-Clock gesetzt ist.

Sie können die Taktpositionsinformation der MainStage-Clock sehen, wenn Sie einen Parameter-Text-Screen-Controller verwenden und diesen der Aktion "Beat-Count" zuweisen. Während die MainStage-Clock läuft, werden in diesem Screen-Controller die aktuelle Taktnummer und Zählzeit angezeigt.

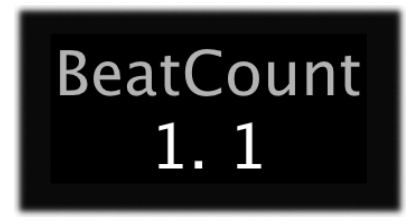

*Wichtig:* Wenn Sie die MainStage-Clock starten, wird die Audio-Engine zurückgesetzt, was eine kurze Unterbrechung im Audioausgang von MainStage zur Folge hat. Manchmal kann es ratsam sein, die MainStage-Clock am Anfang eines Songs oder eines Auftritts zu starten und dann Screen-Controller zu verwenden, die bestimmten Plug-In-Parametern zugewiesen sind, um diese Plug-Ins zu starten und zu stoppen. So können Sie eine solche Unterbrechung im Audioausgang während Ihres Auftritts vermeiden.

# <span id="page-125-0"></span>Steuern des Metromoms

MainStage enthält ein Metronom, das Sie verwenden können, um mit dem Concert-Tempo im Takt zu bleiben. Das Metronom spielt immer im aktuellen Concert-Tempo.

Sie können das Metronom auf mehrere Arten einschalten.

### **Das Metronom starten**

Führen Sie einen der folgenden Schritte aus:

- µ Klicken Sie auf die Metronomtaste in der Symbolleiste, wenn sie dort angezeigt wird.
- Klicken Sie auf eine der Metronomaktion zugewiesenen Taste.
- Wenn Sie ein Playback-Plug-In verwenden, klicken Sie auf die Metronomtaste im Wiedergabefenster (oder klicken sie auf eine Taste, die der Metronomtaste zugewiesen ist).
- Klicken Sie auf eine der aufgelisteten Tasten, um das Metronom wieder zu stoppen.

*Hinweis:* Das Starten des Metronoms startet auch die MainStage-Uhr, falls diese nicht bereits läuft.

Standardmäßig wird der Metronomton an die Hauptausgänge (Output 1-2) geleitet. Sie können das Metronom an ein anderes Ausgangspaar leiten, was bei Performances nützlich sein kann, wenn Sie den Metronomton über separate Audioausgänge (etwa einen Kopfhörermix) und nicht über die Hauptausgänge hören wollen.

### **Den Audioausgang für den Metronomton ändern**

- **1** Wählen Sie "MainStage" > "Einstellungen".
- **2** Wählen Sie im Bereich "Allgemein" > "Metronom" einen anderen Audioausgang aus dem Einblendmenü "Output".

Sie können auch die Lautstärke des Metronoms in Relation zum Gesamtaudio-Output ändern.

### **Den relativen Ausgang des Metronomtons ändern**

- **1** Wählen Sie "MainStage" > "Einstellungen".
- **2** Bewegen Sie im Bereich "Allgemein" > "Metronom" den Lautstärkeregler nach links oder rechts, um die relative Lautstärke des Metronomtons anzupassen.

# <span id="page-128-0"></span>**Arbeiten im Layout-Modus 7**

Im Layout-Modus richten Sie Ihr Screen-Layout visuell ein und stellen die Verbindungen zwischen Ihrer Musik-Hardware und MainStage her.

Die Position von physischen Fadern, Reglern und anderen Bedienelementen an Ihren Instrumenten und an anderer Musikhardware können Sie naturgemäß nicht verändern, die Screen-Controller in Ihrem MainStage-Concert können Sie jedoch beliebig anordnen, indem Sie das Layout bearbeiten. Dabei können Sie ein bestehendes Layout modifizieren, ein neues aus einer Vorlage erstellen oder ein Layout exportieren und es in ein anderes Concert importieren.

Jede Concert-Vorlage in MainStage bietet ein integriertes Layout, dasfür einen bestimmten Instrumenten-Typ, den Sie mit MainStage verwenden, optimiert ist.

Sie überarbeiten das Layout eines Concertsim Layout-Modus. Sie können Screen-Controller hinzufügen und im MainStage-Arbeitsbereich so anordnen, dass sie zu Ihrer Musik-Hardware passen, die Darstellungsgröße optimieren sowie Zuweisungen zwischen den Bedienelementen an Ihrer MIDI-Hardware und den Screen-Controllern in Ihrem Concert vornehmen. Unter dem Arbeitsbereich befindet sich die Screen-Controller-Palette, in der unterschiedliche Screen-Controller bereitstehen, die Sie in Ihr Layout einfügen können. Die Screen-Controller-Informationen werden links neben dem Arbeitsbereich eingeblendet: Hier können Sie Controller-Zuweisungen lernen und Layout-Parameter bearbeiten.

### Im vorliegenden Kapitel werden folgende Themen behandelt:

- Überarbeiten eines [Concert-Layouts](#page-129-0) (S. 130)
- Arbeiten mit [Screen-Controllern](#page-129-1) (S. 130)
- Zuweisen von [Hardware-Bedienelementen](#page-141-0) auf Screen-Controller (S. 142)
- Bearbeiten der [Screen-Controller-Parameter](#page-143-0) (S. 144)
- Wie MainStage MIDI-Befehle [durchschleift](#page-149-0) (S. 150)
- [Exportieren](#page-150-0) eines Layouts (S. 151)
- [Importieren](#page-150-1) eines Layouts (S. 151)
- Ändern des [Seitenverhältnisses](#page-151-0) eines Layouts (S. 152)

# <span id="page-129-0"></span>Überarbeiten eines Concert-Layouts

Sie können ein bestehendes Layout überarbeiten, indem Sie Screen-Controller hinzufügen und diese anordnen, die bestehenden Controller-Zuweisungen ändern oder neue erstellen und die Screen-Controller-Parameter bearbeiten. Die folgenden Abschnitte beschreiben, wie Sie Controller auf dem Bildschirm hinzufügen und anordnen, Hardware-Zuweisungen einrichten, das Erscheinungsbild der Screen-Controller überarbeiten und die Layout-Parameter bearbeiten. Sie können ein Layout auch exportieren und in ein anderes Concert importieren. Informationen zum Import und Export von Layoutsfinden Sie unter [Exportieren](#page-150-0) eines Layouts.

Um am Layout eines Concerts zu arbeiten, müssen Sie in den Layout-Modus wechseln.

### **In den Layout-Modus wechseln**

<span id="page-129-1"></span>µ Klicken Sie auf die Taste "Layout" oben links im MainStage-Fenster.

# Arbeiten mit Screen-Controllern

Screen-Controller sind Objekte in einem MainStage-Concert, die die physischen Bedienelemente an Ihrer Musikhardware repräsentieren. Screen-Controller können auch Patch-Nummern, Parameterwerte und andere Informationen anzeigen sowie die angezeigten Informationen in Echtzeit aktualisieren.

Sie können im Arbeitsbereich Ihres Concerts Screen-Controller hinzufügen und diese dort bewegen oder ihre Größe ändern, sie gruppieren sowie ihr Erscheinungsbild auf unterschiedliche Arten bearbeiten.

Nachdem Sie die Screen-Controller für Ihr Concert angeordnet haben, stellen Sie die Verbindung zwischen Ihrer MIDI-Hardware und dem Concert her, indem Sie den Screen-Controllern im Arbeitsbereich die physischen Bedienelemente an Ihrer Hardware zuweisen. Sie müssen die Hardware-Zuweisungen für ein Concert nur einmal vornehmen, sofern Sie weiterhin mit derselben Musik-Hardware arbeiten.

Nachdem Sie die Controller-Zuweisungen vorgenommen haben, können Sie die Screen-Controller den Channel-Strip-Parametern in Ihren Patches oder zu Aktionen zuweisen. Die Parameter-Zuweisung erfolgt im Bearbeitungsmodus. Informationen zum Zuweisen von Parametern finden Sie unter Zuweisen der [Screen-Controller](#page-84-0).

### **Screen-Controller-Typen**

In einem MainStage-Layout kommen drei Screen-Controller-Typen zum Einsatz: *Panel-Controller*, *Shelf-Controller* und *Gruppierte Controller*. Im Layout-Modus in der Screen-Controller-Palette unter dem Arbeitsbereich ist jedem Typ ein Titel zugeordnet. Außerdem gibt es noch einen Titel für alle Controller. Sie können Screen-Controller in den Arbeitsbereich einfügen, indem Sie sie aus der Palette in den Arbeitsbereich bewegen.

Wenn Sie einen gruppierten Controller erstellen und zur Screen-Controller-Palette hinzufügen, wird zudem der Titel "Meine gruppierten Controller" in der Palette angezeigt. Sie können Ihre eigenen gruppierten Controller zur Palette hinzufügen, sodass Sie in jedem Concert verfügbar sind.

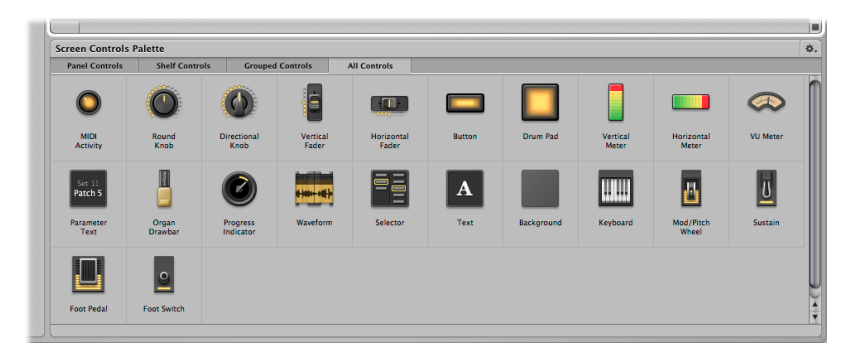

### **Panel-Controller**

Panel-Controller werden auf einer zweidimensionalen Fläche (oder eben einem *Pane*) im Arbeitsbereich angezeigt. Sie können Panel-Controller an jede beliebige Position im Arbeitsbereich setzen, außer auf ein Shelf eines Shelf-Controllers. Zu den Panel-Controllern gehören:

- MIDI-Aktivitätsanzeige (zeigt die MIDI-Notenaktivität an und kann als"Ersatz-Keyboard" verwendet werden)
- Runde und direktionale Regler
- Vertikale und horizontale Fader
- Schalter
- Drum-Pad
- Vertikale und horizontale Pegel-Meter (zur Darstellung von Lautstärkepegeln oder anderen Parametern)
- VU Meter (zur Darstellung von Lautstärkepegeln oder anderen Parametern)
- Parameter-Text (zur dynamischen Darstellung von Parameternamen und -werten)
- Orgel-Zugriegel
- Statusanzeige (verwendet mit dem Playback-Plug-In)
- Wellenform (verwendet mit dem Playback-Plug-In)
- Auswahl (zur Auswahl von Patches während der Performance oder von Markern zur Verwendung mit dem Playback-Plug-In)
- Text (zur Darstellung von Songtexten, einer Partitur oder anderer statischer Informationen)
- Hintergrund (zum Gruppieren einer Reihe von Controllern)

### **Shelf-Controller**

Wenn Sie einen Shelf-Controller hinzufügen, wird er auf einem dreidimensionalen Sockel dargestellt. Sie können den Sockel bewegen, den Ansichtswinkel verändern und mehrere Shelf-Controller auf demselben Sockel platzieren. Wenn Sie beispielsweise einen Keyboard-Screen-Controller in Ihrem Layout angelegt haben, können Sie Pitch-Bend-Radund Modulationsrad-Screen-Controller auf demselben Sockel wie den Keyboard-Screen-Controller anlegen. Zu den Shelf-Controllern gehören:

- Keyboard
- Modulations- oder Pitch-Bend-Rad
- Haltepedal (Sustain)
- Fußpedal
- Fußschalter

### **Gruppierte Controller**

Gruppierte Controller bestehen aus einzelnen Controllern, die zu einer Gruppe zusammengefasst werden, um so die Bearbeitung zu vereinfachen. Zu den gruppierten Controllern gehören:

- Auswahlliste gruppiert mit Werterhöhungs- und Wertverringerungstasten
- Keyboard gruppiert mit Modulationsrad, Pitch-Bend-Rad und Haltepedal (Sustain)
- Sustain- und Expression-Pedale
- Orgel-Zugriegel
- Gitarrenverstärker-Controller
- Gitarrenpedal-Controller
- Reihen mit mehreren Reglern und Fadern mit gleicher Größe und Abstand
- Effekt- und Klangregler (Drehregler)
- Reihen mit mehreren Pegel- und Aussteuerungsanzeigen
- Reihen mit mehreren Parameter-Textfeldern
- Master-Output-Fader gruppiert mit Stereo-Level-Meter
- Reihen mit mehreren Drum-Pads
- Transportfunktionstasten zur Verwendung mit dem Playback-Plug-In
- Channel-Strip-Controller

### **Meine gruppierten Controller**

Wenn Sie zum ersten Mal einen eigenen gruppierten Controller zur Screen-Controller-Palette hinzufügen, wird der Titel "Meine gruppierten Controller" in der Palette angezeigt. Sie können eigene gruppierte Controller hinzufügen und benennen, sodass Sie aus jedem Concert darauf zugreifen können. Informationen zum Hinzufügen von eigenen gruppierten Controllern zur Screen-Controller-Palette finden Sie unter Gruppieren von [Screen-Controllern](#page-139-0).

### **Hinzufügen von Screen-Controllern zu einem Layout**

In Layout-Modus können Sie Screen-Controller schnell in Ihr Layout einfügen und im Arbeitsbereich anordnen.

#### **Screen-Controller hinzufügen**

■ Bewegen Sie den Screen-Controller aus der Screen-Controller-Palette in den Arbeitsbereich.

Während Sie den Screen-Controller in den Arbeitsbereich bewegen, zeigt eine weiße Umrandung, wo der Screen-Controller eingefügt wird. Mithilfe der Ausrichtungshilfslinien können Sie den Screen-Controller an anderen Objekten im Arbeitsbereich ausrichten.

Sie können die Screen-Controller in jeder beliebigen Reihenfolge in den Arbeitsbereich bewegen. Wenn Sie mit einem Keyboard-Controller spielen möchten, empfiehlt es sich, zuerst einen Keyboard-Screen-Controller mittig im Arbeitsbereich anzulegen und anschließend Screen-Controller für die Fader, Regler, Eingaberäder, Tasten/Schalter und anderen physischen Bedienelemente an dem Keyboard-Controller hinzuzufügen.

Wenn Sie einen Screen-Controller in den Arbeitsbereich bewegen, ist der Controller ausgewählt und die verfügbaren Hardware-Zuweisungen und andere Parameter für den Screen-Controller werden in den Screen-Controller-Informationen links neben dem Arbeitsbereich eingeblendet. Die verschiedenen Screen-Controller-Typen bieten unterschiedliche Parameter, die unter Bearbeiten der [Screen-Controller-Parameter](#page-143-0) beschrieben sind.

### **Hinzufügen eines Mod/Pitch-Rad-Screen-Controllers**

Wenn Sie Mod/Pitch-Räder in ein Layout einfügen, sind sie standardmäßig so konfiguriert, dass sie die folgenden MIDI-Befehlstypen empfangen:

- Das erste Mod/Pitch-Rad empfängt Modulationsbefehle.
- Das zweite Mod/Pitch-Rad empfängt Pitch-Bend-Befehle.
- Das dritte Mod/Pitch-Rad empfängt Aftertouch-Befehle.

Standardmäßig schleifen die Modulations- und Pitch-Bend-Screen-Controller die für sie typischen MIDI-Befehle durch: Mod-Räder schleifen MIDI-Modulationsbefehle durch, Pitch-Bend-Räder entsprechend MIDI-Pitch-Bend-Befehle. Das empfiehlt sich in den meisten Fällen, um die Controller ohne zusätzliche Konfiguration in ihrem ursprünglichen Modus nutzen zu können. Wenn Sie diese Screen-Controller zur Steuerung anderer Parameter nutzen möchten, wählen Sie "Nicht durchlassen" im Einblendmenü "MIDI Thru" in den Screen-Controller-Informationen.

#### **Hinzufügen eines Fußpedal-Screen-Controllers**

Wenn Sie Fußpedale in ein Layout einfügen, wird das erste Fußpedal standardmäßig für den Empfang von Expression-Befehlen konfiguriert, während das zweite Fußpedal zum Empfang von Volume-Befehlen eingerichtet wird.

Standardmäßig lassen die Expression-Pedal-Screen-Controller die für sie typischen MIDI-Befehle (Expression oder Volume) durch. Wenn Sie einen Expression-Pedal-Screen-Controller zur Steuerung anderer Parameter nutzen möchten, wählen Sie "Nicht durchlassen" im Einblendmenü "MIDI Thru" in den Screen-Controller-Informationen.

### **Kopieren und Einsetzen von Screen-Controllern**

Sie können Screen-Controller über die Standard-Menüeinträge und -Tastaturkurzbefehle in Mac OS X kopieren und einsetzen.

#### **Kopie eines Screen-Controllers einsetzen**

Führen Sie einen der folgenden Schritte aus:

- µ Drücken Sie "Befehl-C", um den ausgewählten Screen-Controller zu kopieren, und dann "Befehl-V", um die Kopie einzusetzen.
- Halten Sie die Wahltaste gedrückt und bewegen Sie den Controller an eine andere Stelle im Arbeitsbereich.

#### **Mehrere Instanzen desselben Screen-Controllers in einer Reihe oder Spalte einfügen**

- **1** Bewegen Sie den Screen-Controller bei gedrückter Wahltaste, um die erste Kopie zu erzeugen.
- **2** Wählen Sie "Bearbeiten" > "Duplizieren", um die gewünschte Anzahl an zusätzlichen Kopien des Screen-Controllers anzulegen.

Die duplizierten Screen-Controller werden zueinander im selben Abstand versetzt wie die erste Kopie zum Original.

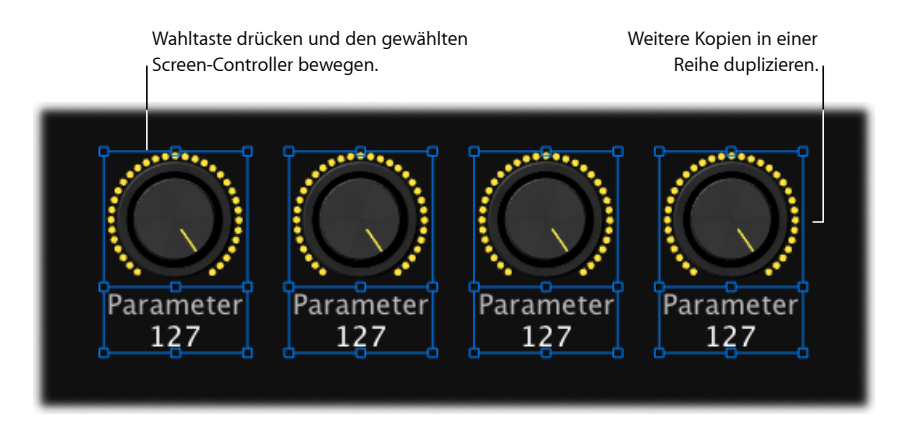

*Hinweis:* Esist nicht möglich, einen Panel-Controller und einen Shelf-Controller gleichzeitig zu kopieren.

### **Bewegen von Screen-Controllern**

Im Layout-Modus können Sie Screen-Controller jederzeit an eine neue Position bewegen. Mithilfe der Ausrichtungshilfslinien können Sie die Screen-Controller in der vorgegebenen Struktur ausrichten und positionieren. Sie können mehrere Controller gleichzeitig bewegen, indem Sie diese (durch Klicken bei gedrückter Umschalttaste oder durch Ziehen eines Auswahlrechtecks) auswählen und dann an die neue Position bewegen. Wenn die Felder der Screen-Controller zusammengeführt wurden, wird beim Ziehen eines Auswahlrechtecks das gesamte Feld ausgewählt.

### **Screen-Controller verschieben**

Führen Sie einen der folgenden Schritte aus:

- Bewegen Sie den Screen-Controller an eine andere Stelle im Arbeitsbereich.
- µ Wählen Sie den Screen-Controller aus und drücken Sie dann die Pfeiltasten, um ihn im Arbeitsbereich zu verschieben.

### **Mehrere Screen-Controller verschieben**

Führen Sie einen der folgenden Schritte aus:

- Halten Sie die Umschalttaste gedrückt und klicken Sie auf die Screen-Controller. Verschieben Sie sie dann an eine andere Stelle.
- Ziehen Sie ein Auswahlrechteck um die gewünschten Controller, greifen Sie einen der ausgewählten Controller und verschieben Sie alle an eine andere Position.

Sie können die Bewegung der Screen-Controller auf horizontale oder vertikale Bewegungen einschränken, indem Sie während des Vorgangs die Umschalttaste gedrückt halten.

Wenn sich zwei Screen-Controller überlappen, während Sie vom Layout-Modus in einen anderen Modus umschalten, erscheint die Frage, ob die überlappenden Controller hervorgehoben werden sollen, damit Sie deren Position korrigieren können, bevor Sie den Layout-Modus verlassen.

# **Ändern der Größe eines Screen-Controllers**

Sie können die Größe eines Screen-Controllers ändern, um ihn bessersichtbar zu machen oder ihn auf einen bestimmten Bereich zu verkleinern. Wenn Sie einen Screen-Controller auswählen, werden blaue Hilfslinien zur Größenänderung eingeblendet, mit denen Sie den Controller auf die gewünschte Größe anpassen.

### **Größe eines Screen-Controllers ändern**

**1** Wählen Sie den Screen-Controller im Arbeitsbereich aus.

Die blauen Hilfslinien zur Größenänderung werden über dem Screen-Controller angezeigt.

**2** Bewegen Sie die Hilfslinien, um die Größe des Screen-Controllers anzupassen.

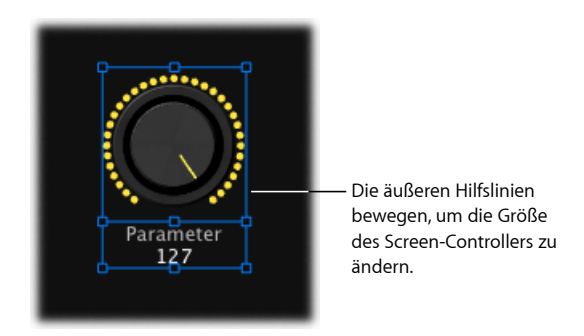

Bei Screen-Controllern mit einer Textanzeige wie Reglern oder Fadern können Sie die Textanzeige unabhängig von oder gemeinsam mit dem Regelelement ändern.

### **Textanzeigebereich eines Screen-Controllers ändern**

- **1** Wählen Sie den Screen-Controller im Arbeitsbereich aus.
- **2** Bewegen Sie die innere Hilfslinie, um den Textanzeigebereich zu vergrößern.

**3** Bewegen Sie die äußere Hilfslinie, um die Gesamtgröße des Controllers zu vergrößern.

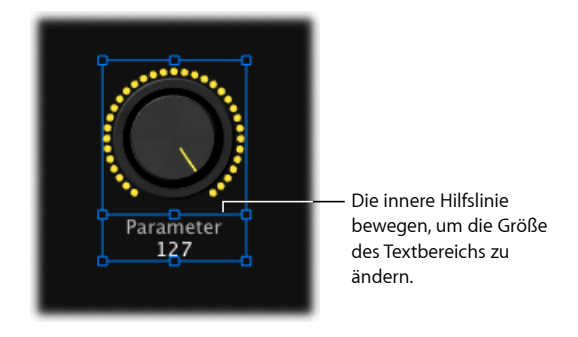

Beachten Sie, dass die Darstellung des Controllers entsprechend angepasst wird, wenn Sie die Größe der Textanzeige ändern. Sie sollten zuerst die Gesamtgröße des Controllers anpassen und anschließend die Größe der Textanzeige über die innere Hilfslinie ändern.

### **Ausrichten und Verteilen von Screen-Controllern**

MainStage verfügt über Tasten und Befehle zum Zentrieren, Ausrichten und Verteilen von Screen-Controllern im Arbeitsbereich.

### **Screen-Controller ausrichten**

- **1** Wählen Sie die Screen-Controller im Arbeitsbereich aus.
- **2** Wählen Sie eine der folgenden Optionen:
	- Um die Screen-Controller an deren oberem Rand auszurichten, klicken Sie auf die Taste "Oben ausrichten".
	- Um die Screen-Controller an deren vertikaler Mitte auszurichten, klicken Sie auf die Taste "Mitte vertikal ausrichten".
	- Um die Screen-Controller an deren unterem Rand auszurichten, klicken Sie auf die Taste "Unten ausrichten".
	- Um die Screen-Controller an deren linkem Rand auszurichten, klicken Sie auf die Taste "Linksbündig".
	- Um die Screen-Controller an deren horizontaler Mitte auszurichten, klicken Sie auf die Taste "Mitte horizontal ausrichten".
	- Um die Screen-Controller an deren rechtem Rand auszurichten, klicken Sie auf die Taste "Rechtsbündig".

### **Screen-Controller gleichmäßig verteilen**

**1** Wählen Sie die Screen-Controller im Arbeitsbereich aus.

- **2** Wählen Sie eine der folgenden Optionen:
	- Um die Screen-Controller vertikal zu verteilen, klicken Sie auf die Taste "Mitten vertikal verteilen".
	- Um die Screen-Controller horizontal zu verteilen, klicken Sie auf die Taste "Mitten horizontal verteilen".

Sie können Screen-Controller auch ausrichten oder verteilen, indem Sie bei gedrückter ctrl-Taste auf die ausgewählten Screen-Controller klicken und im Kontextmenü die Befehle in den Untermenüs "Ausrichtung" und "Verteilen" wählen. Das Kontextmenü "Verteilen" enthält zusätzliche Optionen für den Abstand zwischen Screen-Controllern.

### **Anpassen des Sockels für einen Shelf-Controller**

Wenn Sie einen Shelf-Controller wie ein Keyboard in Ihrem Arbeitsbereich einfügen, wird es zugunsten einer dreidimensionalen Darstellung in einem voreingestellten Winkel angezeigt. Sie können den Winkel des Shelf-Controllers bearbeiten, um den dreidimensionalen Eindruck zu verstärken oder abzuschwächen. Auf diese Weise können Sie beispielsweise die Tasten auf dem Keyboard übersichtlicher darstellen oder den Platzbedarf in der Bildschirmdarstellung minimieren.

### **Winkel für den Sockel eines Shelf-Controllers einstellen**

**1** Wählen Sie den Shelf-Controller im Arbeitsbereich aus.

Daraufhin werden weiße Hilfslinien zur Ausrichtung des Controllers eingeblendet.

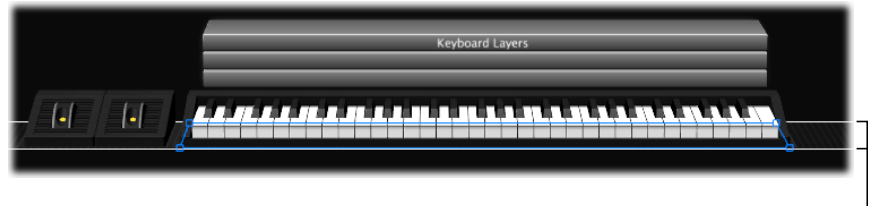

Hilfslinien

**2** Verschieben Sie die untere Hilfslinie zur Ausrichtung (die auf die Vorderseite des Shelf-Controllers ausgerichtet ist).

Verschieben Sie die untere Hilfslinie zur Ausrichtung nach unten bzw. nach oben, um einen steileren (Ansicht von oben) bzw. flacheren Aufsichtswinkel (Ansicht von vorne) einzustellen.

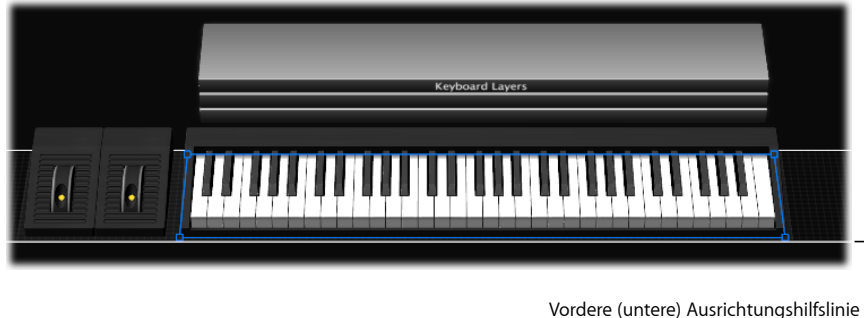

verschieben, um den Winkel des Sockels zu ändern.

# **Vertikales Verschieben des Sockels**

Sie können den Sockel auch vertikal verschieben, um seine Position im Arbeitsbereich zu verschieben. Wenn Sie den Sockel vertikal verschieben, werden alle Screen-Controller auf diesem Sockel (z. B. ein Modulations- oder Pitch-Bend-Rad und ein Keyboard) gemeinsam mit ihm verschoben.

### **Sockel vertikal verschieben**

**1** Wählen Sie einen der Screen-Controller auf dem Sockel aus.

Die Ausrichtungshilfslinien für den Sockel werden eingeblendet.

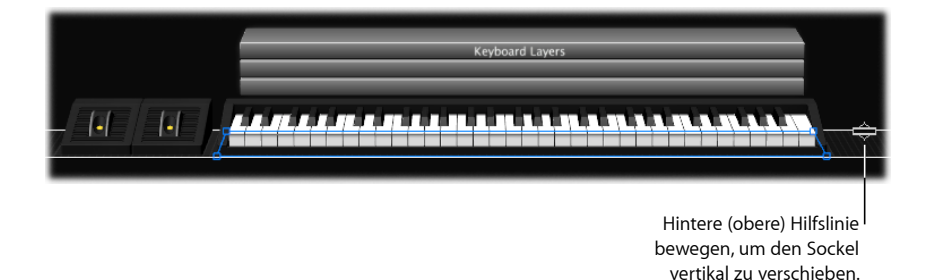

**2** Platzieren Sie den Mauszeiger über der oberen Ausrichtungshilfslinie (die am hinteren Rand des Shelf-Controllers ausgerichtet ist).

Der Mauszeiger nimmt die Form eines Verschiebe-Zeigers (horizontaler Balken mit Aufwärts- und Abwärtspfeilen) an.

**3** Verschieben Sie die obere Ausrichtungshilfslinie, um den Sockel auf eine neue Position zu verschieben.

### <span id="page-139-0"></span>**Gruppieren von Screen-Controllern**

Sie können Screen-Controller gruppieren und so einen *gruppierten Controller* erstellen. Sie können die gruppierten Controller gemeinsam verschieben und vergrößern bzw. verkleinern. Das Gruppieren der Screen-Controller hat keine Auswirkung auf ihre Funktionalität, vereinfacht aber das Anlegen eines Layouts. Sie können Screen-Controller mit der Taste zum Gruppieren, mithilfe des Kontextmenüs oder mit einem Hintergrund-Screen-Controller gruppieren.

### **Screen-Controller gruppieren mithilfe der Taste "Gruppieren"**

**1** Wählen Sie die Screen-Controller aus, die Sie gruppieren möchten.

Die Taste "Gruppieren" wird hervorgehoben und zeigt so an, dass die ausgewählten Controller nun gruppiert werden können.

**2** Klicken Sie auf die Taste "Gruppieren" unterhalb der Tasten zum Ausrichten und Verteilen am linken Rand des Arbeitsbereichs (oder drücken Sie "Befehl-Umschalt-G").

Die Screen-Controller werden nun in einen gruppierten Controller zusammengefasst. Wenn sich um die gruppierten Screen-Controller kein Hintergrund befindet, wird automatisch einer hinzugefügt, der alle Controller der Gruppe umgibt. Wenn Sie einen der Controller einer Gruppe auswählen, werden automatisch alle ausgewählt, damit sie miteinander bewegt oder ihre Größe gemeinsam geändert werden kann.

Wenn Sie Screen-Controller gruppieren, werden die Ränder des Hintergrunds"gepunktet" dargestellt, um anzuzeigen, dass die Controller gruppiertsind. Wenn gruppierte Controller ausgewählt werden, wird die Taste "Gruppierung aufheben" hervorgehoben und zeigt so an, dass die Controller gruppiert sind.

### **Screen-Controller mithilfe des Kontextmenüs gruppieren**

- **1** Wählen Sie die Screen-Controller aus, die Sie gruppieren möchten.
- **2** Klicken Sie bei gedrückter ctrl-Taste auf die ausgewählten Controller und wählen Sie anschließend "Gruppieren" aus dem Kontextmenü.

### **Screen-Controller mit einem Hintergrund-Screen-Controller gruppieren**

- **1** Bewegen Sie einen Hintergrund-Screen-Controller in den Arbeitsbereich.
- **2** Legen Sie seine Größe und Position fest.
- **3** Bewegen Sie die Screen-Controller, die gruppiert werden sollen, auf den Hintergrund-Screen-Controller.

Wenn Sie einen der gruppierten Regler einzeln bewegen möchten, müssen Sie die Gruppierung der Regler aufheben.

### **Gruppierung von Screen-Controllern aufheben**

- **1** Wählen Sie den gruppierten Controller aus.
- **2** Klicken Sie erneut auf die Taste "Gruppieren" (oder drücken Sie "Befehl-Umschalt-Wahl-G").

Sie können einen oder mehrere Screen-Controller schnell zu einer Gruppe hinzufügen.

#### **Screen-Controller zu einer Gruppe hinzufügen**

■ Bewegen Sie den Screen-Controller in die Gruppe.

Sie können auch einzelne Controller in einer Gruppe verschieben und deren Größe ändern, ohne die Gruppierung aufzuheben.

#### **Screen-Controller in einer Gruppe verschieben oder die Größe ändern**

**1** Wählen Sie den Screen-Controller aus, den Sie verschieben oder dessen Größe Sie anpassen möchten.

Die Handles des Screen-Controllers erscheinen, sodass Sie ihn unabhängig von der Gruppe verschieben oder seine Größe verändern können.

**2** Halten Sie die Befehlstaste gedrückt, während Sie den Screen-Controller verschieben oder die Größe ändern.

Sie können für den Hintergrund einer Gruppe von Controllern eine Farbfläche oder ein Bild wählen, um das Aussehen einer Hardware-Oberfläche zu imitieren und die Controller-Gruppe im Arbeitsbereich optisch hervorzuheben.

#### **Panel zu einem Hintergrund hinzufügen**

**1** Wählen Sie den Hintergrund aus.

Links neben dem Arbeitsbereich werden die Screen-Controller-Informationen angezeigt.

**2** Klicken Sie im Bereich "Erscheinungsbild" der Screen-Controller-Informationen auf die große Taste für das Panel-Menü und wählen Sie ein Panel aus.

Wenn zuvor bereits ein Hintergrundbild ausgewählt war, wählen Sie die Taste "Panel", bevor Sie eine Struktur für den Hintergrund auswählen.

### **Bild im Hintergrund einfügen**

**1** Wählen Sie den Hintergrund aus.

Links neben dem Arbeitsbereich werden die Screen-Controller-Informationen angezeigt.

- **2** Wählen Sie im Bereich "Erscheinungsbild" der Screen-Controller-Informationen die Taste "Bild" aus.
- **3** Wählen Sie eine der folgenden Optionen:
	- Bewegen Sie per Drag&Drop ein Bild auf das Bildfeld.
	- Klicken Sie auf die Taste "Auswählen", gehen Sie zum Speicherort des gewünschten Bilds und wählen Sie es aus.

Sie können eigene gruppierte Controller zur Screen-Controller-Palette hinzufügen und sie im gleichen oder in einem anderen Concert verwenden. Die zur Palette hinzugefügten gruppierten Controller werden im Titel "Meine gruppierten Controller" angezeigt.

# **Gruppierten Controller zur Screen-Controller-Palette hinzufügen**

Führen Sie einen der folgenden Schritte aus:

- Klicken Sie bei gedrückter ctrl-Taste auf den gruppierten Controller und wählen Sie dann aus dem Kontextmenü die Option "Zu Palette hinzufügen".
- Wählen Sie den gruppierten Controller aus und wählen Sie dann im Aktionsmenü rechts oben im Arbeitsbereich die Option "Zu Palette hinzufügen".

Nachdem Sie den ersten gruppierten Controller zur Screen-Controller-Palette hinzugefügt haben, wird der Titel "Meine gruppierten Controller" angezeigt. Wählen Sie diesen Titel aus (oder den Titel "Alle Controller"), um die eigenen gruppierten Controller anzuzeigen, die Sie zur Screen-Controller-Palette hinzugefügt haben.

### **Löschen von Screen-Controllern**

Wenn Sie einen Screen-Controller nicht länger in Ihrem Layout benötigen, können Sie ihn im Arbeitsbereich löschen.

### **Screen-Controller löschen**

- **1** Wählen Sie den Screen-Controller aus, den Sie löschen möchten.
- **2** Wählen Sie "Bearbeiten" > "Löschen" (oder drücken Sie die Taste "Entf.").

<span id="page-141-0"></span>Wenn Sie einen Screen-Controller löschen, werden alle Zuweisungen und Zuordnungen für diesen Screen-Controller ebenfalls gelöscht.

# Zuweisen vonHardware-Bedienelementen auf Screen-Controller

Um MainStage zusammen mit einem MIDI-Controller zu verwenden, müssen Sie den Screen-Controllern im Arbeitsbereich die Hardware-Bedienelemente des Controllers (wie Fader, Regler, Schalter, Drum-Pads und Pedale) zuweisen. Nachdem Sie einem Screen-Controller ein Hardware-Bedienelement zugewiesen haben, empfängt der Screen-Controller die MIDI-Befehle dieses Hardware-Bedienelements. Sie müssen die Controller-Zuweisungen für ein Concert nur einmal vornehmen, sofern Sie weiterhin mit derselben Hardware arbeiten.

Für die Zuweisung zwischen Hardware-Bedienelementen und den Screen-Controllern verwenden Sie die Lernen-Funktion, die dem Erlernen von Controller-Zuweisungen für eine Bedienoberfläche in Logic Pro ähnelt. Der Lernen-Vorgang ist beschrieben unter Lernen von [Controller-Zuweisungen.](#page-41-0) Sie können auch Hardware-Controller in der Tabelle "Zuweisungen & Mappings" zuweisen. Informationen hierzu finden Sie unter [Arbeiten](#page-99-0) im Bereich ["Zuweisungen](#page-99-0) & Mappings.

Wenn Sie ein Hardware-Bedienelement über die Taste "Zuweisen" zuweisen, legt MainStage den MIDI-Befehlstyp und den Wertebereich fest, den das Bedienelement ausgeben kann. Wenn Sie einen Screen-Controller einem Channel-Strip-Parameter oder einer Aktion zuweisen, konvertiert MainStage den Wertebereich, der von der Hardware ausgegeben wird, in den optimalen Wertebereich für diesen Parameter (bzw. ordnet diesen entsprechend zu).

Beispielsweise geben viele Fader, Regler und andere MIDI-Controller numerische Werte von 0 bis 127 aus. Sie können einen Hardware-Regler mit diesem Wertebereich nun zur Steuerung des Frequency-Parameters eines EQ-Effekts verwenden, dessen Wertebereich sich von 20 Hz bis 20 kHz erstreckt. Wenn Sie den Screen-Controller für den Regler dem EQ-Frequency-Parameter zuweisen, wandelt MainStage die Daten, die der Hardware-Regler ausgibt, so um, dass sie sich zwischen dem Minimalwert (20 Hz) und Maximalwert (20 kHz) für diesen Parameter verteilen.

### **Zuweisen von Reglern**

MIDI-Controller können über unterschiedliche Reglertypen oder Endlosdrehregler verfügen. Die Regler können dabei wahlweise als absolute Controller fungieren, die einen festen Wert ausgeben, der von der Position des Reglers abhängt, oder alternativ als relative Controller arbeiten, die den aktuellen Wert unabhängig von ihrer genauen Position absenken oder anheben. Die Regler können dabei wahlweise einen festen Steuerbereich aufweisen oder als sogenannte *Endlosdrehregler* arbeiten.

Wenn Sie einen Regler-Screen-Controller über die Taste "Zuweisen" zuweisen, versucht MainStage festzustellen, welcher Reglertyp oder Endlosdrehregler an Ihrer Hardware den MIDI-Befehl ausgibt und blendet den richtigen Wert für diesen Reglertyp im Einblendmenü "Typ" in den Screen-Controller-Informationen ein. Bei absoluten Controllern ist der richtige Wert eine ganze Zahl, bei relativen Controllern kann der richtige Wert abhängig vom Typ des Controllers wahlweise eine Relative (Zweierkomplement) oder eine Relative (Vorzeichen-Betrag) sein. In den meisten Fällen können Sie die Standardwerte beibehalten, außer Sie möchten den Drehregler für einen bestimmten Zweck verwenden, der vom Standardeinsatz abweicht.

Wenn Sie einen Regler-Screen-Controller zuweisen, müssen Sie sicherstellen, dass im Einblendmenü "Typ" wahlweise "Absolut"(wenn das Hardware-Bedienelement als absoluter Drehregler arbeitet) oder einer der relativen Werte ausgewählt ist (wenn das Hardware-Bedienelement als Endlosdrehregler arbeitet). Um sicherzustellen, dass MainStage den Reglertyp, den Sie zuweisen, richtig bestimmt, sollten Sie mit dem Regler einmal seinen gesamten Regelweg durchfahren.

### **Zuweisen von Schaltern**

MIDI-Controller können über unterschiedliche Schalter-Typen verfügen. Einige Schalter geben bei jedem Schalterdruck einen einzelnen Wert aus, während andere zwischen zwei Werten alternieren, wenn Sie gedrückt werden. Andere Schalter können unterschiedliche Werte ausgeben, wenn sie gedrückt und wieder losgelassen werden (dieser Schalter-Typ wird als *Haltetaste* oder *temporärer Schalter* bezeichnet).

Wenn Sie einen Schalter-Screen-Controller mit der Taste "Zuweisen" zuweisen, versucht MainStage festzustellen, welcher Schalter-Typ an Ihrer Hardware den MIDI-Befehl ausgibt und blendet den richtigen Wert für diesen Schalter-Typ im Einblendmenü "Typ" in den Screen-Controller-Informationen ein. Um es MainStage zu ermöglichen, den richtigen Wert zu erkennen, müssen Sie den Schalter genau dreimal drücken, wenn er erlernt wird. Dadurch ist gewährleistet, dass MainStage feststellt, ob der Schalter einen einzelnen Wert oder einen alternierenden Wert (binär) ausgibt oder als Haltetaste arbeitet. In den meisten Fällen können Sie die Standardwerte beibehalten, außer Sie möchten den Schalter für einen bestimmten Zweck verwenden, der vom Standardeinsatz abweicht.

Sie können die Funktion einer Haltetaste so ändern, dass sie einen einzelnen oder alternierende Werte in MainStage ausgibt.

### **Funktion einer Haltetaste ändern**

- **1** Stellen Sie im Layout-Modus sicher, dass der Schalter-Screen-Controller ausgewählt ist.
- **2** Wählen Sie im Einblendmenü "Typ" in den Screen-Controller-Informationen wahlweise den Eintrag "Einzelwert" oder "Alternierender Wert".

<span id="page-143-0"></span>Wählen Sie "Einzelwert", um den Schalter zur Ausgabe eines einzelnen Werts zu konfigurieren, oder "Alternierender Wert", wenn der Schalter alternierende Werte ausgeben soll. Sie können die Funktion eines Schalters für Einzel- oder alternierende Werte jedoch nicht so ändern, dass sie als Haltetaste arbeitet.

# Bearbeiten der Screen-Controller-Parameter

Wenn Sie einen Screen-Controller im Layout-Modus auswählen, werden die Parameter für die Screen-Controller in den Screen-Controller-Informationen eingeblendet und können dort bearbeitet werden. Die meisten Screen-Controller-Typen nutzen dieselben Parameter, einige Typen bieten jedoch je nach Funktion unterschiedliche Parameter. Die Parameter für jeden Typ werden in den folgenden Abschnitten beschrieben.

Bei den meisten Hardware-Input-Parametern ist es nicht notwendig, die von MainStage voreingestellten Werte zu ändern, wenn Sie einen Controller zuweisen. Außer Sie beabsichtigen, den Screen-Controller für einen spezifischen, nicht üblichen Zweck zu verwenden.
#### **Screen-Controller-Parameter bearbeiten**

- **1** Wählen Sie den Screen-Controller im Layout-Modus aus(wenn Sie einen Screen-Controller in den Arbeitsbereich bewegen, ist er ausgewählt).
- **2** In den Screen-Controller-Informationen können Sie die Parameter für den ausgewählten Screen-Controller bearbeiten, indem Sie den Menüeintrag auswählen, Text eingeben, den Schalter drücken oder das Markierungsfeld für die zu bearbeitenden Parameter aktivieren.

# **Extrahieren und Übernehmen von Screen-Controller-Parametern**

Sie können bestimmte Parameter eines Screen-Controllers kopieren ("extrahieren") und sie auf andere Screen-Controller übertragen ("übernehmen"). Dies ermöglicht es, mehreren Screen-Controllern dieselbe Größe, Erscheinungsform und Textattribute zuzuordnen, um sie in einem einheitlichen Layout darzustellen. Zu diesen Parametern gehören diejenigen in den Bereichen "Erscheinungsbild" und "Beschriftung" in den Screen-Controller-Informationen (mit Ausnahme des Parameters "Controller"), sowie die

Größe des Screen-Controllers.

#### **Parameter aus einem Screen-Controller extrahieren**

µ Klicken Sie bei gedrückter ctrl-Taste auf den Screen-Controller im Arbeitsbereich und wählen Sie dann aus dem Kontextmenü die Option "Attribute extrahieren".

#### **Extrahierte Parameter auf einen anderen Screen-Controller übertragen**

■ Klicken Sie bei gedrückter ctrl-Taste auf den Screen-Controller im Arbeitsbereich und wählen Sie dann aus dem Kontextmenü die Option "Attribute übernehmen".

Klicken Sie bei gedrückter Umschalttaste, um mehrere Screen-Controller auszuwählen. Klicken Sie anschließend bei gedrückter ctrl-Taste auf die Auswahl.

### **Allgemeine Screen-Controller-Parameter**

Sie können die folgenden gemeinsamen Parameter für die Screen-Controller "Schalter", "Regler", "Fader", "Fußpedal", "Fußschalter", "Mod/Pitch Wheel", "Meter", "VU Meter", "Orgel-Zugriegel", "Statusanzeige" und "Parameter-Text" bearbeiten.

#### **Hardware-Input**

- *Einblendmenü "Gerät":* Zeigt den Namen des Geräts, das den zugewiesenen Controller enthält. Der Gerätename kann dem Namen eines Keyboard-Controllers oder eines einzelnen Ports entsprechen, wenn der Controller mehrere Ports bietet. Sie können ein anderes Gerät, "Alle" oder "Nicht zugewiesen" auswählen.
- *Einblendmenü "Channel":* Hier wählen Sie den MIDI-Kanal, auf dem MainStage Daten von dem Controller empfängt.

Wenn Sie live mehr als ein Keyboard verwenden möchten, müssen Sie sicherstellen, dass Screen-Controller wie Fader und Regler in den Einblendmenüs "Gerät" und "Channel" entsprechend zugewiesen sind, sodass sie ihre Daten vom richtigen Controller empfangen.

- *Einblendmenü "Typ":* Hier wählen Sie den Steuerbefehlstyp, auf den der Controller anspricht. Steuerbefehlstypen umfassen die folgenden drei Kategorien:
	- Continuous-Controller: Dazu gehören Drehregler, direktionale Drehregler (Rotary Encoders), Fader und die meisten Pedale, die Werte im Bereich von 0 bis 127 senden. In den meisten Fällen ist für diese Controller die Option "Absolut" eingestellt. Einige direktionale Drehregler (Rotary Encoders) können auf "relativ" eingestellt werden, wenn sie vorher den entsprechenden Regler am Hardware-Gerät darauf programmiert haben, relative Controller-Befehle zu senden. Die verschiedenen Arten relativer Controller-Befehle entsprechen den unterschiedlichen Kodierungen verschiedener Gerätehersteller (die dafür zum Teil eigene Bezeichnungen verwenden).
	- Schalter-Controller (Nur Umschalten): Dazu gehören Schalter, die entweder nur einen oder zwei sich abwechselnde Werte senden.
	- Schalter-Controller (Schalt- oder Haltefunktion): Dazu gehören Drum-Pads und andere Tasten bzw. Schalter, die Werte senden, wenn die Taste losgelassen oder gedrückt wird.
- *Einblendmenü "Nummer":* Hier wählen Sie die MIDI-Controller-Nummer, die der Controller ausgibt. Für definierte MIDI-Controller wie die Lautstärke wird der Controller-Name zusammen mit der Nummer im Menü angezeigt.
- *Einblendmenü "MIDI Thru":* Hier wählen Sie, ob der Controller die MIDI-Daten automatisch durchschleift oder nicht.
- *Einblendmenü "Wert senden an":* Sendet den aktuellen Wert des Screen-Controllers an unterstützte Geräte, um entweder eine kreisförmige LED-Anzeige um einen Drehregler entsprechend einzustellen oder einen motorisierten Regler zu bewegen.

#### **Erscheinungsbild**

- *Auswahl "Farbe":* Hier wählen Sie die Farbe für den aktiven Bereich des Screen-Controllers, der den aktuellen Wert während der Performance darstellt (dieser Parameter steht bei Text- oder Meter-Screen-Controllern nicht zur Verfügung).
- *Einblendmenü "Controller":* Hier wählen Sie den Screen-Controller-Typ aus. Wenn Sie zu einem anderen Typ wechseln, müssen Sie seine Größe im Arbeitsbereich eventuell anpassen.

#### **Beschriftung**

- *Auswahl "Farbe":* Hier wählen Sie die Farbe für die Beschriftung aus.
- *Einblendmenü "Anzeigen":* Hier wählen Sie, welche Informationen im Textanzeigebereich dargestellt werden und wie viele Zeilen zur Darstellung des Texts zur Verfügung stehen.
- *Markierungsfeld und Feld "Hardwarebeschriftung hinzufügen":* Aktivieren Sie das Markierungsfeld und geben Sie anschließend eine Hardwarebeschriftung in das Feld ein, die in der obersten Zeile der Textanzeige dargestellt werden soll.

## **Parameter für Keyboard-Screen-Controller**

Wenn Sie einen Keyboard-Controller oder ein anderes MIDI-Gerät verwenden, das MIDI-Noten-Befehle sendet, sollte Ihr Layout einen Keyboard- oder MIDI-Aktivität-Screen-Controller enthalten. Sie können folgende Parameter für die Keyboard-Screen-Controller bearbeiten.

#### **Hardware-Zuweisung**

- *Einblendmenü "Gerät":* Zeigt den Namen des erlernten Keyboards. Der Gerätename kann dem Namen des Keyboard-Controllers oder eines einzelnen Ports entsprechen, wenn der Controller mehrere Ports bietet. Sie können ein anderes Gerät oder "Alle" auswählen.
- *Einblendmenü "Channel":* Zeigt den MIDI-Kanal, auf dem MainStage Daten vom Keyboard empfängt. Sie können einen anderen Kanal oder "Alle" wählen.
- *Schieberegler "Velocity-Empfindlichkeit":* Steuert die Velocity-Empfindlichkeit für das Keyboard.*Gering* bedeutet, dass zur Ansteuerung des Maximalwerts höhere Velocity-Werte notwendig sind, während bei *Mehr* niedrigere Velocity-Werte ausreichend sind.

#### **Settings**

- *Feld "Name":* Geben Sie einen Namen für das Keyboard ein. Der Name wird im Einblendmenü "Input" in den Channel-Strip-Informationen angezeigt, in dem Sie das Gerät auswählen, auf das der Channel-Strip anspricht.
- *Werteregler "Tastenanzahl":* Geben Sie die Anzahl der Tasten ein, die auf dem Keyboard-Screen-Controller angezeigt werden sollen.
- *Werteregler "Tiefste Taste":* Geben Sie den Notennamen für die tiefste Taste ein.
- *Lernen-Taste "Tiefste Taste":* Klicken Sie auf die Taste "Lernen" und drücken Sie anschließend die tiefste Taste, sodass MainStage sie lernen kann.

Die Einträge "Tastenanzahl" und "Tiefste Taste" wirken sich nur auf das Erscheinungsbild des Screen-Controllers aus. Sie haben keinen Einfluss darauf, welche Noten von Ihrem Keyboard-Controller empfangen werden.

#### **Layer-Anzeige**

- *Markierungsfeld "Keyboard-Layer anzeigen":* Wenn das Feld aktiviert ist, wird über dem Keyboard im Arbeitsbereich für jedes Software-Instrument in einem Patch ein Layer angezeigt. Die Layer zeigen den Namen und die Farbe des Channel-Strips und zeigen, wenn Sie auf dem Keyboard spielen.
- *Werteregler "Höhe":* Steuert die Höhe der Layer-Anzeige, die über dem Keyboard eingeblendet wird.

## **MIDI-Aktivität-Screen-Controller-Parameter**

MIDI-Aktivität-Screen-Controller können eingehende MIDI-Noten-Befehle anzeigen und können auch als kleine, "notenlose" Tastatur-Screen-Controller verwendet werden. Für MIDI-Aktivität-Screen-Controller können Sie folgende Parameter bearbeiten.

#### **Hardware-Input**

- *Einblendmenü "Gerät":* Zeigt den Namen des Geräts an, für das die MIDI-Aktivität eingeblendet werden soll. Sie können ein anderes Gerät, "Alle" oder "Nicht zugewiesen" auswählen.
- *Einblendmenü "Channel":* Hier wählen Sie den MIDI-Kanal, auf dem MainStage Daten von dem Controller empfängt.
- *Schieberegler "Velocity-Empfindlichkeit":* Bestimmt das Ausmaß der Empfindlichkeit für eintreffende MIDI-Daten.

#### **Settings**

• *Feld "Name":* Geben Sie hier einen Namen für den Screen-Controller ein.

#### **Erscheinungsbild**

• *Auswahl "Farbe":* Hier wählen Sie die Farbe für die MIDI-Aktivitätsanzeige aus.

## **Parameter für Drum-Pad-Screen-Controller**

Sie können Drum-Pad-Screen-Controller mit Hardware-Drum-Pads verwenden. Sie können folgende Parameter für Drum-Pad-Screen-Controller bearbeiten.

#### **Hardware-Input**

• *Einblendmenü "Gerät":* Zeigt den Namen des Hardwaregeräts mit dem Drum-Pad-Controller an. Sie können ein anderes Gerät, "Alle" oder "Nicht zugewiesen" auswählen.

*Hinweis:* Wenn der Gerät-Parameter für einen Drum-Pad-Screen-Controller auf "Alle" gesetzt ist, wird die MIDI-Note, die das Drum-Pad auslöst (festgelegt durch den Parameter "Note") an keinen der Keyboard-Screen-Controller im Patch gesendet und erzeugt somit keinen Klang der Software-Instrument-Plug-Ins, die von diesem Keyboard-Screen-Controller "gespielt" werden.

- *Einblendmenü "Channel":* Hier wählen Sie den MIDI-Kanal, auf dem MainStage Daten von dem Controller empfängt.
- *Werteregler "Note":* Ändern die MIDI-Note für das Drum-Pad zu einem anderen als den gelernten Wert.

#### **Erscheinungsbild**

• *Auswahl "Farbe":* Hier wählen Sie die Farbe für den aktiven Part des Screen-Controllers, sodass Sie ganz einfach erkennen können, welches Drum-Pad gedrückt wird.

#### **Beschriftung**

- *Auswahl "Farbe":* Hier wählen Sie die Farbe für den aktiven Teil der Beschriftung.
- *Ausrichtungstasten:* Klicken Sie auf diese Taste, um die Textausrichtung festzulegen (links, zentriert oder rechts).
- *Einblendmenü "Anzeigen":* Hier wählen Sie, welche Informationen im Textanzeigebereich dargestellt werden und wie viele Zeilen zur Darstellung des Texts zur Verfügung stehen.
- *Markierungsfeld und Feld "Hardwarebeschriftung hinzufügen":* Aktivieren Sie das Markierungsfeld und geben Sie anschließend eine Hardwarebeschriftung in das Feld ein, die in der obersten Zeile der Textanzeige dargestellt werden soll.

## **Parameter für die Wellenform-Screen-Controller**

Sie können Wellenform-Screen-Controller verwenden, um die Audiowellenform der Audiodatei im Playback-Plug-In darzustellen. Sie können die Parameter "Farbe" und "Lineal ausblenden" für die Wellenform-Screen-Controller bearbeiten.

- *Auswahl "Farbe":* Hier wählen Sie die Farbe für die Wellenformanzeige aus.
- *Markierungsfeld "Lineal ausblenden":* Wenn das Markierungsfeld aktiviert ist, ist das Lineal oben in der Wellenformanzeige nicht sichtbar.

## **Auswahl-Parameter**

Sie können Auswahl-Screen-Controller verwenden, um Patches und Sets darzustellen und auszuwählen, oder um Marker in Audiodateien darzustellen und auszuwählen, die in einem Playback-Plug-In verwendet werden. Sie können folgende Parameter für Auswahl-Screen-Controller (Patch- oder Marker-Auswahl) bearbeiten.

- *Auswahltaste "Ansicht: Patches und Sets":* Wenn diese Auswahltaste aktiviert ist, werden sowohl Patches als auch Sets in der Auswahl dargestellt.
- *Markierungsfeld "ZweispaltigeAnzeige":* Wenn dieses Markierungsfeld aktiviert ist, werden die Sets in der linken und Patches in der rechten Spalte dargestellt.
- *Auswahltaste "Patch-Namen oder Marker":* Wenn diese Taste aktiviert ist, werden nur Patch-Namen oder Marker in der Auswahl angezeigt.
- *Werteregler"AnzuzeigendeObjekte":* Hierstellen Sie ein, wie viele Objekte (Zeilen) in der Auswahl sichtbar sind.
- *Auswahl "Farbe":* Hier wählen Sie die Farbe für die ausgewählten Objekte in der Auswahl aus.
- *Tasten "Ausrichtung festlegen":* Klicken Sie auf diese Tasten, um festzulegen, ob Sets links, zentriert oder rechts in der Auswahl ausgerichtet werden.
- *Tasten "Patch-Ausrichtung":* Klicken Sie auf diese Tasten, um festzulegen, ob Patches links, zentriert oder rechts in der Auswahl ausgerichtet werden.

## **Parameter für Text-Screen-Controller**

Sie können folgende Parameter für Text-Screen-Controller bearbeiten, nachdem Sie Text in das Textfeld eingegeben haben.

- *Taste "Schrift":* Wählen Sie Text aus, klicken Sie auf diese Taste, um das Schrift-Menü einzublenden, aus dem Sie die Schriftart, den Stil, die Farbe und die Größe auswählen können.
- *Ausrichtungstasten:* Hier wählen Sie, ob der ausgewählte Text links, rechts, zentriert oder im Blocksatz ausgerichtet wird.
- *Textfeld:* Hier geben Sie den Text ein, der eingeblendet werden soll.
- *Markierungsfeld "Text mit Rahmen anzeigen":* Wenn dieses Markierungsfeld aktiviert ist, wird um den Text herum ein dunkler Rahmen angezeigt, der die Ränder des Screen-Controllers hervorhebt.

## **Parameter für Hintergrund-Screen-Controller**

Sie können für gruppierte Controller Hintergründe verwenden. Sie können folgende Parameter für die Hintergrund-Screen-Controller bearbeiten.

- *Feld "Name":* Geben Sie einen Namen für den gruppierten Controller im Namensfeld ein.
- *Feld "Beschreibung":* Geben Sie eine Beschreibung für den gruppierten Controller im Feld "Beschreibung" ein.
- *Taste und Feld "Panel":* Klicken Sie auf die Taste "Panel" und wählen Sie dann im angezeigten Menü ein Panel oder eine Struktur für den Hintergrund aus.
- *Taste und Feld "Bild":* Klicken Sie auf die Taste "Bild" und bewegen Sie dann per Drag&Drop ein Bild, das Sie als Hintergrund verwenden möchten, in das Feld.
- *Taste "Auswählen":* Klicken Sie auf diese Taste, um das Dialogfenster "Datei öffnen" einzublenden und dort nach einem Bild zu suchen und es auszuwählen.
- *Markierungsfeld "Dehnen und anpassen":* Wenn dieses Markierungsfeld aktiviert ist, werden Bilder gedehnt, um den Hintergrundbereich möglichst vollständig auszufüllen.

# Wie MainStage MIDI-Befehle durchschleift

Einige MIDI-Befehle, die von Ihrem Keyboard-Controller (oder einem anderem MIDI-Gerät) gesendet werden, werden an alle Channel-Strips im MainStage-Concert weitergeleitet, die demselben Controller oder Gerät zugewiesen sind. Ob die MIDI-Befehle durchgeschliffen werden oder nicht, hängt von den folgenden Faktoren ab:

• Wenn Ihr Layout keinen Screen-Controller enthält, dem der vom Controller gesendete Befehlstyp zugewiesen ist, werden die Befehle einfach durchgeschliffen.

- Wenn ein Screen-Controller für diesen MIDI-Befehlstyp existiert und der MIDI Thru-Parameter für den Screen-Controller auf "Automatisch" oder das Eingangsgerät gesetzt ist, werden die Befehle einfach durchgeschliffen. Diesist die Standardeinstellung für Screen-Controller, die Volume-, Panorama-, Expression-, Sustain-, Modulation-, Pitch-Bend und Aftertouch-Befehle empfangen.
- Wenn ein Screen-Controller für diesen MIDI-Befehlstyp existiert und das Einblendmenü "MIDI Thru" für den Screen-Controller auf den Eintrag "Nicht durchlassen" eingestellt ist, werden die Daten *nicht* durchgeschliffen. Darauf sind die meisten anderen Screen-Controller voreingestellt.

Grund für diese Ausnahmen ist, dass beispielsweise ein Screen-Controller für ein Modulationsrad oder ein Haltepedal nach dem Hinzufügen "automatisch" auf die entsprechenden MIDI-Befehlstypen ansprechen soll, ohne dass er zuerst eingerichtet werden muss. Wenn Sie den Screen-Controller für einen anderen MIDI-Befehlstyp einrichten möchten, können Sie diesen MIDI-Befehlstyp aus dem Einblendmenü "Nummer" in den Screen-Controller-Informationen auswählen.

Eingehende MIDI-Befehle, die durchgeschliffen werden, werden auf alle Channel-Strips weitergeleitet, die dem Gerät zugewiesen sind, das diese Befehle ausgibt (entsprechend auf den Keyboard-Controller, mit dem Sie diese Channel-Strips "spielen"). Wenn kein passendes Gerät vorhanden ist, werden die MIDI-Befehle an alle Channel-Strips ausgegeben.

Sie können die eingehenden MIDI-Befehle für einzelne Channel-Strips auch filtern. Informationen zum Filtern von MIDI-Befehlen finden Sie unter Filtern von [MIDI-Befehlen](#page-65-0).

# Exportieren eines Layouts

Sie können ein Layout exportieren, um es unabhängig vom Concert zu sichern und in andere Concerts zu importieren.

#### **Layout exportieren**

- **1** Wählen Sie "Ablage" > "Layout exportieren" (oder drücken Sie "Befehl-Umschalt-ctrl-S").
- **2** Geben Sie im Dialogfenster "Sichern als" den Namen und die Position für das Layout ein, an der Sie das Layout sichern möchten (oder verwenden Sie die voreingestellte Position).
- **3** Klicken Sie auf "Sichern".

# Importieren eines Layouts

Sie können ein exportiertes Layout in ein anderes Concert importieren und dann so einrichten, dass es mit den Zuweisungen in diesem Concert arbeitet.

#### **Layout in ein Concert importieren**

**1** Wählen Sie "Ablage" > "Layout importieren" (oder drücken Sie "Befehl-ctrl-O").

- **2** Wählen Sie das zu importierende Layout im Dialogfenster "Öffnen" aus.
- **3** Klicken Sie auf "Öffnen".

Das aktuelle Layout für das Concert wird durch das importierte Layout ersetzt.

Wenn Sie ein Layout in ein Concert importieren, analysiert MainStage das Layout und versucht, die Zuweisungen im Layout für den Betrieb mit dem Concert umzuwandeln. Dabei werden die importierten Zuweisungen nach den folgenden Regeln umgewandelt:

- Screen-Controller werden den Screen-Controllern vom selben Typ zugewiesen, sofern sie im importierten Layout vorhanden sind.
- Keyboard-Screen-Controller werden ausschließlich Keyboard-Screen-Controllern zugewiesen.
- Wenn sich die Anordnungen der Screen-Controller im Concert und im importierten Layout ähneln, werden die Screen-Controller den Screen-Controllern an derselben Position im Arbeitsbereich zugewiesen.
- Wenn die Anordnung der Screen-Controller im Concert abweicht, versucht MainStage, die Screen-Controller von links nach rechts im Arbeitsbereich zuzuordnen.

Aufgrund der enormen Bandbreite an möglichen Layouts können sicher nicht alle Zuweisungen wie gewünscht umgewandelt werden. Nach dem Import eines Layouts in ein Concert müssen Sie die Screen-Controller im Concert in jedem Fall testen, um festzustellen, ob sie wie erwartet arbeiten. Nach dem Import des Layouts müssen Sie die Zuweisungen einiger Controller eventuell manuell anpassen und anschließend verschiedene Screen-Controller in Ihren Patches neu zuweisen, um das Concert mit dem neuen Layout betreiben zu können. Wenn das importierte Layout weniger oder andere Screen-Controller als das alte Layout enthält, müssen Sie nach dem Import wahrscheinlich neue Screen-Controller hinzufügen und ihnen dann physische Bedienelemente zuweisen, um dieselbe Funktionalität zu erzielen.

# Ändern des Seitenverhältnisses eines Layouts

Sie können das Seitenverhältnis eines Concert-Layouts ändern. Wenn Sie das Seitenverhältnis ändern, können Sie das Concert in verschiedenen Bildschirmformaten verwenden: 16:10 (Breitbildformat), 4:3 (Standard) und 10:16 (Hochformat).

#### **Seitenverhältnis eines Layouts ändern**

µ Wählen Sie im Aktionsmenü rechts oben im Arbeitsbereich den Eintrag "Seitenverhältnis" und wählen Sie dann das gewünschte Seitenverhältnis im Untermenü aus.

# **Audiowiedergabe in MainStage 8**

Sie können Audiodateien zusammen mit Ihrer Performance wiedergeben. Für die Wiedergabe von Audiodateien bieten sich verschiedene Einsatzmöglichkeiten an wie die Wiedergabe von Backing-Tracks als Begleitung Ihrer Performance, die Wiedergabe von Einspielern, die Sie live mischen, oder der Einsatz als "Backing-Band" während des Übens für die Performance.

Audiodateien geben Sie mit dem Playback-Plug-In wieder, das im Instrument-Menü verfügbar ist. Mithilfe des Playback-Plug-Ins können Sie die Wiedergabe einer Audiodatei starten und anhalten, sie (als Loop) in der Schleife wiedergeben oder das Audiosignal ausblenden. Durch Einsatz von Markern können Sie zu unterschiedlichen Abschnitten in der Audiodatei springen, um diese wiederzugeben. Sie können die Dateien in ihrer Originalgeschwindigkeit wiedergeben oder sie zur Wiedergabe im aktuellen Tempo des Concerts synchronisieren. Zudem können Sie mehrere Audiodateien gemeinsam wiedergeben, indem Sie mehrere Instanzen des Playback-Plug-Ins verwenden und diese gemeinsam als Gruppe steuern.

Das Playback-Plug-In ist nur in MainStage verfügbar. In diesem Kapitel erhalten Sie Informationen zur Verwendung des Playback-Plug-Ins in einem MainStage-Concert. Ausführliche Informationen zur Oberfläche, den Parametern und Funktionen des Playback-Plug-Ins und den unterstützten Audiodateiformaten finden Sie unter [Das](#page-178-0) [Playback-Plug-In](#page-178-0).

Im vorliegenden Kapitel werden folgende Themen behandelt:

- <span id="page-152-0"></span>• Hinzufügen eines [Playback-Plug-Ins](#page-152-0) (S. 153)
- Verwenden des [Playback-Plug-Ins](#page-157-0) (S. 158)

# Hinzufügen eines Playback-Plug-Ins

Das Playback-Plug-In ist ein Instrument-Plug-In und steht entsprechend nur in Software-Instrument-Channel-Strips zur Verfügung. Um das Playback-Plug-In zu verwenden, fügen Sie es zu einem Software-Instrument-Channel-Strip hinzu und wählen Sie eine Audiodatei für die Wiedergabe aus. Sie können ein Playback-Plug-In zu einem Channel-Strip in einem Patch oder auf Set- oder Concert-Ebene hinzufügen.

Die Position, an der Sie das Playback-Plug-In hinzufügen, hängt vom gewünschten Einsatzzweck ab. Wenn Sie eine Audiodatei wiedergeben möchten, während Sie ein einzelnes Patch spielen, können Sie das Plug-In dem Patch hinzufügen. Wenn Sie ein Playback-Plug-In auf der Set-Ebene hinzufügen, können Sie verschiedene Patchesin dem Set auswählen, während die Wiedergabe der Audiodatei weiterläuft. Dasist insbesondere dann sinnvoll, wenn das Set alle Patches enthält, die Sie in einem Song verwenden werden, und das Playback-Plug-In eine Audiodatei wiedergibt, die als Backing-Track für diesen Song dient. Wenn Sie ein Playback-Plug-In auf der Concert-Ebene hinzufügen, können Sie verschiedene Patches in dem Concert auswählen, während die Wiedergabe der Audiodatei weiterläuft. Die Möglichkeit, dieses Plug-In auf allen Ebenen verwenden zu können, verleiht Ihnen die kreative Freiheit, die Einsatzart selbst zu bestimmen.

Jede Instanz des Plug-Ins kann eine Audiodatei wiedergeben. Sie können Audiodateien in den unterschiedlichen Dateiformaten AIFF, WAVE und CAF verwenden. Sie können Audiodateien, die Marker-Informationen enthalten, oder auch Dateien, die aus Logic Pro exportiert (gebounced) wurden, sowie Apple Loops abspielen und bei der Wiedergabe zu Markern springen, die sich an unterschiedlichen Zeitpositionen in der Audiodatei befinden.

Das Playback-Plug-In kann auf zwei Arten eingefügt werden: indem Sie eine Audiodatei in den Channel-Strip-Bereich ziehen oder es aus dem Instrument-Slot in einem Channel-Strip hinzufügen.

#### **Playback-Plug-In durch Bewegen einer Audiodatei hinzufügen**

- **1** Wählen Sie in der Patch-Liste das Patch aus, dem Sie ein Playback-Plug-In hinzufügen möchten. Zudem können Sie ein Set oder das Concert-Symbol auswählen.
- **2** Bewegen Sie eine Audiodatei aus dem Finder an die Stelle zwischen Channel-Strips im Channel-Strip-Bereich.

Eine schwarze Linie wird zwischen den Channel-Strips eingeblendet und der Mauszeiger zeigt das Symbol zum Hinzufügen einer Datei, wenn der neue Channel-Strip erzeugt wird. Der neue Channel-Strip enthält nun ein Playback-Plug-In mit der Audiodatei, die Sie in den Channel-Strip-Bereich bewegt haben.

#### **Playback-Plug-In aus dem Instrument-Slot hinzufügen**

- **1** Klicken Sie auf die Taste "Channel-Strip hinzufügen", um zu dem Patch, Set oder Concert einen neuen Channel-Strip hinzuzufügen.
- **2** Wählen Sie im Dialogfenster "Neuer Channel-Strip" die Option "Software-Instrument" als Typ. Belassen Sie alle weiteren Einstellungen auf ihren Vorgabewerten oder passen Sie diese nach Bedarf an Ihr Setup an.

Ein neuer Software-Instrument-Channel-Strip wird im Bereich "Channel-Strips" eingefügt.

**3** Klicken Sie im I/O-Bereich des Channel-Strips auf den Instrument-Slot und wählen Sie aus dem Menü den Eintrag "Playback" und im zugehörigen Untermenü wahlweise "Mono" oder "Stereo".

Das Playback-Plug-In wird dem Channel-Strip hinzugefügt und das Plug-In-Fenster wird über dem MainStage-Fenster angezeigt.

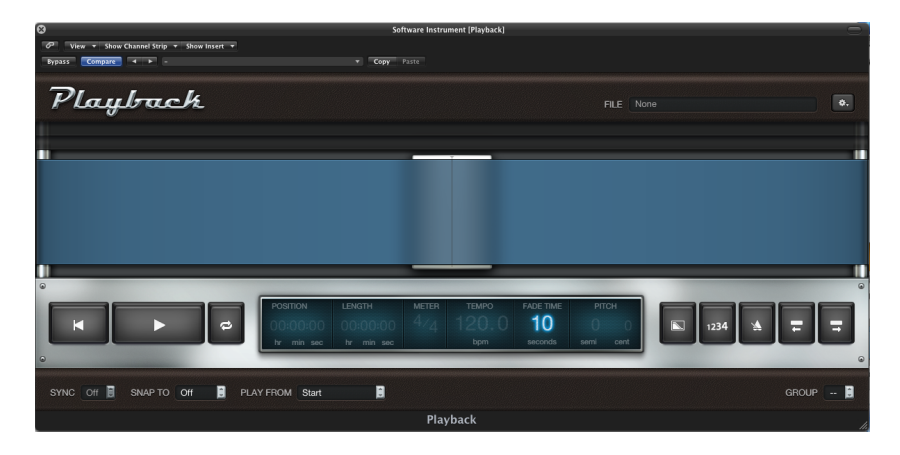

Sie können zu einem Playback-Plug-In auf unterschiedliche Weise eine Audiodatei hinzufügen: durch Ziehen der Audiodatei, durch Klicken auf das File-Feld oder über das Aktionsmenü im Plug-In-Fenster.

## **Hinzufügen einer Audiodatei zum Playback-Plug-In**

Nachdem Sie eine Instanz des Playback-Plug-Ins hinzugefügt haben, wählen Sie die Audiodatei, die Sie mit dem Plug-In wiedergeben möchten, aus und fügen diese hinzu.

### **Audiodatei zum Playback-Plug-In hinzufügen**

Führen Sie einen der folgenden Schritte aus:

- Ziehen Sie die Audiodatei auf den Instrument-Slot, der das Playback-Plug-In enthält.
- Ziehen Sie die Audiodatei auf den Band-Bereich des Plug-In-Fensters.
- µ Klicken Sie auf das File-Feld im Plug-In-Fenster, wählen Sie eine Audiodatei im Dialog "Audiodatei laden" und klicken Sie dann auf "Öffnen".
- µ Wählen Sie "Open File" aus dem Aktionsmenü rechts oben im Playback-Plug-In-Fenster, wählen Sie eine Audiodatei im Dialog "Audiodatei laden" und klicken Sie dann auf "Öffnen".

Der Name der Audiodatei wird im File-Feld eingeblendet und die Wellenform der Audiodatei erscheint in der Wellenformdarstellung.

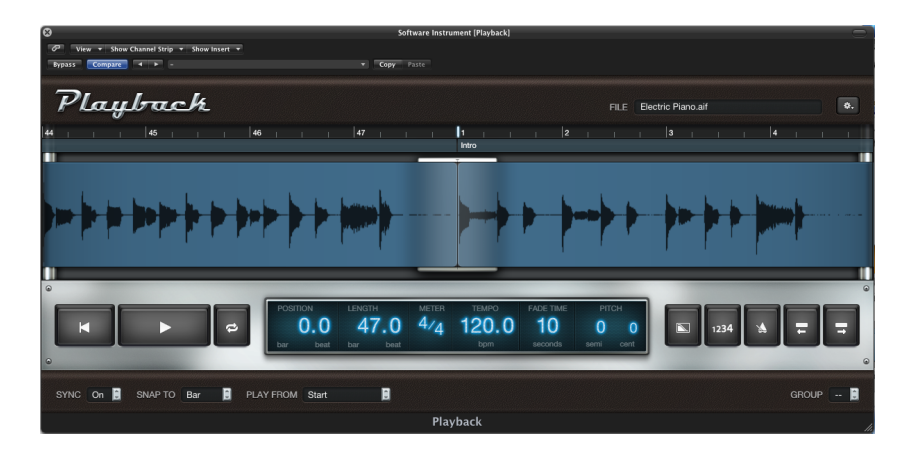

Sie können eine Audiodatei im Dialog "Audiodatei laden" probehören, indem Sie die Datei auswählen und dann auf die Wiedergabe-Taste klicken. Um die Datei nach dem Hinzufügen in das Playback-Plug-In abzuhören, klicken Sie auf die Wiedergabe-Taste im Plug-In-Fenster.

## **Einstellend des Sync-Modus für das Playback-Plug-In**

Wenn Sie dem Playback-Plug-In eine Audiodatei hinzufügen, durchsucht MainStage die Datei nach Tempo-Informationen. Bei Audiodateien, die Tempo-Informationen enthalten (wie Apple Loops oder Dateien, die aus Logic Pro exportiert wurden), wird nach *Transienten* (kurzer energiereicher Einschwingbereich, der normalerweise rhythmische Beats kennzeichnet) gesucht. Die Transienten-Information wird in der Audiodatei gesichert und zur Wiedergabe der Datei in der bestmöglichen Audioqualität genutzt, selbst wenn die Datei in einem anderen Tempo oder einer anderen Tonhöhe wiedergegeben wird. Für diese Audiodateien können Sie die Sync-Funktion nutzen, um sie im Original-Aufnahmetempo wiederzugeben oder mit dem aktuell eingestellten Tempo des Concerts. Wenn "Sync" auf "Off" eingestellt ist, wird die Audiodatei unabhängig vom aktuellen Concert-Tempo in ihrem aufgenommenen Tempo wiedergegeben. Das ist beispielsweise dann wünschenswert, wenn die Audiodatei nicht-gepitchte Sounds oder Soundeffekte enthält. Wenn "Sync" auf "On" eingestellt ist, wird die Audiodatei im aktuellen Tempo (vorgegebenen durch das Patch, Set, Concert, durch Tappen des Tempos oder durch Abhören der MIDI-Clock) wiedergegeben. Dadurch lassen sich beispielsweise Backing-Tracks sehr einfach synchron miteinander oder mit Ihrer Performance wiedergeben. Wenn "Sync" auf "On" eingestellt ist, kann das Einfluss auf die Audioqualität haben.

Sie stellen den Sync-Modus für eine Instanz des Playback-Plug-Ins über das Sync-Einblendmenü in der linken unteren Ecke des Plug-In-Fensters ein.

#### **Sync-Modus für ein Playback-Plug-In einstellen**

- µ Um eine Audiodatei in ihrem Originaltempo wiederzugeben, stellen Sie die Option "Off" im Sync-Einblendmenü ein.
- Um die Audiodatei mit dem aktuell eingestellten Tempo des Concerts wiederzugeben, stellen Sie die Option "On" im Sync-Einblendmenü ein.

*Hinweis:* Bei Audiodateien, die keine Tempo-Informationen enthalten, ist für den Sync-Parameter die Option "Off" eingestellt und Sie können nicht auf das Sync-Einblendmenü zugreifen.

## **Auswählen des Flex-Modus für das Playback-Plug-In**

Bei Audiodateien, die Tempo-Informationen enthalten, können Sie für die Audiowiedergabe zwischen verschiedenen *Flex-Modi* wählen. Jeder Flex-Modus ist für die Wiedergabe eines bestimmten Audiodateityps optimiert und Sie können wählen, welchen Flex-Modus eine Instanz des Playback-Plug-Ins zur Wiedergabe der hinzugefügten Audiodatei verwendet. Zu den verfügbaren Flex-Modi gehören:

- *Zerschneiden:* Zerschneidet das Audiomaterial an den Transient-Markern und gibt jedes Slice in seiner Originalgeschwindigkeit wieder. Das Zerschneiden (Slicing) ist allgemein eine gute Wahl, speziell für rhythmisches Material.
- *Rhythmisch:* Basierend auf dem Time-Stretching-Algorithmus, der für Apple Loops benutzt wird, ist "Rhythmisch" am besten für nicht-monophones Material wie Rhythmusgitarren, rhythmische Keyboard-Parts und Apple Loops geeignet.
- *Speed:* Dehnt oder staucht das Material durch eine beschleunigte oder verlangsamte Wiedergabe des Quellmaterials, wodurch sich die Tonhöhe ändert. Speed empfiehlt sich für perkussives Material.
- *Polyphon:* Basierend auf einem Phase-Vocoder dehnt oder staucht "Polyphon" das Material und liefert dabei eine hohe Klangqualität bei geeignetem polyphonem Material. Diese Option empfiehlt sich für komplexes polyphones Material und ist für alle Arten von Akkordstrukturen – wie bei einer Gitarre, einem Klavier oder einem Chor – sowie für komplette Mischungen geeignet.

Da jeder Flex-Modus abhängig vom Audiomaterial unterschiedliche Ergebnisse liefert, empfiehlt essich, dass Sie in jeder Instanz des Playback-Plug-Ins unterschiedliche Flex-Modi ausprobieren, um zu ermitteln, welcher Modus sich am besten zur Wiedergabe Ihrer Audiodateien eignet.

#### **Flex-Modus für ein Playback-Plug-In auswählen**

µ Wählen Sie "Flex-Modus" im Aktionsmenü in der rechten oberen Ecke des Plug-In-Fensters und wählen Sie dann den Flex-Modus im Untermenü aus.

*Hinweis:* Für Audiodateien, die keine Tempo-Informationen enthalten, ist das Menüobjekt "Flex-Modus" nicht verfügbar.

## **Hinzufügen von Screen-Controllern für das Playback-Plug-In**

Sie können die Parameter des Playback-Plug-Ins über Screen-Controller steuern, Parameterwerte und den Namen der Audiodatei einblenden und die Audiowellenform der Audiodatei darstellen. Die Screen-Controller-Palette enthält einen Wellenform-Screen-Controller für den Betrieb mit dem Playback-Plug-In, mit dem sich die Wellenform der Audiodatei darstellen lässt. Wenn die Audiodatei Marker enthält, werden diese ebenfalls in dem Wellenform-Screen-Controller dargestellt.

#### **Wellenform-Screen-Controller zum Arbeitsbereich hinzufügen**

- **1** Klicken Sie auf die Taste "Layout" (oben links im MainStage-Fenster), um in den Layout-Modus zu wechseln.
- **2** Bewegen Sie einen Wellenform-Screen-Controller in den Arbeitsbereich und positionieren Sie ihn nach Bedarf.

*Hinweis:* Wenn das Patch kein Playback-Plug-In enthält, wird ein Warnhinweis angezeigt, wenn Sie versuchen, einen Wellenform-Screen-Controller hinzuzufügen.

Wenn Sie den Wellenform-Screen-Controller dem Playback-Plug-In zuweisen, wird die Wellenform der Audiodatei, die im Playback-Plug-In geladen ist, im Wellenform-Screen-Controller dargestellt. Wenn Sie die Taste drücken, die Sie dem Parameter "Wiedergabe/Stopp" zugewiesen haben, wird die Audiodatei wiedergegeben und die Wellenform bewegt sich über den Wellenform-Screen-Controller.

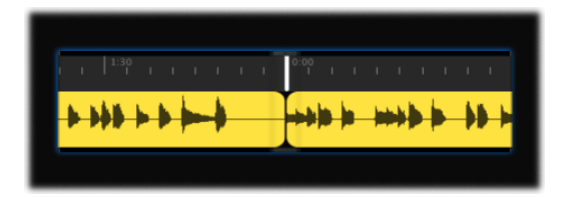

<span id="page-157-0"></span>Sie können nun Screen-Controller für weitere Parameter wie "Fade-Out", "Cycle", "Tempo" und so weiter hinzufügen und diese in der Parameter-Zuweisungs-Übersicht den entsprechenden Parametern zuweisen. Sie können dem File-Feld auch einen Parameter-Text-Screen-Controller zuweisen, sodass es den Namen der wiedergegebenen Audiodatei einblendet.

## Verwenden des Playback-Plug-Ins

Durch sein Design lässt sich das Playback-Plug-In auf ganz unterschiedliche Weise nutzen. Um es wirklich effektiv verwenden zu können,sollten Sie den Einsatz des Playback-Plug-Ins bereits bei der Anlage Ihres Concerts in die Planung mit einbeziehen. Sie können unterschiedliche Platzierungen und Einstellungen ausprobieren, um zu entscheiden, wie Sie das Playback-Plug-In in Ihren Concerts verwenden.

Sie starten die Wiedergabe, indem Sie einen Wiedergabe-Befehl mithilfe eines Screen-Controllers (wie einem Schalter, der dem Plug-In-Parameter "Wiedergabe/Stopp" zugewiesen ist) an das Playback-Plug-In übermitteln. Um die Wiedergabe anzuhalten, können Sie über denselben Parameter einen Stopp-Befehl ausgeben. Alternativ stellen Sie das Plug-In so ein, dass die Wiedergabe mit der Auswahl eines Patches oder Sets gestartet oder über die Wiedergabe-Aktion ausgelöst wird. Sie können weitere Parameter des Playback-Plug-Ins (inklusive der Parameter "Fade-Out" und "Cycle") während der Performance steuern. Wenn die Audiodatei Marker-Informationen enthält, können Sie die Wiedergabe mithilfe der Parameter "Zum vorherigen Marker" und "Zum nächsten Marker" auf unterschiedliche Abschnitte in der Audiodatei oder über die Aktion "Gehe zu Marker" auf einen bestimmten Marker setzen.

*Hinweis:* Wenn Sie der Aktion "Gehe zu Marker" (im Marker-Untermenü) einen Screen-Controller zuweisen, stellen Sie die beiden Parameter "Schalter ein" und "Schalter aus" in den Screen-Controller-Informationen auf den Wert des Markers ein, um sicherzustellen, dass die Zuweisung korrekt arbeitet.

Ein Playback-Plug-In in einem Patch kann nur so lange zur Wiedergabe genutzt werden, wie das Patch ausgewählt ist. Wenn Sie ein Playback-Plug-In auf der Set-Ebene verwenden, können Sie verschiedene Patches in dem Set (z. B. unterschiedliche Lead-Synth- oder Gitarrensolo-Patches) auswählen, ohne die Wiedergabe der Audiodatei zu unterbrechen. Wenn Sie ein Playback-Plug-In auf der Concert-Ebene verwenden, können Sie verschiedene Patchesin dem Concert auswählen, ohne die Wiedergabe der Audiodatei zu unterbrechen.

Das Playback-Plug-In bietet mit den *Gruppen* eine weitere Steuermöglichkeit. Wenn Sie mehrere Instanzen des Plug-Ins in Ihrem Concert verwenden, können Sie mithilfe der Gruppen steuern, welche Instanzen gemeinsam wiedergegeben und welche weiterhin einzeln gesteuert werden. Wenn Playback-Instanzen derselben Gruppe zugeordnet sind, wird jede Änderung an den Parametern "Wiedergabe/Stopp", "Cycle", "Fade Out", "Zurück zum Anfang", "Zu vorherigem Marker" oder "Zu nächstem Marker" in einer Instanz auf den entsprechenden Parameter in allen Mitgliedern dieser Gruppe übertragen. Sie können bis zu 26 Gruppen verwenden, die jeweils über einen eigenen Buchstaben identifiziert werden. Wenn Sie die Wiedergabe einer Gruppe starten, wird die Wiedergabe in allen anderen Gruppen angehalten, während Plug-In-Instanzen ohne Gruppenzugehörigkeit weiterhin wiedergegeben werden.

Wenn Sie mehrere Instanzen des Playback-Plug-Ins in einer Gruppe verwenden, können Sie deren Wiedergabe gemeinsam starten und stoppen, indem Sie die Wiedergabe eines Mitglieds in dieser Gruppe über einen Screen-Controller starten und anhalten, der dem Parameter "Wiedergabe/Stopp" zugewiesen ist. Wenn Playback-Instanzen gruppiert sind, ist ihre Wiedergabe in der Hinsicht "gesperrt", dass sich Änderungen auf alle Mitglieder dieser Gruppe auswirken. Sie können andere Aspekte der Wiedergabe wie das gemeinsame Ausblenden oder die Schleifenwiedergabe in der Gruppe über Screen-Controller steuern, die den entsprechenden Bedienelementen im Plug-In-Fenster eines Mitglieds aus dieser Gruppe zugewiesen sind. Playback-Instanzen, die keiner Gruppe angehören, sind davon nicht betroffen.

Die Zuweisung einer Instanz des Playback-Plug-Ins zu einer Gruppe erfolgt über das Group-Einblendmenü in der rechten unteren Ecke des Plug-In-Fensters.

#### **Playback-Plug-In einer Gruppe zuweisen**

- **1** Falls das Playback-Plug-In-Fenster nicht geöffnet ist, doppelklicken Sie auf den Namen im Input-Slot, um es zu öffnen.
- **2** Wählen Sie den Buchstaben der Gruppe, der Sie die Instanz zuweisen möchten, aus dem Group-Einblendmenü aus.

# **Live-Performance mit MainStage 9**

Nachdem Sie Ihre Sounds kreiert und angeordnet und Ihr Layout eingerichtet haben, ist es an der Zeit, Musik zu machen! MainStage bietet einen Perform-Modus, der Ihre Bildschirmanzeige für Live-Auftritte optimiert.

#### Im vorliegenden Kapitel werden folgende Themen behandelt:

- Bevor Sie mit der [Performance](#page-160-0) beginnen (S. 161)
- Verwenden des [Perform-Modus](#page-161-0) (S. 162)
- Auswählen von Patches während der [Performance](#page-162-0) (S. 163)
- Verwenden von [Screen-Controllern](#page-164-0) im Live-Betrieb (S. 165)
- Verwalten von [Tempo-Änderungen](#page-164-1) während der Performance (S. 165)
- Tipps für das Spielen mit [Keyboard-Controllern](#page-164-2) (S. 165)
- Tipps für das Spielen von Gitarren und anderen [Instrumenten](#page-165-0) (S. 166)
- Verwenden des [Stimmgeräts](#page-165-1) (S. 166)
- Verwenden des [Playback-Plug-Ins](#page-167-0) bei der Performance (S. 168)
- Aufnehmen Ihrer [Performance](#page-168-0) (S. 169)
- <span id="page-160-0"></span>• Nach der [Performance](#page-169-0) (S. 170)
- Tipps für komplexe [Hardware-Setups](#page-169-1) (S. 170)

# Bevor Sie mit der Performance beginnen

Hier sind einige Punkte, die Sie vor dem Performen überprüfen sollten:

- Stellen Sie sicher, dass Ihre MIDI-Controller, Instrumente, Mikrofone und alles übrige Musik-Equipment mit dem Computer verbunden ist und ordnungsgemäß funktioniert.
- Testen Sie die Audioausgabe von MainStage mit dem Audio-Interface und den Lautsprechern bzw. Monitoren, die Sie im Live-Betrieb verwenden werden.
- Wählen Sie ein Patch mit einem Software-Instrument-Channel-Strip aus und spielen Sie auf Ihrem Keyboard-Controller. Beobachten Sie die Aktivitätsanzeige, um sicherzugehen, dass MainStage MIDI-Daten von dem Controller empfängt, und prüfen Sie, ob Sie den Audioausgang hören.
- Stellen Sie sicher, dass alle Instrumente oder Mikrofone, die Sie über die Audio-Channel-Strips wiedergeben möchten, mit den entsprechenden Audioeingängen an Ihrem Audio-Interface verbunden sind. Wählen Sie ein Patch mit einem Audio-Channel-Strip und spielen bzw. singen Sie, um sicherzugehen, dass Sie den Audioausgang hören.
- Die besten Resultate erzielen Sie, wenn Sie alle übrigen Programme beenden, die Sie während der Performance nicht benötigen: Insbesondere sind damit Programme mit hohem Prozessor- oder RAM-Bedarf gemeint.
- <span id="page-161-0"></span>• Beenden Sie jede Netzwerkverbindung für den Computer, auf dem MainStage läuft.

# Verwenden des Perform-Modus

Um live zu spielen, wählen Sie je nach Bedarf den Modus "Im Vollbildmodus ausführen" oder "Im Fenster ausführen". Jeder dieser Modi bietet verschiedene Vorteile für unterschiedliche Situationen im Live-Betrieb. Wenn Sie den Arbeitsbereich in Maximalgröße auf dem Display sehen möchten und nicht auf den Finder oder die Symbolleiste zugreifen müssen, wählen Sie "Im Vollbildmodus ausführen". Wenn Sie auf andere Programme oder auf Tasten in der Symbolleiste zugreifen müssen, verwenden Sie den Modus "Im Fenster ausführen".

#### **In den Perform-Modus wechseln**

Führen Sie einen der folgenden Schritte aus:

- µ Wählen Sie "Ansicht" > "Im Vollbildmodus ausführen (oder drücken Sie "Befehl-4").
- µ Klicken Sie auf die Taste "Perform" in der Symbolleiste.

*Hinweis:* Standardmäßig öffnet die Taste "Perform" den Arbeitsbereich im Vollbildmodus. Informationen zum Ändern dieser Einstellung finden Sie unter [Darstellungseinstellungen](#page-202-0)

### **Modus "Perform in Full Screen" schließen**

Führen Sie einen der folgenden Schritte aus:

- Drücken Sie die esc-Taste.
- µ Klicken Sie auf das umrandete "X" in der linken oberen Bildschirmecke.
- µ Verwenden Sie den Tastaturkurzbefehl für einen der anderen Modi ("Befehl-1" bis "Befehl-3").

#### **In den Modus "Im Fenster ausführen" wechseln**

µ Wählen Sie "Ansicht" > "Im Fenster ausführen" (oder drücken Sie "Befehl-3").

Standardmäßig wird MainStage im Bearbeitungsmodus geöffnet. Sie können dieses Verhalten in den "Allgemein"-Einstellungen in MainStage ändern, um das Programm zukünftig im Modus "Ausführen" oder " Im Vollbildmodus ausführen" zu starten. Weitere Informationen dazu finden Sie unter Allgemeine [Einstellungen](#page-198-0).

# <span id="page-162-0"></span>Auswählen von Patches während der Performance

Im Perform-Modus können Sie Patches über den Patch-Auswahl-Screen-Controller in Ihrem Layout darstellen und auswählen. Patches und Sets werden in der Patch-Auswahl in derselben Reihenfolge aufgeführt wie in der Patch-Liste im Bearbeitungsmodus. Einträge, die übersprungen werden, sind in der Patch-Auswahl nicht sichtbar und können entsprechend nicht ausgewählt werden, während Patchesin eingeklappten Sets dargestellt und daher auch ausgewählt werden können. Informationen zum Überspringen von Einträgen finden Sie unter [Überspringen](#page-48-0) von Objekten in der Patch-Liste.

Nach der Auswahl eines Patches können Sie es sofort spielen. Wenn Sie Noten des vorherigen Patches halten, erklingen sie weiter, bis Sie die zugehörigen Tasten oder das Haltepedal loslassen. Wenn das vorherige Patch Effekte enthält, die eine "Abklingphase" (wie ein Reverb oder einen Delay-Effekt) aufweisen, erklingt diese Effektfahne für die Dauer, die im Einblendmenü "Stille für vorheriges Patch" in den MainStage-Einstellungen festgelegt ist. Weitere Informationen dazu finden Sie unter [Festlegen](#page-198-1) der [MainStage-Einstellungen](#page-198-1).

Wenn Sie live performen, sollten Sie immer bedenken, dass es einen Unterschied zwischen Patch-Parametern und den Parametern gibt, die auf Concert-Ebene gesteuert werden. Wenn Sie ein Patch auswählen, werden seine Parameter auf die Werte gesetzt, die bei der letzten Sicherung des Patches eingestellt waren. Wenn Sie das Patch bereits gespielt haben, seitdem das Concert geöffnet wurde, werden die Werte so übernommen, wie Sie zum Zeitpunkt des Spielens eingestellt waren. Die Parameter auf Concert-Ebene werden allerdings mit ihren aktuellen Werten verwendet, wenn Sie ein neues Patch auswählen. Wenn Sie z. B. ein Patch mit einem Channel-Strip auswählen, dessen Lautstärke auf 0 dB eingestellt ist, während der Master-Lautstärkefader jedoch auf –96 dB eingestellt ist, hören Sie nichts. Entsprechend behalten Parameter, die auf Set-Ebene gesteuert werden, ihre aktuellen Werte, wenn Sie ein anderes Patch in diesem Set auswählen.

Beachten Sie zudem, dass die Screen-Controller für Regler, Fader und andere Bedienelemente im Arbeitsbereich bei der Auswahl eines Patches die Parameterwerte für das Patch anzeigen und daher von den tatsächlichen Positionen der physischen Bedienelemente auf Ihrem Controller abweichen können. Wenn Sie die physischen Bedienelemente einstellen, werden die Screen-Controller sofort aktualisiert und stellen die aktuellen Werte dar.

### **Auswählen von Patches über Tastaturkurzbefehle**

Sie können Patches in der Patch-Auswahl über folgende Tastaturkurzbefehle auswählen:

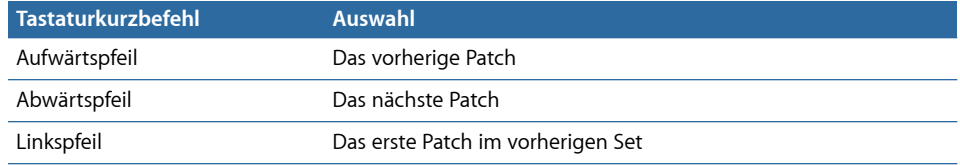

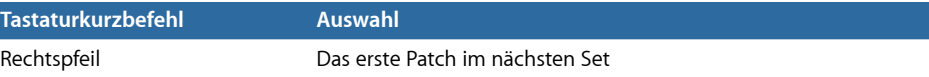

## **Patch-Auswahl durch Eingabe**

Sie können ein Patch in der Patch-Liste auswählen, indem Sie einfach die ersten Buchstaben des Namens eingeben.

#### **Patch durch Eingabe des Namens auswählen**

■ Geben Sie den Buchstaben "f" ein und beginnen Sie mit der Eingabe des Patch-Namens.

Sobald genügend Buchstaben eingegeben wurden, um den Patch eindeutig zu identifizieren, wird der Patch ausgewählt.

µ Zum Abbrechen der Eingabe drücken Sie die Eingabetaste.

## **Auswählen von Patches über Aktionen**

Wenn Sie den Screen-Controllern Aktionen zur Auswahl von Patches (wie die Auswahl des vorherigen oder nächsten Patches) zugewiesen haben, können Sie die Patches während der Performance über die physischen Bedienelemente auswählen, die Sie diesen Screen-Controllern zugewiesen haben. Zudem können Sie Sets oder das Concert über Aktionen auswählen. Schalter eignen sich natürlich am Besten zur Auswahl von Patches, Sets oder des Concerts über Aktionen.

Wenn Sie Patches über Aktionen auswählen, werden Patches, die auf "Überspringen" eingestellt sind, auch übersprungen. Wenn Sie z. B. einen Screen-Controller zur Auswahl von +10 Patches zuweisen, werden übersprungene Patches nicht in diesen +10 berücksichtigt.

Weitere Informationen dazu finden Sie unter Verwenden von [MainStage-Aktionen.](#page-204-0)

## **Auswählen von Patches über Programmwechsel-Befehle**

Wenn Ihr MIDI-Gerät über Tasten/Schalter oder andere Bedienelemente verfügt, die Programmwechsel-Befehle ausgeben, können Sie die Patches in Ihrem Concert über Programmwechsel-Nummern auswählen. Mithilfe der Programmwechsel-Befehle können Sie Patches auswählen, jedoch keine Sets.

Informationen dazu, wie Ihr MIDI-Gerät Programmwechsel-Befehle ausgibt, finden Sie in der Dokumentation im Lieferumfang des Geräts oder auf der Website des Herstellers. Informationen dazu, wie Sie die Programmwechsel-Nummer für ein Patch ändern, finden Sie unter Einstellen der [Programmwechsel-Nummern](#page-51-0) eines Patches.

# <span id="page-164-0"></span>Verwenden von Screen-Controllern im Live-Betrieb

Im Live-Betrieb können Sie die Bedienelemente an Ihrem MIDI-Hardwaregerät, die Screen-Controllern zugewiesen wurden, dazu benutzen, die Parameter zu steuern, die diesen Screen-Controllern zugewiesen sind. Bei der Auswahl eines neuen Patches können die Parameter, die Sie für dieses Patch zugewiesen haben, sofort bearbeitet werden.

Wenn Sie einen physischen Regler bedienen, wird der Screen-Controller auf Basis des Parameters"Auf Hardware-Bewegung antworten" in den Screen-Controller-Informationen aktualisiert. Wenn der Parameter auf "Springen" eingestellt ist, wird der Screen-Controller direkt auf die Position des Hardware-Reglers gesetzt. Wenn der Parameter auf "Weiter" eingestellt ist, wird der Screen-Controller ab dem Moment verändert, wenn der Hardware-Regler dessen aktuelle Position erreicht. Wenn der Parameter auf "Relativ" eingestellt ist, wird der Screen-Controller, beginnend bei seiner aktuellen Position, synchron zum Hardware-Regler verändert.

# <span id="page-164-1"></span>Verwalten von Tempo-Änderungen während der Performance

Wenn Sie das Concert öffnen, das Sie verwenden möchten, übernimmt MainStage das Tempo, das Sie in den Concert-Informationen eingestellt haben. Wenn das Markierungsfeld "Tempo von MIDI-Input übernehmen" aktiviert ist, passt MainStage das Tempo an die eingehenden MIDI-Clock-Befehle an. Informationen über das Einstellen und Ändern des Tempos in einem Concert finden Sie unter [Verwenden](#page-112-0) von Tempo in einem [MainStage-Concert](#page-112-0).

<span id="page-164-2"></span>Wenn Sie ein Patch oder Set mit eigener Tempo-Einstellung auswählen, wird das Tempo auf die neue Einstellung gesetzt. Sie können das Tempo auch in Echtzeit über die Funktion "Tap-Tempo" verändern, indem Sie wahlweise "ctrl-T" wiederholt im gewünschten Tempo drücken, wiederholt auf die Taste "Tap-Tempo" in der Symbolleiste klicken oder einen Screen-Controller bedienen, der der Tap-Tempo-Aktion zugewiesen ist.

# Tipps für das Spielen mit Keyboard-Controllern

Wenn Sie mit einer der Keyboard-Vorlagen arbeiten, die zum Betrieb von MIDI-kompatiblen Keyboard-Controllern vorgesehen sind, können Sie auf Ihrem Keyboard spielen und MainStage als vollwertiges Sound-Modul und Multi-Effektprozessor verwenden. In den Patches der Vorlage kommen die in MainStage enthaltenen Software-Instrument-Plug-Ins intensiv zum Einsatz und zudem werden zahlreiche Effekt-Plug-Ins geladen.

# <span id="page-165-0"></span>Tipps für das Spielen von Gitarren und anderen Instrumenten

Wenn Sie eine der Guitar-Rigs-Vorlagen zum Einsatz mit elektrischen Gitarren verwenden, können Sie eine elektrische Gitarre einspielen und MainStage als Multi-Effektprozessor verwenden. In den Patches der Vorlage kommen das Amp-Simulation-Plug-In "Amp Designer" und die Effekt-Plug-Ins aus dem Pedalboard sowie andere für Gitarren typische Effekte intensiv zum Einsatz.

Gitarren-Patches mit Bodeneffekt-artigen Screen-Controllern können einem Fußschalter zugewiesen werden: Auf diese Weise können Sie verschiedene Effekte in diesem Channel-Strip auf Bypass schalten. Einige Patches ermöglichen es, mithilfe eines Expression-Pedals zwischen Channel-Strips mit unterschiedlichen Effekten umzuschalten.

Beim Spielen von Gitarren oder anderen hochohmigen Instrumenten müssen Sie sicherstellen, dass diese an einem Audio-Input angeschlossen werden, der für die Impedanz des Instruments ausgelegt ist. Der Anschluss einer Gitarre an einem Audio-Input mit Studiopegel kann dazu führen, dass das Ausgangssignal der Gitarre leiser ist als erwartet.

Sie können MainStage auch mit Vocals oder anderen Klangquellen verwenden, die über ein Mikrofon abgenommen werden: Dazu müssen Sie ein Audio-Interface an Ihrem Computer anschließen und den entsprechenden Audio-Input-Kanal für die Audio-Channel-Strips in Ihren Patches auswählen.

Bei Gitarren-Patches, die mehrere Channel-Strips verwenden, können Sie die Gesamtlautstärke des Patches mit einem Fußpedalsteuern. Nach diesem Schema können Sie die Gesamtlautstärke für dieses Patch (und daher die Lautstärke für alle zugehörigen Channel-Strips) so einstellen, sodass zu Beginn die voreingestellte Lautstärke wiedergegeben wird, anschließend aber alle über das Fußpedal vorgenommenen Lautstärkeänderungen umgesetzt werden.

## <span id="page-165-1"></span>Verwenden des Stimmgeräts

MainStage integriert ein Stimmgerät, mit dem Sie Ihre Gitarren oder andere Instrumente stimmen können, die Sie über einen Audio-Channel-Strip spielen. Das Stimmgerät stellt die aktuelle Stimmung auf einer kreisförmigen Skala dar, wobei der Notenname und die Oktave im Zentrum der Skala angezeigt werden. Wenn Sie eine einzelne Note auf Ihrem Instrument spielen, wird die Tonhöhe in Bezug zur korrekten Tonhöhe für die dargestellte Note angezeigt.

Sie können das Stimmgerät für jedes Instrument verwenden, das am ersten Audio-Channel-Strip in einem Patch angeschlossen ist. Einen Channel-Strip, für den das Stimmgerät verwendet werden kann, erkennen Sie am Stimmgabel-Symbol im oberen Bereich des Channel-Strips.

#### **Instrument mit dem Stimmgerät stimmen**

**1** Wählen Sie den Audio-Channel-Strip, den Sie mit dem Stimmgerät verwenden möchten.

**2** Klicken Sie auf das Stimmgerät-Symbol in der Symbolleiste (oder drücken Sie "Befehl-T"). Das Stimmgerät wird im Arbeitsbereich angezeigt.

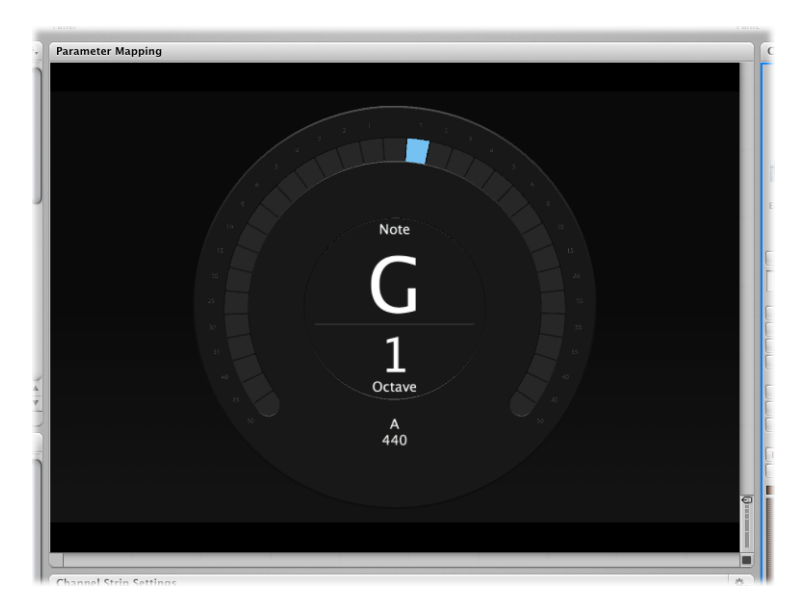

**3** Spielen Sie eine einzelne Note auf Ihrem Instrument und beobachten Sie die Anzeige des Stimmgeräts.

Das Stimmgerät blendet nun den Namen der Note ein, die am nächsten liegt. Wenn die Note nicht rein gestimmt ist, wird durch vertikale rote Balken angezeigt, ob die Note zu hoch oder zu tief ist. Die Balken werden rechts neben dem Notennamen angezeigt, wenn die Note zu hoch ist, bzw. erscheinen links, wenn die Note zu tief ist.

**4** Stellen Sie die Stimmmechanik für die Saite ein, die Sie gerade stimmen.

Wenn die Note richtig gestimmt ist, wird ein blauer vertikaler Balken in der Mitte über dem Notennamen angezeigt.

Spielen Sie jeweils immer nur eine Note während des Stimmens. Das Stimmgerät kann weder Akkorde noch Intervalle oder zu schnelles Spielen analysieren.

Wenn Sie das Stimmgerät in einem Patch mit mehreren Channel-Strips verwenden, wird nur das Audiosignal des ersten Channel-Strips auf das Stimmgerät gespeist, auch wenn andere Channel-Strips in diesem Patch dieselbe Eingangsquelle nutzen. Vergewissern Sie sich vor dem Verwenden des Stimmgeräts, dass der erste Audio-Channel-Strip aktiviert und nicht stummgeschaltet ist.

Im Channel-Strip-Bereich wird der Channel-Strip, dessen Audiosignal auf das Stimmgerät gespeist wird, mit einem Stimmgabel-Symbol im oberen Bereich des Channel-Strips gekennzeichnet.

Wenn andere Channel-Strips in dem Patch dieselbe Audioeingangsquelle wie der erste Channel-Strip nutzen, kann das Signal dieser Channel-Strips weiterhin abgehört werden (im Gegensatz zum Ausgang des Stimmgeräts). Wenn Sie beispielsweise ein Patch mit zwei Amps aus der Concert-Vorlage "Rock Guitar" verwenden, ist der Ausgang des zweiten Amps während des Stimmvorgangs weiterhin hörbar, sofern Sie den zugehörigen Ausgang nicht stummschalten (indem Sie den Screen-Controller "Expression Pedal" auf Null setzen).

# <span id="page-167-0"></span>Verwenden des Playback-Plug-Ins bei der Performance

Mithilfe des Playback-Plug-Ins können Sie Backing-Tracks oder andere Audiodateien während der Performance wiedergeben und die Wiedergabe wahlweise über die Auswahl eines Patches bzw. eines Sets oder durch Drücken einer Taste bzw. eines anderen Screen-Controllers auslösen. Sie können weitere Wiedergabe-Parameter wie die Ausblendzeit und die Loop-Wiedergabe steuern, indem Sie Screen-Controller diesen Parametern zuweisen. Bei Dateien, die Marker-Informationen enthalten, können Sie mithilfe dieser Marker unterschiedliche Abschnitte in der Audiodatei wiedergeben. Durch Einsatz des Group-Menüs können Sie die Wiedergabe bei mehreren Instanzen des Playback-Plug-Ins gemeinsam starten oder anhalten.

Die Position, an der Sie eine Instanz des Playback-Plug-Ins einfügen, hängt davon ab, wie Sie es verwenden möchten. Wenn Sie eine Audiodatei wiedergeben möchten, während Sie ein einzelnes Patch spielen, können Sie das Plug-In dem Patch hinzufügen. Wenn Sie ein Playback-Plug-In auf der Set-Ebene hinzufügen, können Sie verschiedene Patches in dem Set auswählen, während die Wiedergabe der Audiodatei weiterläuft. Das ist insbesondere dann sinnvoll, wenn das Set alle Patches enthält, die Sie in einem Song verwenden werden, und das Playback-Plug-In eine Audiodatei wiedergibt, die als Backing-Track für diesen Song dient. Wenn Sie ein Playback-Plug-In auf der Concert-Ebene hinzufügen, können Sie verschiedene Patches in dem Concert auswählen, während die Wiedergabe der Audiodatei weiterläuft. Die Möglichkeit, dieses Plug-In auf allen Ebenen verwenden zu können, verleiht Ihnen die kreative Freiheit, die Einsatzart selbst zu bestimmen.

Das Playback-Plug-In wurde so konzipiert, dass es sich auf ganz unterschiedliche Weise einsetzen lässt. Im Folgenden geben wir Ihnen einige Beispiele, wie Sie das Playback-Plug-In in unterschiedlichen Situationen einsetzen. Sie können diese Beispiele selbst ausprobieren odersie als Ausgangspunkte für eigene kreative Einsatzmöglichkeiten verwenden.

## **Einige Anregungen zum Einsatz des Playback-Plug-Ins**

Sie können das Playback-Plug-In in Software-Instrument-Channel-Strips in einem Patch oder auf Set- oder Concert-Ebene verwenden.

- Fügen Sie ein Playback-Plug-In einem Patch hinzu und verwenden Sie es zur Wiedergabe eines Backing-Tracks, während Sie ein Instrument auf einem anderen Channel-Strip in diesem Patch spielen.
- Fügen Sie ein Playback-Plug-In auf der Set-Ebene hinzu und verwenden Sie es zur Wiedergabe eines Backing-Tracks, der dauerhaft wiedergegeben wird, während Sie unterschiedliche Patches in diesem Set auswählen und spielen.
- Fügen Sie ein Playback-Plug-In auf der Concert-Ebene hinzu und verwenden Sie es zur Wiedergabe eines Backing-Tracks oder Sound-Effekts, während Sie unterschiedliche Patches in dem Concert auswählen und spielen.
- <span id="page-168-0"></span>• Fügen Sie mehrere Instanzen des Playback-Plug-Ins auf der Concert-Ebene hinzu und verwenden Sie diese zur Wiedergabe oder für den Remix verschiedener Backing-Tracks.

# Aufnehmen Ihrer Performance

Sie können eine Performance als Audiodatei aufnehmen. Bevor Sie eine Performance aufnehmen, können Sie das Dateiformat für die Aufnahme der Audiodatei auswählen.

Wenn Sie AIFF als Dateiformat wählen, beträgt die maximale Größe für die Aufnahmedatei 2 Gigabyte. Wenn Sie WAVE als Dateiformat wählen, beträgt die maximale Größe für die Aufnahmedatei 4 Gigabyte. Wenn Sie CAF als Dateiformat wählen, ist der maximalen Dateigröße praktisch keine Grenze gesetzt. Sie können das Dateiformat im Audio-Fenster in den MainStage-Einstellungen auswählen und dort zudem den Aufnahmeordner für die Aufnahmedatei angeben und festlegen, welche Audioausgänge aufgenommen werden (sofern Sie mehrere Ausgangspaare in Ihrem Concert verwenden). Informationen zu den Aufnahmeeinstellungen finden Sie unter [Aufnahme.](#page-201-0)

Sie können wahlweise im Perform-Modus aufnehmen, indem Sie einen Screen-Controller der Aufnahme-Funktionalität zuweisen. Zudem können Sie der Aufnahme-Funktion einen Tastaturkurzbefehl zuweisen: Mit diesem kann die Aufnahme im Perform-Modus (jedoch nicht im Modus "Perform in Full Screen" gesteuert werden.

#### **Aufnahme einer Audiodatei starten**

■ Bewegen Sie den Screen-Controller, der der Aufnahme-Funktion zugewiesen ist (oder drücken Sie "Wahl-R").

#### **Aufnahme stoppen**

■ Bewegen Sie den Screen-Controller, der der Aufnahme-Funktion zugewiesen ist (oder drücken Sie erneut "Wahl-R").

# <span id="page-169-0"></span>Nach der Performance

Bevor Sie Ihr Concert nach einer Performance schließen, sollten Sie bedenken, dass alle Screen-Controller, für die der Parameter "Bei Patch-Wechsel" auf die Option "Auf gesicherten Wert zurücksetzen" eingestellt ist, sowie alle Änderungen, die Sie während der Performance an den Parametern der Channel-Strips oder Plug-Ins vorgenommen haben, auf den zuletzt gesicherten Status zurückgesetzt werden, sofern Sie das Concert am Ende ohne Sichern schließen. Wenn Sie das Concert vor dem schließen sichern, werden die neuen Werte nur für das aktuell ausgewählte Patch gesichert, nicht jedoch für andere Patches (oder Sets) im Concert.

# <span id="page-169-1"></span>Tipps für komplexe Hardware-Setups

Es ist sehr zu empfehlen, dass Sie Ihr Concert, wenn möglich, vor dem Auftritt am Veranstaltungsort mit genau dem System-Setup testen, das Sie auch live verwenden werden. Das gilt insbesondere für komplexere Hardware-Setups.

## **Verwenden mehrerer Keyboard-Controller beim Spielen**

Wenn Sie beim Spielen mehrere Keyboard-Controller verwenden möchten, können Sie wählen, ob die Screen-Controller auf MIDI-Befehle von allen oder nur von bestimmten Controllern ansprechen und ob die Channel-Strips Daten von allen oder nur von einem einzigen Controller empfangen.

Im Layout-Modus können die Screen-Controller so eingerichtet werden, dass sie auf alle MIDI-Daten auf allen MIDI-Ports und -Kanälen oder nur auf ein bestimmtes Gerät oder einen einzelnen Kanal ansprechen. Wenn der Screen-Controller auf die MIDI-Daten von allen Controllern ansprechen soll, wählen Sie in den beiden Einblendmenüs "Gerät" und "Channel" in den Layout-Informationen jeweils den Eintrag "Alle". Wenn der Screen-Controller auf einen bestimmten Controller oder denselben Kanal wie für den Keyboard-Controller ansprechen soll, wählen Sie diesen Controller im Einblendmenü "Gerät" aus.

Im Bearbeitungsmodus richten Sie das Gerät, von dem ein Channel-Strip MIDI-Daten empfängt, im Abschnitt "Tastaturbereich" in den Channel-Strip-Informationen ein. Standardmäßig empfangen die Channel-Stripsihre Daten vom ersten Controller im Layout. Über das Einblendmenü "Input" können Sie jedoch auch ein anderes Gerät für den Channel-Strip einstellen.

### **Verwenden unterschiedlicher Hardware-Setups für die Performance**

Wenn Sie MainStage mit einem komplexen Hardware-Setup (z. B. mit mehreren MIDI-Controllern, MIDI-Interfaces oder Audio-Inputs) betreiben, erzielen Sie die besten Ergebnisse, wenn Sie genau dasselbe Hardware-Setup wie beim Erstellen des Concerts verwenden.

Wenn Sie MainStage zusammen mit Controllern, Interfaces oder Geräten verwenden möchten, die Ihnen beim Erstellen des Concerts nicht zur Verfügung standen, müssen Sie Ihre Hardware-Zuweisungen mithilfe Ihres Live-Hardware-Setups neu zuweisen. Um sich die Arbeit in dieser Situation zu erleichtern, können Sie zwei separate Layouts (eines für Ihr Studio-Setup und das andere für Ihr Live-Setup) mit identischen Screen-Controllern anlegen. Vor dem Spielen importieren Sie das Live-Layout in Ihr Concert. Die Hardware-Zuweisungen für Ihr Live-Setup werden mit dem Layout importiert und Ihre Zuweisungen bleiben erhalten.

# **Tastaturkurzbefehle 10**

Dieses Kapitel enthält Tabellen mit den voreingestellten Tastaturkurzbefehlen für MainStage und beschreibt, wie Sie den Befehl-Editor öffnen und Ihre eigenen Tastaturkurzbefehle definieren können.

Im vorliegenden Kapitel werden folgende Themen behandelt:

- Verwenden des [Befehl-Editors](#page-172-0) (S. 173)
- <span id="page-172-0"></span>• Voreingestellte [Tastaturkurzbefehle](#page-173-0) von MainStage (S. 174)

# Verwenden des Befehl-Editors

MainStage enthält einen Befehl-Editor, in dem Sie Tastaturkurzbefehle anzeigen und festlegen bzw. ändern können. Sie können auch etlichen Funktionen, die keine voreingestellten Tastaturkurzbefehle haben, eigene Befehle zuweisen und bestehende Tastaturkurzbefehle für andere Funktionen ändern. Außerdem können Sie mehrere Befehlssets erzeugen und zwischen diesen umschalten.

Sie können Tastaturkurzbefehle zuweisen, um das aktuelle Befehlsset individuell anzupassen. Außerdem können Sie im Befehl-Editor ein anderes Befehlsset wählen, Befehlssets importieren, exportieren, duplizieren und löschen.

## **Befehl-Editor öffnen**

■ Wählen Sie "MainStage" > "Befehle" > "Anpassen".

Der Befehl-Editor wird geöffnet und zeigt die Tastaturkurzbefehle des ausgewählten Befehlssets an

Ausführliche Informationen zum Arbeiten mit dem Befehl-Editor sowie auch über individuelles Anpassen, Exportieren und Importieren von Befehlssets finden Sie unter "Working with Key Commands" im Kapitel "Basic Operations" des *Logic Pro Benutzerhandbuchs*.

# <span id="page-173-0"></span>Voreingestellte Tastaturkurzbefehle von MainStage

In den folgenden Abschnitten sind die voreingestellten Tastaturkurzbefehle für MainStage nach Funktionsgruppen aufgelistet. Diese können Ihren Arbeitsfluss erheblich beschleunigen, vor allem wenn Sie mit großen oder komplexen Projekte arbeiten.

## **Concerts und Layouts**

Enthält Tastaturkurzbefehle zum Erstellen, Öffnen und Sichern von Concerts sowie zum Exportieren und Importieren von Layouts.

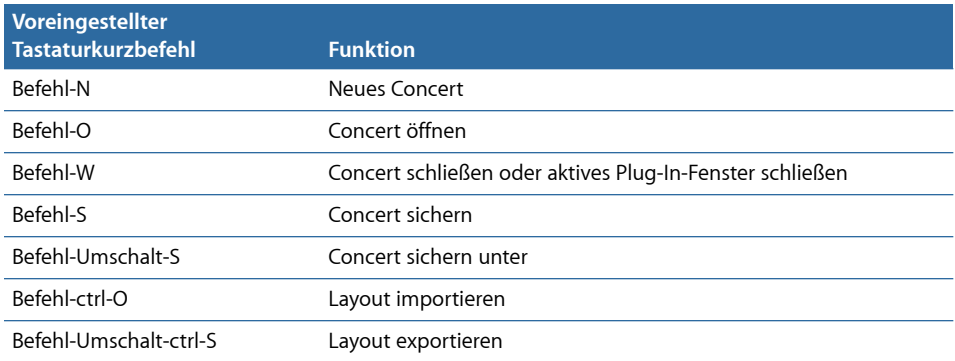

## **Patches und Sets (Bearbeitungsmodus)**

Enthält Tastaturkurzbefehle zum Hinzufügen, Auswählen, Exportieren und Importieren von Patches und Sets.

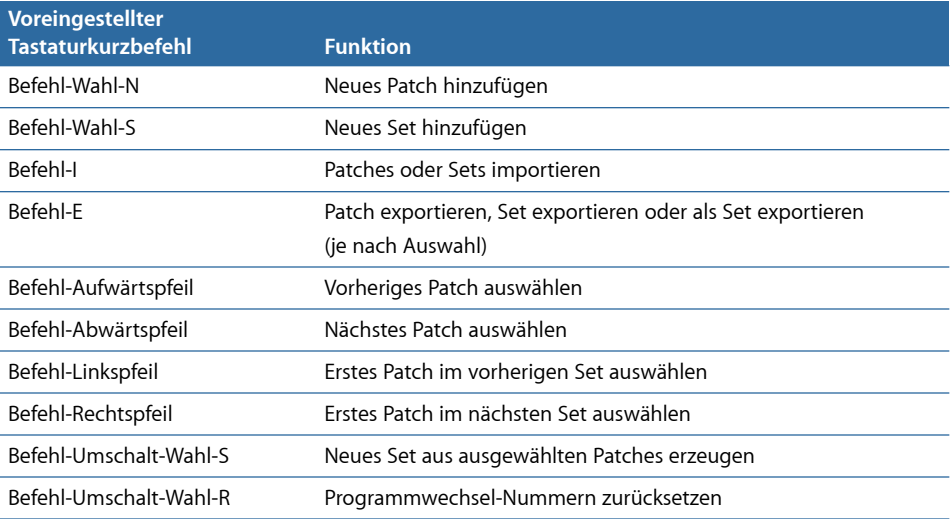

### **Bearbeiten**

Enthält Tastaturkurzbefehle zum Ausschneiden, Kopieren und Einfügen sowie für andere allgemeine Bearbeitungsfunktionen.

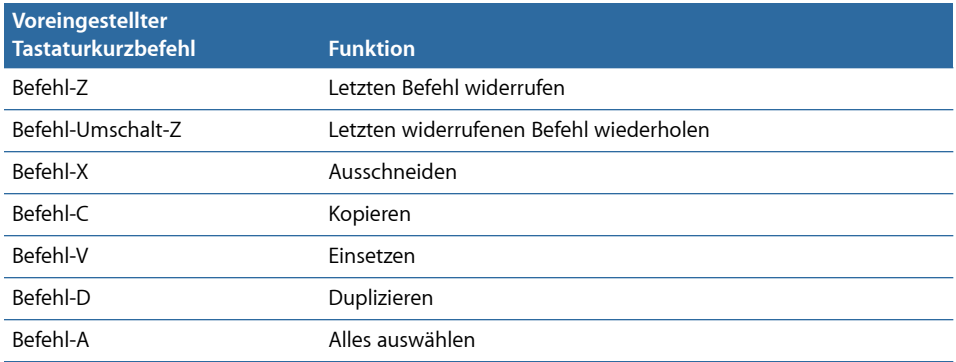

## **Aktionen**

Enthält Tastaturkurzbefehle für einige MainStage-Aktionen.

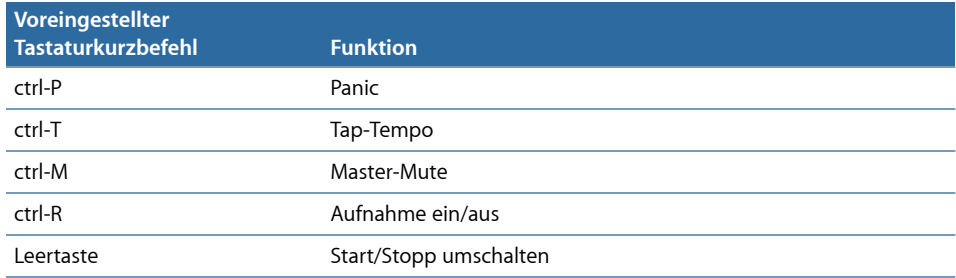

# **Parameter-Zuweisung (Bearbeitungsmodus)**

Enthält Befehle zum Lernen und Finden von Zuweisungen in der Parameter-Zuweisungs-Übersicht.

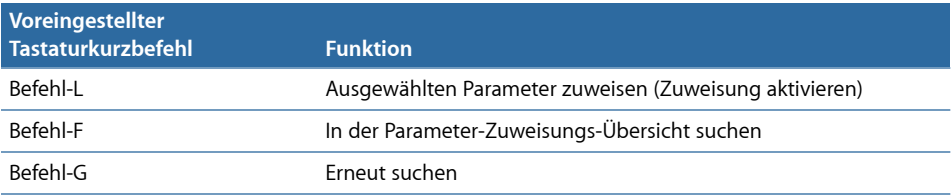

# **Channel-Strips (Bearbeitungsmodus)**

Enthält Befehle für das Hinzufügen von Channel-Strips.

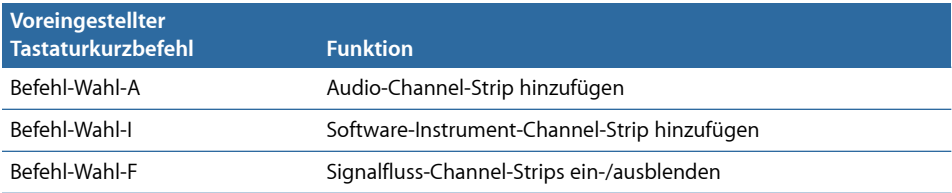

## **Screen-Controller (Layout-Modus)**

Enthält Tastaturkurzbefehle zum Lernen von Controller-Zuweisungen sowie zum Gruppieren und zum Aufheben der Gruppierung von Screen-Controllern.

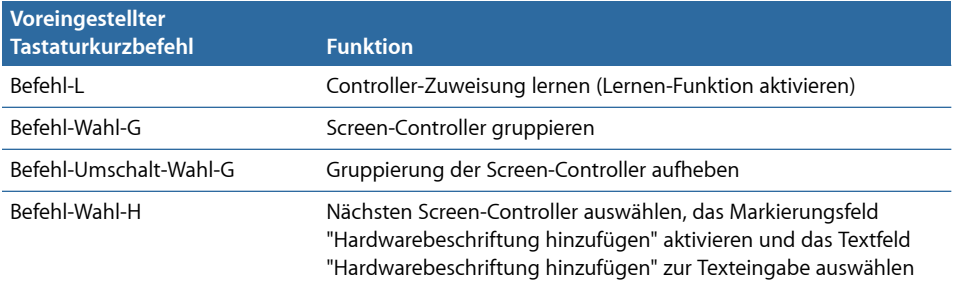

## **Im Vollbildmodus ausführen**

Enthält Tastaturkurzbefehle zum Auswählen von Patches und Sets, zum Senden des MIDI-Panic-Befehls, zum Stummschalten von Audio und zum Verlassen des Modus "Im Vollbildmodus ausführen"

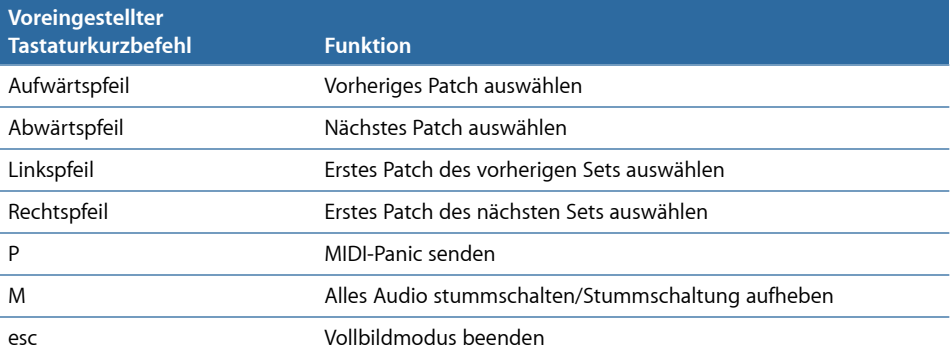

## **Fenster und Ansicht**

Enthält Tastaturkurzbefehle zum Umschalten zwischen Modi sowie zum Anzeigen von Informationsbereichen und anderen Teilen der Benutzeroberfläche.

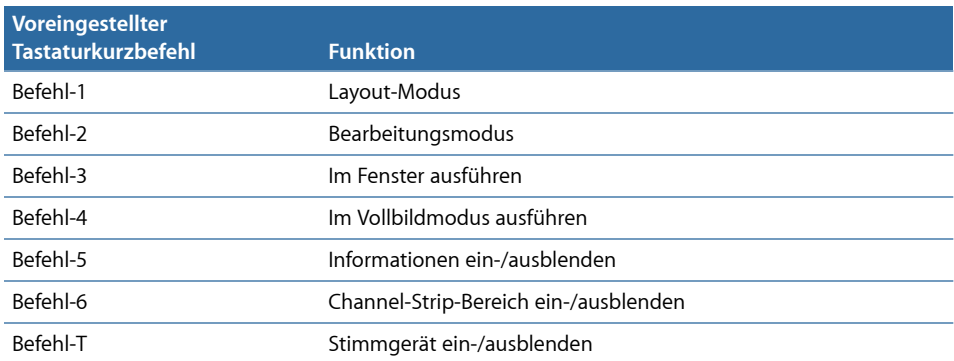

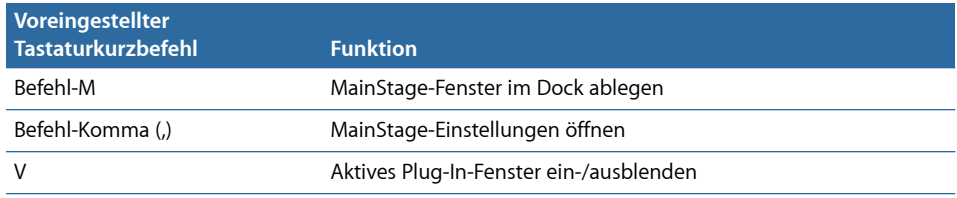

# **Hilfe und Support**

Enthält den Tastaturkurzbefehl zum Öffnen des *MainStage Benutzerhandbuchs*.

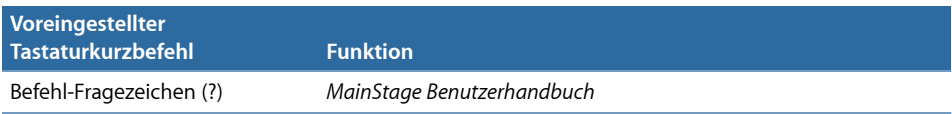

# <span id="page-178-0"></span>**Das Playback-Plug-In**

**A**

Beim Playback-Plug-In handelt es sich um einen Audiodatei-Player, mit dem Sie Backing-Tracks, Einspieler und andere Audiodateien wiedergeben können. Das Playback-Plug-In unterstützt unkomprimierte mono- oder stereophone Audiodateien in den Formaten AIFF, WAV und CAF mit einer Bittiefe von 16 oder 24 Bit. Sie können einen einzelnen Einspieler aus einem Logic Pro Projekt oder ein Set aus Einspielern von einzelnen Spuren bouncen.

Über Playback können Sie zu Song-Abschnitten springen und diese wiederholen. Wenn Sie Gruppen mehrere Instanzen zuweisen, kann jeder Song-Abschnitt mehrere Einspieler enthalten, was die Möglichkeiten im Live-Remix Ihres Materials erweitert. Diese und andere Merkmale machen das Playback-Plug-In zu einem extrem flexiblen, leistungsstarken und kreativen Werkzeug für den Einsatz im Studio und im Live-Betrieb.

#### Dieser Anhang behandelt die folgenden Themen:

- Kennenlernen der [Playback-Bedienungsoberfläche](#page-179-0) (S. 180)
- Verwenden der [Playback-Wellenformanzeige](#page-180-0) (S. 181)
- Verwenden der [Playback-Transportsteuerungs-](#page-181-0) und Funktionstasten (S. 182)
- Verwenden der [Playback-Informationsanzeige](#page-183-0) (S. 184)
- Verwenden der [Playback-Parameter](#page-184-0) "Sync", "Snap To" und "Play From" (S. 185)
- Verwenden der [Group-Funktionen](#page-185-0) von Playback (S. 186)
- Verwenden des [Aktionsmenüs](#page-186-0) und File-Felds in Playback (S. 187)
- Verwenden des [Playback-Kontextmenüs](#page-187-0) (S. 188)

# <span id="page-179-0"></span>Kennenlernen der Playback-Bedienungsoberfläche

Die Playback-Bedienungsoberfläche ähnelt einer Hardware-Bandmaschine. Dieser Abschnitt stellt Ihnen die verschiedenen Bereiche des Playback-Plug-In-Fensters näher vor.

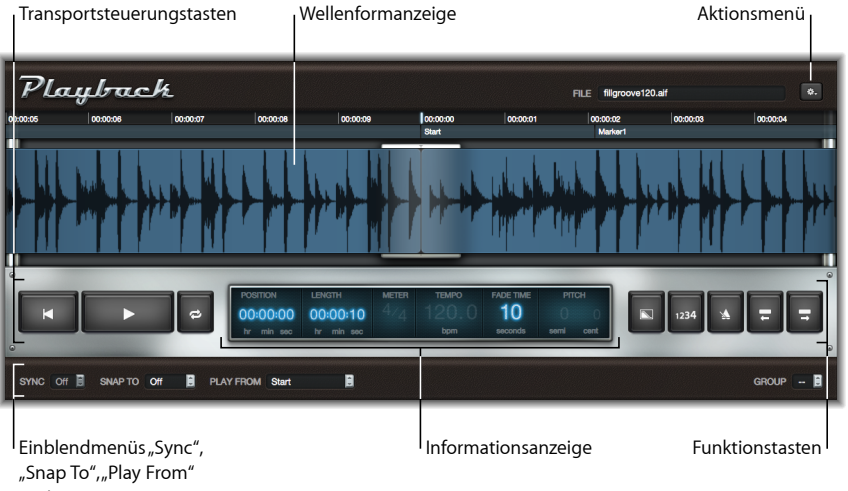

und "Group"

- *Wellenformanzeige:* Die Wellenformanzeige enthält die Wellenform der aktuell geladenen Audiodatei, die aktuelle Wiedergabeposition und das Zeitlineal. Siehe [Verwenden](#page-180-0) der [Playback-Wellenformanzeige.](#page-180-0)
- *Transportsteuerungs- und Funktionstasten:* Die Transportsteuerungs- und Funktionstasten befinden sich links und rechts von der Informationsanzeige in dem silbernen Bereich unterhalb der Wellenformanzeige. Siehe Verwenden der [Playback-Transportsteuerungs](#page-181-0)und [Funktionstasten](#page-181-0).
- *Informationsanzeige:* Die Informationsanzeige blendet die aktuelle Wiedergabeposition und die Länge der Audiodatei, den Takt, das Tempo, die Fade-Dauer und die Tonhöhe ein. Siehe Verwenden der [Playback-Informationsanzeige.](#page-183-0)
- *Einblendmenüs"Sync", "Snap", "Wiedergabe ab" und "Gruppe":* Die Leiste am unteren Rand des Playback-Fensters enthält Bedienelemente, über die Sie das Wiedergabeverhalten konfigurieren: die Einblendmenüs "Sync", "Snap To", "Play From" und "Group". Siehe Verwenden der [Playback-Parameter](#page-184-0) "Sync", "Snap To" und "Play From. Das Einblendmenü "Group" dient zur Auswahl der Gruppenzugehörigkeit für jede Playback-Instanz. Siehe Verwenden der [Group-Funktionen](#page-185-0) von Playback.
- *AktionsmenüundFile-Feld:* Das Aktionsmenü (mit dem Zahnradsymbol) enthältOptionen, mit denen sich Audiodateien hinzufügen, der Flex-Modus auswählen und andere Funktionen ausführen lassen. Siehe Verwenden des [Aktionsmenüs](#page-186-0) und File-Felds in [Playback.](#page-186-0) Im File-Feld wird der Name der aktuell geladenen Audiodatei angezeigt.
• *Kontextmenü:* Wenn Sie bei gedrückter ctrl-Taste oder mit der rechten Maustaste auf die Wellenformanzeige klicken, öffnet sich das Kontextmenü (nicht dargestellt), über das Sie Marker hinzufügen, bearbeiten und entfernen können. Siehe [Verwenden](#page-187-0) des [Playback-Kontextmenüs.](#page-187-0)

## Verwenden der Playback-Wellenformanzeige

In der Wellenformanzeige wird die Wellenform der aktuell geladenen Audiodatei angezeigt. Die vertikale Linie in der Mitte der Anzeige zeigt die aktuelle Wiedergabeposition, während die Wellenform von rechts nach links läuft. Über der Wellenform wird im Zeitlineal wahlweise die Zeit in Stunden, Minuten und Sekunden (wenn der "Sync Mode" deaktiviert ist) oder in Takten und Beats (wenn "Sync" aktiviert ist) eingeblendet. Wenn die Audiodatei Marker-Informationen enthält, werden der Marker-Name und seine Position unterhalb des Zeitlineals eingeblendet.

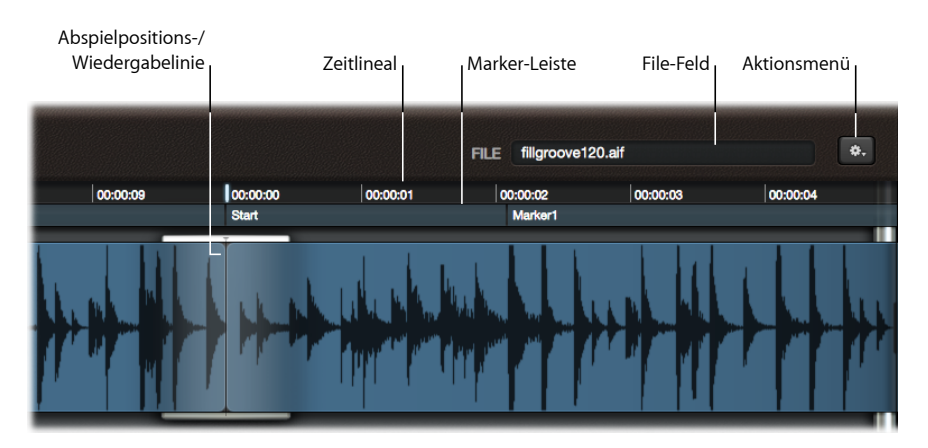

Sie können die Wellenform horizontal verschieben, um bei angehaltener Wiedergabe zu einer anderen Position zu wechseln. Die Wiedergabe beginnt nun an der neuen Position, wenn der Parameter "Play From" auf "Current Position" eingestellt ist.

*Hinweis:* Die Parameter für "Snap To" und "Play From" können das Wiedergabeverhalten beeinflussen. Siehe Verwenden der [Playback-Parameter](#page-184-0) "Sync", "Snap To" und "Play From.

Marker werden, sofern vorhanden, in der Marker-Leiste unter dem Lineal dargestellt. Sie können Audiodateien laden, die Marker enthalten, oder in der geladenen Audiodatei Marker über den Befehl "Add Marker" aus dem Kontextmenü hinzufügen. Weitere Informationen zum Hinzufügen, Umbenennen und Löschen von Markern finden Sie unter Verwenden des [Playback-Kontextmenüs](#page-187-0).

**Zu verschiedenen Markern navigieren mithilfe der Marker-Leiste** Führen Sie einen der folgenden Schritte aus:

- Klicken Sie auf einen Marker in der Marker-Leiste, um ihn auf die aktuelle Abspielposition (in der Mitte der Wellenformanzeige) zu setzen. Die Wiedergabe beginnt an dieser Position, wenn Sie sich im Wiedergabe-Modus befinden.
- µ Klicken Sie *links* neben einen Marker, um den vorherigen Marker auf die zentrale Anzeige der aktuellen Position zu bewegen. Durch wiederholtes Klicken setzen Sie jeweils den vorherigen Marker auf die Anzeige der aktuellen Position. Die Wiedergabe beginnt an dieser Position, wenn Sie sich im Wiedergabe-Modus befinden.

# Verwenden der Playback-Transportsteuerungs- und Funktionstasten

Dieser Abschnitt beschreibt die Tasten, die für die Wiedergabe, die Fade-Funktion, den Vorzähler, den Klick und die Marker-Navigation vorgesehen sind.

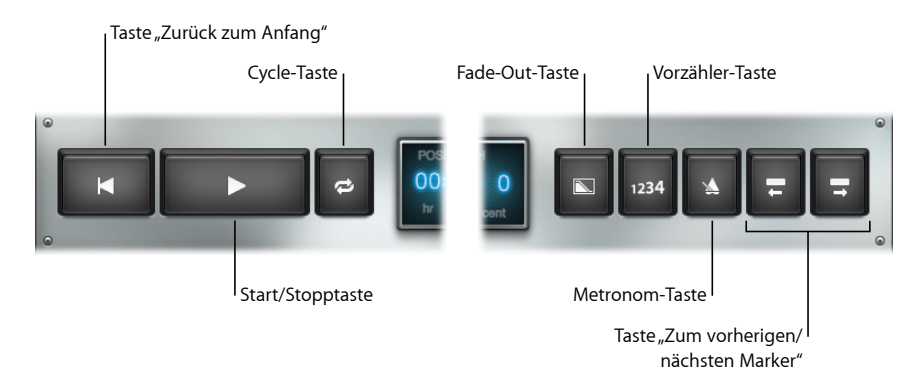

- *Taste "Zurück zum Anfang":* Springt auf den Anfang des Audiomaterials, ohne die Wiedergabe zu starten. Wenn die Wiedergabe allerdings gerade aktiviert ist, wird die Wiedergabe vom Anfang der Audiodatei fortgesetzt.
- *Start/Stopp-Taste:* Startet bzw. stoppt die Wiedergabe. Die Position, an der die Wiedergabe beginnt, wird von den Parametern für "Sync", "Snap To" und "Play From" beeinflusst. Siehe Verwenden der [Playback-Parameter](#page-184-0) "Sync", "Snap To" und "Play From.
- *Cycle-Taste:* Aktiviert die Cycle-Wiedergabe zwischen dem aktuellen und dem nächsten Marker. Das Audiomaterial wird an den Marker-Punkten automatisch überblendet, um Knackser zu vermeiden. Wenn die Datei keine Marker enthält, wird die gesamte Datei in der Schleife wiedergegeben.
- *Fade-Out-Taste:* Senkt den Lautstärkepegel allmählich auf Stille ab. Die Dauer für diesen Vorgang wird mit dem Parameter "Fade Time" eingestellt. Die Fade-Out-Taste leuchtet so lange blau, bis der Fade-Out vollständig beendet und die Wiedergabe gestoppt ist.

Sie können einen aktiven Ausblendvorgang abbrechen, indem Sie erneut auf die Fade-Out-Taste klicken. Dadurch wird die Audiowiedergabe in demselben Zeitraum, der bisher für den Ausblendvorgang verstrichen ist, wieder auf den vollen Lautstärkepegel angehoben.

- *Vorzähler-Taste:* Aktiviert einen eintaktigen Vorzähler mit dem Metronom-Klick in MainStage. Der Vorzähler benutzt unabhängig vom Sync Mode immer das im Concert definierte Tempo und den vorgegebenen Takt.
- *Metronom-Taste:* Schaltet das MainStage-Metronom ein oder aus. Das Metronom benutzt unabhängig vom Sync Mode immer das im Concert definierte Tempo und den vorgegebenen Takt.
- *Taste "Zum vorherigen Marker":* Springt im Wiedergabemodus sofort zum vorherigen Marker (der erste links von der aktuellen Abspielposition), sofern das Audiomaterial Marker enthält. Die Wiedergabe wird ab dieser Position fortgesetzt. Wenn die Audiodatei keine Marker enthält, wird die Abspielposition um 8 Takte (wenn "Sync" aktiviert ist) oder 20 Sekunden (wenn "Sync" nicht aktiviert ist) verschoben. Die Wiedergabe wird ab der neuen Position fortgesetzt.

Wenn die Wiedergabe angehalten wurde, springt die Abspielposition auf den vorherigen Marker oder auf den Anfang der Audiodatei, wenn die aktuelle Abspielposition vor dem ersten Marker liegt. Wenn die Datei keine Marker enthält, wird die Abspielposition um 8 Takte (wenn "Sync" aktiviert ist) oder 20 Sekunden (wenn "Sync" nicht aktiviert ist) verschoben. Klicken Sie auf die Wiedergabe-Taste, um die Wiedergabe ab dieser Position zu starten.

• *Taste "ZumnächstenMarker":* Springt im Wiedergabemodussofort zum nächsten Marker (der erste rechts von der aktuellen Abspielposition), sofern das Audiomaterial Marker enthält. Die Wiedergabe wird ab dieser Position fortgesetzt. Wenn die Audiodatei keine Marker enthält, wird die Abspielposition um 8 Takte (wenn "Sync" aktiviert ist) oder 20 Sekunden (wenn "Sync" nicht aktiviert ist) verschoben. Die Wiedergabe wird ab der neuen Position fortgesetzt.

Wenn die Wiedergabe angehalten wurde, springt die Abspielposition auf den nächsten Marker oder auf das Ende der Audiodatei, wenn die aktuelle Abspielposition hinter dem letzten Marker liegt. Wenn die Datei keine Marker enthält, wird die Abspielposition um 8 Takte (wenn "Sync" aktiviert ist) oder 20 Sekunden (wenn "Sync" nicht aktiviert ist) zurückgespult. Klicken Sie auf die Wiedergabe-Taste, um die Wiedergabe ab der neuen Position zu starten.

## Verwenden der Playback-Informationsanzeige

Die Informationsanzeige enthält Informationen über einige wesentliche Aspekte Ihres Audiomaterials. Einige der dargestellten Werte können Sie auch direkt hier ändern.

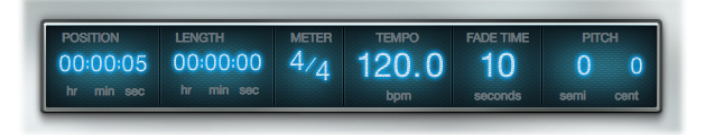

- *Position-Feld:* Zeigt die aktuelle Position in Stunden, Minuten und Sekunden (wenn "Sync" nicht aktiviert ist) oder in Takten und Beats (wenn "Sync" aktiviert ist) an.
- *Length-Feld:* Blendet die Gesamtlänge der geladenen Audiodatei in Stunden, Minuten und Sekunden (wenn "Sync" nicht aktiviert ist) oder in Takten und Beats (wenn "Sync" aktiviert ist) ein.
- *Meter-Feld:* Wenn "Sync" eingeschaltet ist, können Sie hier den Takt (Taktmaß) der Audiodatei eingeben. Die Takt- und Beat-Werte können unabhängig voneinander verändert werden. Wenn Sie das Meter-Feld bearbeiten, ändert sich die Darstellung des Lineals und eventuell auch die Anzeige im Length-Feld – auf die Audiowiedergabe hat dieser Parameter jedoch keinen Einfluss.
- *Tempo-Feld:* Blendet das Concert-Tempo in MainStage in Beats per Minute ein, wenn "Sync" eingeschaltet ist. Die Wiedergabe erfolgt in einem einzigen, konstanten Tempo. Das Tempo-Feld wird deaktiviert, wenn "Sync" ausgeschaltet ist.

*Hinweis:* Da alle Wiedergabe-Instanzen das Concert-Tempo verwenden, wenn "Sync" eingeschaltet ist, können Sie Audiodateien, die mit unterschiedlichen Tempi aufgenommen wurden, in demselben Tempo (dem Concert-Tempo) wiedergeben.

- *Feld "Fade Time":* Steuert die Fade-Out-Zeit in Sekunden. Ziehen Sie vertikal, um den Wert anzupassen. Klicken Sie auf die Fade-Taste, um einen Fade-Out einzuleiten oder zu beenden.
- *Pitch-Felder:* Transponieren die Audiowiedergabe, wenn "Sync" eingeschaltet ist. Ziehen Sie in einem der Felder "semi" oder "cent" vertikal, um die Audiodatei in Halbtönen oder Cent (1/100 Halbton) zu transponieren. Die Pitch-Felder sind deaktiviert, wenn "Sync" ausgeschaltet ist.

# <span id="page-184-0"></span>Verwenden der Playback-Parameter "Sync", "Snap To" und "Play From"

Die Einblendmenüs "Sync", "Snap To" und "Play From" steuern verschiedene Aspekte bei der Wiedergabe und Synchronisation der Audiodatei.

• *Sync-Einblendmenü:* Bestimmt, ob die Wiedergabe mit dem Concert-Tempo synchronisiert wird. Wenn "Sync" ausgeschaltet ist, wird die Audiodatei in seinem aufgenommenen Tempo wiedergegeben. Wenn "Sync" eingeschaltet ist, wird die Audiodatei im aktuellen Concert-Tempo wiedergegeben.

*Hinweis:* Bei aktiviertem "Sync" können nur Audiodateien mit dem Concert-Tempo in MainStage wiedergegeben werden, die Tempo-Informationen enthalten. Wenn die Datei keine Tempo-Informationen enthält, ist der Sync-Parameter deaktiviert.

- *Einblendmenü "Snap To":* Definiert den Wert, auf den die Transportfunktionen (inklusive "Wiedergabe", "Zurück zum Anfang", "Zum vorherigen Marker" und "Zum nächsten Marker") einrasten. Abhängig von der gewählten Einstellung für "Snap To" wird die aktivierte Transportfunktion verzögert, bis der nächste Takt, Beat oder Marker erreicht wird. Die Einstellung "Snap To" berücksichtigt unabhängig von der Sync-Einstellung immer das Concert-Tempo und das Taktmaß.
	- *Off:* Die Transportfunktionen werden ohne Wartezeit direkt ausgeführt.
	- *Beat:* Die Transportfunktionen werden zu Beginn des nächsten Beats ausgeführt.
	- *Bar:* Die Transportfunktionen werden zu Beginn des nächsten Takts ausgeführt.
	- *Auf Marker warten:* Die Transportfunktionen werden ausgeführt, wenn der nächste Marker erreicht wird.
- *Einblendmenü "Play From":* Steuert die Position, ab der die Wiedergabe beginnt.
	- *Current Position:* Die Wiedergabe beginnt an der aktuellen Abspielposition in der Audiodatei. Das ist besonders dann sinnvoll, wenn Sie Playback-Instanzen im Bearbeitungsmodus einrichten.
	- *Start:* Die Wiedergabe beginnt am Anfang der Audiodatei.
	- *Current Marker:* Die Wiedergabe beginnt am Startpunkt des nächsten Markers (der Marker links neben der aktuellen Position) in der Audiodatei.
	- *Relative Position:* Die Wiedergabe wird zur Clock in MainStage synchronisiert, sodass das Starten und Anhalten der Wiedergabe der Clock-Position von MainStage folgt. Der Einsatz von "Relative Position" ähnelt dem Verwenden einer Mute-Taste.

## Verwenden der Group-Funktionen von Playback

Wenn Sie mehrere Instanzen des Playback-Plug-Insin einem Concert verwenden, können Sie mithilfe der Group-Funktion steuern, welche Instanzen gemeinsam wiedergegeben werden und welche unabhängig arbeiten. Jede Playback-Instanz kann wahlweise einer der 26 Gruppen (A bis Z) zugewiesen werden oder kein Mitglied einer Gruppe sein. Der verkoppelte Betrieb mehrerer Instanzen kann für kreative Wiedergabezwecke benutzt werden wie die Wiedergabe alternativer Versionen einer Song-Strophe oder eines-Refrains.

Es kann immer nur eine Gruppe aktiv sein. Wenn beispielsweise zwei Playback-Instanzen der Gruppe A zugewiesen sind, während vier Playback-Instanzen zu Gruppe B gehören, sorgt die Aktivierung der Transportfunktion in einer der Gruppe A zugeordneten Instanzen dafür, dass die Wiedergabe aller Instanzen aus Gruppe B angehalten wird und umgekehrt. Instanzen, die keiner Gruppe angehören, sind davon nicht betroffen.

Alle Playback-Instanzen, die einer Gruppe angehören, schalten den Status der folgenden Transportfunktionen entsprechend um, wenn diese in einer *beliebigen* Instanz in dieser Gruppe verändert werden:

- Zurück zum Anfang
- Start oder Stopp
- Ziehen in der Wellenformanzeige
- Cycle
- Fade-Out (Zeit und Aktion)
- Zum vorherigen (oder nächsten) Marker

*Wichtig:* Wenn Sie einen Parameter einer Instanz aus einer Gruppe bearbeiten, werden die Parameterwerte der anderen Instanzen in dieser Gruppe nicht automatisch aktualisiert. Um den Parameterwert in allen Instanzen einer Gruppe zu ändern, halten Sie die Umschalttaste gedrückt, während Sie den Parameter in einer Instanz der Gruppe bearbeiten. Das gilt für die Parameter "Meter", "Fade Time", "Pitch", "Sync", "Snap" und "Wiedergabe ab". Sie müssen "Sync" in allen Instanzen einer Gruppe auf denselben Modus einstellen – andernfalls laufen die gruppierten Instanzen während der Wiedergabe auseinander.

### **Eine Playback-Instanz einer Gruppe zuweisen**

■ Öffnen Sie das Group-Einblendmenü rechts unten in der Bedienungsoberfläche und wählen Sie einen Buchstaben aus.

*Hinweis:* Wenn eine Playback-Instanz einer bestehenden Gruppe hinzugefügt wird, kann sich der Status bestimmter Tasten von dem Status der übrigen Instanzen in dieser Gruppe unterscheiden. Um festzulegen, dass sich alle Instanzen einer Gruppe identisch verhalten, wenn eine Transport-Taste bei einer beliebigen Instanz dieser Gruppe bedient wird, müssen Sie sicherstellen, dass alle Tasten einer Instanz mit den Einstellungen der anderen Instanzen der Gruppe übereinstimmen, *bevor* Sie diese der Gruppe hinzufügen.

### **Eine Playback-Instanz aus allen Gruppen entfernen**

µ Wählen Sie das Objekt "–" im Group-Einblendmenü.

# Verwenden des Aktionsmenüs und File-Felds in Playback

Das Aktionsmenü finden Sie rechts über der Wellenformanzeige. Es enthält die folgenden Einträge:

- *Datei öffnen:* Öffnet einen Dialog, in dem Sie eine Datei probehören und in das Playback-Plug-In laden können.
- *Datei entfernen:* Entfernt die aktuell im Playback-Plug-In geladene Datei.
- *Flex-Modus:* Bei Audiodateien, die Tempo-Informationen enthalten, können Sie zwischen den folgenden Time-Stretching-Modi auswählen:
	- *Zerschneiden* ist allgemein eine gute Wahl, vor allem aber zur Bearbeitung von rhythmischem Material wie Drum-Parts. Es teilt das Audiomaterial an den Transient-Markern. Jedes Schnipsel wird in seiner Originalgeschwindigkeit wiedergegeben.
	- *Rhythmisch* ist am besten für die Wiedergabe von polyphonem rhythmischem Audiomaterial wie Rhythmusgitarren oder Keyboard-Parts geeignet.
	- *Speed* empfiehlt sich, wenn das Concert-Tempo mit dem aufgenommenen Tempo der Audiodatei identisch ist (oder diesem zumindestsehr nahe kommt). Diese Option erzeugt einen Effekt wie das Beschleunigen oder Verlangsamen einer Bandmaschine, ohne die für Time-Stretching typischen Artefakte zu erzeugen.
	- *Polyphon* empfiehlt sich für komplexes polyphones Audiomaterial und ist die richtige Wahl für Gitarre, Klavier, Chor-Parts oder komplette Mischungen.
- *Start on Patch Change:* Startet die Wiedergabe, wenn Sie ein Patch (oder Set) mit Playback-Instanzen auswählen.
- *Start with Play Action:* Startet die Wiedergabe des Playback-Plug-Ins, wenn die Clock in MainStage startet. "Start with Play Action" folgt der aktuellen Einstellung "Play From". Entsprechend wartet diese Option auf das nächste Event, das in der Einstellung "Play From" angegeben ist.

Das File-Feld links neben dem Aktionsmenü blendet den Namen der aktuell geladenen Audiodatei ein. Sie können eine Audiodatei auf unterschiedliche Weise laden.

### **Audiodatei laden**

Führen Sie einen der folgenden Schritte aus:

- µ Klicken Sie auf das File-Feld, um den Dialog "Öffnen" anzuzeigen, in dem Sie die gewünschte Datei auswählen.
- Wählen Sie "Open File" im Aktionsmenü, um den Dialog "Öffnen" anzuzeigen, in dem Sie die gewünschte Datei auswählen.
- Bewegen Sie eine Audiodatei auf das File-Feld.
- Bewegen Sie eine Audiodatei auf die Wellenformanzeige.
- Bewegen Sie eine Audiodatei auf den Instrument-Slot, der das Playback-Plug-In enthält.
- Bewegen Sie eine Audiodatei zwischen zwei Channel-Strips. Dadurch wird ein neuer Channel-Strip erzeugt, in dem das Playback-Plug-In eingefügt ist. Die (eingefügte) Audiodatei wird automatisch in diese neue Playback-Instanz geladen. Sie können mehrere Dateien zwischen die Channel-Strips bewegen und so für jede dieser Dateien einen neuen Channel-Strip erzeugen.

*Hinweis:* Bei den beiden ersten Methoden haben Sie die Möglichkeit, die Dateien im Dialog probezuhören, bevor Sie sie zur Playback-Instanz hinzufügen. Um die gewählte Audiodatei in dem Dialog probezuhören, klicken Sie auf die Wiedergabe-Taste. Klicken Sie im Dialog auf die Stopp-Taste, um die Wiedergabe anzuhalten.

## <span id="page-187-0"></span>Verwenden des Playback-Kontextmenüs

Das Playback-Fenster enthält eine Kontextmenü, mit dem Sie Marker in der Wellenformdarstellung hinzufügen, benennen und entfernen können. Sie öffnen das Kontextmenü, indem Sie bei gedrückter ctrl-Taste auf die Wellenformdarstellung klicken. Das Kontextmenü enthält die folgenden Befehle.

- *Add Marker:* Fügt einen Marker an der aktuellen Mauszeigerposition hinzu und öffnet ein Namensfeld. Geben Sie den Namen ein und drücken Sie den Zeilenschalter oder klicken Sie irgendwo außerhalb des Namensfelds.
- *Marker entfernen:* Entfernt den Marker, der *links* neben der aktuellen Position liegt.
- *Marker umbenennen:* Öffnet ein Namensfeld für den Marker, der der Klickposition am nächsten ist. Geben Sie einen neuen Namen ein und drücken Sie den Zeilenschalter oder klicken Sie irgendwo außerhalb des Namensfelds.
- *Alle Marker entfernen:* Entfernt alle Marker.

# **Das Loopback-Plug-In**

**B**

Mit dem Loopback-Plug-In können Sie virtuelle "Tape-Loops" (Bandschleifen) aufnehmen, im Loop abspielen und neue Aufnahmen (Overdubs) darüber spielen, während die zuvor aufgenommenen weiter abgespielt werden. Sie können mit diesem Plug-In auch einfache Loops, wiederkehrende Motive oder aber komplexe, sich immer weiter entwickelnde Texturen erzeugen.

Wenn Sie Loopback als Insert-Plug-In in einem Instrument-Channel-Strip verwenden, können Sie Loop-Performances mit einem einzelnen Instrument, Ihrer Stimme oder mit anderem Audiomaterial erzeugen. Wenn Sie Loopback in einem Aux-Channel-Strip einfügen und als Send-Effekt verwenden, können Sie Loop-Performances mit mehreren Instrumenten, mehreren Stimmen und auch mit Audiomaterial erzeugen, das von anderen Channel-Strips geroutet wird. Lautstärkeunterschiede können mit den Send-Reglern der Quell-Channel-Strips kontrolliert werden.

Mit Loopback können Sie in Ihrer MainStage-Performance Sound-on-Sound-Begleitspuren oder -Grooves erzeugen. Sie können z. B. mehrere Instanzen als Rhythmusgruppe verwenden und zwischen einer reduzierten und einer vollen Version Ihrer Rhythmusparts umschalten. Das Loopback-Plug-In ist ein flexibles, leistungsstarkes und kreatives Werkzeug sowohl für die Studioarbeit als auch für Live-Performances. Sie können Loop-Performances auch als Standard-Audiodatei exportieren, um sie in anderen Plug-Ins zu verwenden, inklusive Playback-Plug-In.

## Dieser Anhang behandelt die folgenden Themen:

- Kennenlernen der [Loopback-Bedienungsoberfläche](#page-189-0) (S. 190)
- Verwenden der [Loopback-Wellenformanzeige](#page-190-0) (S. 191)
- Verwenden der [Loopback-Transportsteuerungs-](#page-190-1) und Funktionstasten (S. 191)
- Verwenden der [Loopback-Informationsanzeige](#page-192-0) (S. 193)
- Verwenden der [Loopback-Parameter](#page-193-0) "Sync", "Snap" und "Wiedergabe ab" (S. 194)
- Verwenden der [Group-Funktionen](#page-193-1) von Loopback (S. 194)
- Verwenden des [Loopback-Aktionsmenüs](#page-195-0) (S. 196)
- Loopback zu einem [Channel-Strip](#page-196-0) hinzufügen (S. 197)

# <span id="page-189-0"></span>Kennenlernen der Loopback-Bedienungsoberfläche

Die Loopback-Bedienungsoberfläche ähnelt einem Hardware-Tape-Loop-Gerät. Dieser Abschnitt stellt Ihnen die verschiedenen Bereiche der Loopback-Oberfläche näher vor.

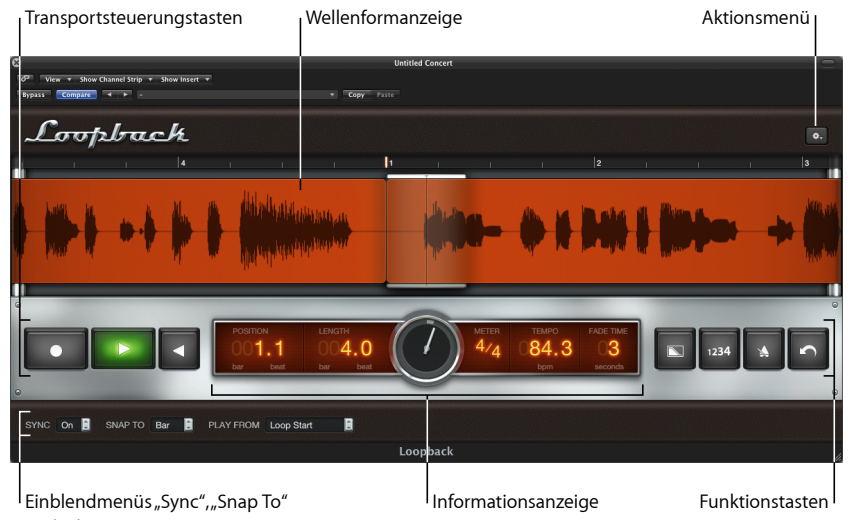

und "Play From"

- *Wellenformanzeige:* Die Wellenformanzeige enthält die Wellenform des aufgenommenen Audiomaterials, die aktuelle Wiedergabeposition und das Zeitlineal. Siehe [Verwenden](#page-190-0) der [Loopback-Wellenformanzeige](#page-190-0).
- *Transportsteuerungs- und Funktionstasten:* Die Transportsteuerungs- und Funktionstasten befinden sich links und rechts von der Informationsanzeige in dem silbernen Bereich, der sich über die gesamte Breite des Plug-In-Fensters erstreckt. Siehe [Verwenden](#page-190-1) der [Loopback-Transportsteuerungs-](#page-190-1) und Funktionstasten.
- *Informationsanzeige:* Die Informationsanzeige zeigt Details zur aktuellen Wiedergabe-Position und zur Aufnahmelänge sowie Taktart, Tempo und Fade-Zeit an. Siehe Verwenden der [Loopback-Informationsanzeige](#page-192-0).
- *Einblendmenüs"Sync","Snap","Wiedergabe ab" und "Gruppe":* Derschwarze Bereich quer über den unteren Rand enthält die Einblendmenüs "Sync", "Snap" und "Wiedergabe ab". Mit diesen wird das Verhalten bei der Wiedergabe und Aufnahme bestimmt. Siehe Verwenden der [Loopback-Parameter](#page-193-0) "Sync", "Snap" und "Wiedergabe ab. Das Einblendmenü "Gruppe" dient zur Auswahl der Gruppenzugehörigkeit für jede Playback-Instanz. Siehe Verwenden der [Group-Funktionen](#page-193-1) von Loopback.
- *Aktionsmenü:* Das Aktionsmenü öffnen Sie mit einem Klick auf die Taste mit dem Zahnradsymbol ganz rechts oben im Fenster. Es enthält Befehle für Import und Export, Monitoring und anderes. Siehe Verwenden des [Loopback-Aktionsmenüs.](#page-195-0)

## <span id="page-190-0"></span>Verwenden der Loopback-Wellenformanzeige

Die Wellenformanzeige stellt die Wellenform des aufgenommenen Audiomaterials dar. Die Wellenformanzeige wird in Echtzeit aktualisiert, während Sie neues Material aufnehmen. Die vertikale Linie in der Mitte der Anzeige ist die *Abspielpositionslinie*, welche die aktuelle Wiedergabe- oder Aufnahmeposition anzeigt, während die Wellenform von rechts nach links läuft. Das Zeitlineal erscheint über der Wellenform und enthält Unterteilungen für Takte und Schläge (Zählzeiten).

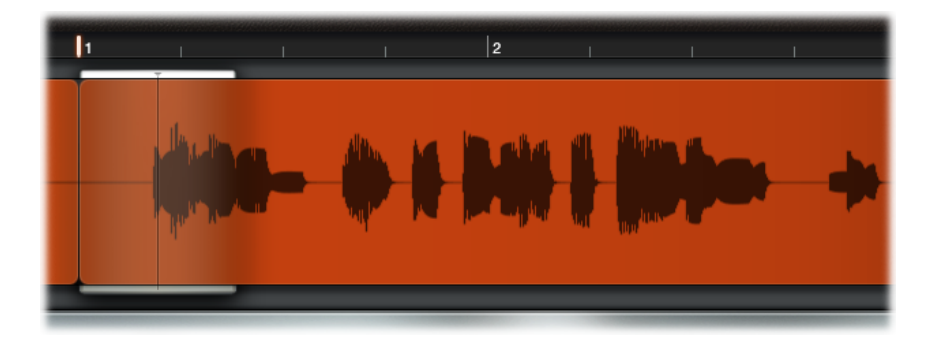

# <span id="page-190-1"></span>Verwenden der Loopback-Transportsteuerungs- und Funktionstasten

Dieser Abschnitt behandelt die Tasten und Regler für Aufnahme, Wiedergabe, Fade, Vorzähler, Metronom und Undo-Vorgänge (Widerrufen).

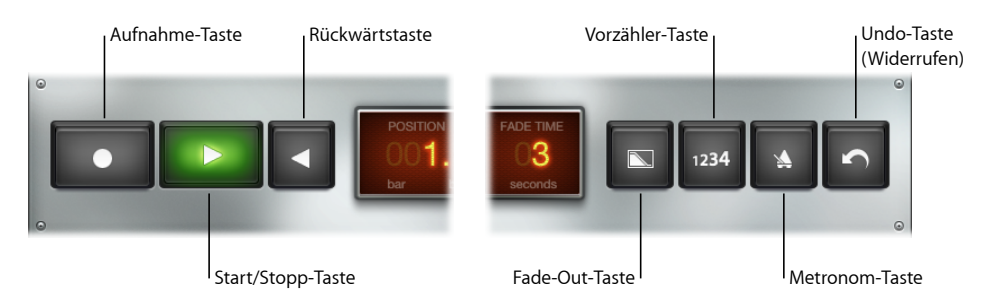

• *Aufnahme-Taste:* Startet bzw. stoppt die Aufnahme. Klicken Sie einmal auf die Aufnahme-Taste, um mit der Aufnahme des *Tape-Loops* zu beginnen (es handelt sich nicht um einen echten, sondern einen virtuellen Tape-Loop). Klicken Sie ein zweites Mal, um die Länge des Loops zu bestimmen und mit dem Overdubbing zu beginnen. Beim Overdubbing wird der erste aufgenommene Take wiedergegeben, während Sie weitere Takes aufnehmen. Anschließende Klicks wechseln jeweils zwischen Aufnahme Ein/Aus. Der Tape-Loop wird dabei weiter abgespielt.

- *Start/Stopp-Taste:* Startet die Wiedergabe von der Position, die Sie mit den Parametern für "Wiedergabe ab" und "Snap" festlegen. Wenn Loopback im Wiedergabe- oder im Aufnahmemodus ist (die Aufnahme abspielt), beendet diese Taste die Wiedergabe sofort (ohne den Wert für "Snap" zu berücksichtigen). Wenn Loopback im Aufnahmemodus ist und keine Länge festgelegt ist, legt das Programm die Länge fest und setzt die Wiedergabe ohne Overdubbing fort. Siehe [Verwenden](#page-193-0) der [Loopback-Parameter](#page-193-0) "Sync", "Snap" und "Wiedergabe ab.
- *Rückwärtstaste:* Spielt den Inhalt des Tape-Loops rückwärts ab. Sie können die Rückwärtstaste sowohl während der Wiedergabe als auch im gestoppten Zustand aktivieren.
- *Fade-Out-Taste:* Blendet den Tape-Loop innerhalb der im Feld "Fade Time" gewählten Zeit kontinuierlich aus. Die Fade-Out-Taste leuchtet so lange, bis der Fade-Out vollständig beendet und die Wiedergabe gestoppt ist.

Der Fade-Out wirkt nur auf zuvor aufgenommenes Material. Sie können während eines Fade-Outs erneut die Aufnahme starten. Das neue Material wird aufgenommen und mit voller Lautstärke wiedergegeben. Wenn Sie während eines Fade-Outs neues Material aufnehmen, stoppt Loopback nach Ende des Fade-Outs nicht, sondern fährt mit der Wiedergabe des neu aufgenommenen Materials fort.

Wenn die Länge des Tape-Loop festgelegt wurde, wird bei Drücken der Taste "Fade Out" (oder bei Aktivieren eines entsprechenden Screen-Controllers) während der Wiedergabe des Loopback der Puffer geleert, die Länge des Loop jedoch nicht zurückgesetzt. Das Drücken der Taste "Fade Out" bei gestopptem Loopback führt zum Löschen des Puffers. Wenn die Loop-Länge bei Beginn der Loopback-Wiedergabe noch nicht definiert war, wird sie ebenfalls auf die Loop-Länge zurückgesetzt.

- *Vorzähler-Taste:* Aktiviert einen eintaktigen Vorzähler in der Taktart des Concerts.
- *Metronom-Taste:* Schaltet das MainStage-Metronom ein oder aus.
- *Undo-Taste (Widerrufen):* Wird diese Taste während der Wiedergabe oder im gestoppten Zustand gedrückt, so wird der zuletzt aufgenommene Take aus dem Tape-Loop entfernt. Das Drücken während des ersten Schlags eines neuen Takes entfernt den zuvor aufgenommenen Take.

## <span id="page-192-0"></span>Verwenden der Loopback-Informationsanzeige

Die Informationsanzeige enthält Informationen über einige wesentliche Aspekte des Audiomaterials im Tape-Loop. Einige der dargestellten Werte können Sie auch direkt hier ändern.

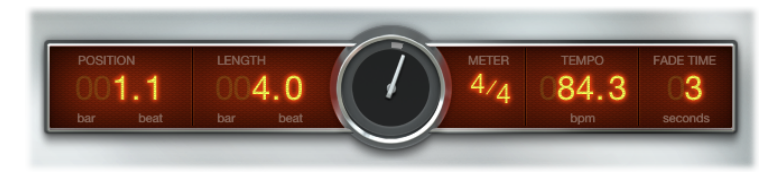

- *Feld "Position":* Zeigt die aktuelle Abspielposition an.
- *Feld "Länge":* Zeigt die Länge des Loops an.

Wenn "Sync" ausgeschaltet ist ("Off"), analysiert Loopback den ersten Take und errechnet daraus Tempo und Länge, wobei als Ausgangspunkt das Concert-Tempo dient. Nachdem die Länge einmal definiert ist, kann sie erst wieder verändert werden, wenn der Tape-Loop vollständig gelöscht wird.

Wenn "Sync" eingeschaltet ist ("On"), können Sie die Länge in der Informationsanzeige oder mit einem Screen-Controller festlegen, bevor Sie den ersten Take aufnehmen. Wenn Sie die Länge nicht festlegen, analysiert Loopback den ersten Take und errechnet daraus die Länge mithilfe des Concert-Tempos, wobei auf den nächsten vollen Takt aufgerundet wird.

- *Positionsanzeige:* Zeigt die aktuelle Wiedergabeposition in Bezug auf die gesamte Loop-Länge an.
- *Meter-Feld:* Zeigt die Taktart des Audiomaterials an. Die Werte für Taktzähler und Taktnenner können unabhängig voneinander verändert werden, wodurch sich das Zeitlineal und eventuell auch die Anzeige im Länge-Feld ändert, aber die Audiowiedergabe unverändert bleibt. Sobald die Länge einmal eingestellt ist, können die Taktartwerte erst wieder verändert werden, wenn der Tape-Loop vollständig gelöscht wird.
- *Tempo-Feld:* Zeigt das Tempo in Zählzeiten pro Minute (Beats per Minute) an. Das Tempo ist nach der ersten Aufnahme fixiert und kann nicht verändert werden.
- *Feld "Fade Time":* Zeigt die Fade-Out-Zeit in Sekunden an. Ziehen Sie auf- oder abwärts am Wert, um ihn zu verändern. Siehe Verwenden der [Loopback-Transportsteuerungs](#page-190-1)und [Funktionstasten](#page-190-1).

# <span id="page-193-0"></span>Verwenden der Loopback-Parameter "Sync", "Snap" und "Wiedergabe ab"

Die Einblendmenüs"Sync", "Snap" und "Wiedergabe ab" ganz unten im Loopback-Fenster steuern verschiedene Aspekte bei der Wiedergabe und Synchronisation des Audiomaterials.

- *Sync-Einblendmenü:* Aktiviert oder deaktiviert die Synchronisation mit dem Tempo und der Clock von MainStage.
- *Einblendmenü "Snap":* Bestimmt, wie Loopback aus dem gestoppten Zustand in den Wiedergabe- oder Aufnahme-Modus startet. Es quantisiert auch die Tape-Loop-Länge direkt während der Aufnahme (sobald der erste Take beendet wird).
	- *Off:* Loopback startet sofort, ohne zu warten.
	- *Beat:* Loopback startet oder stoppt am Beginn der nächsten Zählzeit (Schlag).
	- *Bar:* Loopback startet oder stoppt am Beginn des nächsten Takts.
	- *Loop:* Loopback wartet so lange, wie im Parameter "Länge" festgelegt.
- *Einblendmenü "Wiedergabe ab":* Bestimmt die Startposition der Wiedergabe innerhalb des Audiomaterials.
	- *Loop Start:* Die Wiedergabe startet vom Anfang des Audiomaterials.
	- *Relative Position:* Wenn Sie die Loopback-Instanz stoppen und wieder neu starten, setzt die Wiedergabe so fort, als ob das Plug-In durchgehend ohne Unterbrechung gespielt hätte. Dies ist praktisch, wenn mehrere Loopback-Instanzen gleichzeitig spielen oder wenn Sie Loopback-Instanzen mit Playback- oder Ultrabeat-Instanzen kombinieren. Dabei können Sie Instanzen praktisch an jeder beliebigen Position "einund ausschalten" und diese bleiben immer synchron zueinander.

## <span id="page-193-1"></span>Verwenden der Group-Funktionen von Loopback

Wenn Sie mehrere Instanzen des Loopback-Plug-Insin einem Concert verwenden, können Sie mithilfe der Group-Funktion steuern, welche Instanzen gemeinsam wiedergegeben und aufgenommen werden und welche unabhängig arbeiten. Jede Loopback-Instanz kann wahlweise einer der 26 Gruppen (A bis Z) zugewiesen werden oder kein Mitglied einer Gruppe sein. Der verkoppelte Betrieb mehrerer Instanzen kann für kreative Zwecke benutzt werden wie die Wiedergabe alternativer Versionen einer Song-Strophe oder eines -Refrains.

Loopback- und Playback-Instanzen haben die gleichen Gruppenfunktionen. Wenn Sie Playback-Instanzen haben, die einer Gruppe zugewiesen sind, reagieren diese auf alle Gruppenfunktionen (mit Ausnahme von "Aufnahme") genau wie Loopback-Instanzen, die der gleichen Gruppe zugewiesen sind.

Es kann immer nur eine Gruppe aktiv sein. Wenn beispielsweise zwei Loopback-Instanzen der Gruppe A zugewiesen sind, während vier Loopback-Instanzen zu Gruppe B gehören, sorgt die Aktivierung der Transportfunktion in einer der Gruppe A zugeordneten Instanzen dafür, dass die Wiedergabe aller Instanzen aus Gruppe B angehalten wird und umgekehrt. Instanzen, die keiner Gruppe angehören, sind davon nicht betroffen. Entsprechend wird auch jede Playback-Instanz in Gruppe A reagieren, Playback-Instanzen in Gruppe B (oder jeder anderen Gruppe) werden gestoppt.

Alle Loopback-Instanzen, die einer Gruppe angehören,schalten den Status der folgenden Transportfunktionen entsprechend um, wenn diese in einer *beliebigen* Instanz in dieser Gruppe verändert werden:

- Aufnahme
- Start oder Stopp
- Zurück zum Anfang
- Ziehen in der Wellenformanzeige
- Fade-Out (Zeit und Aktion)
- Vorzählen
- Metronom
- Widerrufen
- Rückwärts

*Wichtig:* Wenn Sie einen Parameter einer Instanz aus einer Gruppe bearbeiten, werden die Parameterwerte der anderen Instanzen in dieser Gruppe nicht automatisch aktualisiert. Um den Parameterwert in allen Instanzen einer Gruppe zu ändern, halten Sie die Umschalttaste gedrückt, während Sie den Parameter in einer Instanz der Gruppe bearbeiten. Sie müssen "Sync" in allen Instanzen einer Gruppe auf denselben Modus einstellen – andernfalls laufen die gruppierten Instanzen während der Wiedergabe auseinander.

#### **Eine Loopback-Instanz einer Gruppe zuweisen**

■ Öffnen Sie das Group-Einblendmenü rechts unten in der Bedienungsoberfläche und wählen Sie einen Buchstaben aus.

*Hinweis:* Wenn eine Loopback-Instanz einer bestehenden Gruppe hinzugefügt wird, kann sich der Status bestimmter Tasten von dem Status der übrigen Instanzen in dieser Gruppe unterscheiden. Um festzulegen, dasssich alle Instanzen einer Gruppe identisch verhalten, wenn eine Transport-Taste bei einer beliebigen Instanz dieser Gruppe bedient wird, müssen Sie sicherstellen, dass alle Tasten einer Instanz mit den Einstellungen der anderen Instanzen der Gruppe übereinstimmen, *bevor* Sie diese Loopback-Instanz zur Gruppe hinzufügen.

#### **Eine Loopback-Instanz aus allen Gruppen entfernen**

µ Wählen Sie das Objekt "–" im Group-Einblendmenü.

## <span id="page-195-0"></span>Verwenden des Loopback-Aktionsmenüs

Das Aktionsmenü finden Sie rechts über der Wellenformanzeige. Es enthält die folgenden Einträge:

- *Tape Loop exportieren:* Öffnet einen Export-Dialog, in dem Sie den Tape-Loop als AIFF-Audiodatei sichern können, wobei Sie einen Namen festlegen und einen Speicherort wählen können.
- *Tape Loop importieren:* Öffnet einen Import-Dialog, mit dem Sie einen zuvor exportierten Tape-Loop oder eine kurze AIFF-Audiodatei importieren können.
- *Tape Loop löschen:* Löscht den Tape-Loop im Loopback-Plug-In vollständig.
- *Monitor:* Sie können für das Loopback-Plug-In zwischen den folgenden Monitoring-Modi wählen: "On" (Monitoring ist immer eingeschaltet), "During Record" (Monitoring ist nur während der Aufnahme eingeschaltet) oder "Off" (Monitoring ist ausgeschaltet).

*Hinweis:* Bei manchen Mixer-Routing-Konfigurationen kann es vorkommen, dass Sie durch Loopback kein Audio hören. Verwenden Sie diesen Menübefehl, wenn Sie auf diese Situation stoßen.

- *Wenn "Patch" oder "Set" ausgewählt wird:* Sie können eine der folgenden Funktionen auswählen, die ausgeführt werden soll, wenn das Patch (oder Set) mit dem Loopback-Plug-In ausgewählt wird: Keine Aktion (Standardwert); Löschen (leert den gesamten Tape-Loop); Wiedergabe starten (startet das Abspielen des Plug-Ins mit dessen aktuellen Einstellungen); Aufnahme starten (startet die Aufnahme des ersten Take mit den aktuellen Plug-In-Einstellungen) oder Löschen und Aufnahme starten (startet die Aufnahme des ersten Take mit den aktuellen Plug-In-Einstellungen).
- *Beim Start der MainStage-Uhr:* Sie können eine der folgenden Funktionen auswählen, die ausgeführt werden soll, wenn die MainStage Uhr startet: Keine Aktion (Standardwert); Löschen (leert den gesamten Tape-Loop); Wiedergabe starten (startet das Abspielen des Plug-Ins mit dessen aktuellen Einstellungen); Aufnahme starten (startet die Aufnahme des Tape-Loops mit den aktuellen Plug-In-Einstellungen) oder Löschen und Aufnahme starten (startet die Aufnahme eines neuen Tape-Loops mit den aktuellen Plug-In-Einstellungen).
- *Concert-Tempo nach erstem Take festlegen:* Wenn diese Option ausgewählt und "Sync" auf "Off" gesetzt ist, startet das Klicken auf "Aufnahme" die Aufnahme des Tape-Loop, aber nicht die MainStage Uhr (sofern diese gestoppt ist). Wenn Sie ein zweites Mal auf "Aufnahme" (oder auf "Wiedergabe") klicken, stoppt die Aufnahme, und die Wiedergabe des Tape-Loop wird fortgesetzt. MainStage legt Länge und Tempo auf der Basis der Dauer des aufgenommenen Takes fest und startet die MainStage Uhr.

# <span id="page-196-0"></span>Loopback zu einem Channel-Strip hinzufügen

Das Loopback-Plug-In ist ein Insert-Plug-In. Sie können es in jedem beliebigen Channel-Strip verwenden.

## **Loopback-Instanz zu einem Channel-Strip hinzufügen**

- **1** Klicken Sie auf einen der Insert-Slots im Channel-Strip, in dem der Loopback verwendet werden soll.
- **2** Wählen Sie "Delay" aus dem angezeigten Kontextmenü und "Loopback" aus dem Untermenü. Anschließend wählen Sie "Stereo" aus dem zweiten Untermenü.

# **Festlegen der MainStage-Einstellungen**

Im MainStage-Fenster "Einstellungen" können Sie eine Vielzahl an Einstellungen vornehmen. Das Fenster "Einstellungen" umfasst die Titel "Allgemein", "Audio", "MIDI" und "Darstellung", deren Parameter nachfolgend beschrieben sind.

Dieser Anhang behandelt die folgenden Themen:

- Allgemeine [Einstellungen](#page-198-0) (S. 199)
- [Audioeinstellungen](#page-200-0) (S. 201)
- [MIDI-Einstellungen](#page-202-0) (S. 203)
- <span id="page-198-0"></span>• [Darstellungseinstellungen](#page-202-1) (S. 203)

# Allgemeine Einstellungen

Mit diesen Einstellungen können Sie die Stimmung der Software-Instrumente festlegen, Volume und Output für das Metronom bestimmen, wählen, was beim Öffnen von MainStage geschieht, Warnhinweise zurücksetzen sowie festlegen, ob Screen-Controller hervorgehoben werden, sobald deren Werte geändert werden.

## **Stimmung**

• *Schieberegler und Feld "Stimmung":* Regelt die Stimmung für alle Software-Instrumente in MainStage. Die Grundstimmung liegt bei ungefähr A440 Hz im 100-Cent-Bereich.

## **Metronom**

- *Output-Einblendmenü:* Wählen Sie den Audioausgang (bzw. das Output-Paar), an das das Metronom geleitet werden soll.
- *Volume-Schieberegler:* Ziehen Sie den Schieberegler, um die relative Lautstärke für das Metronom festzulegen.

## **Startvorgang**

- *Einblendmenü "Startvorgang":* Hier wählen Sie den Startvorgang für das Öffnen von MainStage aus. Zur Auswahl stehen:
	- *Keine Aktion:* Es erfolgt keine Aktion. Auf das Dialogfenster "Vorlage auswählen" greifen Sie über "Ablage" > "Neu" zu.
- *Neues Concert aus Vorlage erstellen:* Öffnet das Dialogfenster "Vorlage auswählen".
- *Zuletzt benutztes Concert öffnen:* Öffnet das zuletzt benutzte Concert im selben Modus, in dem es sich beim Schließen befand.
- *Zuletzt benutztesConcertimPerform-Modus öffnen:* Öffnet das zuletzt geöffnete Concert im Perform-Modus.

## **Warnhinweise**

• *Taste "Warnhinweise zurücksetzen":* Klicken Sie auf diese Taste, um das Verhalten von Warnhinweisen zurückzusetzen, für die Sie das Markierungsfeld "Nicht erneut anzeigen" aktiviert haben. Diese werden dann in Zukunft wieder angezeigt, wenn entsprechende Situationen auftreten.

## **Parameterwerte**

- *Einblendmenü "Bei Patch-Wechsel":* Hier wählen Sie, ob beim Patch-Wechsel die Parameterwerte geändert werden oder nicht. Standardmäßig ist der Parameter "Bei Patch-Wechsel" für einzelne Screen-Controller auf "Einstellung" gesetzt. Das Verhalten entspricht dann dem, was in den MainStage-Einstellungen festgelegt ist. Wenn dieser Parameter für einen Screen-Controller auf einen anderen Wert gesetzt ist, verhält sich der Controller der individuellen Einstellung entsprechend. Zur Auswahl stehen:
	- Um beim Patch-Wechsel die geänderten Parameterwerte beizubehalten, wählen Sie "Aktuellen Wert beibehalten".
	- Um Werte auf den zuletzt gesicherten Wert zurückzusetzen, wählen Sie "Auf gesicherten Wert zurücksetzen".
- *Einblendmenü "Auf Hardwarebewegung reagieren":* Hier wählen Sie die Reaktion von Screen-Controllern beim Bewegen der ihnen zugewiesenen Hardware-Controller. Standardmäßig ist der Parameter "Auf Hardware-Bewegung antworten" für einzelne Screen-Controller auf "Einstellung" gesetzt. Das Verhalten entspricht dann dem, was in den MainStage-Einstellungen festgelegt ist. Wenn dieser Parameter für einen Screen-Controller auf einen anderen Wert gesetzt ist, verhält sich der Controller der individuellen Einstellung entsprechend. Zur Auswahl stehen:
	- Damit Screen-Controller sofort den Wert des Hardware-Controllers übernehmen, wählen Sie "Springen".
	- Damit Screen-Controller ihren Wert ändern, sobald ihr aktueller Werte jenem des Hardware-Controllers entspricht, wählen Sie "Weiter".
	- Damit sich Screen-Controller relativ zum Hardware-Controller bewegen, wählen Sie "Relativ".

## **Automatisches Sichern**

• *Einblendmenü "Geänderte Concerts automatisch sichern":* Wählen Sie das Zeitintervall für die automatische Sicherung geänderter Concerts oder wählen Sie "Niemals", um die automatische Sicherung zu deaktivieren.

*Hinweis:* Im Perform-Modus erfolgt keine automatische Sicherung, da diese auf Kosten der Leistung gehen würde. Im Moment des Wechselns in den Perform-Modus wird das Concert allerdings automatisch gesichert.

## <span id="page-200-0"></span>Audioeinstellungen

Mit diesen Einstellungen können Sie die Audio-Output- und -Input-Treiber bestimmen, die Größe des I/O-Puffers sowie die Audio-Sample-Rate festlegen und wählen, welche Note als mittleres C angezeigt wird.

## **Audio**

- *Einblendmenü "Audio-Output":* Wählen Sie hier das Gerät, das Sie verwenden möchten, um den Audio-Output von MainStage zu hören.
- *Einblendmenü "Audio-Input":* Wählen Sie hier das Gerät, das Sie als Quelle für den Audio-Input verwenden möchten. Wählen Sie ""Automatisch", um die Systemeinstellung für den Audio-Input zu verwenden (es sei denn, das einzig verfügbare Eingabegerät ist das integrierte Mikrofon - in diesem Fall wird kein Eingabegerät ausgewählt).
- *Tasten "Einstellen":* Klicken Sie auf die Taste "Einstellen" neben dem Audio-Output-Einblendmenü, um das Fenster "Audio-MIDI-Setup" zu öffnen und den Audio-Output zu konfigurieren. Klicken Sie auf die Taste "Einstellen" neben dem Audio-Input-Einblendmenü, um das Fenster "Audio-MIDI-Setup" zu öffnen und den Audio-Input zu konfigurieren.
- *Einblendmenü "Sample-Rate":* Wählen Sie hier die Sample-Rate für den Audio-Input. Wenn Sie ein Audio-Interface oder anderes Audiogerät mit MainStage verwenden, sollte diese Sample-Rate der Sample-Rate Ihres Audiogeräts entsprechen.
- *Einblendmenü "I/O-Puffergröße":* Wählen Sie die Puffergröße für den Audio-Input und -Output in Samples. Kleinere Puffergrößen verringern die Latenzzeit, erfordern allerdings mehr Rechenleistung, was u. U. zu Artefakten bei der Wiedergabe führt. Probieren Sie verschiedene Einstellungen aus, um die niedrigste Einstellung zu finden, bei der keine Artefakte erzeugt werden.
- *Markierungsfeld "I/O-Sicherheitspuffer":* Wenn dieses Markierungsfeld aktiviert ist, verwendet MainStage einen zusätzlichen Puffer zur Verarbeitung des Audio-Ausgangssignals. Dies bietet einen Schutz gegen Knackgeräusche, die bei sehr niedrigen I/O-Puffergrößen auftreten können. Wenn das Aktivieren dieser Option bei Ihrem System nicht hilft, deaktivieren Sie das Markierungsfeld und wählen Sie für die I/O-Puffergröße einen höheren Wert.

*Hinweis:* Das Verwenden des I/O-Sicherheitspuffers erhöht die Ausgangslatenz und damit auch die Roundtrip-Latenz (Eingang plus Ausgang).

Die Latenz für die aktuelle Puffergröße wird unter dem Markierungsfeld "I/O-Sicherheitspuffer" angezeigt.

- *Taste "Änderungen anwenden":* Klicken Sie auf diese Taste, um Änderungen für die Einstellungen von Input, Output, Sample-Rate und Puffergröße anzuwenden. Wenn Sie nicht auf die Taste "Änderungen anwenden" klicken, werden die Änderungen beim Schließen des Fensters "Einstellungen" angewendet.
- *Einblendmenü "Hot-Plug-Verhalten":* Wählen Sie, wie MainStage reagieren soll, wenn Sie ein Audiogerät anschließen oder einschalten, während MainStage geöffnet ist. Zur Auswahl stehen:
	- *Bitte warnen:* Zeigt einen Warnhinweis an, wenn ein Audiogerät angeschlossen oder eingeschaltet wird. Der Warnhinweis enthält Tasten zum Verwenden oder Ignorieren des Geräts.
	- *Gerät automatischverwenden:* Schaltet die Audiotreiber um,sodass das angeschlossene Gerät sofort als Audio-Ein- und -Ausgang verwendet wird.
	- *Keine Aktion:* Schaltet die Audiotreiber nicht um.
- *Markierungsfeld "Warnhinweis bei Systemüberlastung":* Ist dieses Markierungsfeld aktiviert, wird ein Warnhinweis angezeigt, wenn die Audio-Engine überlastet ist.

## **Aufnahme**

- *Output-Einblendmenü:* Hier wählen Sie den Audio-Output für die Aufnahme aus.
- *Feld "Aufnahmeordner" und Taste "Festlegen":* Klicken Sie auf die Taste "Festlegen" und gehen Sie zum Speicherort der Aufnahmen. Der Dateipfad des gewählten Speicherorts wird im Feld angezeigt.
- *Einblendmenü "Dateiformat":* Wählen Sie hier das Dateiformat für die Audioaufnahmen. Zur Auswahl stehen:
	- AIFF
	- CAF
	- WAVE

## **Audio-Channel-Strips**

• *Einblendmenü "Stille für vorheriges Patch":* Wählen Sie hier, wie lange gehaltene Noten und Effekte erklingen sollen, bis sie bei der Auswahl eines neuen Patches verstummen.

Die Einstellung "Stille für vorheriges Patch" betrifft nur die Channel-Strips für Audiound externe Instrumente, aber keine Software-Instrumente.

• *Markierungsfeld "Rückkopplungsschutz global deaktivieren":* Bei Auswahl dieser Option wird der Rückkopplungsschutz für alle Channel-Strips von Audio- und externen Instrumenten in allen Concerts deaktiviert. Das Feld "Schutz vor Feedback" wird außerdem aus dem Bereich "Attribute" in den Channel-Strip Informationen entfernt.

# <span id="page-202-0"></span>MIDI-Einstellungen

Diese Einstellungen ermöglichen das Darstellen des aktuellen Status von MIDI-Inputs und die Wahl der Note, die als mittleres "C" angezeigt werden soll.

## **MIDI**

• *Feld "MIDI-Status" und Taste "Einstellen":* Zeigt die Anzahl der gefundenen MIDI-Inputs an.

## **Anzeige**

• *Einblendmenü "Mittleres C anzeigen":* Wählen Sie hier, ob das mittlere C als C3 oder C4 angezeigt wird.

# <span id="page-202-1"></span>Darstellungseinstellungen

Diese Einstellungen ermöglichen das Auswählen der Standardgröße, in der Plug-In-Fenster angezeigt werden, sowie der Ansicht, in der der Arbeitsbereich im Perform-Modus gestartet wird.

## **Plug-In-Fenster**

• *Einblendmenü "Standardgröße":* Hier stellen Sie ein, ob Plug-In-Fenster in der Standardgröße (100 %) oder größer angezeigt werden.

## **Performance**

• *Feld "Im Vollbildmodus ausführen":* Bei dieser Auswahl wird der Perform-Modus im Vollbildmodus und nicht in einem Fenster angezeigt.

# **Verwenden von MainStage-Aktionen**

Sie können Screen-Controller nicht nur Channel-Strip- und Plug-In-Parametern zuweisen, sondern auch MainStage-*Aktionen*. Mit Aktionen können Sie Patches und Sets auswählen, MIDI-Noten stummschalten, das Stimmgerät und das Metronom steuern, ein neues Tempo tappen, Informationen zu Patches, MIDI-Befehlen und andere Informationen anzeigen und viele weitere Funktionen mithilfe der Screen-Controller verwenden.

Der Aktionen-Ordner, der in der Parameter-Zuweisungs-Übersicht zusammen mit den zur Verfügung stehenden Parametern erscheint, enthält Aktionen für viele verschiedene MainStage-Funktionen.Der Aktionen-Ordner enthält zudem einen AppleScript-Unterordner mit nützlichen Skripts. Die folgende Tabelle beschreibt alle Aktionen und die Screen-Controller-Typen, denen sie zugewiesen werden können.

Informationen zum Zuweisen von Screen-Controllern zu Aktionen finden Sie unter Zuweisen von [Screen-Controllern](#page-88-0) zu Aktionen.

Dieser Anhang behandelt die folgenden Themen:

<span id="page-204-0"></span>• Tabelle der [Aktionen](#page-204-0) (S. 205)

# Tabelle der Aktionen

In der Spalte "Beschreibung" finden Sie eine Beschreibung der Funktionen aller Aktionen im Aktionen-Ordner, in der Spalte "Verwendung" sehen Sie, für welche Screen-Controller die jeweilige Aktion gedacht ist.

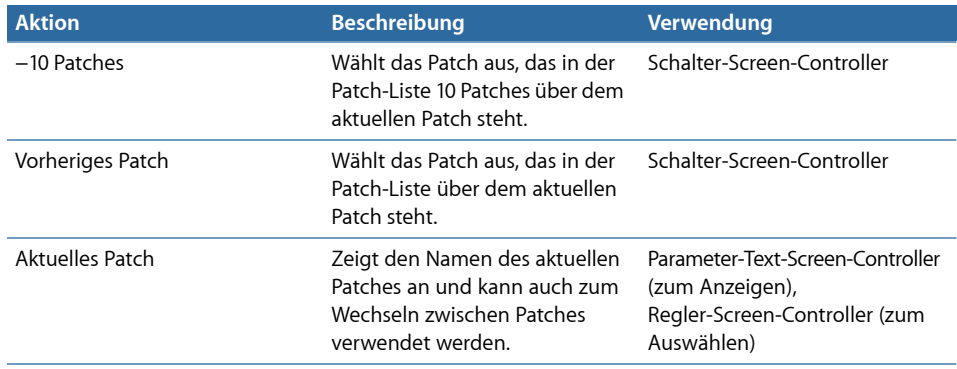

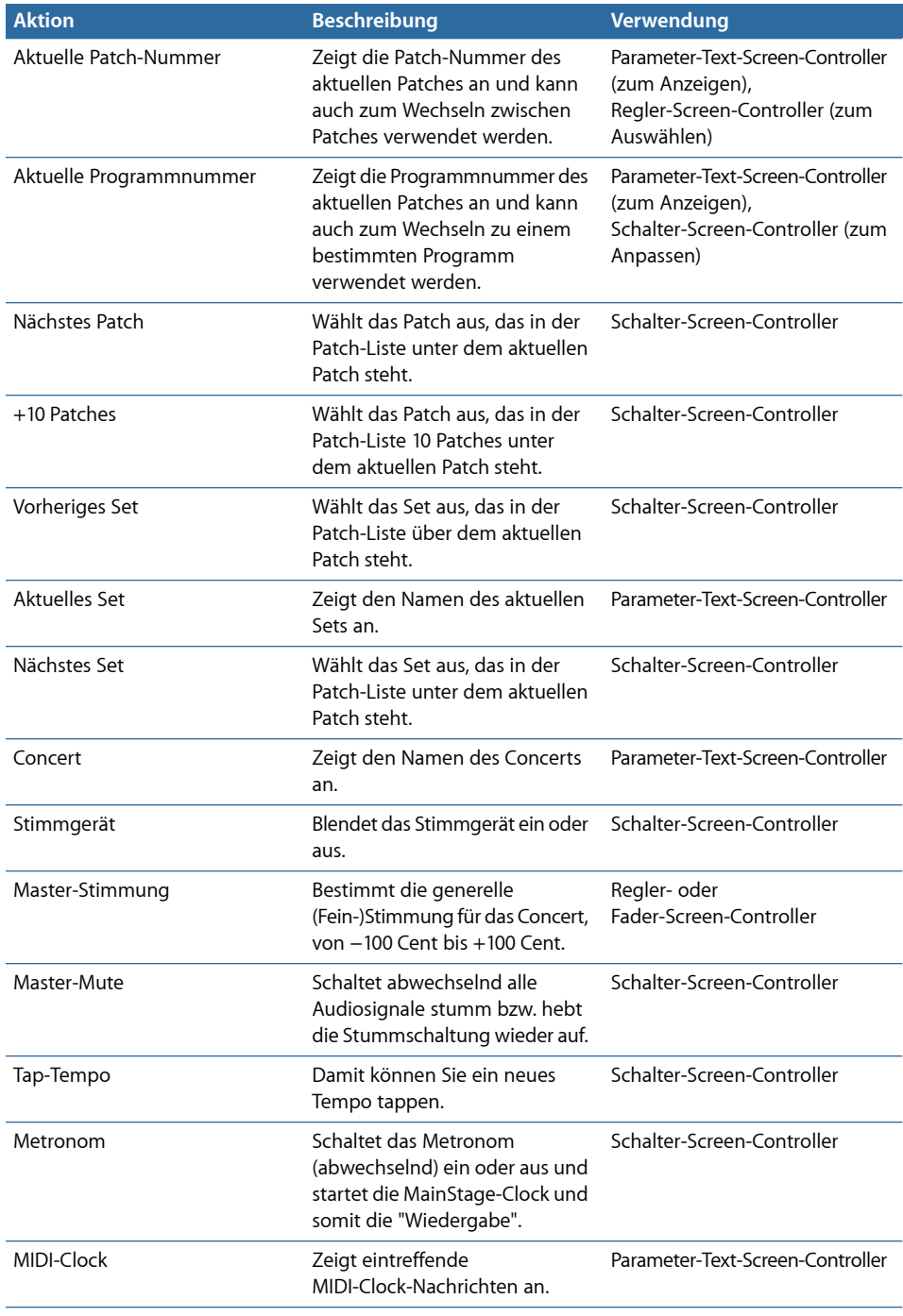

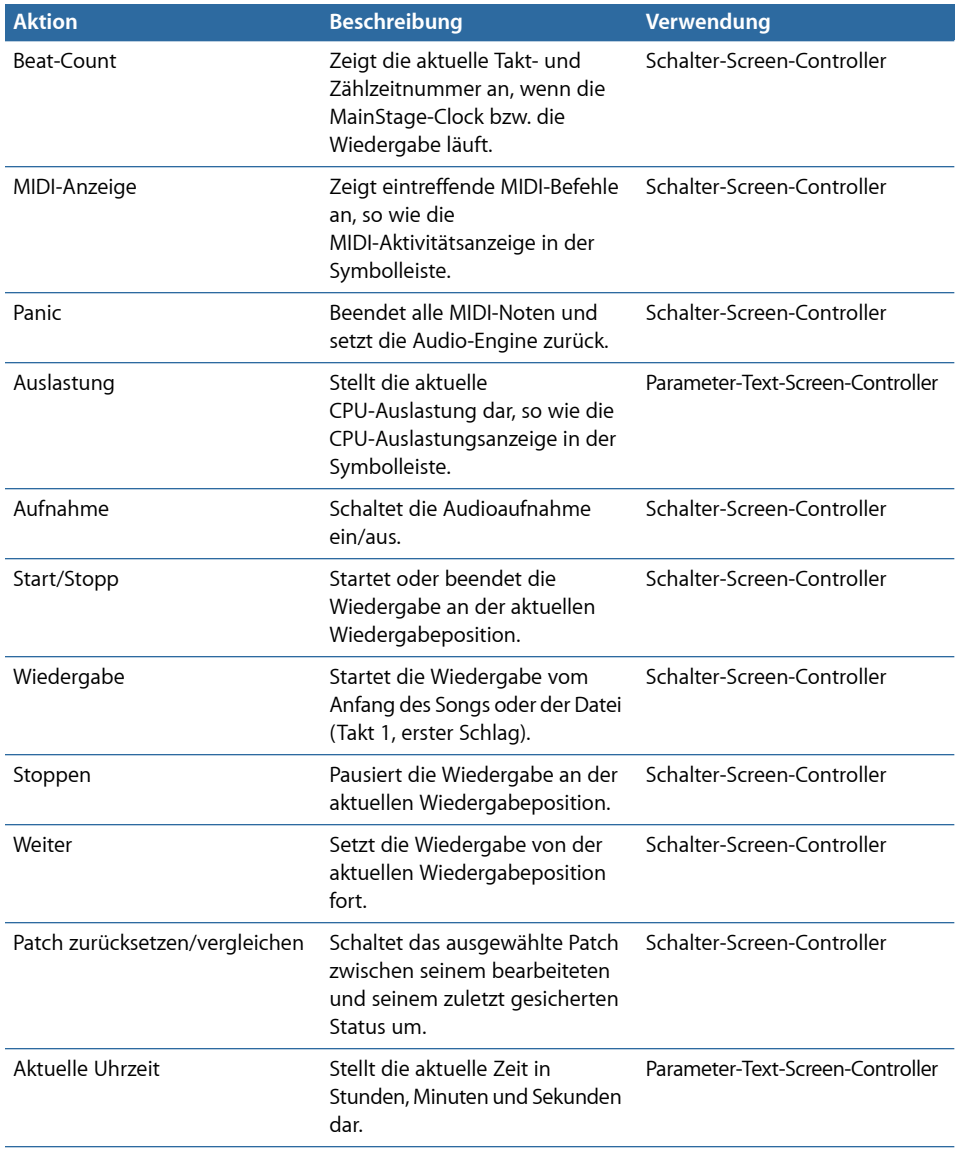

Zusätzlich zu den Aktionen im Aktionen-Ordner gibt es zwei Aktionen im Ordner "An alle senden" > "Ziele" > "Aktionen".

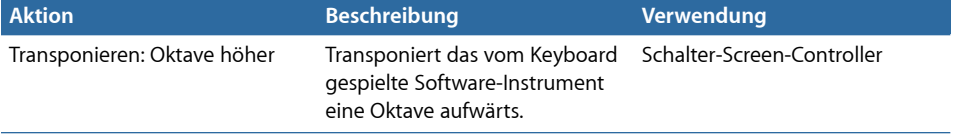

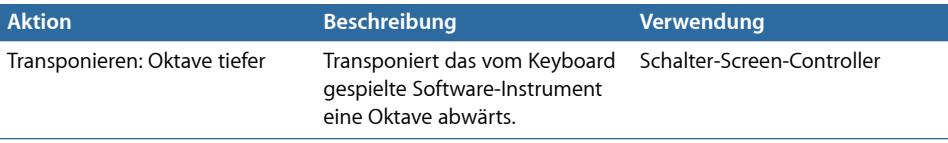